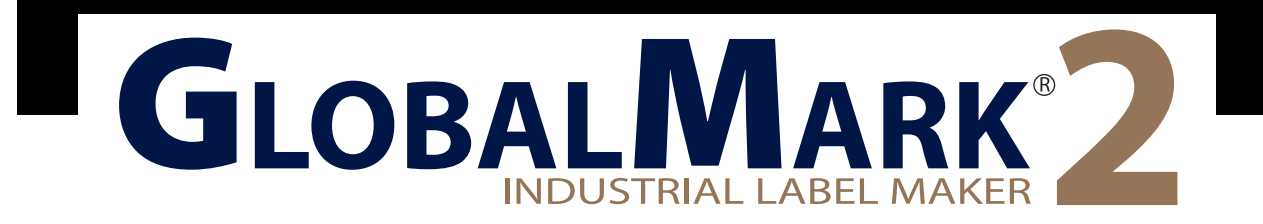

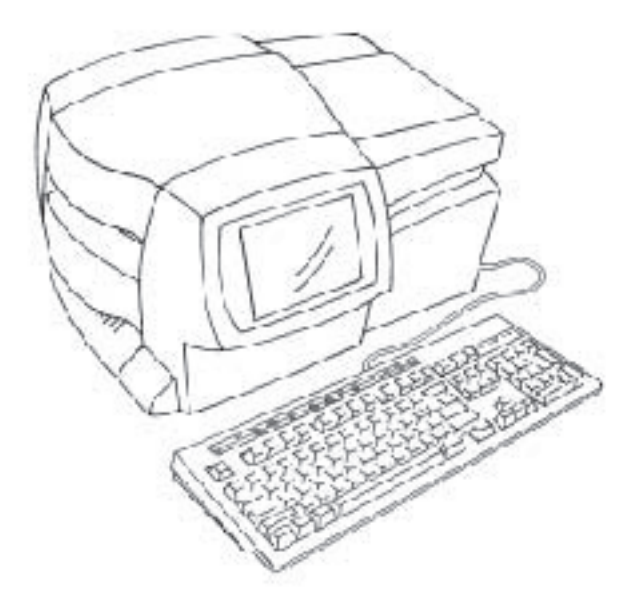

# Guía del usuario

Español

# **BRADY**

# **Índice de materias**

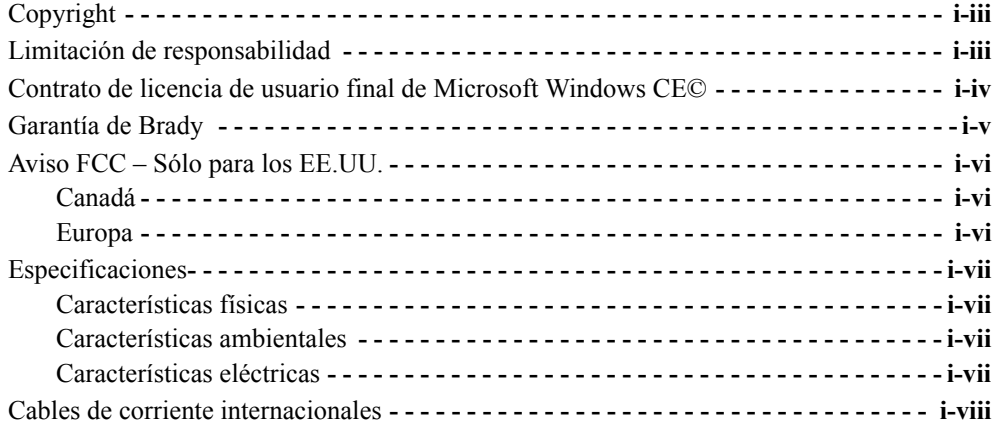

### **[CAPÍTULO 1 Bienvenida](#page-15-0)**

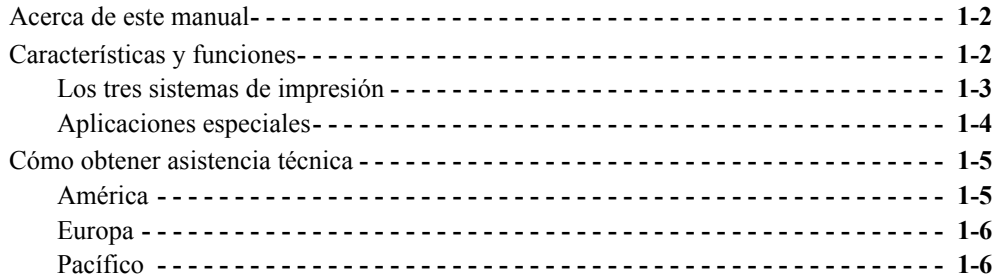

### **[CAPÍTULO 2 Instalación](#page-21-0)**

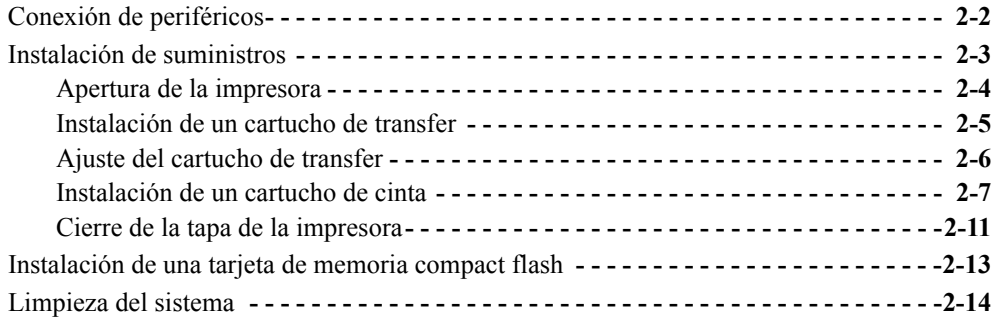

### **[CAPÍTULO 3 Inicio](#page-35-0)**

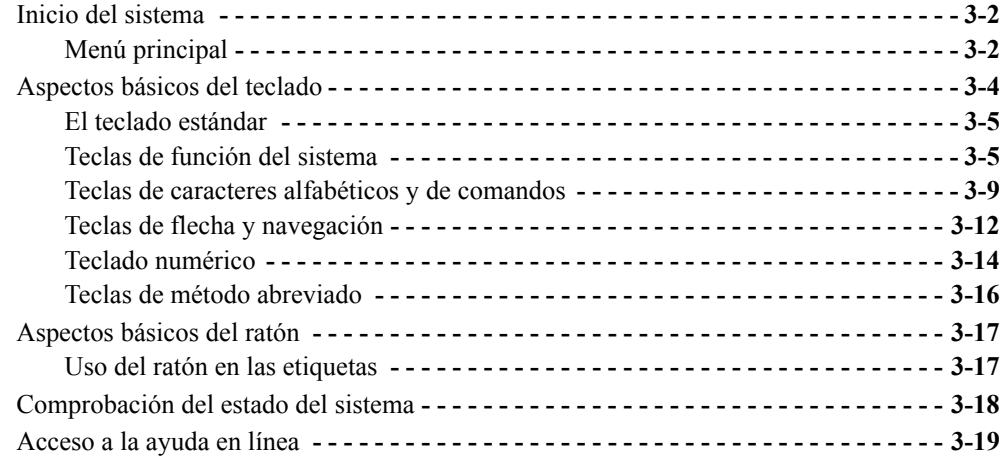

### **[CAPÍTULO 4 Procedimientos básicos](#page-55-0)**

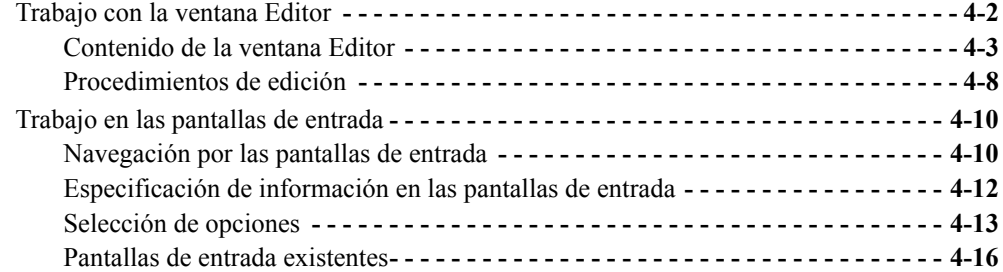

### **[CAPÍTULO 5 Preferencias de configuración](#page-73-0)**

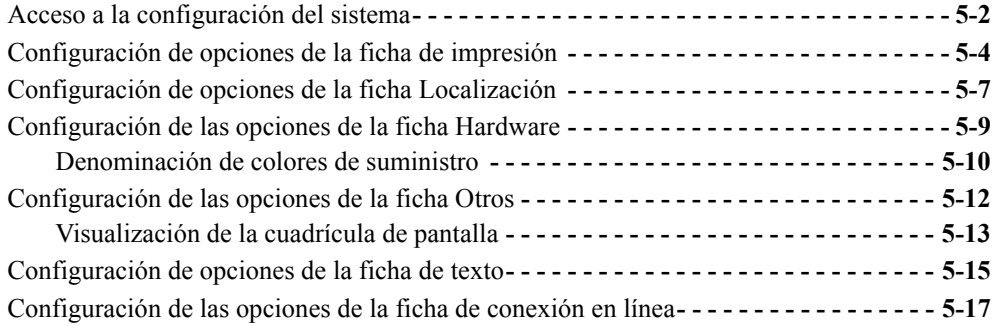

### **[CAPÍTULO 6 Trabajo con etiquetas](#page-91-0)**

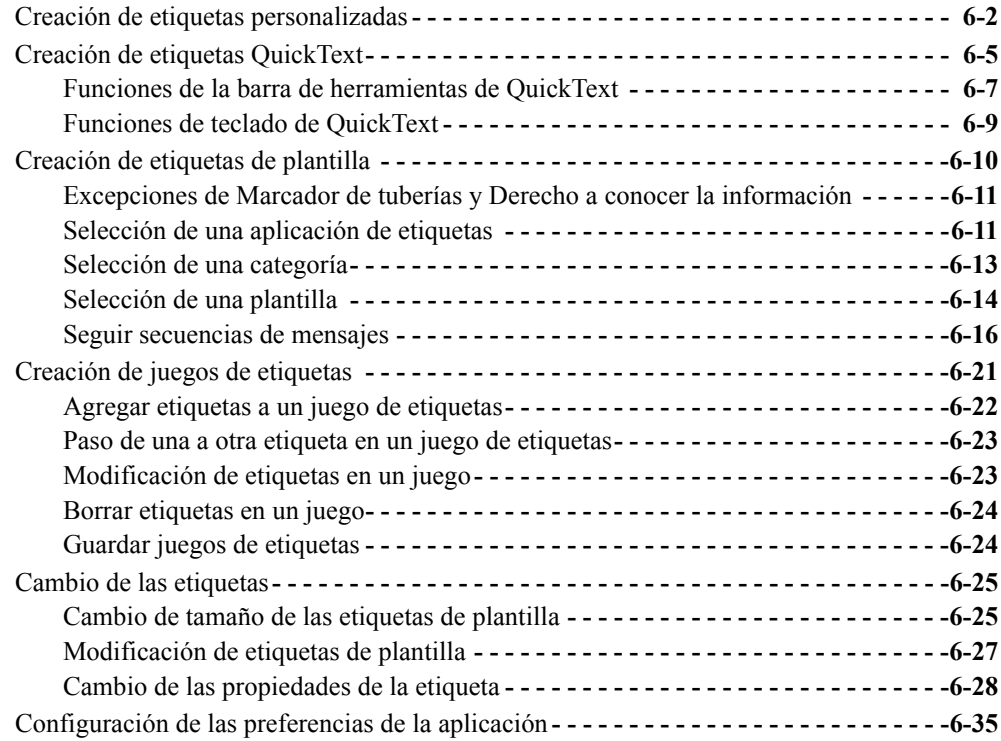

### **[CAPÍTULO 7 Aplicación de color](#page-129-0)**

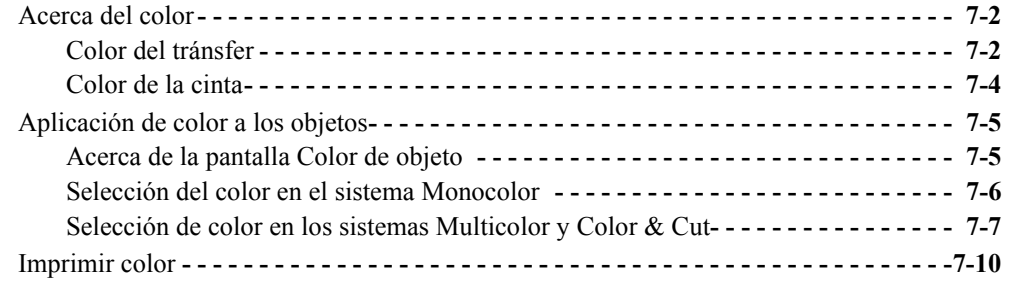

### **[CAPÍTULO 8 Trabajo con objetos](#page-139-0)**

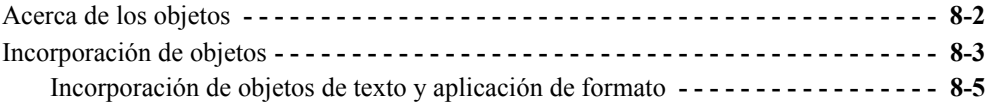

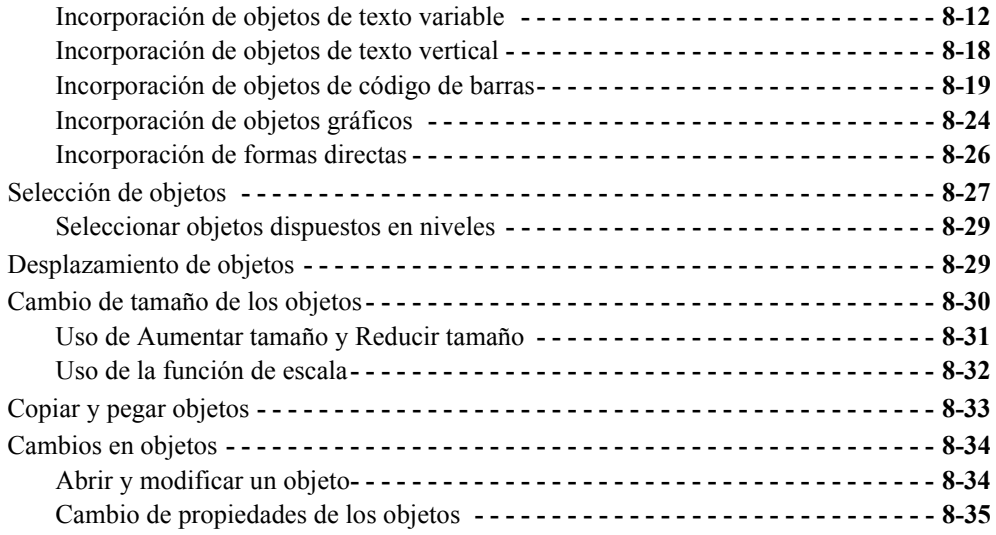

# **[CAPÍTULO 9 Trabajo con recortes](#page-187-0)**

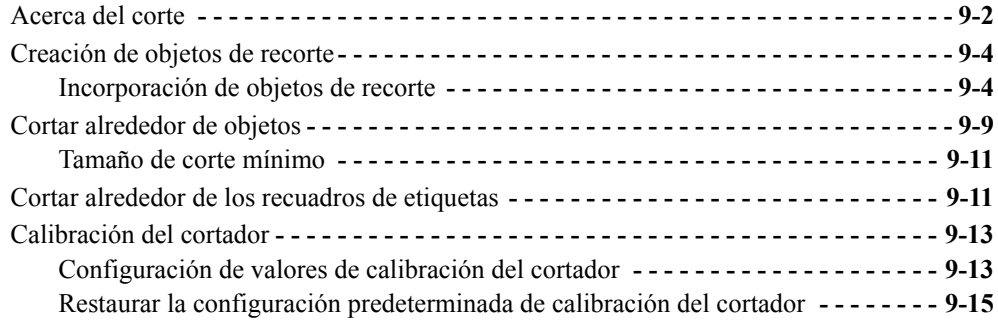

### **[CAPÍTULO 10 Trabajo con archivos](#page-203-0)**

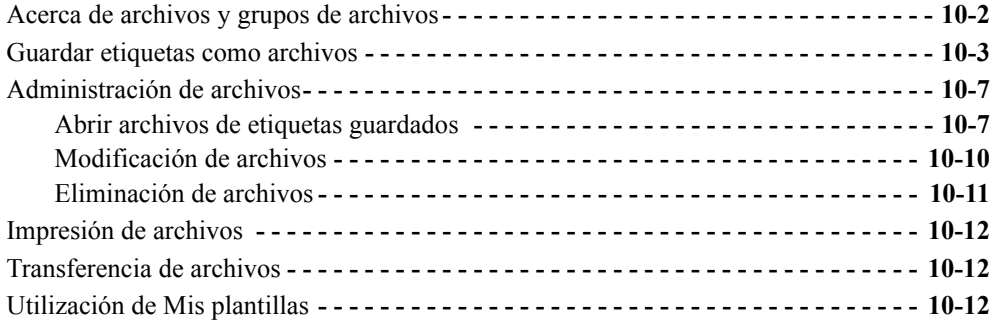

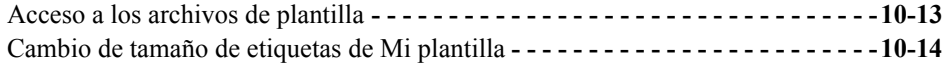

# **[CAPÍTULO 11 Impresión](#page-217-0)**

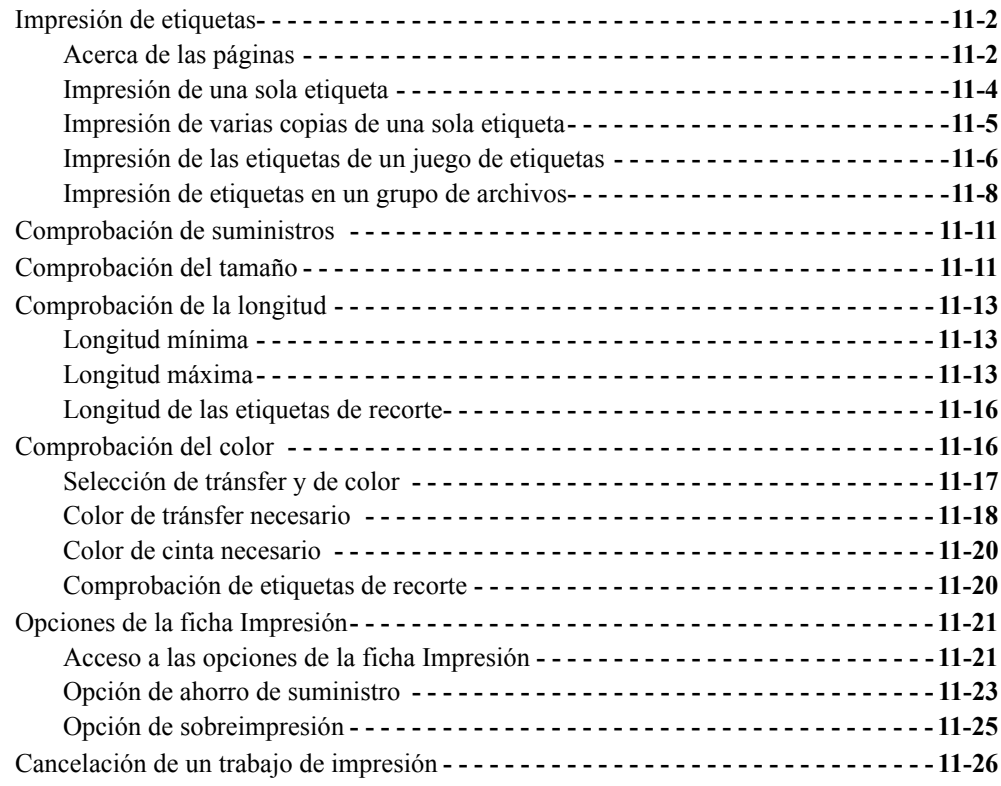

### **[CAPÍTULO 12 Conexión a un PC](#page-245-0)**

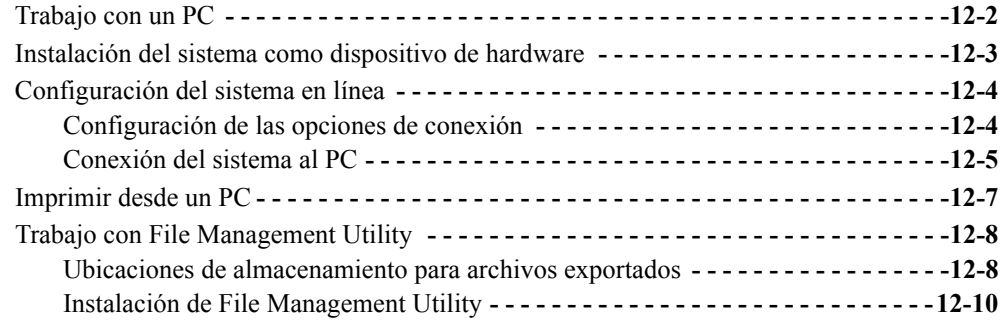

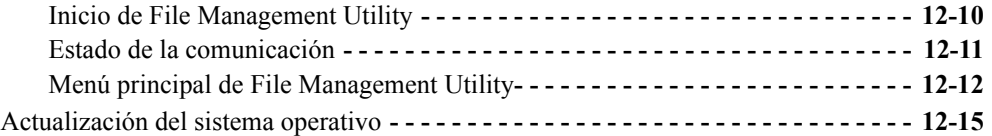

### **[Apéndice A Caracteres especiales](#page-261-0)**

### **[Apéndice B Mantenimiento del sistema de corte](#page-271-0)**

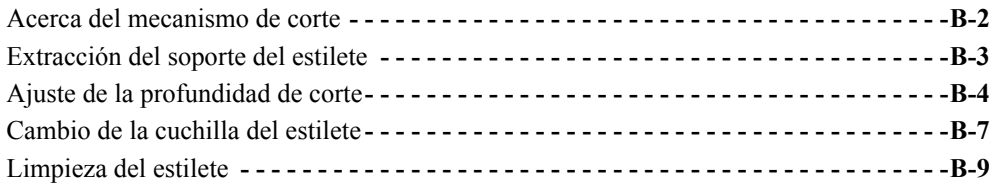

### **[Apéndice C Mensajes de error](#page-281-0)**

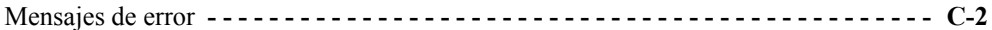

# <span id="page-7-0"></span>**Copyright**

Este manual está protegido por las leyes de la propiedad intelectual con todos los derechos reservados. Este manual no se puede reproducir total ni parcialmente por ningún medio sin el previo consentimiento de Brady Worldwide, Inc.

Aunque se han tomado todas las precauciones posibles en la preparación de este documento, Brady no asume ninguna responsabilidad en caso de pérdidas o de perjuicios causados por errores u omisiones, negligencia, accidente o cualquier otra causa. Brady declina toda responsabilidad por la aplicación o por el uso de cualquiera de los productos o sistemas descritos en este documento, así como por perjuicios indirectos o derivados asociados al uso de este documento. Brady no ofrece ninguna garantía de comercialización ni adaptación a un fin en particular.

Brady se reserva el derecho de modificar cualquier producto o sistema descrito en este documento, con el fin de mejorar su fiabilidad, diseño o funcionamiento, sin estar obligada a comunicarlo previamente.

La reproducción parcial o total de este material está terminantemente prohibida, a menos que haya sido autorizada por escrito por Brandy Worldwide, Inc. Para obtener más información, puede ponerse en contacto con: Brady Worldwide, Inc. Signmark® Division, 2221 W. Camden Road, Milwaukee, WI 53209 (EE.UU.).

# <span id="page-7-1"></span>**Limitación de responsabilidad**

Se ha procurado que esta guía sea lo más precisa y completa posible. Brady Worldwide, Inc. no se responsabiliza de las omisiones e imprecisiones en el etiquetado que se produzcan durante el uso de esta guía.

Este manual es propiedad de Brady Worldwide, Inc., y puede ser actualizado periódicamente sin previo aviso. Brady Worldwide, Inc. no está obligada a enviar al usuario dichas actualizaciones, si las hubiere.

Windows CE es una marca comercial de Microsoft Corporation.

Adobe Illustrator es marca registrada de Adobe Corporation.

Todas las marcas y nombres de productos mencionados en este manual son marcas comerciales o registradas de sus respectivas compañías u organizaciones.

MarkWare y GalaRio son marcas registradas de Brady Worldwide, Inc.

### **© 2006 Brady Worldwide, Inc. Reservados todos los derechos. www.bradycorp.com**

# <span id="page-8-0"></span>**Contrato de licencia de usuario final de Microsoft Windows CE©**

Ha adquirido un dispositivo que incluye software concedido bajo licencia a Brady Worldwide, Inc., de Microsoft Licensing o sus filiales ("MS"). Aquellos productos de software originales de Microsoft, así como los medios asociados, el material impreso y la documentación en pantalla o electrónica ("SOFTWARE") están protegidos por leyes y por tratados internacionales de propiedad intelectual. El PRODUCTO DE SOFTWARE se otorga bajo licencia y no es objeto de venta. Reservados todos los derechos.

SI NO ESTÁ DE ACUERDO CON ESTE CONTRATO DE LICENCIA DE USUARIO FINAL, NO UTILICE EL DISPOSITIVO NI COPIE EL SOFTWARE. PÓNGASE EN CONTACTO CON BRADY WORLDWIDE, INC. PARA OBTENER INSTRUCCIONES ACERCA DE LA DEVOLUCIÓN DEL DISPOSITIVO NO UTILIZADO PARA EL REEMBOLSO. **CUALQUIER USO DEL SOFTWARE, INCLUIDO PERO NO LIMITADO AL USO EN EL DISPOSITIVO, CONSTITUIRÁ SU CONSENTIMIENTO A ESTE CONTRATO DE LICENCIA DE USUARIO FINAL (O RATIFICACIÓN DE CUALQUIER CONSENTIMIENTO PREVIO).**

**OTORGAMIENTO DE LICENCIA DE SOFTWARE:** Este contrato de licencia de usuario final otorga la siguiente licencia:

Puede utilizar el SOFTWARE sólo en el DISPOSITIVO.

**NO TOLERANTE A ERRORES.** EL SOFTWARE NO ES TOLERANTE A ERRORES. BRADY WORLDWIDE, INC. HA DETERMINADO INDEPENDIENTEMENTE CÓMO UTILIZAR EL SOFTWARE EN EL DISPOSITIVO Y MS HA CONFIADO EN BRADY WORLDWIDE, INC. PARA LLEVAR A CABO LAS PRUEBAS SUFICIENTES PARA DETERMINAR QUE EL SOFTWARE ES ADECUADO PARA TAL USO.

NO HAY GARANTÍAS PARA EL SOFTWARE. **El SOFTWARE se proporciona "tal cual" y con todos los fallos. USTED ASUME TODO RIESGO EN LO QUE SE REFIERE A CALIDAD, RENDIMIENTO, PRECISIÓN Y ESFUERZO SATISFACTORIO (INCLUIDO LA AUSENCIA DE NEGLIGENCIA). ADEMÁS, NO HAY GARANTÍA FRENTE A INTERFERENCIAS CON SU DISFRUTE DEL SOFTWARE O CONTRA INFRACCIONES.** SI HA RECIBIDO CUALQUIER GARANTÍA RESPECTO AL DISPOSITIVO O EL SOFTWARE, ESAS GARANTÍAS NO SE ORIGINAN DE, Y NO SON VINCULANTES PARA, MS.

**Nota relacionada con la compatibilidad con JAVA.** El producto SOFTWARE puede ofrecer compatibilidad para programas escritos en JAVA. La tecnología Java no es tolerante a errores y no está diseñada, fabricada o concebida para ser utilizada o revendida como equipo de control en línea en entornos peligrosos que requieran una ejecución de alta seguridad, como es el caso del funcionamiento de instalaciones nucleares, sistemas de comunicación o navegación para aeronaves, control del tráfico aéreo, máquinas de mantenimiento directo de la vida humana o sistemas armamentísticos, en los que un defecto en el funcionamiento de la tecnología Java podría producir directamente la muerte, daños a las personas o graves daños materiales o ambientales. Sun Microsystems, Inc. ha obligado contractualmente a MS a realizar esta limitación de responsabilidad.

Ausencia de responsabilidad por ciertos daños. **EXCEPTO CUANDO ESTÉ PROHIBIDO POR LEY, MS DECLINARÁ TODA RESPONSABILIDAD POR CUALQUIER DAÑO INDIRECTO, ESPECIAL, CONSECUENCIAL O INCIDENTAL ORIGINADO DE, O EN CONEXIÓN CON EL USO O RENDIMIENTO DEL PRODUCTO SOFTWARE. ESTA LIMITACIÓN TENDRÁ APLICACIÓN INCLUSO SI ALGÚN RECURSO TIENE ERRORES EN SU FIN ESENCIAL. EN NINGÚN CASO SERÁ MS RESPONSABLE POR NINGUNA CANTIDAD QUE EXCEDA LOS DOSCIENTOS CINCUENTA DÓLARES DE EE.UU. (U.S.\$250.00).**

**Limitaciones en materia de ingeniería inversa, descompilación y desensamblaje.** Usted no podrá utilizar técnicas de ingeniería inversa, descompilar ni desensamblar el PRODUCTO SOFTWARE, excepto y únicamente en la medida en que dicha actividad esté expresamente permitida por la legislación aplicable, sin oponerse a la presente limitación.

**ESTÁ PERMITIDA LA TRANSFERENCIA DE SOFTWARE PERO CON RESTRICCIONES.** Puede transferir derechos permanentemente bajo el contrato de licencia de usuario final sólo como parte de una venta o transferencia permanente del dispositivo y sólo si el destinatario acepta este contrato de licencia de usuario final. Si el SOFTWARE es una actualización, cualquier transferencia debe incluir también todas las versiones anteriores del SOFTWARE.

**RESTRICCIONES DE EXPORTACIÓN.** Acepta que el SOFTWARE es de origen de EE.UU. Acepta cumplir con todas las leyes nacionales e internacionales aplicables que se aplican al SOFTWARE, incluyendo las Normas de la Administración de Exportaciones (U.S. Export Administration Regulations), así como las restricciones sobre usuario final, uso final y país de destino emitidas por EE.UU. y otros gobiernos. Para obtener información adicional sobre la exportación de SOFTWARE, consulte http://www.microsoft.com/exporting/.

# <span id="page-9-0"></span>**Garantía de Brady**

Nuestros productos se venden con la condición de que el comprador los probará en uso normal y determinará por sí mismo la idoneidad para su propósito. Brady garantiza al comprador que sus productos no son defectuosos en cuanto al material ni a la fabricación, pero limita su obligación bajo esta garantía al recambio del producto cuando se demuestre fehacientemente y a la satisfacción de Brady que era defectuoso en el momento en el que Brady lo vendió. Esta garantía no es ampliable a terceras personas que hayan adquirido el producto del comprador.

LA PRESENTE SUSTITUYE A CUALQUIER OTRA GARANTÍA, EXPRESA O IMPLÍCITA, INCLUIDAS, PERO NO LIMITADAS A LAS GARANTÍAS IMPLÍCITAS DE COMERCIALIDAD O IDONEIDAD PARA UN PROPÓSITO, ASÍ COMO CUALQUIER OTRA OBLIGACIÓN O RESPONSABILIDAD POR PARTE DE BRADY. BRADY NO PODRÁ SER CONSIDERADA EN NINGUNA CIRCUNSTANCIA RESPONSABLE POR LAS PÉRDIDAS, PERJUICIOS, GASTOS O DAÑOS SUBSIGUIENTES DE CUALQUIER ÍNDOLE QUE PUEDAN DERIVARSE DEL USO, O MAL USO, DE LOS PRODUCTOS DE BRADY.

# 警告使用者: 這是甲類的資訊產品,在居住的環境中使用 時,可能會造成射頻干擾,在這種情況下, 使用者會被要求採取某些適當的對策。

# <span id="page-10-0"></span>**Aviso FCC – Sólo para los EE.UU.**

**Advertencia:** Este equipo genera, utiliza y puede radiar energía de radiofrecuencia. Si no se instala y se utiliza según las instrucciones del fabricante, puede causar interferencias en ciertas comunicaciones por radio. Las pruebas han demostrado que cumple los límites de dispositivos informáticos de clase A según la subparte B de la parte 15 de las normas FCC creadas para ofrecer una protección razonable contra interferencias en un entorno comercial. El funcionamiento de este equipo en un área residencial podría provocar interferencias, en cuyo caso el propietario asumiría los gastos derivados de las medidas correctivas necesarias. Se advierte al usuario de que cualquier cambio o modificación que no cuente con la aprobación expresa de Brady Worldwide, Inc. podría anular la autoridad del usuario para utilizar el equipo.

### <span id="page-10-1"></span>**Canadá**

Este dispositivo digital de Clase A cumple todos los requisitos de la normativa canadiense sobre equipos que pueden causar interferencias.

Cet appareil numerique de la classe A respecte toutes les exigences du Reglement sur le material broilleur du Canada.

### <span id="page-10-2"></span>**Europa**

Éste es un aparato de la clase A y podría provocar interferencias de radio en un entorno doméstico, en cuyo caso el propietario tendría que tomar las medidas oportunas.

# <span id="page-11-0"></span>**Especificaciones**

### <span id="page-11-1"></span>**Características físicas**

Tamaño: Altura 25,4 cm (10"), Anchura 40,64 cm (16"), Profundidad 27,94 cm (11")

Peso: aproximadamente 13,6 kg

## <span id="page-11-2"></span>**Características ambientales**

### **Requisitos operativos**

Temperatura ambiental de funcionamiento: 50° F a 105° F (10° C a 41° C) Humedad relativa: 20% a 80% (sin condensar)

### **Requisitos de almacenamiento**

Temperatura ambiental de almacenamiento: 0° F a 140° F (-18° C a 60° C) Humedad relativa: 10% a 95% (sin condensación)

## <span id="page-11-3"></span>**Características eléctricas**

Entrada de corriente: 2,0 Amperios Voltajes de entrada: 100-240 V de CA Frecuencia de entrada: 50 a 60 Hz

# <span id="page-12-0"></span>**Cables de corriente internacionales**

Es posible que los usuarios residentes en países distintos de los EE.UU. deban adquirir su propio cable para conectar el sistema a una toma de corriente alterna. Seleccione un cable de corriente alterna y un enchufe adecuado para el país en el que el equipo va a ser instalado. El cable de corriente alterna y el enchufe deben cumplir todas las normativas y requisitos nacionales del país.

En la tabla siguiente se enumeran las especificaciones de los cables de corriente para diferentes países:

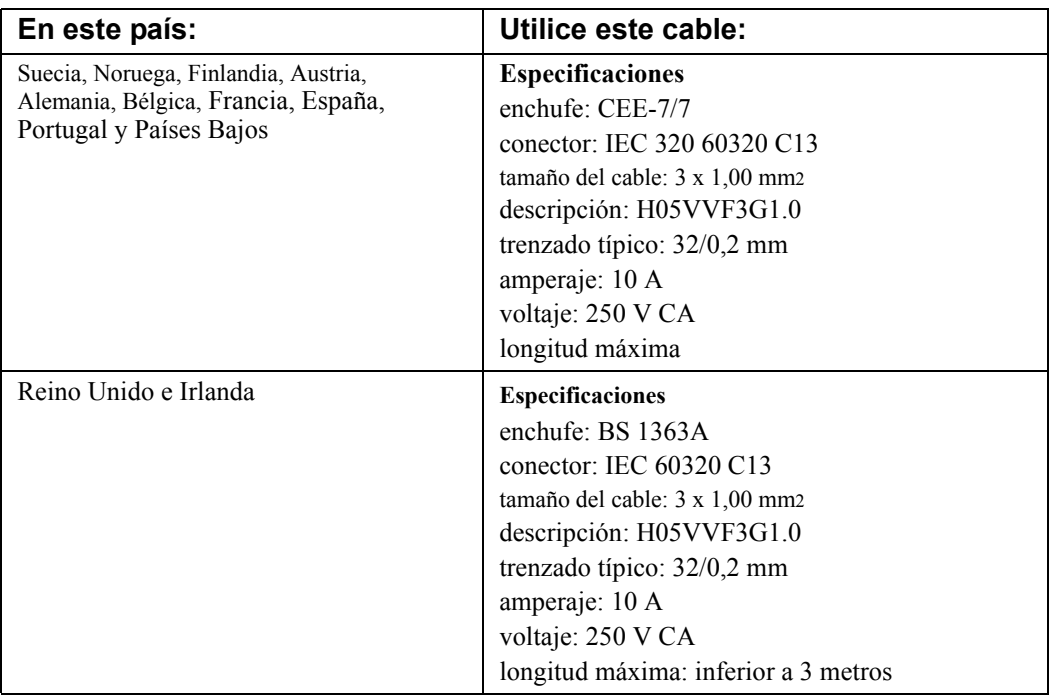

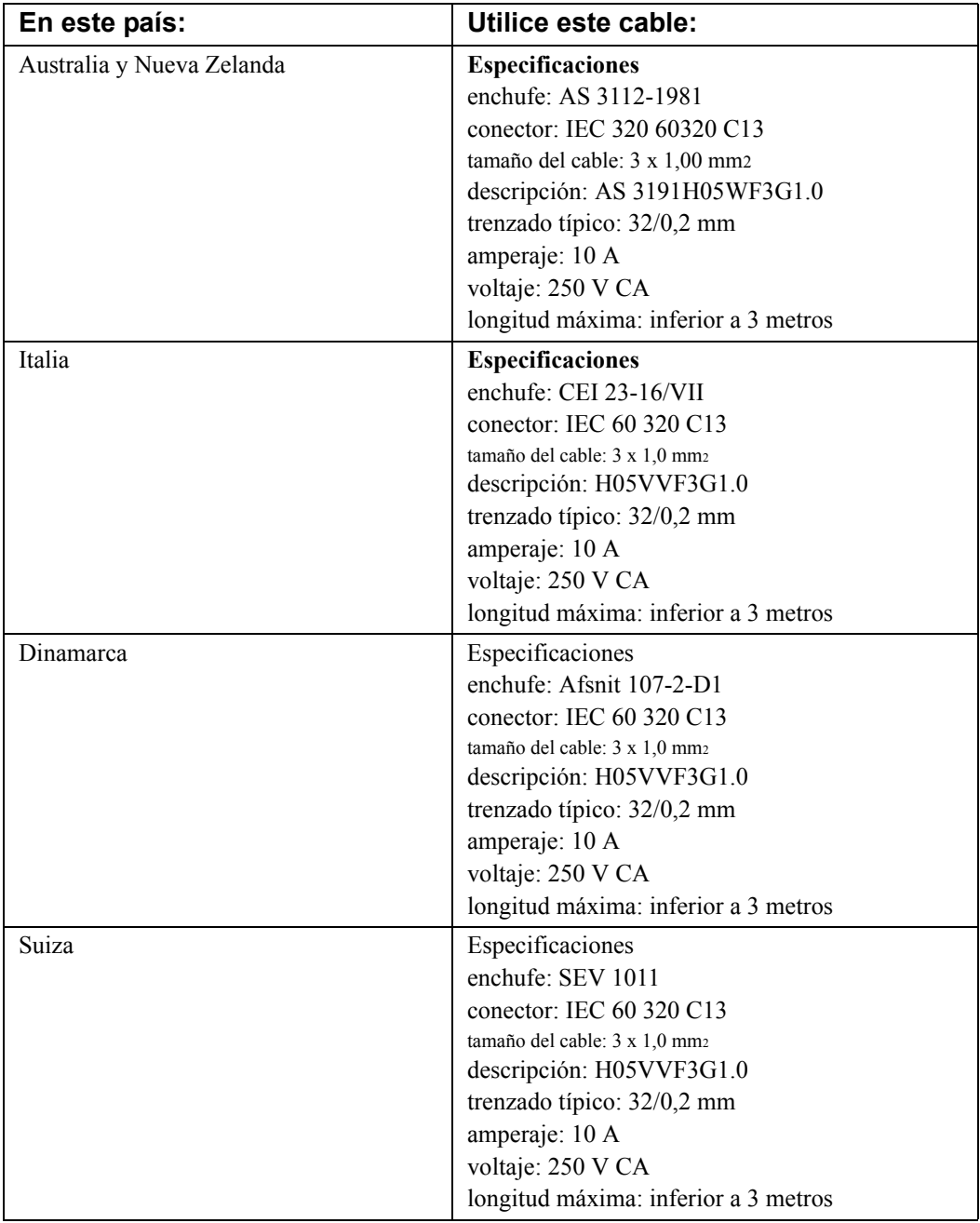

### **x**  $\bullet$

# <span id="page-15-0"></span>**CAPÍTULO 1 Bienvenida**

Gracias por comprar nuestro sistema de etiquetado, con el que podrá crear e imprimir etiquetas y signos de apariencia profesional para una gran diversidad de aplicaciones. Sólo tiene que hacer lo siguiente:

- Colocar un cartucho de tránsfer, que puede elegir entre una amplia gama de transfers monocromos, multicolor y CMYK para mezclas de colores.
- Colocar un cartucho de cinta, de una gama que se presenta en anchuras comprendidas entre media y 4 pulgadas, múltiples colores, en una gran variedad de estilos y materiales.
- Escribir el texto y añadir los objetos o símbolos que desee, o elegir un diseño ya preparado para el uso.

Este capítulo le servirá como introducción para trabajar con su sistema de impresión. Contiene las secciones siguientes:

- **[Acerca de este manual](#page-16-0)**
- **[Características y funciones](#page-16-1)**
- **[Cómo obtener asistencia técnica](#page-19-0)**

# <span id="page-16-0"></span>**Acerca de este manual**

En este manual se documenta un sistema de impresión básico a un solo color, cuyas características son comunes a los tres sistemas descritos en el apartado **[Los tres](#page-17-0)  [sistemas de impresión](#page-17-0)** en la página 1-3.

También encontrará información detallada acerca de las características del sistema Multicolor y Color & Cut, así como de aplicaciones especiales en secciones y capítulos específicos. Este manual también contiene un apéndice en el que se muestran todos los caracteres especiales que se pueden usar en las etiquetas, así como instrucciones sobre el mantenimiento de los mecanismos del cortador para los usuarios del sistema Color & Cut.

# <span id="page-16-1"></span>**Características y funciones**

A continuación se indican algunas de las características por las que este sistema resulta tan fácil de utilizar y permite responder óptimamente a sus requisitos en la creación de etiquetas:

- $\bullet$  Diseño compacto y ligero (unas 30 libras o 13,6 Kg.), ideal para el escritorio.
- Pantalla táctil LCD, además de teclado para facilitar el uso; se ofrecen también opciones de ratón.
- Se incluyen modelos prediseñados para un gran número de etiquetas de uso estándar.
- Centenares de gráficos para incluirlos en las etiquetas.
- <sup>z</sup> Aplicación especial QuickText para una impresión rápida de etiquetas de sólo texto.
- Función de Formas directas para la impresión de etiquetas no estándar con diversas formas. El sistema Color & Cut aporta la función de recorte.
- Impresión de trabajos monocromos a 300 ppp hasta 100 mm de anchura, hasta 100 pulgadas (2.540 mm).
- Impresión de trabajos en color a 300 ppp, desde 2 pulgadas (51 mm) hasta 38 pulgadas (965 mm).
- $\bullet$  Suministros de cintas desde 0,5 pulgadas (13 mm) hasta 4 pulgadas (102 mm), en vinilo, poliéster, material fosforescente, opaco, polipropileno, sensible a la manipulación, etiquetas colgantes, cintas de poliéster metalizado y vinilo en color personalizado.
- Un extenso abanico de transfers monocromos y transfers multicolor con longitudes de panel comprendidas entre 6 y 16 pulgadas (152 a 406 mm) y transfers de cuatricromía que se pueden combinar para obtener una gran variedad de colores.
- <sup>z</sup> Posibilidad de transferencia de archivos o gráficos desde PC.

## <span id="page-17-0"></span>**Los tres sistemas de impresión**

Los tres sistemas de impresión de etiquetas utilizan Microsoft Windows CE© como base del sistema operativo y de la aplicación. La mayor parte del sistema operativo Windows CE no resulta visible para el usuario. No se necesita ninguna formación específica en informática para utilizar este sistema de impresión.

**Consejo** Opcionalmente, puede conectar un PC de escritorio para usar el sistema como dispositivo periférico de impresión, o para administrar y almacenar archivos. Consulte **[CAPÍTULO 12: Conexión a un PC](#page-245-1)**, a [partir de la página 12-1](#page-245-1), para obtener más información.

Los tres sistemas son los siguientes:

### **El sistema Monocolor**

Sistema básico que sirve para producir etiquetas monocromas únicamente.

**Consejo** En este contexto, **monocromo** no implica necesariamente el uso de blanco, negro y tonos de gris, como sería el caso de las pantallas de televisión en blanco y negro. Monocromo hace referencia aquí a un solo color, los tonos de ese color y el blanco. En el sistema Monocolor, el color está determinado por el tránsfer instalado.

El sistema Monocolor corta automáticamente las etiquetas a la longitud adecuada después de la impresión, pero no puede realizar recortes especiales.

El sistema está diseñado para ejecutarse de forma independiente sin el soporte de un PC, pero se puede conectar un PC para tener acceso a funciones especiales de administración de archivos. La pantalla LCD del sistema Monocolor sólo se visualiza en escala de grises, como una televisión en blanco y negro.

### **El sistema Multicolor**

Su configuración parte del sistema básico, al que se le añaden prestaciones para imprimir en color. El sistema Multicolor incluye una pantalla LCD en color y puede aprovechar plenamente las posibilidades que ofrecen los suministros disponibles para la impresión con colores planos y en cuatricromía. [Consulte](#page-129-1)  **[CAPÍTULO 7: Aplicación de color](#page-129-1)**, a partir de la página 7-1 para obtener información acerca del uso del color.

### **El sistema Color & Cut**

Parte del sistema básico, al que se le añade la posibilidad de imprimir en color y una pantalla LCD en color, además de funciones de recorte. Así, pues, el sistema no sólo puede imprimir etiquetas, sino también cortarlas con diferentes formas. Consulte **[CAPÍTULO 9: Trabajo con recortes](#page-187-1)**, a partir de la página 9- [1](#page-187-1) para obtener información acerca del uso del cortador.

## <span id="page-18-0"></span>**Aplicaciones especiales**

El sistema proporciona estas aplicaciones para etiquetas especiales:

- **Personalizar**, que le permite crear etiquetas a partir de un diseño propio.
- <sup>z</sup> **QuickText** (Texto rápido), para la creación de etiquetas de texto de una manera rápida y sencilla.
- <sup>z</sup> **Marcador de tuberías**, con modelos prediseñados para la creación de etiquetas estándar, en forma de cinturón, de símbolo o de fechas para marcar tubos.
- <sup>z</sup> **Etiquetas colgantes**, con modelos prediseñados para crear etiquetas de prevención de riesgos, mantenimiento, producción y calidad que se pueden imprimir sobre material de etiquetas colgantes.
- <sup>z</sup> **Derecho a conocer la información**, con modelos prediseñados para crear etiquetas de advertencia sobre productos químicos, de conformidad con la OSHA (departamento oficial estadounidense de administración sobre salud y seguridad laboral), que incluye la base de datos de la OSHA sobre sustancias químicas e información sobre riesgos, con todos los datos relevantes sobre seguridad.
- **Exercicia Seguridad**, con modelos prediseñados para crear etiquetas de precaución, aviso, peligro y otras etiquetas de advertencia.
- <sup>z</sup> **Equipos**, con modelos prediseñados para crear etiquetas destinadas a paneles e interruptores, contenedores y estantes, así como etiquetas de identificación de activos.
- <sup>z</sup> **Almacén**, con modelos prediseñados para crear etiquetas de almacén, destinadas a estantes y contenedores, o etiquetas de control de calidad.

• **WHMIS**, con modelos prediseñados para crear etiquetas de advertencia sobre productos químicos, con arreglo al WHMIS (sistema de información sobre materiales peligrosos en el lugar de trabajo), que sirven para comunicar procedimientos de manipulación segura de productos peligrosos en el lugar de trabajo.

**Nota:** La aplicación WHMIS sólo está disponible en Norteamérica.

# <span id="page-19-0"></span>**Cómo obtener asistencia técnica**

Para cualquier duda o consulta, póngase en contacto con Brady Worldwide, Inc. A continuación se indican los números de asistencia para cada región.

# <span id="page-19-1"></span>**América**

www.bradycorp.com

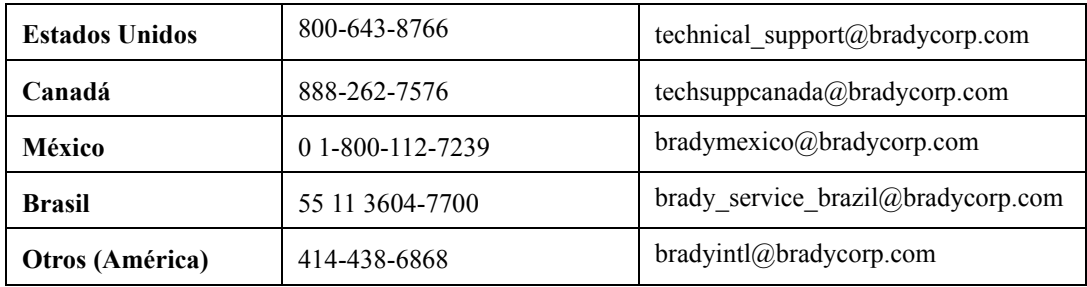

# <span id="page-20-0"></span>**Europa**

www.bradyeurope.com

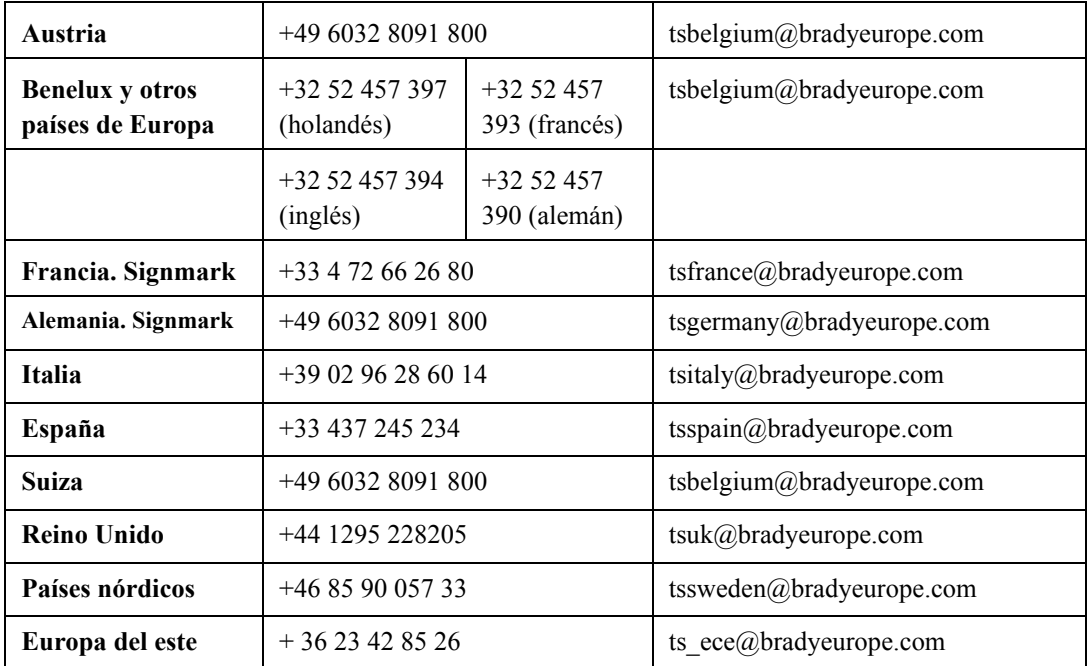

# <span id="page-20-1"></span>**Pacífico**

www.bradyaust.com.au

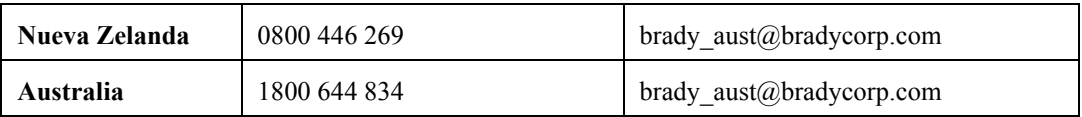

# <span id="page-21-0"></span>**CAPÍTULO 2 Instalación**

En este capítulo se explica la instalación y mantenimiento del sistema de impresión de etiquetas. Los temas son:

- **[Conexión de periféricos](#page-22-0)**
- **[Instalación de suministros](#page-23-0)**
- **[Instalación de una tarjeta de memoria compact flash](#page-33-0)**
- **[Limpieza del sistema](#page-34-0)**

Si desea conectar la impresora a un ordenador de escritorio, asegúrese de consultar el apartado **Connecting to a PC** on page 11-1.

# <span id="page-22-0"></span>**Conexión de periféricos**

En esta sección se describen los pasos necesarios para conectar el sistema. En primer lugar, deberá haber desembalado la impresora utilizando la hoja de instrucciones incluida en el embalaje de envío.

Conecte el teclado y el ratón, si dispone de uno, y después el cable de corriente para empezar a instalar el sistema. (La conexión USB se explica en el apartado **Placing Your System Online** on page 11-4.)

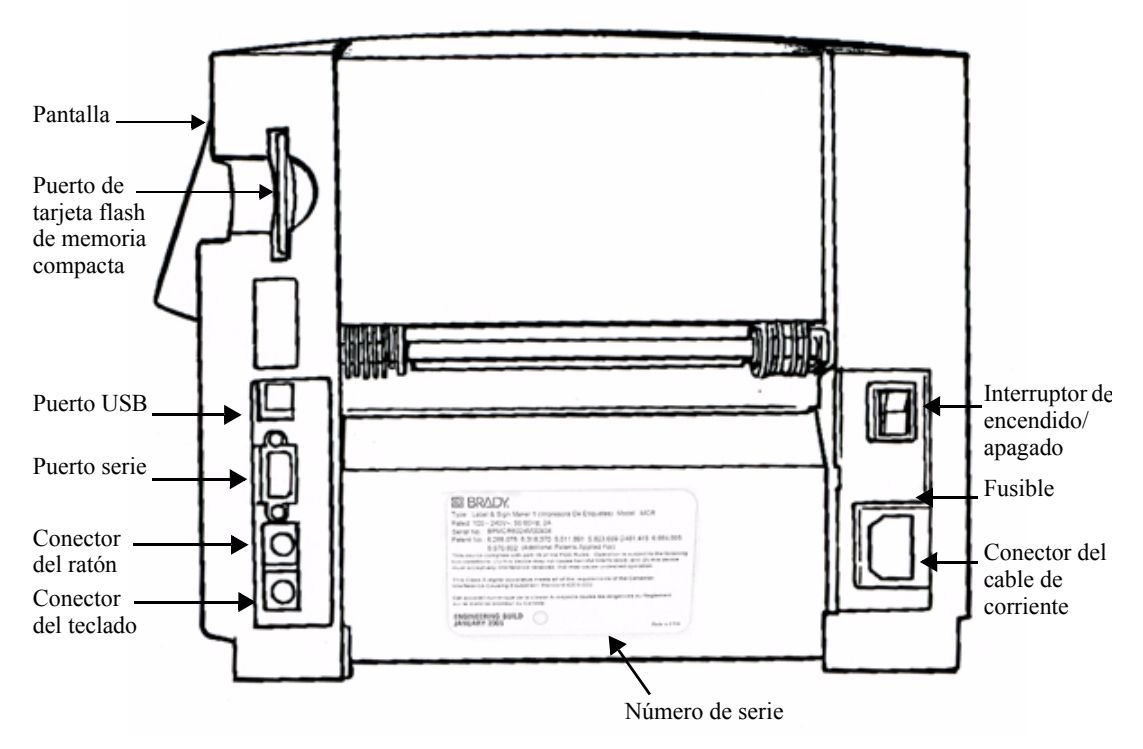

Figura 2-1. Vista lateral de la impresora de etiquetas.

- **Paso 1:** Enchufe el cable del teclado en el conector de teclado, como se muestra en la Figura 2-2.
- **Paso 2:** Si dispone de ratón, enchufe el cable del ratón en el conector del ratón, como se muestra en la Figura 2-1.

**Paso 3:** Enchufe el cable de corriente en la impresora, como se muestra en la Figura 2-1. Enchufe el otro extremo del cable a la toma de corriente alterna.

> **Importante:** Asegúrese de que la toma de corriente alterna se encuentra cerca de la impresora y en un lugar de fácil acceso.

# <span id="page-23-0"></span>**Instalación de suministros**

El siguiente paso para configurar la impresora es instalar un cartucho de transfer y un cartucho de cinta. El sistema lee información almacenada en la célula de memoria que se encuentra en cada cartucho de tránsfer y de cinta, y utiliza esa información cuando se compone y cuando se imprime una etiqueta.

**Consejo:** Instale los suministros que desea utilizar para imprimir la etiqueta antes de componerla. Puede cambiar los suministros durante el proceso de composición de etiquetas, pero quizá tenga que realizar ajustes en la longitud o en el color de la etiqueta para poder imprimirla.

El sistema lee las células de memoria de los cartuchos cada vez que se abre y se cierra la impresora, se instalen o no nuevos suministros, y cuando se imprime una etiqueta.

# <span id="page-24-0"></span>**Apertura de la impresora**

Paso 1: Para abrir la impresora presione la barra de liberación.

**Paso 2:** Levante la tapa de la impresora, moviéndola hacia la derecha.

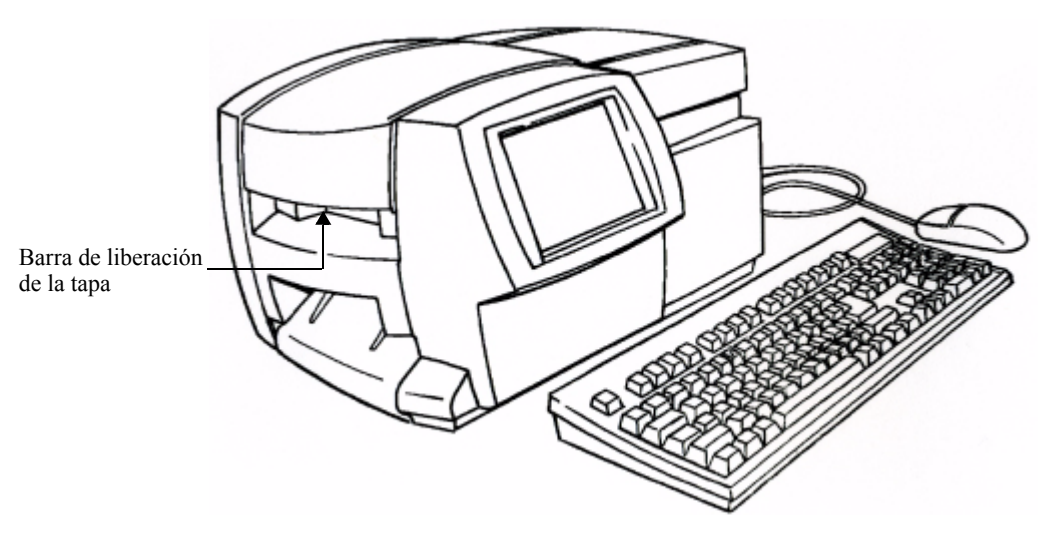

Figura 2-2. Apertura de la impresora.

Asegúrese de que todos los materiales de embalaje internos se han retirado antes de continuar.

## <span id="page-25-0"></span>**Instalación de un cartucho de transfer**

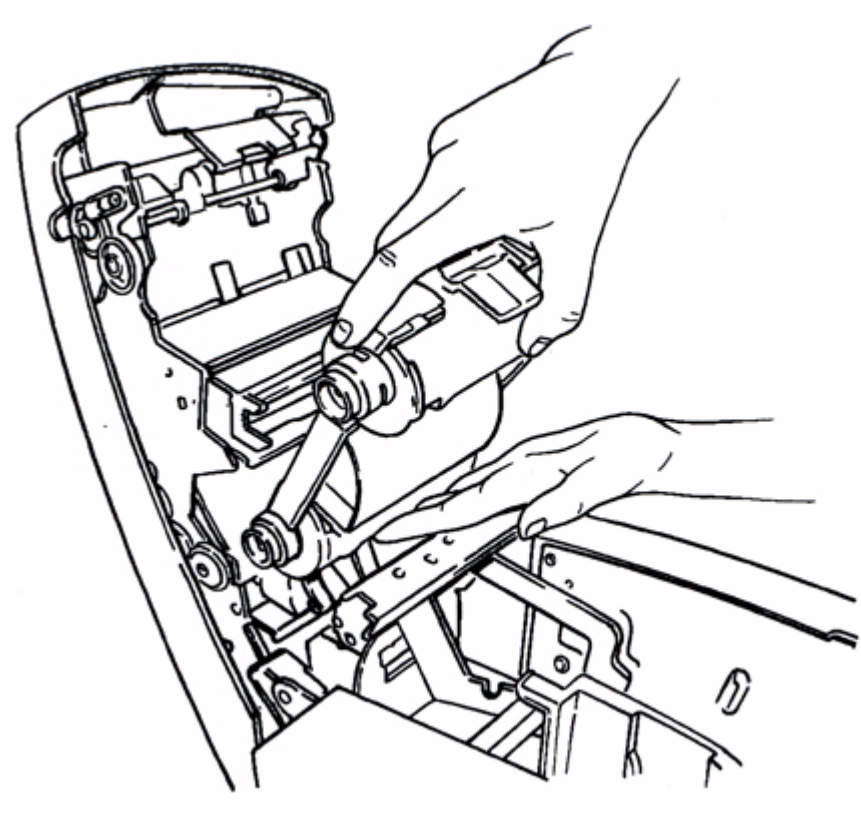

Figura 2-3. Instalación de un cartucho de transfer.

- Paso 1: Sujete el cartucho de transfer con la parte abierta de la pestaña en la parte superior y frente a usted.
- **Paso 2:** Coloque el cilindro inferior del cartucho (con el transfer sin utilizar) en la ranura inferior de la tapa, como se muestra.
- **Paso 3:** Disponga el cilindro superior del cartucho en la ranura superior y empuje suavemente hasta que la pestaña encaje con un clic en su sitio.

Ya está instalado el transfer.

# <span id="page-26-0"></span>**Ajuste del cartucho de transfer**

Si se ha almacenado un cartucho de transfer fuera de la impresora, es posible que el transfer que hay entre el carrete de admisión y la escobilla haya estado expuesto al polvo. El polvo que hay en el transfer puede pasar al cabezal de impresión produciendo rayas o marcas en las etiquetas.

Cuando se ha almacenado un cartucho de transfer fuera de la impresora, se debe avanzar el transfer unas 2 pulgadas (o 50 milímetros) en el sentido contrario a las agujas del reloj antes de instalarlo, como se muestra en la Figura 2-4.

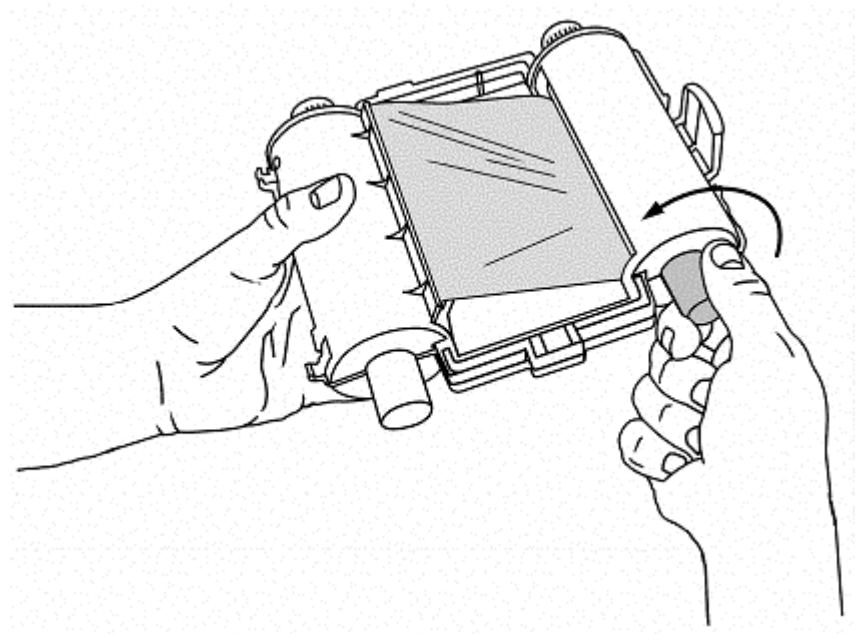

Figura 2-4. Ajuste del cartucho de transfer.

Eso evitará que el polvo que se pueda haber acumulado en el transfer pase al cabezal de impresión y afecte a la impresión de las etiquetas.

# <span id="page-27-0"></span>**Instalación de un cartucho de cinta**

Sólo tiene que seguir tres sencillos pasos para instalar un cartucho de cinta: (1) ajuste el receptáculo del cartucho de cinta para acomodar su anchura,

(2) suelte el cartucho y (3) alimente la cinta a través de los rodillos de avance.

### *Ajuste del receptáculo de cinta*

Debido a que la impresora acepta anchuras de cinta desde 12,7 mm hasta 100 mm, hay que utilizar las guías de la cita para ajustar el receptáculo de la cinta dentro de la impresora para el cartucho que se esté instalando.

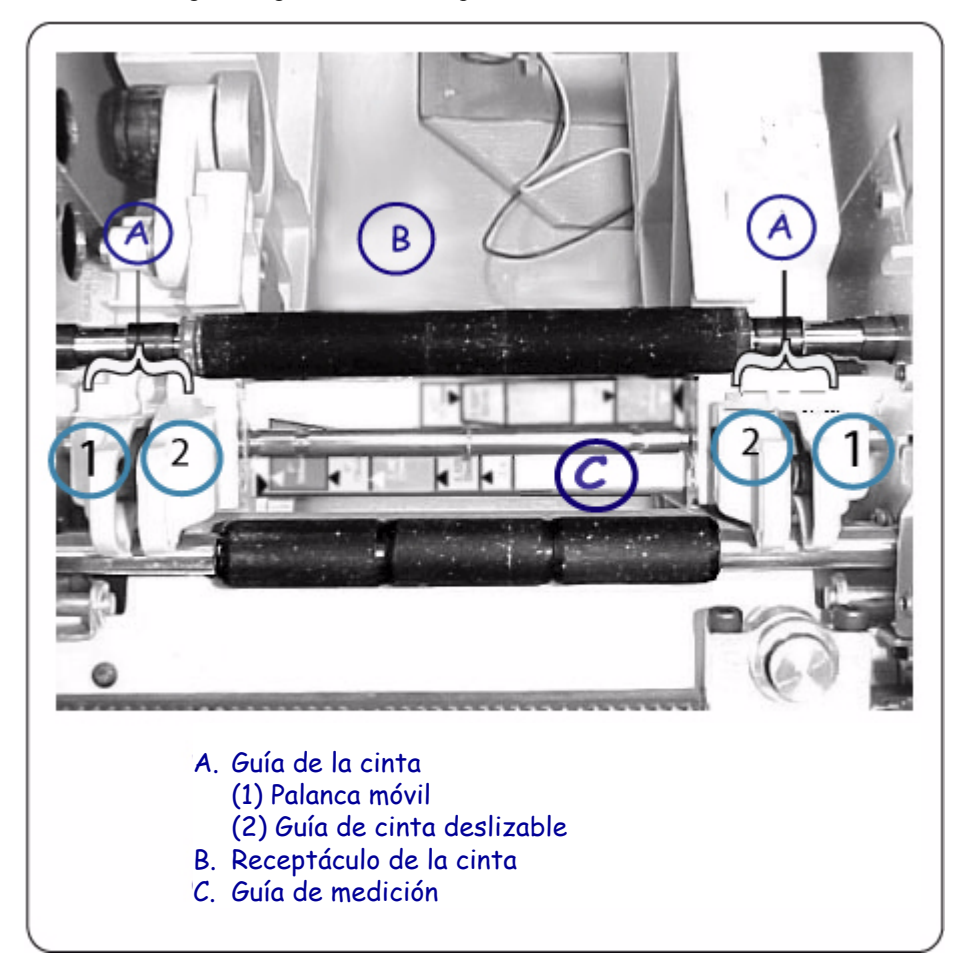

Figura 2-5. Guía de cinta, receptáculo de cinta de impresión y guía de medición.

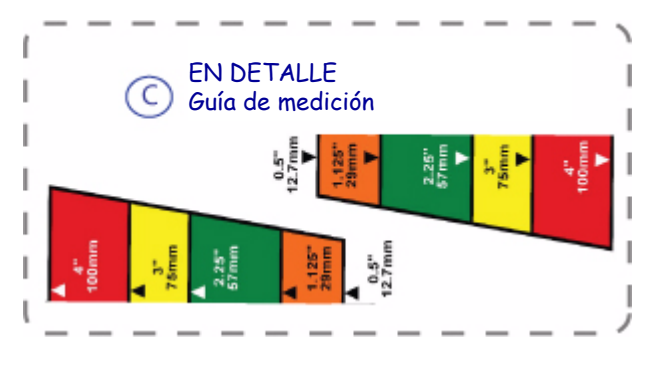

Figura 2-6. Guía de medición en detalle.

- **Paso 1:** Compruebe el tamaño de la cinta anotando el color de la etiqueta en el centro del asa del cartucho de cinta. **Por ejemplo**, si la cinta es de 100 mm, verá una etiqueta roja en el centro del asa de la cinta. Esa etiqueta roja corresponde a la barra roja de la guía de medición (Figura 2-6).
- **Paso 2:** Sujete ambas guías de la cinta. **Nota**: Las guías de cinta se componen de dos piezas: una palanca móvil (1) y una guía de cinta deslizable (2) (Figura 2-5). Apriete entre sí la palanca móvil y la guía de cinta deslizante para posicionarlas correctamente.
- **Paso 3:** Alinee las guías de cinta con el color correspondiente en la guía de medición. No olvide alinear también las flechas de las guías de cinta con las flechas de la guía de medición. Las guías de cinta se bloquearán en esa posición. (**Por ejemplo**, si la cinta es de 100 mm, alinee ambas guías de cinta con las flechas de la barra roja a cada lado de la guía de medición).

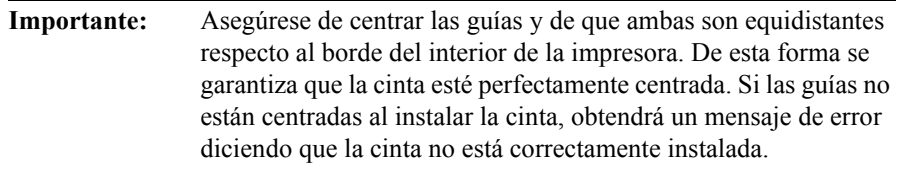

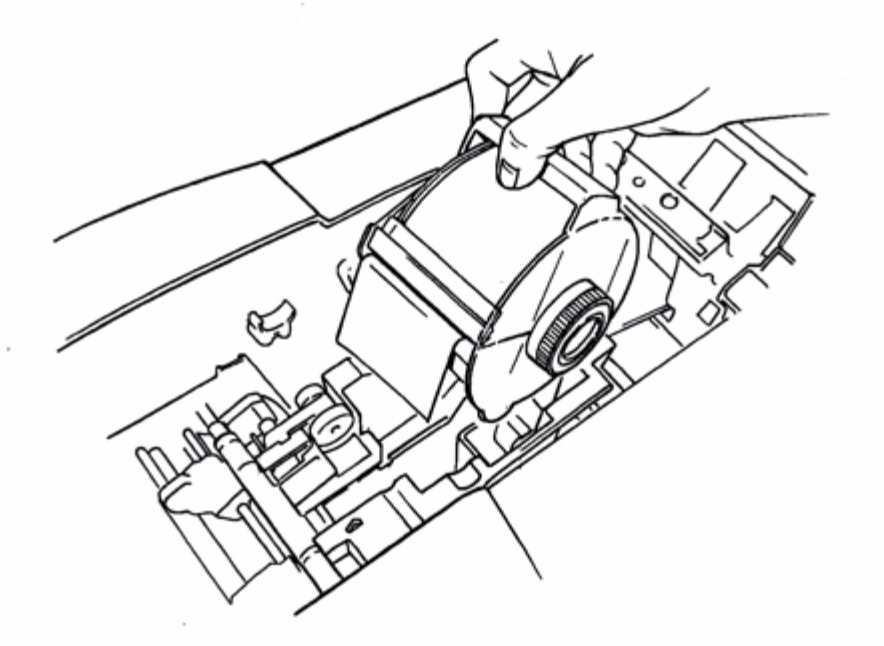

Figura 2-7. Instalación de un cartucho de cinta.

- **Paso 4:** Sostenga el cartucho de cinta por el asa con las patas apuntando hacia abajo y en paralelo a la superficie en la que se apoya la impresora, como se muestra en la Figura 2-7. Asegúrese de que la cinta se extiende a través de la ranura del cartucho.
- **Paso 5:** Baje lentamente el cartucho de cinta hasta que los extremos del cilindro del rodillo de cinta encajen en las ranuras circulares del receptáculo de cinta.

### *Avance de la cinta*

**Paso 6:** Haga avanzar la cinta sobre el primer rodillo con la mano, como se muestra en la Figura 2-8:

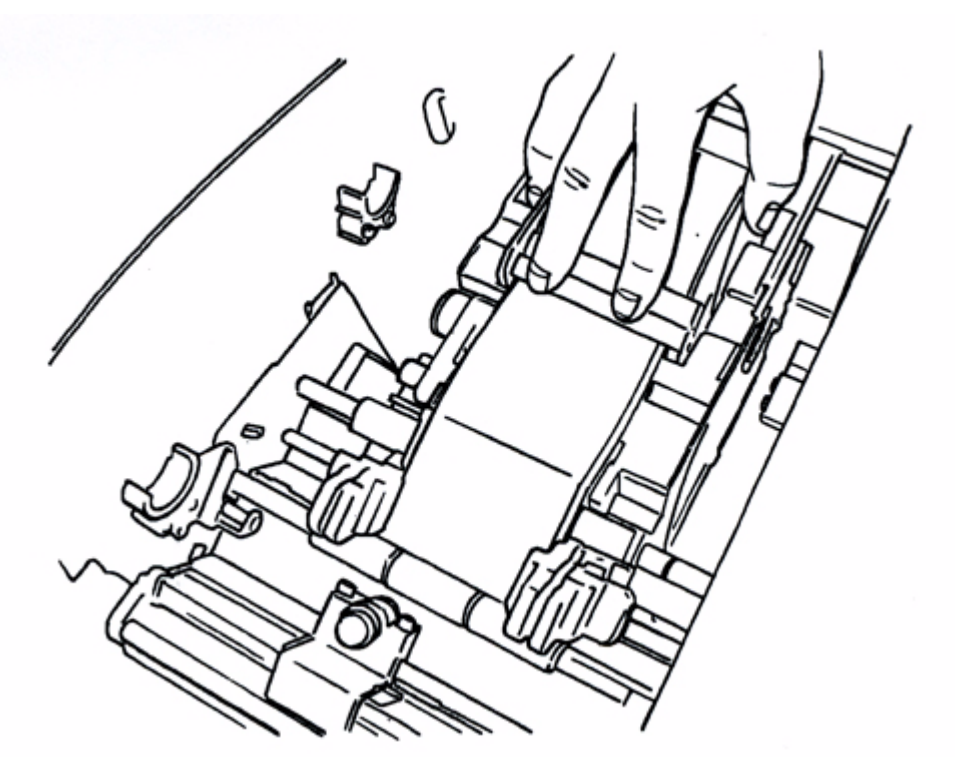

Figura 2-8. Avance de la cinta.

- **Paso 7:** Coloque el extremo de la cinta entre las guías de cinta, como se mostró antes en la Figura 2-8.
- Paso 8: Haga avanzar la cinta sólo hasta la mitad a través de las guías.
- Paso 9: Ya está instalada la cinta.
- **Paso 10:** Mientras coloca la cinta, la guía de medición podría quedar obstruida. Utilice la guía de color correspondiente en la parte trasera de la impresora (vea la Figura 2-9 y la Figura 2-10) para facilitar la colocación de la cinta.

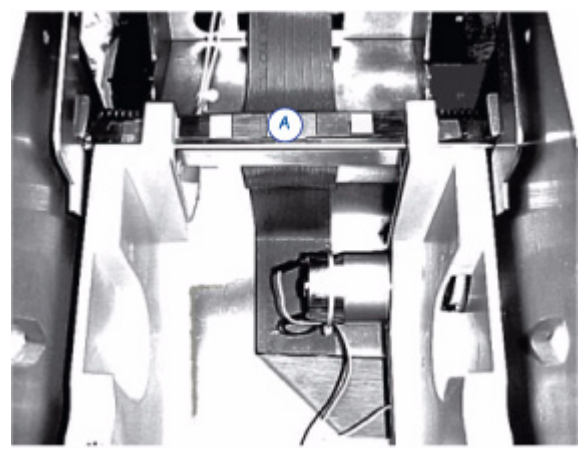

Figura 2-9. Guía de color, vista trasera interior.

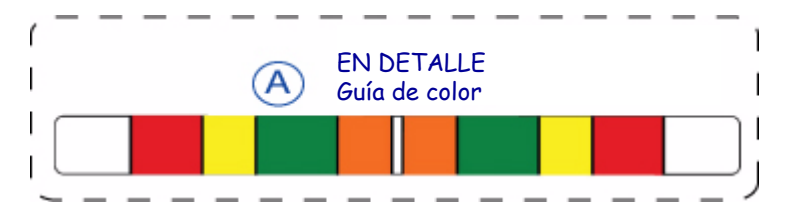

Figura 2-10. Guía de color, vista trasera interior en detalle.

## <span id="page-31-0"></span>**Cierre de la tapa de la impresora**

Cierre la tapa de la impresora cuando finalice la instalación de suministros. Cuando se cierra la tapa, la impresora lee las células de memoria de los cartuchos de transfer y de cinta, y actualiza los atributos de suministros (la selección de colores disponibles y los parámetros de tamaño y longitud de etiqueta permitidos) que se aplicarán a las etiquetas que se compongan.

¡Ya puede empezar a imprimir!

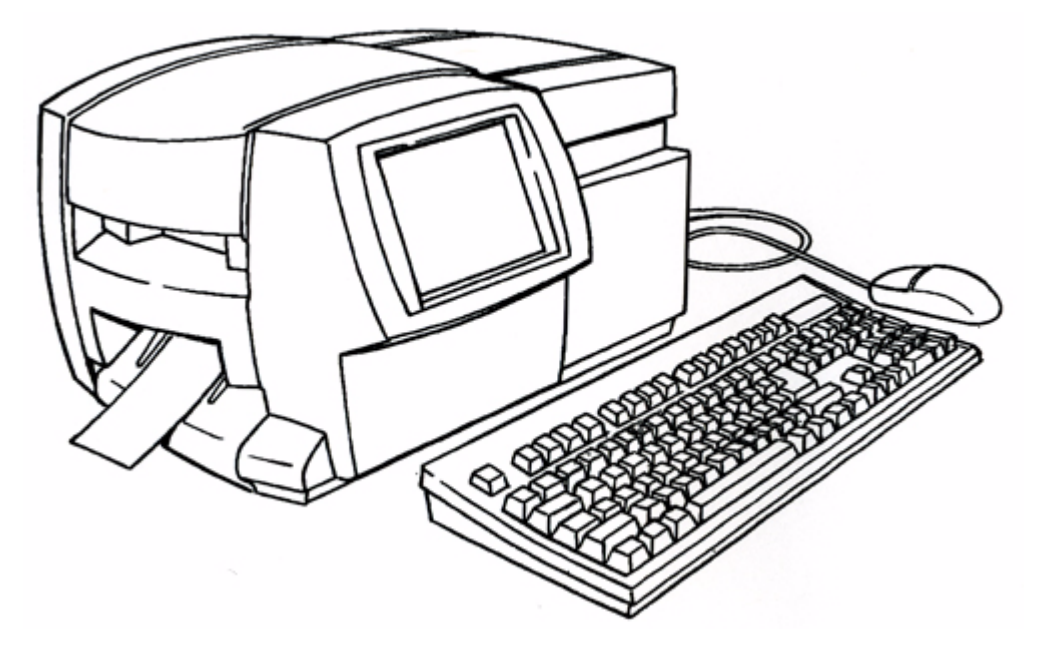

Figura 2-11. El sistema completo de impresión de etiquetas con ratón opcional.

# <span id="page-33-0"></span>**Instalación de una tarjeta de memoria compact flash**

El sistema de impresión de etiquetas tiene una ranura para tarjetas que puede utilizarse para conectar una tarjeta de memoria compact flash.

Las tarjetas de memoria proporcionan almacenamiento adicional al almacenamiento interno del sistema de impresión. Puede guardar las etiquetas como archivos en carpetas en esta memoria externa y después abrirlas o imprimirlas y guardarlas de nuevo.

A continuación se muestra la ranura de la tarjeta de memoria compact flash:

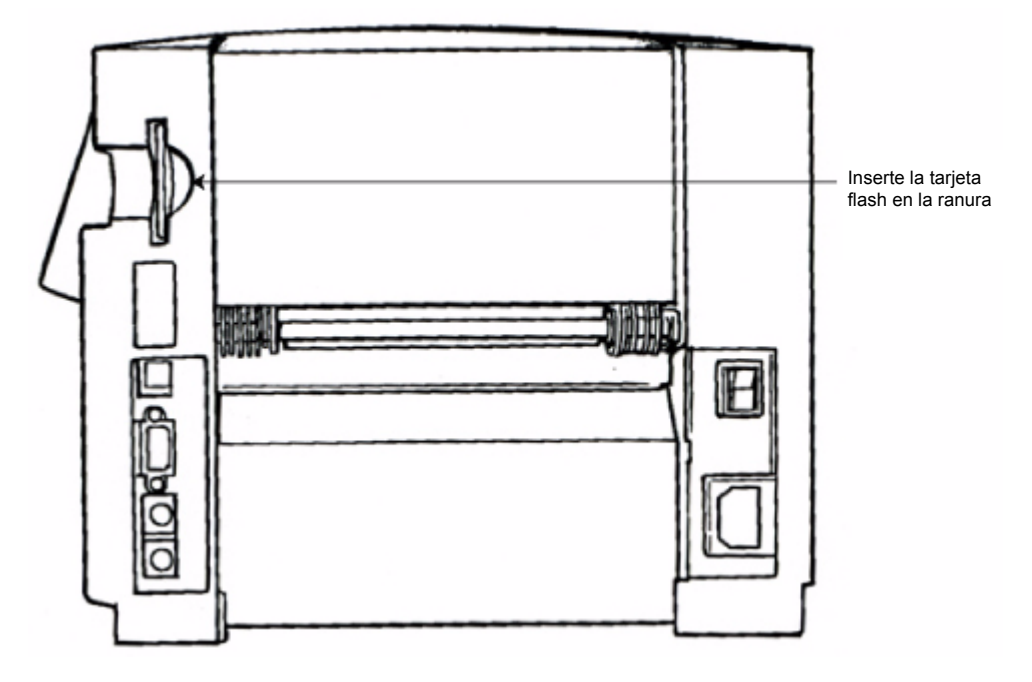

Figura 2-12. Ranura de la tarjeta de memoria compact flash.

Sujete la tarjeta de modo que el extremo que tiene dos filas de pequeños agujeros esté frente a la ranura de la tarjeta (con el logotipo de la tarjeta frente a la impresora) e inserte suavemente la tarjeta en la ranura.

**Nota:** La unidad debe apagarse antes de insertar o extraer las tarjetas de memoria.

# <span id="page-34-0"></span>**Limpieza del sistema**

Si observa rayas o marcas en las etiquetas, puede que sea el momento de limpiar el cabezal de impresión.

Puede adquirir un kit de limpieza, que incluye:

- Un recipiente de plástico (para contener alcohol isopropílico al 90% como mínimo; se debe adquirir el alcohol por separado).
- $\bullet$  Dos bastoncillos con punta de espuma.

### **Para limpiar el cabezal de impresión:**

- Paso 1: Apague la impresora.
- Paso 2: Retire el cartucho de transfer.
- **Paso 3:** Vierta alcohol isopropílico en el recipiente de plástico proporcionado en el kit de limpieza.
- **Paso 4:** Aplique el alcohol isopropílico a uno de los bastoncillos.
- **Paso 5:** Limpie el cabezal de impresión con el bastoncillo humedecido, utilizando un movimiento de zigzag por el cabezal de impresión. El cabezal de impresión está detrás del cartucho de transfer, identificable por la línea verde horizontal. El área que debe limpiarse es el borde superior del cabezal de impresión (encima de la línea verde).
- **Paso 6:** Repítalo con un bastoncillo limpio para asegurar que el cabezal de impresión esté limpio.

**Nota:** Utilice solamente una vez el bastoncillo por cada limpieza. Para mantener los bastoncillos limpios de polvo, guárdelos en la bolsa de plástico que se proporciona. Hay kits de repuesto disponibles.

Si dispone del sistema Color & Cut, tal vez desee limpiar también ocasionalmente el estilete del cortador. Para obtener instrucciones acerca de la limpieza del estilete y de su sustitución, consulte el **Apéndice B: [Mantenimiento del sistema de corte](#page-271-1)**.

# <span id="page-35-0"></span>**CAPÍTULO 3 Inicio**

En este capítulo se proporciona información básica de referencia acerca de los componentes del sistema, sobre cómo utilizarlos y cómo configurar las preferencias. Contiene las secciones siguientes:

- **[Inicio del sistema](#page-36-0)**
- **[Aspectos básicos del teclado](#page-38-0)**
- **[Aspectos básicos del ratón](#page-51-0)**
- **[Comprobación del estado del sistema](#page-52-0)**
- **[Acceso a la ayuda en línea](#page-53-0)**
## **Inicio del sistema**

Cuando se enciende el sistema, aparece brevemente una pantalla de inicio decorativa (denominada también "pantalla de presentación").

Cuando el sistema está preparado, aparece la pantalla **Menú principal**, en la que encontrará varios botones que se pueden utilizar para el acceso a funciones del sistema, archivos ya creados, conjuntos de etiquetas de plantillas previamente diseñadas y aplicaciones diseñadas para producir etiquetas especiales.

## **Menú principal**

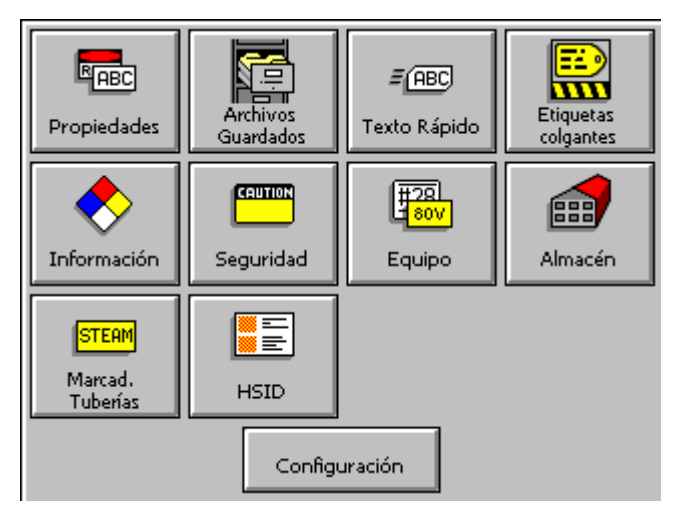

Esta es una pantalla de **Menú principal** de ejemplo:

Figura 3-1. Pantalla de menú principal

Es posible que la pantalla **Menú principal** no contenga todas las opciones que aparecen aquí o tal vez contenga opciones adicionales que no aparecen en la Figura 3-1, dependiendo de las aplicaciones instaladas en el sistema:

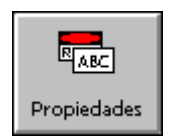

**Personalizar**, para crear y diseñar etiquetas propias sin utilizar composiciones o plantillas previamente diseñadas. Consulte **[Creación de etiquetas personalizadas en la página 6-2](#page-92-0)** para obtener más información.

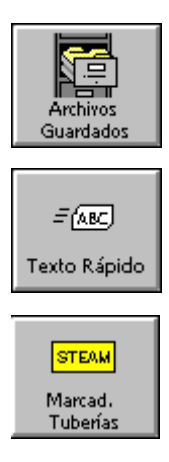

**Archivos guardados**, para obtener acceso a los archivos de etiquetas almacenados anteriormente. (Consulte **[CAPÍTULO](#page-203-0)  [10: Trabajo con archivos](#page-203-0)**, a partir de la página 10-1 para obtener más información).

**QuickText**, para crear con facilidad y rapidez etiquetas que sean sólo de texto. Consulte **[Creación de etiquetas QuickText en la](#page-95-0)  [página 6-5](#page-95-0)** para obtener más información.

**Marcador de tuberías**, con modelos prediseñados para la creación de etiquetas estándar, en forma de cinturón, de símbolo o de fechas para marcar tubos. Consulte el apartado **[Creación de](#page-100-0)  [etiquetas de plantilla en la página 6-10](#page-100-0)** para obtener más información.

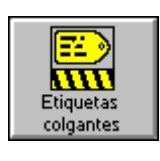

**Etiquetas colgantes**, con composiciones previamente diseñadas para crear etiquetas de prevención de riesgos, mantenimiento, producción y calidad que pueden imprimirse sobre material de etiquetas colgantes o con soporte adhesivo. Consulte el apartado **[Creación de etiquetas de plantilla en la página 6-10](#page-100-0)** para obtener más información.

**Derecho a conocer la información**, con modelos previamente diseñados para crear etiquetas de aviso relacionadas con productos químicos, compatibles con la normativa de la OSHA, departamento de administración de salud y seguridad en el trabajo en EE.UU. Consulte el apartado **[Creación de etiquetas](#page-100-0)  [de plantilla en la página 6-10](#page-100-0)** para obtener más información.

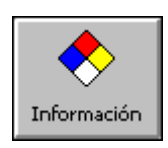

Seguridad

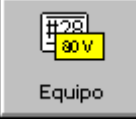

**Seguridad**, con modelos prediseñados para crear etiquetas de precaución, aviso, peligro y otras etiquetas de advertencia. Consulte el apartado **[Creación de etiquetas de plantilla en la](#page-100-0)  [página 6-10](#page-100-0)** para obtener más información.

**Equipos**, con modelos prediseñados para crear etiquetas destinadas a paneles e interruptores, contenedores y estantes, así como etiquetas de identificación de activos. Consulte el apartado **[Creación de etiquetas de plantilla en la página 6-10](#page-100-0)** para obtener más información.

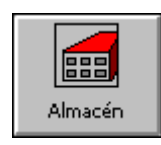

**Almacén**, con modelos prediseñados para crear etiquetas de almacén, destinadas a estantes y contenedores, o etiquetas de control de calidad. Consulte **[Creación de etiquetas de](#page-100-0)  [plantilla en la página 6-10](#page-100-0)** para obtener más información.

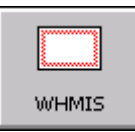

**WHMIS**, con modelos previamente diseñados para crear etiquetas de advertencia sobre productos químicos compatibles con la normativa Workplace Hazardous Materials Information System (Sistema de información sobre materiales peligrosos en el lugar de trabajo), con procedimientos para la manipulación de productos peligrosos en el lugar de trabajo. Consulte el apartado **[Creación de etiquetas de plantilla en la página 6-10](#page-100-0)** para obtener más información.

**Nota:** WHMIS sólo está disponible en sistemas diseñados para Norteamérica.

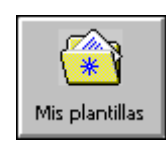

**Mis plantillas**, donde se almacenan las plantillas que se han descargado, copiado o movido a una carpeta utilizando File Management Utility. Sólo aparece esta opción si se han descargado plantillas nuevas en el sistema. Consulte el apartado **[Utilización de Mis plantillas en la página 10-12](#page-214-0)** para obtener más información.

Los botones situados en la parte inferior en la pantalla proporcionan acceso a las siguientes funciones del sistema:

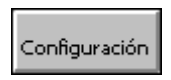

**Configuración**, que se selecciona para establecer las preferencias del sistema. (Consulte **[CAPÍTULO 5:](#page-73-0)  [Preferencias de configuración](#page-73-0)**, a partir de la página 5-1, para ver instrucciones).

## **Aspectos básicos del teclado**

Se utiliza el teclado del sistema de impresión para escribir caracteres de texto en las etiquetas que se crean o cambian, así como para obtener acceso a determinadas funciones del sistema que sólo están disponibles con teclas especiales de función.

En las siguientes secciones encontrará descripciones de todas las teclas del teclado y de las funciones comunes del mismo, incluidas las funciones más conocidas de PC, funciones especiales del sistema de impresión y operaciones comunes que se realizan mediante el teclado.

## **El teclado estándar**

En la descripción de este manual, el teclado estándar de PC que se incluye con el sistema se divide en cuatro secciones:

- Teclas de función del sistema exclusivas de este sistema de impresión, [página](#page-39-0) 3-5
- Teclas alfabéticas y funciones, [página](#page-43-0) 3-9
- Teclas de flechas y comandos, [página](#page-46-0) 3-12
- Teclado numérico y funciones, [página](#page-48-0) 3-14

## <span id="page-39-0"></span>**Teclas de función del sistema**

Las teclas de función (o teclas F) situadas en la fila superior del teclado realizan operaciones específicas. La etiqueta que hay sobre la fila de teclas F muestra las funciones disponibles para cada tecla. Todas las teclas tienen una o dos funciones:

- **Las teclas de funciones principales** se utilizan con mayor frecuencia, por lo que sólo se requiere presionar una tecla para obtener acceso a la función.
- **Las teclas de funciones secundarias** se utilizan con menor frecuencia y requieren que se mantenga presionada la tecla **Alt** junto con la tecla **F** apropiada para el acceso a la función.

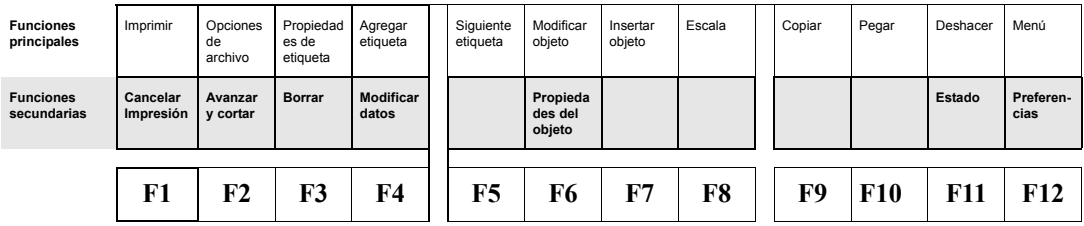

Figura 3-2. Teclas de función del sistema

En la Tabla 3-1 se ofrecen definiciones de las teclas de función del sistema.

| Función                       | <b>Teclas</b>  | Descripción                                                                                                    |
|-------------------------------|----------------|----------------------------------------------------------------------------------------------------|
| Imprimir                      | F1             | Muestra la pantalla Imprimir.                                                                                                    |
| <b>Opciones</b> de<br>archivo | F <sub>2</sub> | Muestra la pantalla Opciones de archivo, que<br>proporciona opciones que se utilizan para guardar,<br>recuperar o eliminar archivos.                                                                                                    |
| Propiedades<br>de etiqueta    | F <sub>3</sub> | Muestra la pantalla Propiedades de etiqueta, que<br>proporciona opciones que se utilizan para cambiar<br>los parámetros de propiedades predeterminadas de<br>las etiquetas.                                                                                       |
| Agregar<br>etiqueta           | F4             | Crea una nueva etiqueta o empieza la secuencia de<br>mensajes para crear una nueva etiqueta.                                                                                                    |
| Siguiente<br>etiqueta         | F <sub>5</sub> | Muestra la siguiente etiqueta del conjunto. Si no<br>hay más etiquetas después de la actual, el sistema<br>emitirá un sonido.                                                                                                    |
| Modificar<br>objeto           | F <sub>6</sub> | Abre el objeto seleccionado para su edición,<br>mostrando la pantalla utilizada para crear el objeto<br>(indicador de texto, selección gráfica, atributos de<br>código de barras, etc.). Si no se ha seleccionado<br>ningún objeto, el sistema emitirá un sonido. |
| Insertar objeto               | F7             | Muestra la pantalla Insertar objeto, que se utiliza<br>para seleccionar el tipo de objeto que se insertará:<br>texto, texto variable, código de barras, gráfico,<br>Forma directa, etc.                                                                           |
| <b>Escala</b>                 | F8             | Muestra la pantalla Escala, que permite<br>especificar el porcentaje de escala del objeto<br>seleccionado. Si no se ha seleccionado ningún<br>objeto, el sistema emitirá un sonido.                                                                               |

**TABLA 3-1. Teclas de función del sistema y definiciones** 

#### **TABLA 3-1. Teclas de función del sistema y definiciones (continúa)**

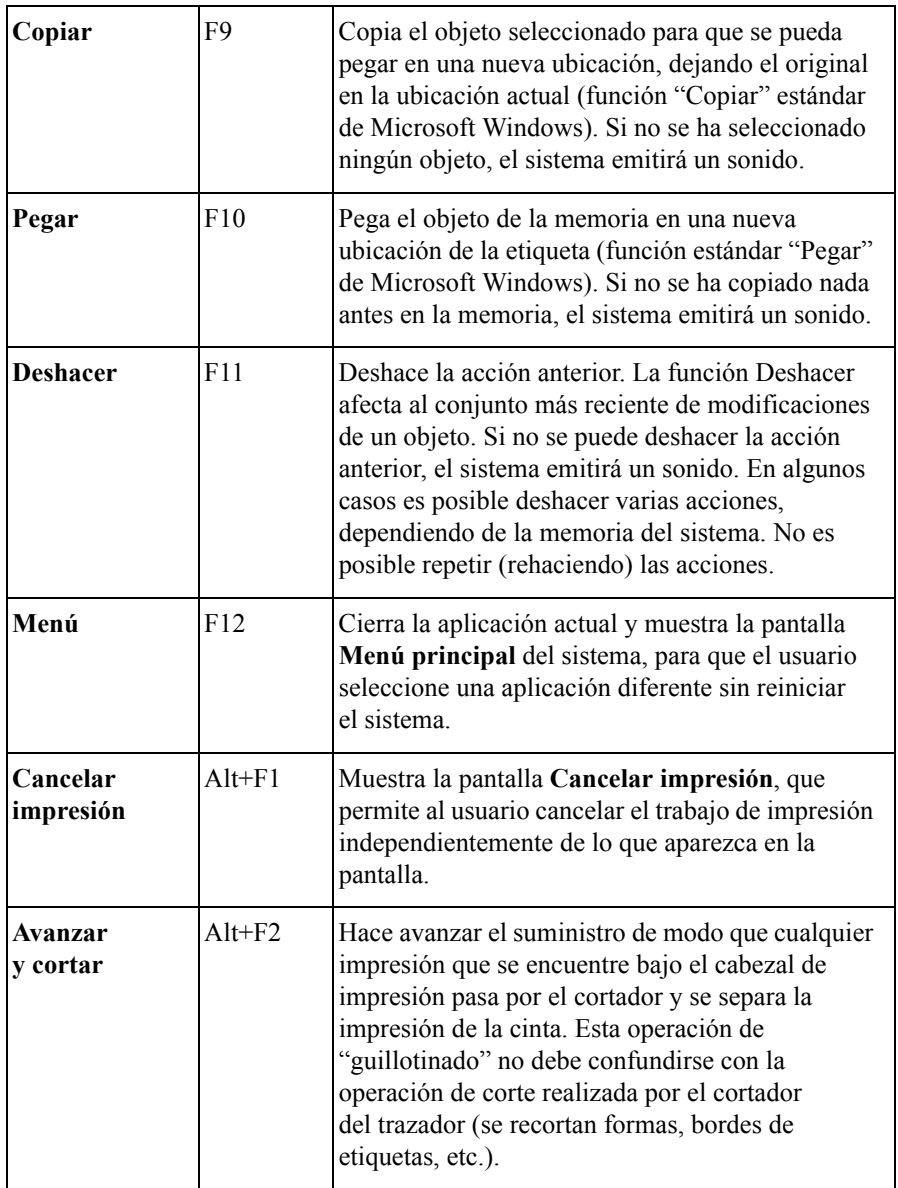

#### **TABLA 3-1. Teclas de función del sistema y definiciones (continúa)**

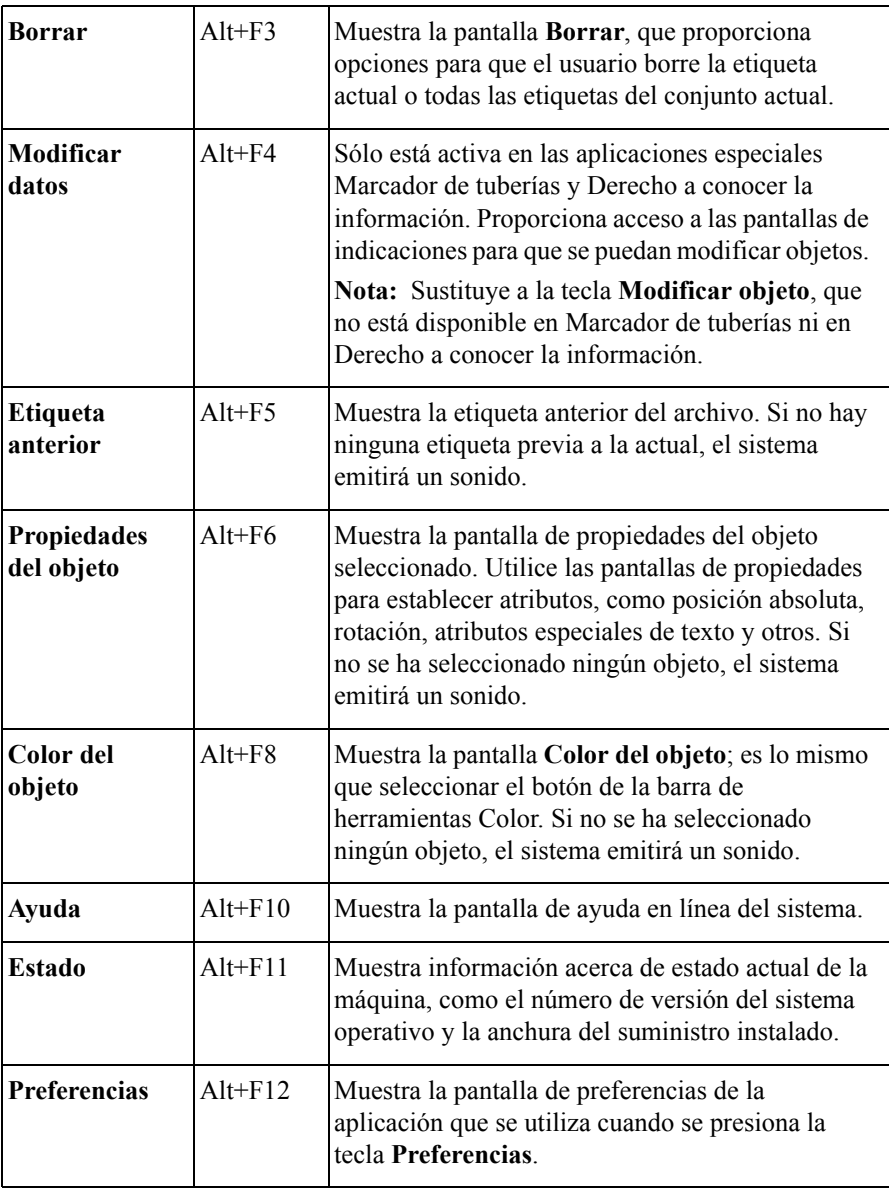

## <span id="page-43-0"></span>**Teclas de caracteres alfabéticos y de comandos**

La sección de teclas estándar del teclado de PC que se incluye con el sistema de impresión presenta teclas de caracteres alfabéticos y teclas de comando.

**Nota:** Las teclas en blanco de la Figura 3-3 no son operativas en este sistema. Las teclas atenuadas son teclas de función del sistema y se describen en el apartado **[Teclas de función del sistema](#page-39-0) en la página 3-5**.

| Esc                        | F1 |        | F <sub>2</sub> | F3 |         | F4 |        |        | F5 | F6      | F7     |   | F8     |   | F9     |                          | F10               | F11   | F12       |
|----------------------------|----|--------|----------------|----|---------|----|--------|--------|----|---------|--------|---|--------|---|--------|--------------------------|-------------------|-------|-----------|
| $\tilde{\phantom{a}}$<br>۰ | 4  | @<br>2 | 3              | #  | \$<br>4 |    | %<br>5 | Α<br>6 |    | 8.<br>7 | ×<br>8 |   | 9      | 0 |        | $\overline{\phantom{0}}$ | $\ddot{}$<br>$=$  |       | Backspace |
| Tab                        | Q  |        | w              |    | E       | R  |        | T      | Υ  |         | U      |   |        | О | P      |                          |                   |       |           |
| Caps Look                  |    | А      | s              |    | D       |    | F      | G      |    | Η       | J      |   | К      |   |        | ٠<br>٠                   | $\mathbf{u}$<br>٠ |       | Enter     |
| Shift                      |    | Z      |                | Χ  | C       |    | ٧      |        | B  | Ν       |        | м | ⋖<br>٠ |   | ×<br>٠ | ?                        |                   | Shift |           |
| Ctrl                       |    | şЬ     | Αt             |    |         |    |        | Space  |    |         |        |   | At     |   | ЦÞ,    |                          | Ē                 | Ctrl  |           |

Figura 3-3. Teclas de caracteres alfabéticos y de comandos

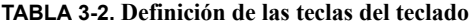

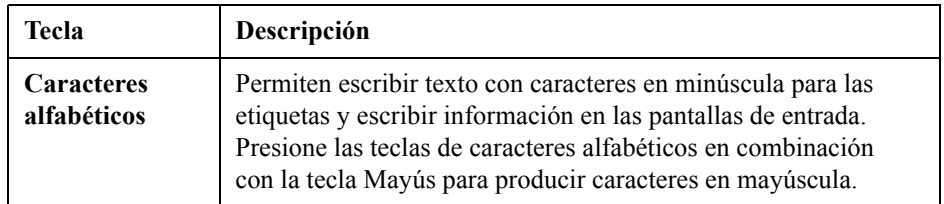

| Caracteres<br>numéricos | Permiten escribir números. Presione las teclas de caracteres<br>numéricos en combinación con la tecla Mayús para generar los<br>símbolos que aparecen sobre las teclas. Si lo prefiere, puede<br>escribir números presionando Bloq Num en el teclado numérico<br>y utilizar los números del teclado numérico. Consulte el<br>apartado Teclado numérico en la página 3-14 para obtener más<br>información.<br>Nota: Este procedimiento puede ser diferente fuera de<br>Norteamérica                 |
|-------------------------|----------------------------------------------------------------------------------------------------|
| Esc                     | Equivale a seleccionar Cancelar en una pantalla del sistema.                                                                                                    |
| Tabulación              | · Avanza a la siguiente opción de la pantalla.<br>• En la pantalla Escribir texto, agrega una sangría de tabulador<br>en el área de entrada de texto.<br>• Recorre cíclicamente varios objetos dispuestos en distintos<br>niveles en la pantalla de visualización.                                                                                                    |
| <b>Blog Mayús</b>       | Bloquea la mayúscula de todas las teclas alfabéticas. Esta<br>función es de alternancia. Si Bloq Mayús está inactiva, al<br>presionar la tecla Bloq Mayús se activa el bloqueo de<br>mayúsculas. Se desactiva cuando se presiona nuevamente. El<br>LED de Bloq Mayús indica el estado actual del bloqueo de<br>mayúsculas. Si Bloq Mayús está activada, al presionar Mayús<br>y una tecla alfabética, aparece la letra en minúscula, igual que en<br>el teclado de PC.                             |
| Mayús                   | La siguiente tecla que se presione será mayúscula si la tecla<br>Mayús se mantiene presionada. Con Bloq Mayús activada,<br>Mayús hace que la siguiente tecla presionada sea minúscula.<br>Cuando un objeto está seleccionado, al presionar Mayús y una<br>tecla de flecha se moverá el objeto en incrementos mayores que<br>si sólo se utilizan las teclas de flecha.<br>En los campos de entrada de texto, presione Mayús en<br>combinación con las teclas de flecha para seleccionar caracteres. |

**TABLA 3-2. Definición de las teclas del teclado (continúa)**

#### **TABLA 3-2. Definición de las teclas del teclado (continúa)**

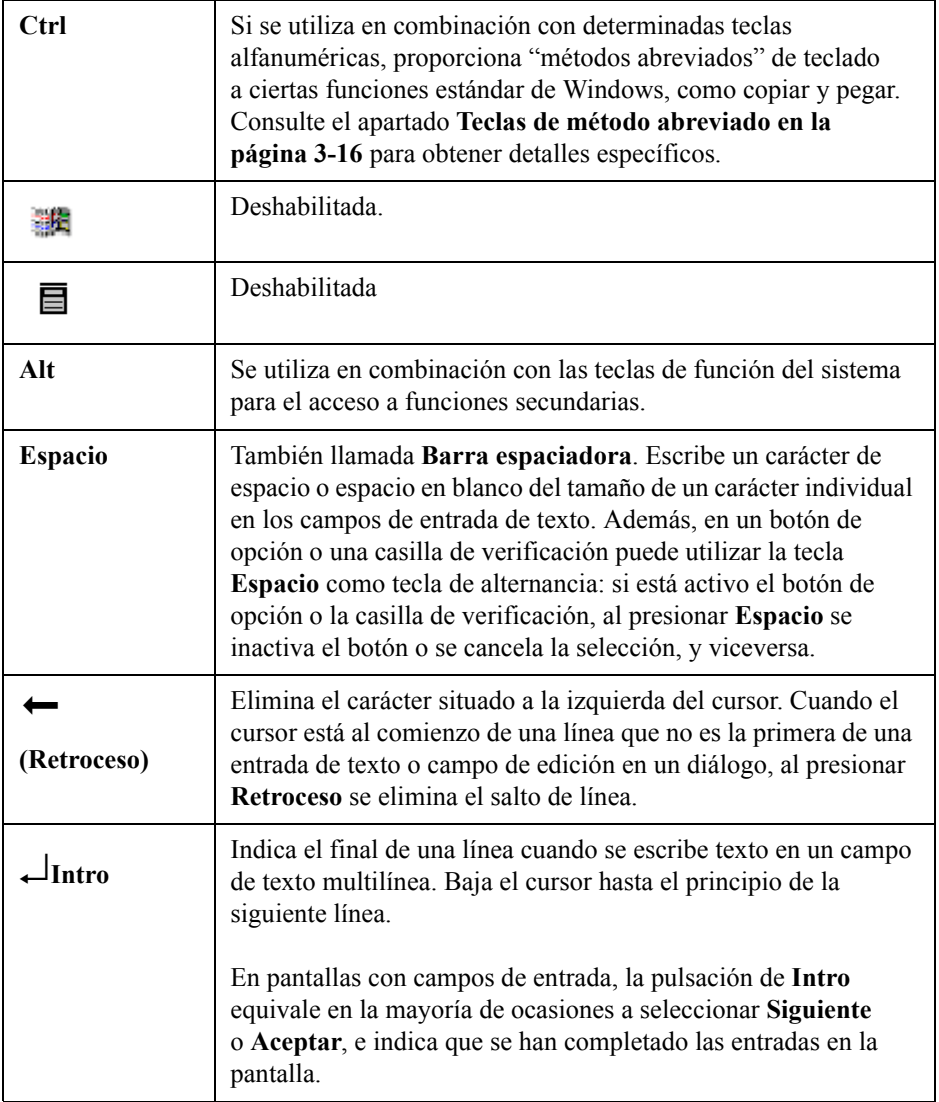

## <span id="page-46-0"></span>**Teclas de flecha y navegación**

Utilice las teclas de flecha y navegación para desplazarse por la pantalla o para eliminar un elemento.

**Nota:** Las teclas que aparecen atenuadas están inactivas en este sistema.

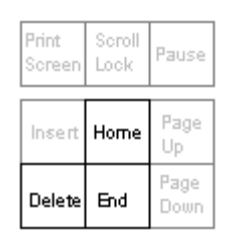

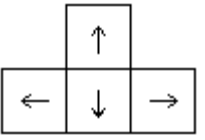

Figura 3-4. Teclas de flecha y navegación

#### **TABLA 3-3. Descripciones de teclas del teclado numérico**

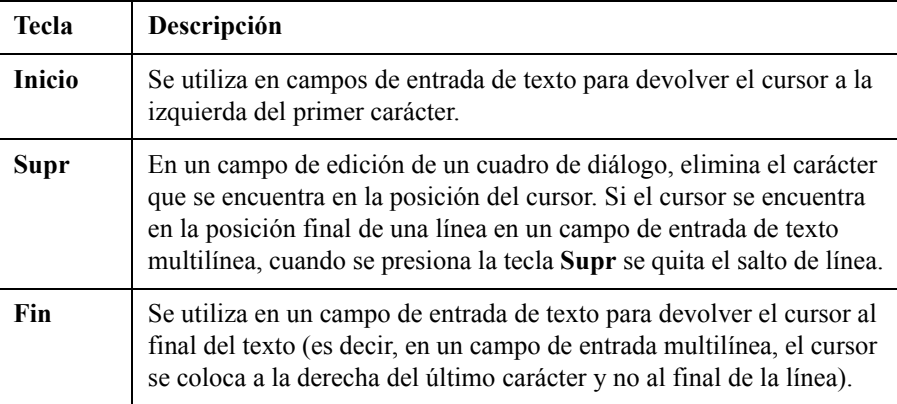

#### **TABLA 3-3. Descripciones de teclas del teclado numérico (continúa)**

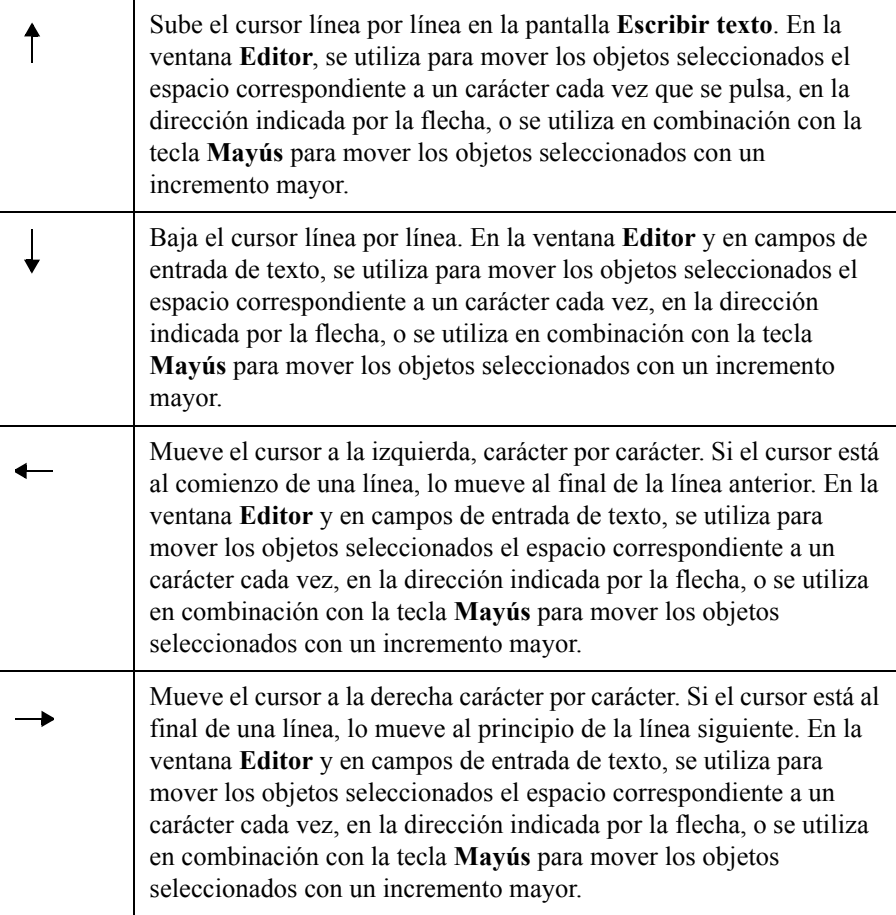

## <span id="page-48-0"></span>**Teclado numérico**

El teclado numérico se puede utilizar como forma alternativa de escribir números así como para ejecutar diversos comandos. El LED se enciende encima del teclado numérico para indicar el estado de las funciones mencionadas.

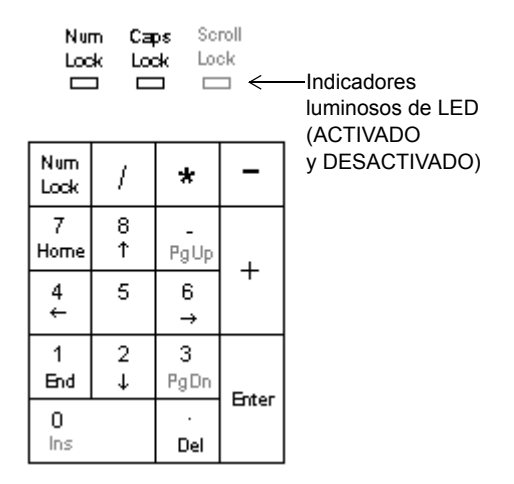

Figura 3-5. Teclado numérico e indicadores LED

**TABLA 3-4. Definiciones de las teclas del teclado numérico** 

| <b>Tecla o LED</b>                 | Descripción                                                                                                    |
|------------------------------------|----------------------------------------------------------------------------------------------------|
| <b>LED</b> de Bloq<br><b>Num</b>   | El LED de Bloq Num indica el estado actual de Bloq Num.<br>Cuando la luz está encendida, las teclas numéricas están activas.<br>Cuando la luz está apagada, las funciones de comando y de<br>flecha están activas.                                                                                                    |
| <b>LED</b> de Blog<br><b>Mayús</b> | Cuando está encendido, indica que está activada la función <b>Bloq</b><br>Mayús (en el teclado), lo que permite escribir todo en<br>mayúsculas. Cuando está desactivado, los caracteres alfabéticos<br>aparecen en la forma normal, en minúsculas.                                                                                                    |
| <b>Blog Num</b>                    | Alterna (o activa y desactiva) la capacidad para escribir números<br>utilizando el teclado numérico. (Siempre se puede tener acceso<br>a los números de la fila superior del teclado alfabético). Cuando<br>está activo, presione cualquier tecla para escribir el número.<br>Cuando está inactivo, al presionar una tecla se obtiene la función<br>secundaria de dicha tecla. |

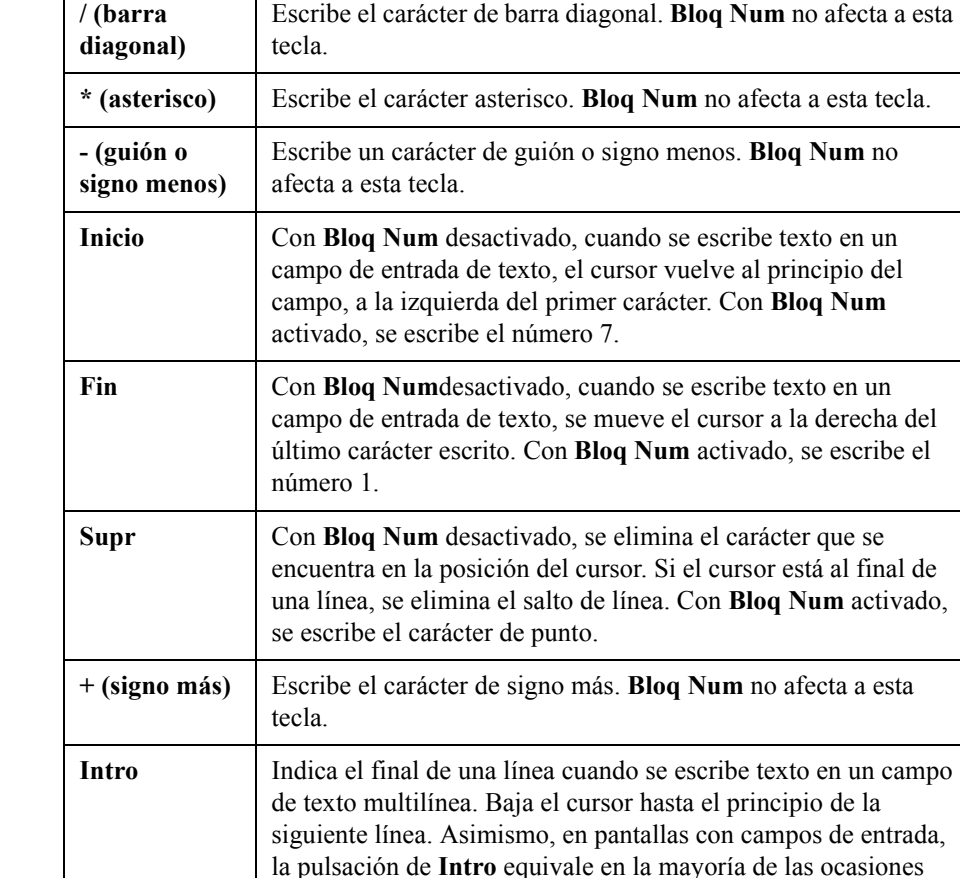

a esta tecla.

a seleccionar **Siguiente** o **Aceptar**, para indicar que se han completado las entradas en la pantalla. **Bloq Num** no afecta

en la dirección indicada por la flecha, o se utiliza en combinación con la tecla **Mayús** para mover los objetos

seleccionados con un incremento mayor.

Sube el cursor línea por línea en la pantalla **Escribir texto**. En la ventana **Editor**, se utiliza para mover los objetos seleccionados el espacio correspondiente a un carácter cada vez que se pulsa,

**TABLA 3-4. Definiciones de las teclas del teclado numérico (continúa)**

Т

 $\Gamma$ 

#### **TABLA 3-4. Definiciones de las teclas del teclado numérico (continúa)**

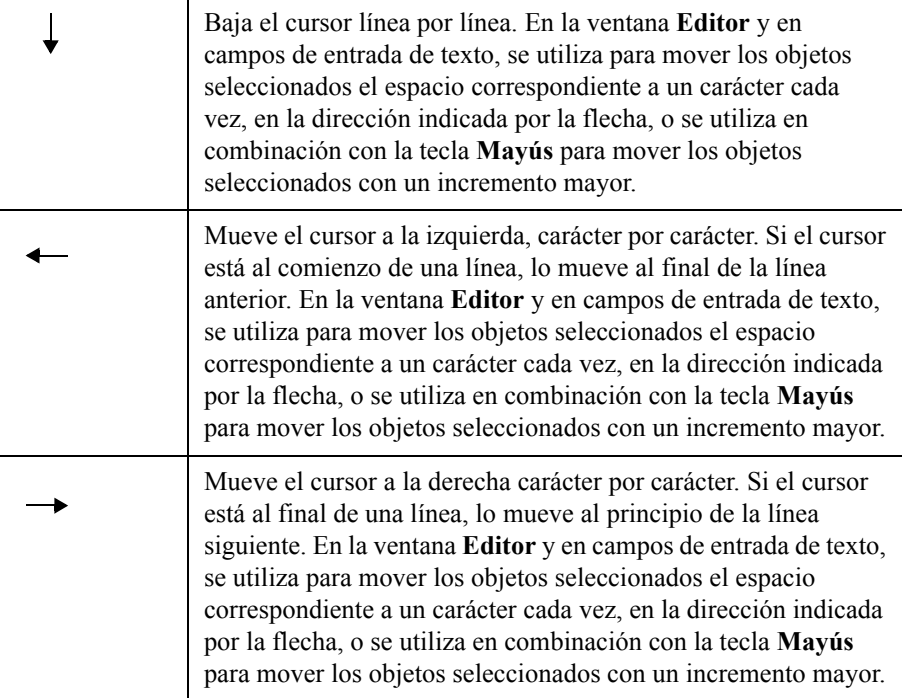

## <span id="page-50-0"></span>**Teclas de método abreviado**

Además de las funciones de tecla descritas anteriormente, el sistema proporciona algunas combinaciones de teclas de método abreviado para las teclas de función del sistema o combinaciones de teclas que se utilizan frecuentemente. Tal vez desee utilizar esas teclas de método abreviado en lugar de las teclas de función del sistema, especialmente si tiene experiencia en el uso de Microsoft Windows.

En la Tabla 3-5 figuran las teclas de método abreviado y sus definiciones:

#### **TABLA 3-5. Definiciones de las teclas de método abreviado**

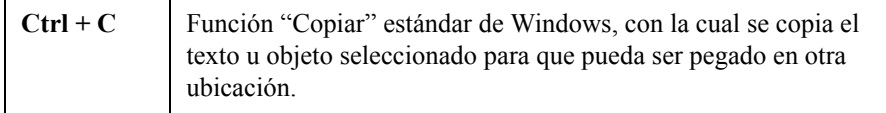

| $Ctrl + V$          | Función "Pegar" estándar de Windows, con la cual se pega el<br>texto u objeto copiado anteriormente.                                         |
|---------------------|----------------------------------------------------------------------------------------------------|
| $Ctrl + X$          | Función "Cortar" estándar de Windows, con la cual se elimina el<br>objeto seleccionado.                                                      |
| $Ctrl + Z$          | Se deshace la acción anterior (cuando es posible).                                                                                           |
| $Mayús +$<br>Flecha | Se utiliza para seleccionar texto en un campo de entrada de texto.<br>También se utiliza para reducir o agregar al texto ya<br>seleccionado. |

**TABLA 3-5. Definiciones de las teclas de método abreviado (continúa)**

## **Aspectos básicos del ratón**

No es necesario disponer de un ratón para utilizar esta impresora, pero si el sistema está equipado con ratón es posible utilizarlo para seleccionar elementos en etiquetas, mover elementos de las etiquetas, hacer clic en los botones de pantalla y navegar por las pantallas.

## **Uso del ratón en las etiquetas**

Puede utilizar cualquiera de los diversos métodos que existen para seleccionar un objeto de texto o gráfico en una etiqueta que esté en vista previa en la ventana **Editor**, de acuerdo con sus preferencias y el equipo que ofrezca el sistema.

#### **Para seleccionar un elemento en una etiqueta**

Utilice el ratón para mover el cursor hasta el elemento y haga clic en el botón izquierdo del ratón. El elemento se resaltará con marcadores de selección para indicar que está seleccionado.

#### **Para seleccionar varios elementos en una etiqueta**

Mantenga presionada la tecla Mayús, a continuación haga clic en el primer elemento, continúe presionando **Mayús**, haga clic en el segundo elemento y así sucesivamente.

#### **Para mover elementos en una etiqueta**

Mueva el cursor del ratón hasta el elemento, haga clic en el mismo para seleccionarlo y mantenga presionado el botón izquierdo del ratón.

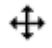

El cursor del ratón cambiará a cursor de movimiento en cuatro sentidos, lo que indica que se puede "arrastrar" o mover el objeto seleccionado en cualquier dirección.

Suelte el botón cuando termine.

## **Comprobación del estado del sistema**

Para comprobar la cantidad de cinta o tránsfer que queda o el color del tránsfer instalado en el sistema, presione la tecla **Estado** (Alt+F11). La pantalla **Estado** del sistema, que se muestra aquí, también indica el número de versión del sistema y la memoria actual disponible.

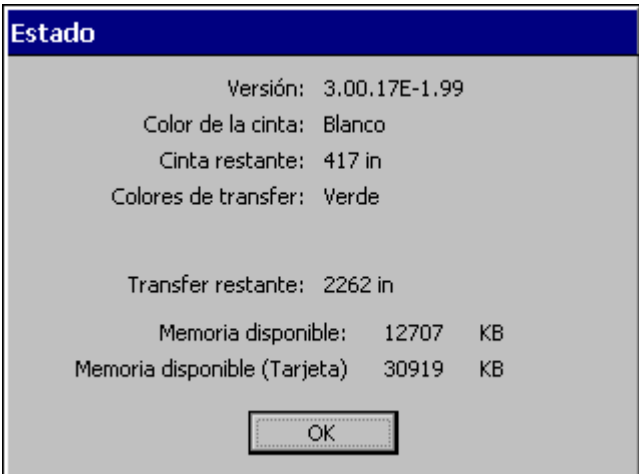

Figura 3-6. Pantalla de estado

**Consejo** Presione la tecla **Estado** en cualquier momento para acceder a la pantalla de **Estado** del sistema.

## **Acceso a la ayuda en línea**

Puede obtener ayuda sobre tareas utilizando alguno de estos dos métodos:

- **•** Presione la tecla de **Ayuda** (Alt + F10) en el teclado en cualquier momento para que aparezca una breve descripción de las herramientas de edición.
- <sup>z</sup> Observe la barra de estado en la parte inferior de la ventana **Editor**. Muestra información acerca de la tarea que se realiza en ese momento.

# **CAPÍTULO 4 Procedimientos básicos**

En este capítulo se describen las funciones básicas del sistema y la forma de utilizarlas. La familiarización con esos conceptos y procesos simplificará el trabajo al crear etiquetas.

Contiene las secciones siguientes:

- **[Trabajo con la ventana Editor](#page-56-0)**
- **[Trabajo en las pantallas de entrada](#page-64-0)**

## <span id="page-56-0"></span>**Trabajo con la ventana Editor**

La ventana **Editor** aparece al principio del proceso de creación de algunas etiquetas, durante el proceso y al final del proceso de todas las etiquetas, y se muestra de nuevo cuando se abre un archivo de etiquetas guardado para editarlo. Podría considerarse como una paleta sobre la cual se crean y muestran las etiquetas.

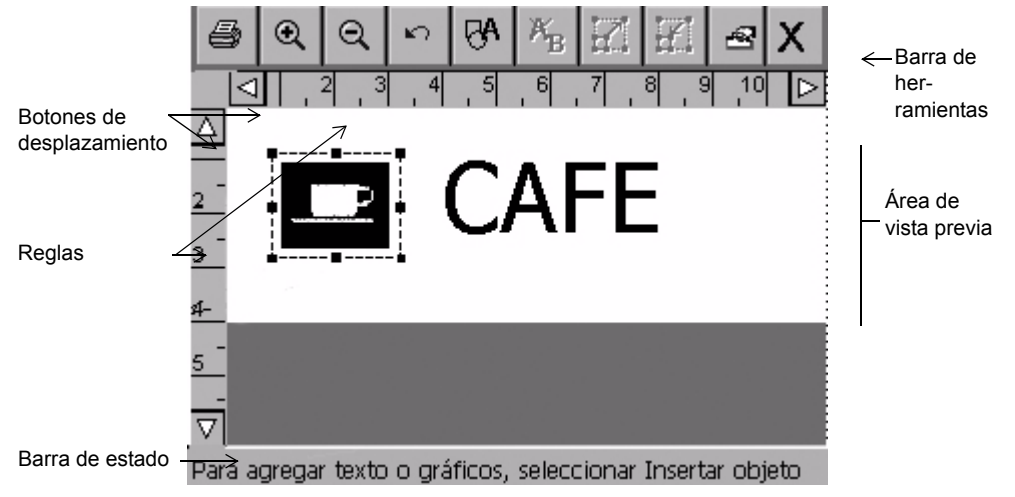

Figura 4-1. Ventana Editor con etiqueta

Para crear una etiqueta, se van agregando **objetos**. El sistema muestra los objetos en la ventana **Editor** del área de vista previa. Cuando aparecen los objetos en el área de vista previa, se pueden mover y modificar. Los objetos pueden ser de texto, códigos de barras, gráficos y una variedad de diseños suministrados que se denominan formas directas.

En este manual, cuando se describen los procesos básicos, se hará referencia a los caracteres alfabéticos y numéricos como **texto** y al resto de objetos como **gráficos**. Cuando se expliquen procesos diseñados para objetos determinados, se mencionarán específicamente esos objetos: por ejemplo, **[Incorporación de objetos](#page-157-0)  [de código de barras](#page-157-0)** en la página 8-19 o **[Formato de los objetos de texto](#page-145-0)** en la [página 8-7.](#page-145-0)

En la sección siguiente se describen los elementos de la ventana **Editor**, cómo navegar por ella y cómo utilizar sus herramientas en procedimientos básicos de edición.

## **Contenido de la ventana Editor**

Utilice las siguientes herramientas de edición y navegación de la ventana **Editor**, que se muestra en la Figura 4-1, para crear y editar etiquetas:

- El área de vista previa
- La barra de herramientas
- $\bullet$  Las reglas
- Los botones de desplazamiento
- La barra de estado

#### *El área de vista previa*

Una etiqueta se forma agregándole objetos. Puede ver los objetos de la ventana **Editor** en el **área de vista previa**. El sistema muestra los objetos en el **área de vista previa**, como se muestra en la Figura 4-1, mientras realiza el trabajo. El área de vista previa también refleja el tamaño del suministro de cinta instalado y el color (si dispone de una pantalla en color) de la cinta instalada en la máquina.

Después de agregar o cambiar un objeto, el sistema vuelve a presentar la ventana **Editor**.

#### *Barra de herramientas de la ventana Editor*

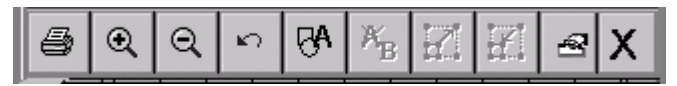

Figura 4-2. Barra de herramientas estándar de la ventana Editor

La barra de herramientas estándar de la ventana **Editor** aparece en la parte superior de la ventana **Editor** (como se muestra en la Figura 4-1) y contiene iconos (o "botones") que representan las herramientas que se utilizan para ver, aplicar formato e imprimir etiquetas. Las herramientas se activan mediante alguno de los siguientes métodos:

- $\bullet$  Se tocan en la pantalla.
- Se mueve el cursor con el ratón y después se hace clic en el botón izquierdo del ratón.

Algunas herramientas siempre están activas, como **Acercar** y **Alejar**, y otras no tienen efecto, a menos que se haya seleccionado un objeto (como **Aumentar tamaño** o **Reducir tamaño**) o que ya haya realizado alguna acción, como **Deshacer**.

**Consejo** Cuando un botón de la barra de herramientas está *inactivo*, aparece atenuado o más oscurecido que los otros.

La ventana **Editor** se utiliza para todos los tipos de etiquetas que se crean, pero las **barras de herramientas del Editor** varían en función de las herramientas que sean más apropiadas para el tipo de etiqueta con el que se trabaja.

A continuación hay una lista completa de las herramientas de la ventana **Editor**:

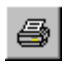

**Imprimir.** Siga las instrucciones de la pantalla Imprimir para imprimir la etiqueta. Consulte el apartado **Impresión** [en la página 11-1](#page-217-0) para obtener más detalles.

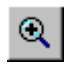

**Acercar.** Aumenta la ampliación, haciendo que los objetos de las etiqueta aparezcan más grandes. No cambia el tamaño real de la etiqueta impresa, sino que se utiliza como ayuda visual. Consulte el apartado **[Acercar y](#page-60-0)  Alejar** [en la página 4-6](#page-60-0) para obtener más detalles.

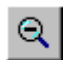

**Alejar.** Reduce la ampliación, haciendo que los objetos de la etiqueta aparezcan más pequeños. No cambia el tamaño real de la etiqueta impresa, sino que se utiliza como ayuda visual. Consulte el apartado **[Acercar y](#page-60-0)  Alejar** [en la página 4-6](#page-60-0) para obtener más detalles.

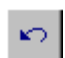

**Deshacer.** Invierte la última acción realizada, cuando es posible. Si las acciones no se pueden deshacer, el botón Deshacer aparece atenuado. Consulte el apartado **[Deshacer en la ventana Editor](#page-63-0)** en la página 4-9 para obtener más detalles.

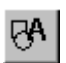

**Insertar objeto.** Permite seleccionar el tipo de objeto que se desea insertar en la etiqueta, ya sea texto, gráfico, código de barras, etc. Consulte el apartado **[Incorporación de objetos](#page-141-0)** en la página 8-3 para obtener más detalles.

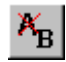

**Modificar objeto.** Permite modificar el objeto seleccionado, dependiendo del tipo de objeto. Por ejemplo, para el texto verá la ventana de edición de texto. Para gráficos verá los mensajes de selección de gráficos. Consulte el apartado **[Abrir y modificar un objeto](#page-172-0)** en la página 8-34 para obtener más detalles.

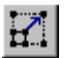

**Aumentar tamaño.** Aumenta el tamaño del texto o del gráfico seleccionado. El texto o el gráfico mantiene sus proporciones originales, pero se visualizará y se imprimirá a un tamaño un 10% mayor cada vez que presione el botón Aumentar tamaño. Consulte el apartado **[Uso de](#page-169-0)  [Aumentar tamaño y Reducir tamaño](#page-169-0)** en la página 8-31 para obtener más detalles.

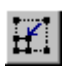

**Reducir tamaño.** Reduce el tamaño del texto o gráfico seleccionado. El texto o el gráfico mantiene sus proporciones originales, pero se visualizará y se imprimirá a un tamaño un 10% menor cada vez que presione el botón Reducir tamaño. Consulte el apartado **[Uso de Aumentar](#page-169-0)  [tamaño y Reducir tamaño](#page-169-0)** en la página 8-31 para obtener más detalles.

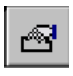

**Menú Propiedades.** Incluye distintas opciones referentes al objeto seleccionado: Color, Propiedades del objeto, Mover al fondo y Mover al frente.

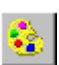

**Color.** Permite elegir el color del objeto seleccionado o cambiar el color predeterminado que utiliza el sistema para dibujar nuevos objetos. Consulte el apartado Consulte **[CAPÍTULO 7: Aplicación de color](#page-129-0)**, a [partir de la página 7-1](#page-129-0) para obtener más detalles.

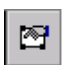

**Propiedades del objeto.** Muestra información acerca del objeto seleccionado, que puede ser texto o gráfico, y que incluye la altura, anchura, rotación, etc. El botón es válido únicamente cuando hay un solo objeto seleccionado. Consulte el apartado **[Cambio de propiedades de los](#page-173-0)  objetos** [en la página 8-35](#page-173-0) para obtener más detalles.

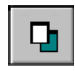

**Mover al fondo.** Desplaza el objeto seleccionado detrás de todos los objetos dispuestos en niveles, de manera que otros objetos lo tapen o cubran.

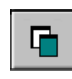

**Mover al frente.** Desplaza el objeto seleccionado delante de todos los objetos dispuestos en niveles, de manera que cubra o tape todos los objetos detrás de él.

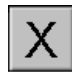

**Salir.** Vuelve a la pantalla del módulo de inicio.

#### *Funciones de desplazamiento*

Utilice los **botones de desplazamiento** (que se muestran en la Figura 4-1) para mover el encuadre de la vista que aparece en la pantalla hacia la izquierda o la derecha, y arriba o abajo.

Si ya resulta visible la etiqueta completa en el área de visualización de la pantalla, no tiene efecto el desplazamiento. Pero si ha elegido un nivel de zoom que tiene como resultado que la etiqueta exceda el tamaño de la ventana de vista previa, le resultarán útiles los botones de desplazamiento.

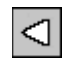

Presione el **botón de desplazamiento a la izquierda** para cambiar la vista hacia el límite derecho de la etiqueta.

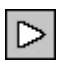

Presione el **botón de desplazamiento a la derecha** para cambiar la vista hacia el límite izquierdo de la etiqueta.

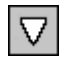

Presione el **botón de desplazamiento hacia abajo** para cambiar la vista hacia el límite inferior de la etiqueta.

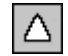

Presione el **botón de desplazamiento hacia arriba** para variar la vista hacia el límite superior de la etiqueta.

#### **Para continuar desplazándose en la dirección indicada**

- Mantenga presionado el botón de desplazamiento.
- Con el ratón, haga clic en el botón de desplazamiento apropiado y mantenga presionado el botón izquierdo del ratón para continuar con el desplazamiento.

### <span id="page-60-0"></span>*Funciones de regla*

La regla vertical y la regla horizontal del área de vista previa de la ventana **Editor** (que se muestran en la Figura 4-1) utilizan la misma escala. Esto significa que cada incremento en la regla horizontal equivale a un incremento en la regla vertical.

#### **Acercar y Alejar**

La ampliación o reducción cambia un 25% cada vez que se utiliza una herramienta de **zoom**. Cuando se utilizan las herramientas **Acercar** o **Alejar** para cambiar la vista de la etiqueta en el área de vista previa, los valores numéricos que aparecen en las reglas se incrementan o disminuyen en consecuencia.

**Nota:** El zoom no cambia el tamaño real de la etiqueta ni el tamaño de sus objetos. Sólo afecta al encuadre de la vista.

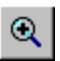

**A medida que la vista se acerca**, aumenta el nivel de acercamiento,

lo que significa que hay menos parte visible de la etiqueta y las marcas de corte de las reglas parecen más separadas:

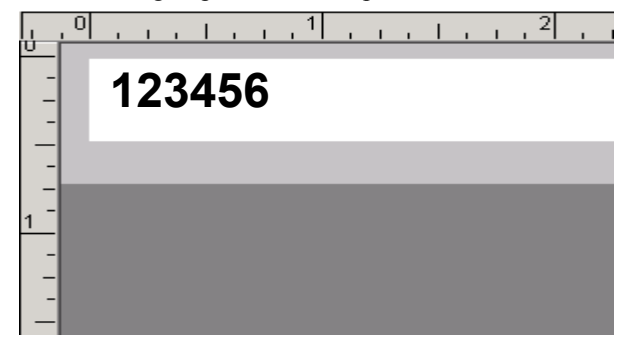

**Consejo Acerque** la imagen para conseguir que la visualización de la etiqueta sea más clara y resulte más fácil trabajar.

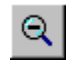

**A medida que la vista se aleja**, disminuye el nivel de acercamiento, lo que significa que hay más parte visible de la etiqueta y las marcas de corte de las reglas parecen estar más juntas:

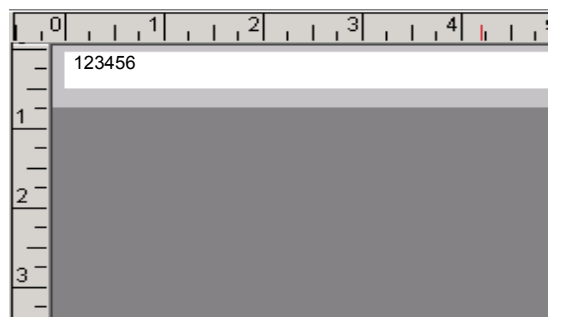

**Consejo** A continuación se explica un método rápido para acercar o alejar al 100%. Mantenga presionada la tecla **Mayús** y luego presione **Acercar** o **Alejar**.

#### *La barra de estado*

La barra de estado muestra un mensaje del sistema relacionado con la tarea que se realiza. En ocasiones el mensaje contiene instrucciones, como en la Figura 4-1, que indican el procedimiento para crear una etiqueta. En ciertos casos, como cuando se trabaja con etiquetas en secuencia, se muestra el número de etiquetas visualizadas: por ejemplo, Etiqueta 1 de 3, Etiqueta 2 de 3, etc.

## **Procedimientos de edición**

#### *Selección en la ventana Editor*

Para poder utilizar muchas de las herramientas y funciones que aparecen en la ventana **Editor** y aplicar formato a las etiquetas, se debe **seleccionar** la parte de la etiqueta que aparece en el área de vista previa de la ventana **Editor** en la que desea trabajar.

Al seleccionar un objeto aparecen pequeños cuadrados o **marcadores de selección** en las esquinas y en los puntos medios de los lados del cuadro de línea de puntos que hay alrededor del objeto. Las líneas de puntos desaparecen, pero los marcadores siempre indican que se ha seleccionado correctamente el objeto, como se muestra aquí:

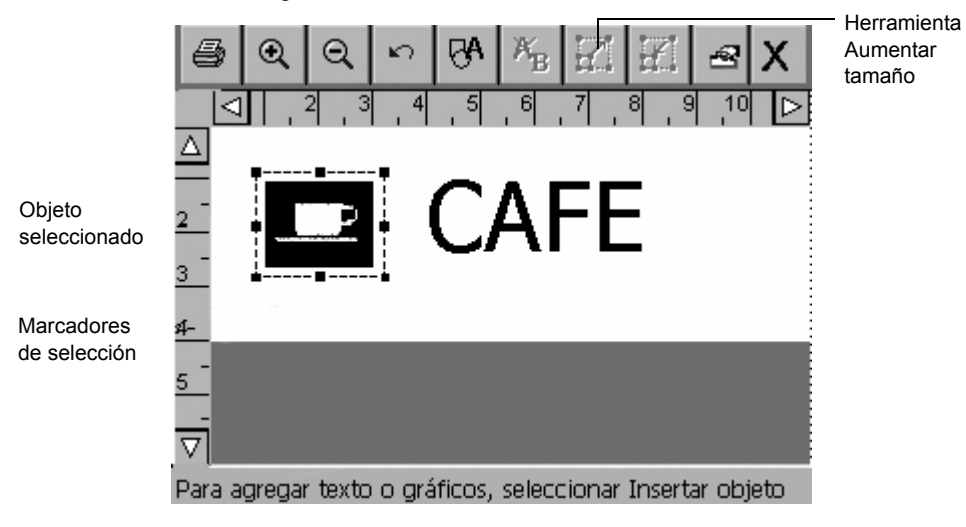

Figura 4-3. Ventana Editor con un gráfico seleccionado

Por ejemplo, si desea ampliar el gráfico de la taza de café en la etiqueta de la Figura 4-3, seleccione primero el gráfico de la etiqueta utilizando uno de los métodos descritos más adelante y, a continuación, seleccione la herramienta **Aumentar tamaño**.

Puede utilizar alguno de los dos métodos siguientes para seleccionar un objeto en el área de vista previa de la ventana **Editor**, de acuerdo con sus preferencias y del equipo que ofrezca el sistema:

- Toque el objeto que desea seleccionar. Aparecerán marcadores de selección alrededor del objeto, indicando que está seleccionado.
- Mueva el cursor hasta al objeto y haga clic en el botón izquierdo del ratón. Se resaltará el objeto para indicar que está seleccionado.

Los cambios realizados sólo se aplicarán al objeto seleccionado.

**Consejo** Cuando la etiqueta contiene varios objetos, si alguno está seleccionado, puede presionar **<la tecla de tabulación>** para recorrer los objetos de la pantalla.

#### *Selección de varios objetos*

Para seleccionar varios objetos en una etiqueta, mantenga presionada la tecla **Mayús** y, a continuación, utilice alguno de los métodos descritos anteriormente.

#### *Cancelación de la selección en la ventana Editor*

Puede cancelar la selección de un objeto tras realizar una acción con el objeto seleccionado o si cambia de opinión antes de realizar modificaciones en el elemento seleccionado.

Para quitar los marcadores de selección, toque cualquier área no resaltada de la pantalla. Si utiliza el ratón, mueva el cursor a un área no resaltada y haga clic en el botón izquierdo del ratón para cancelar la selección.

#### <span id="page-63-0"></span>*Deshacer en la ventana Editor*

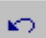

Puede utilizar esa herramienta para **deshacer** la última acción en la ventana **Editor**:

Sin embargo, el icono **Deshacer** no siempre es válido, ya que algunas acciones de formato no se pueden deshacer. Cuando no es posible **deshacer** una acción, ese icono estará atenuado (o en color gris) en la barra de herramientas.

## <span id="page-64-0"></span>**Trabajo en las pantallas de entrada**

En las pantallas de entrada se especifican las partes que componen la etiqueta, así como información acerca de su diseño. El texto de las etiquetas y la información relacionada se introducen mediante:

- Áreas de entrada de texto
- Campos de entrada
- Botones
- $\bullet$  Casillas de verificación
- Botones de opción
- Botones de ajuste de tamaño

Normalmente, las pantallas contienen uno o más de esos mecanismos de entrada de información, como se muestra en la Figura 4-6 en la página 4-13 y en la Figura 4-7 en la página 4-14.

Algunas pantallas pueden mostrar opciones o áreas en gris o atenuadas. Eso indica que la opción en cuestión está *inhabilitada* o no está disponible en el sistema o en el contexto en el que se está operando.

## **Navegación por las pantallas de entrada**

Puede moverse por las pantallas de entrada tocando directamente las opciones, o mediante el teclado o el ratón:

**Por pulsación directa**: Sólo tiene que pulsar la parte de la pantalla que desea activar.

**Por teclado**: Presione **la tecla de tabulación** para desplazarse por opciones o campos.

**Por ratón**: Utilice el ratón para mover el cursor hasta una opción o campo. Haga clic en el botón izquierdo del ratón para elegir la opción o el campo.

#### *Pantallas de entrada con fichas*

Algunas pantallas de entrada contienen otras pantallas con fichas y opciones relacionadas. Seleccione la ficha para tener acceso a sus opciones. Toque las flechas de desplazamiento para ir a las pantallas con fichas adicionales.

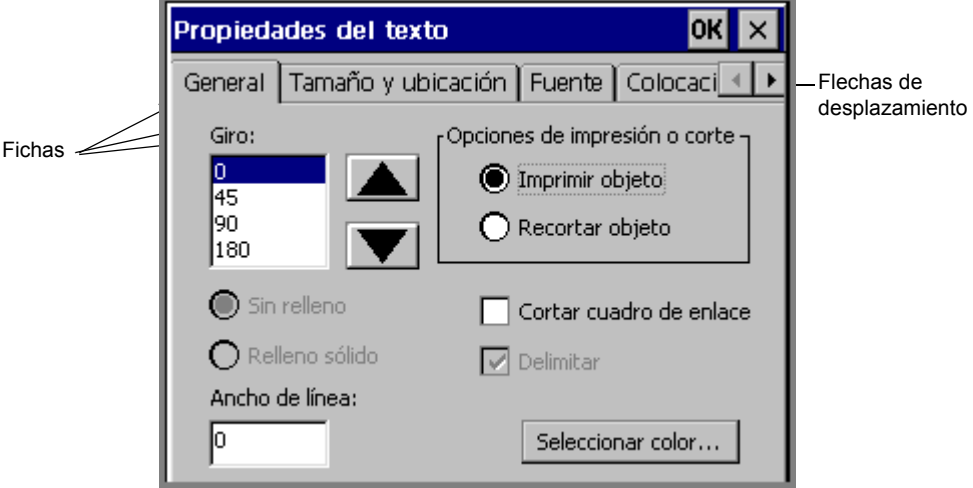

Figura 4-4. Pantalla de propiedades del texto con fichas

## **Especificación de información en las pantallas de entrada**

El texto de la etiqueta se genera en un área de entrada de texto de la pantalla **Escriba el texto**, como se muestra aquí:

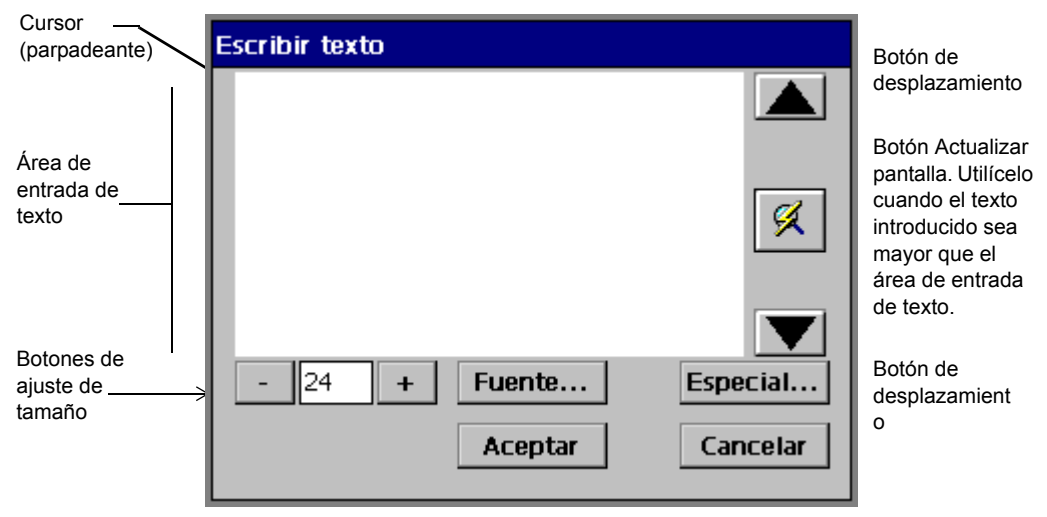

Figura 4-5. Pantalla de entrada de texto

Puede tener acceso a la pantalla **Escriba el texto** presionando <**Insertar objeto>** en el teclado y seleccionando después **Texto** en la pantalla **Insertar objeto**. (Consulte **[Incorporación de objetos](#page-141-0)** en la página 8-3.)

Para introducir texto en una área de entrada de texto, escriba los caracteres en el teclado. Para empezar una nueva línea, presione <**Intro>**.

#### *Escritura en mayúsculas*

Para escribir texto en letras MAYÚSCULAS, presione la tecla <**Bloq mayús>**. Para desactivar las mayúsculas, presione <**Bloq mayús>** de nuevo.

Para poner en mayúsculas un solo carácter, mantenga presionada **Mayús** y presione la tecla.

#### *Escritura de caracteres especiales*

Sobre las etiquetas puede insertar caracteres acentuados, subíndices y otros caracteres especiales que no aparecen en el teclado; para ello, seleccione el botón **Especial** en la pantalla **Escriba el texto**. La pantalla **Caracteres especiales** permite introducir códigos que colocan automáticamente el carácter especial en el punto de inserción del área de entrada de texto. Consulte el apartado **[Incorporación de caracteres especiales al texto](#page-147-0)** en la página 8-9 para obtener información detallada.

## **Selección de opciones**

La selección de opciones en pantallas de entrada se especifica través de campos de entrada, botones de selección, casillas de verificación y otros mecanismos, descritos a continuación.

#### *Uso de campos de entrada*

La información se escribe directamente en los **campos de entrada**. Algunos campos de entrada estarán listos para la entrada cuando se sitúe en ellos, mientras que otros estarán asociados con diferentes elementos de la pantalla.

El campo **Nombre de archivo** de la pantalla **Guardar archivo** es un ejemplo de campo de entrada preparado para aceptar texto escrito:

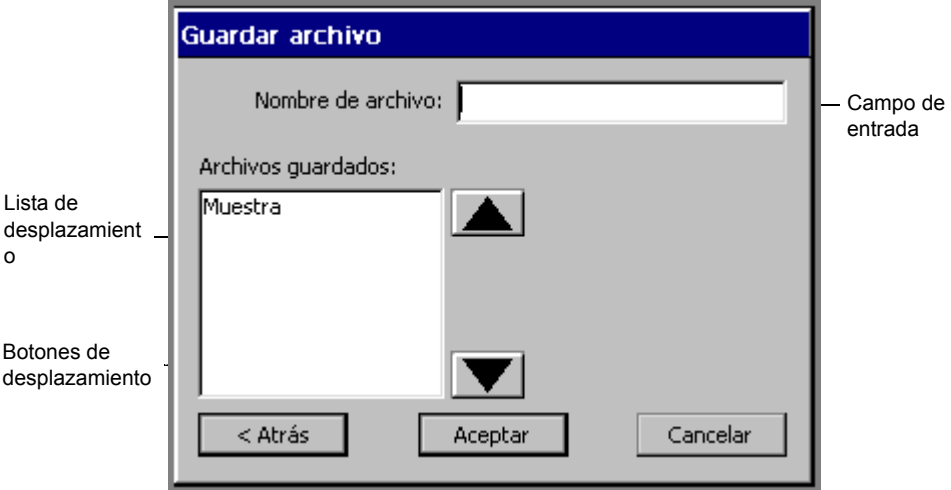

Figura 4-6. Pantalla de entrada de almacenamiento de archivo

Otro tipo de campo de entrada es el campo **Etiquetas de**, que se muestra en la Figura 4-7 en la página 4-14. En este campo se escriben el número inicial y final del intervalo de etiquetas que se desea imprimir. Este tipo de campo de entrada sólo se activa al elegir el botón de opción contiguo. (Consulte el apartado **[Uso de botones de opción](#page-70-0)** en la página 4-16 para obtener más información).

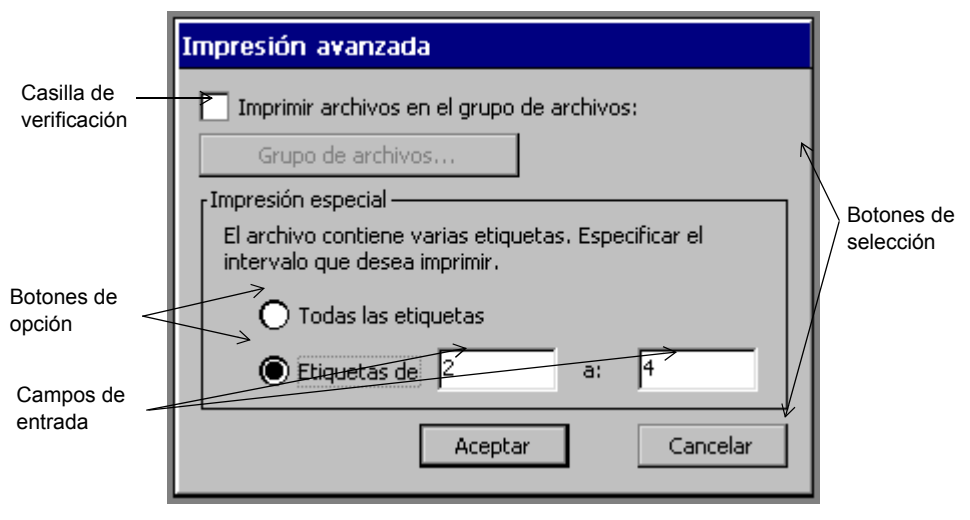

Figura 4-7. Pantalla de entrada para impresión avanzada

#### *Uso de botones de selección*

Toque un botón de selección para implementar el comando o la función que se indica en el botón. Por ejemplo, en la Figura 4-7, el botón **Grupo de archivos** está inhabilitado, pero cuando está activo le lleva a la pantalla **Grupo de archivos**, en la que puede elegir un grupo de archivos para imprimirlo. El botón **Cancelar** cancela todas las entradas realizadas en la pantalla **Impresión avanzada** y regresa a la pantalla anterior.

#### *Uso de listas de opciones*

Algunos campos proporcionan listas con opciones entre las que se puede elegir; es el caso de los campos **Densidad** en la pantalla que aparece a continuación:

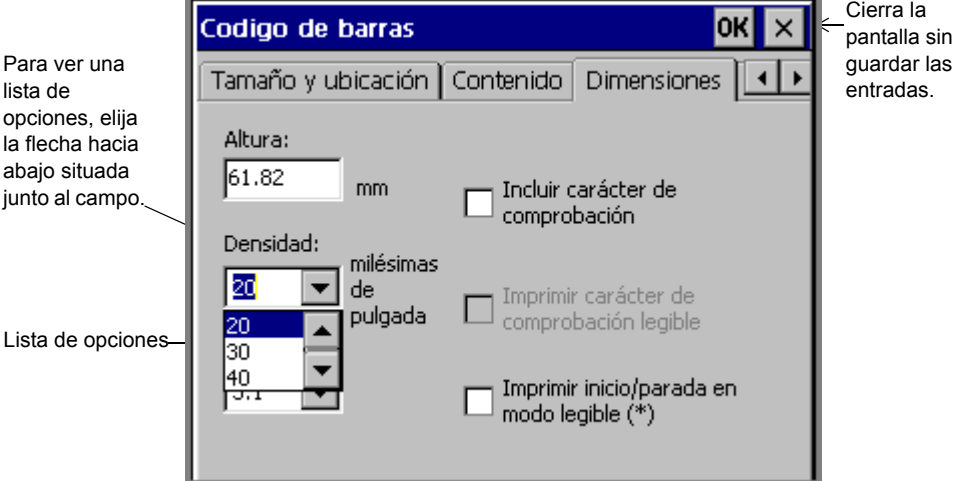

Figura 4-8. Ficha Dimensiones de la pantalla Código de barras

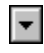

Para seleccionar de una lista de opciones, toque la flecha hacia abajo situada junto al campo para ver la lista de opciones. A continuación, seleccione un elemento de la lista.

#### *Uso de listas de desplazamiento*

La Figura 4-6 en la página 4-13 muestra un ejemplo de lista de desplazamiento. Las listas de desplazamiento contienen listas de elementos entre los que puede elegir. Para realizar una selección, puede subir o bajar la lista utilizando los botones de desplazamiento, que también se muestran en la Figura 4-6. Cuando encuentre el elemento que desea, tóquelo o selecciónelo para elegirlo.

**Consejo** Los botones de desplazamiento realizan la misma función que las teclas de flecha arriba y flecha abajo.

#### *Uso de casillas de verificación*

Las casillas de verificación que tienen dentro marcas de verificación indican que la opción está habilitada. Las casillas de verificación vacías indican que la opción no está habilitada. En la Figura 4-7 se muestra un ejemplo de casilla de verificación.

Para indicar la elección en una casilla de verificación, toque la casilla o haga clic en ella con el ratón.

Por ejemplo, en la Figura 4-7, active la casilla de verificación de la opción **Imprimir archivos en el grupo** para indicar que desea imprimir un grupo completo de archivos. Si deja la casilla sin activar, estará indicando que acepta el estado predeterminado; es decir, imprimir un solo archivo.

#### <span id="page-70-0"></span>*Uso de botones de opción*

**Los botones de opción** son círculos vacíos cuando no están en uso y presentan un punto en el interior cuando están activos. En la Figura 4-7 se muestran ejemplos de botones de opción.

Si hay uno o más botones de opción en una pantalla, sólo se puede activar una opción a la vez.

Para seleccionar un botón de opción, toque el círculo o mueva el cursor hasta el botón y presione **Intro**, o utilice el ratón para mover el cursor hacia el botón y haga clic en el botón izquierdo del ratón.

#### *Uso de botones de ajuste de tamaño*

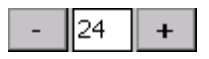

Estos dispositivos de ajuste aparecen en varios lugares del sistema (por ejemplo, en la pantalla **Fuente** que se muestra en la [Figura 8-4 en la página 8-8](#page-146-0)) en los que es necesario aumentar o reducir la dimensión o la magnitud.

Toque **+** para aumentar la dimensión o la magnitud.

Toque **-** para reducir la dimensión o la magnitud.

## **Pantallas de entrada existentes**

Siempre puede decidir entre guardar o cancelar las especificaciones en una pantalla de entrada.

#### **Para salir de una pantalla de entrada y guardar las especificaciones**

Presione o seleccione **Aceptar** o **Siguiente**.

- <sup>z</sup> El botón **Aceptar** puede encontrarse en la parte superior derecha de la pantalla de entrada, tal como se muestra en la Figura 4-8, o puede ser un botón de tamaño completo situado junto a la parte inferior de la pantalla, tal como se muestra en la Figura 4-7.
- **Siguiente** presenta la siguiente pantalla necesaria para completar el proceso.

#### **Para salir de una pantalla de entrada sin guardar las entradas**

Utilice uno de estos métodos:

- Presione o seleccione el botón **X**, tal como se muestra en la Figura 4-8.
- <sup>z</sup> Presione o seleccione **Cancelar**, tal como se muestra en la Figura 4-7.
- <sup>z</sup> Presione **Esc**. También se puede utilizar el botón **Atrás** cuando aparezca, para regresar a la pantalla anterior. **Atrás** no guarda la información.
# **CAPÍTULO 5 Preferencias de configuración**

El sistema de impresión de etiquetas se presenta con una configuración previamente establecida, denominada configuración *predeterminada* del sistema. Puede personalizar la configuración del sistema de acuerdo con sus preferencias.

En este capítulo se indica cómo cambiar la configuración del sistema. Contiene las secciones siguientes:

- **[Acceso a la configuración del sistema](#page-74-0)**
- **[Configuración de opciones de la ficha de impresión](#page-76-0)**
- **[Configuración de opciones de la ficha Localización](#page-79-0)**
- **[Configuración de las opciones de la ficha Hardware](#page-81-0)**
- **[Configuración de las opciones de la ficha Otros](#page-84-0)**
- **[Configuración de opciones de la ficha de](#page-87-0) texto**
- **[Configuración de las opciones de la ficha de conexión en línea](#page-89-0)**

# <span id="page-74-0"></span>**Acceso a la configuración del sistema**

Cuando cambia los parámetros preestablecidos con los que se presenta el sistema, está cambiando los valores predeterminados que utiliza el sistema para especificar cómo trabaja la impresora. Los cambios realizados en las pantallas de configuración del sistema se aplican al sistema completo.

**Nota:** Sea prudente con respecto al cambio de la configuración del sistema. Recuerde que los cambios que realice se aplicarán al conjunto del sistema de impresión.

> Para cancelar los cambios y volver a la configuración predeterminada, toque o haga clic en el botón **Cancelar**, que aparece a la izquierda, mientras se visualice cualquier ficha de opciones de preferencias del sistema. O bien presione **<Cancelar>** en el teclado.

#### **Para obtener acceso a las opciones de los parámetros de configuración del sistema**

1. Seleccione el botón **Configuración** de la pantalla **Menú principal** (que se muestra en la Figura [3-1 en la página](#page-36-0) 3-2).

Verá la pantalla **Configuración del sistema**, que aparece aquí:

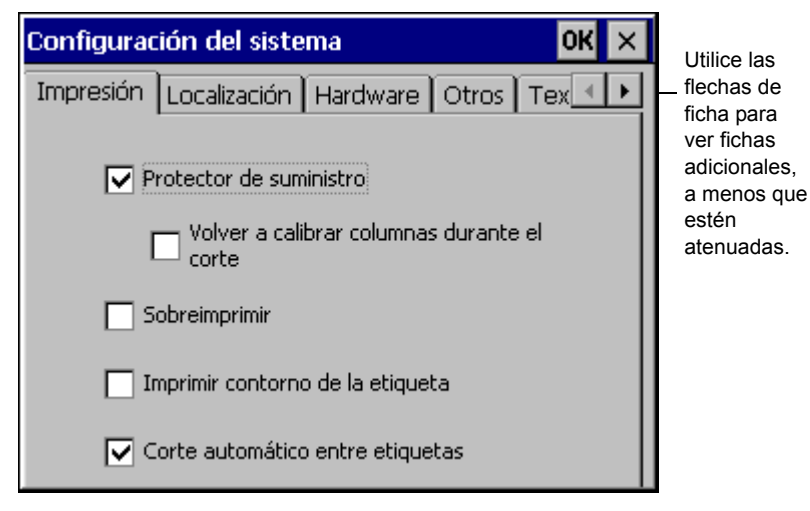

Figura 5-1. Pantalla de configuración del sistema

La pantalla **Configuración del sistema** presenta seis fichas con opciones. Se pueden ver cinco fichas al mismo tiempo en la pantalla. A veces podrá ver menos fichas, dependiendo del lugar del sistema en el que se encuentre.

Las fichas de la pantalla **Configuración del sistema** son las siguientes:

- Impresión
- Localización
- Hardware
- Otros
- Texto
- En línea
- ⊣ ⊵ |

Las **flechas de ficha** indican la presencia o ausencia de fichas adicionales. En la Figura 5-1, por ejemplo, las **flechas de ficha** indican que hay fichas adicionales cuando se elige la flecha de ficha a la derecha, pero no las hay si se selecciona la flecha de ficha a la izquierda.

2. Elija una ficha para establecer esas opciones.

Encontrará información acerca de la configuración de las opciones de ficha en las secciones siguientes.

3. Utilice los dos botones de la esquina superior derecha de la pantalla para:

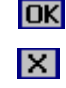

Guardar los cambios realizados.

Volver a la pantalla **Menú principal** o a la ventana **Editor** en algunos casos, sin guardar cambios.

# <span id="page-76-0"></span>**Configuración de opciones de la ficha de impresión**

La ficha de opciones **Impresión** se muestra en la Figura 5-1. En esta ficha se especifican los parámetros predeterminados del sistema para los trabajos de impresión. Las opciones son:

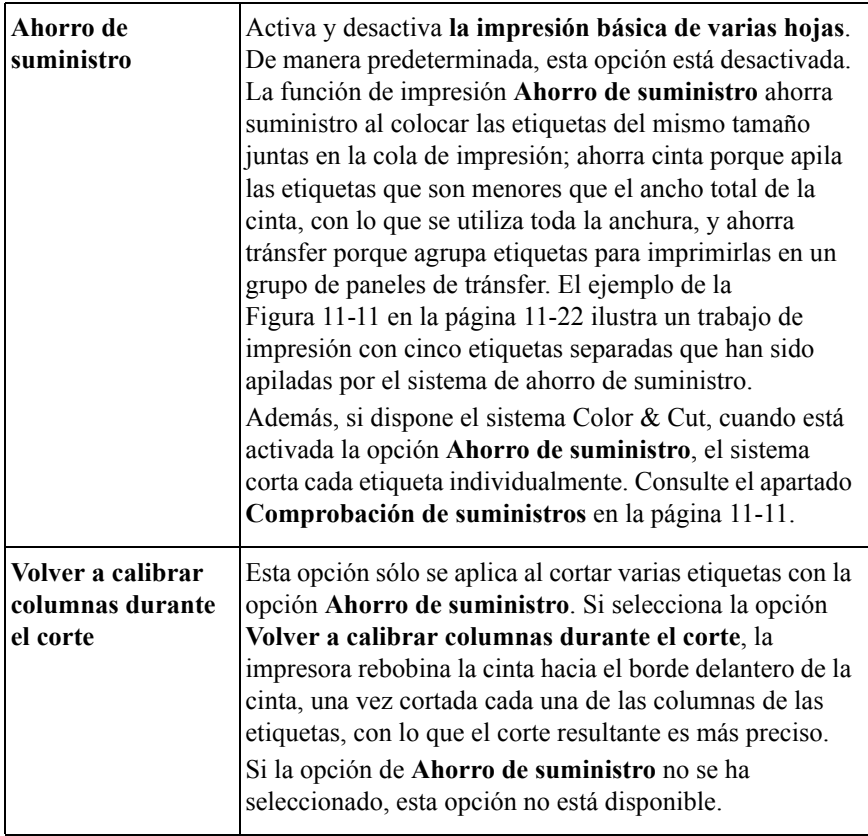

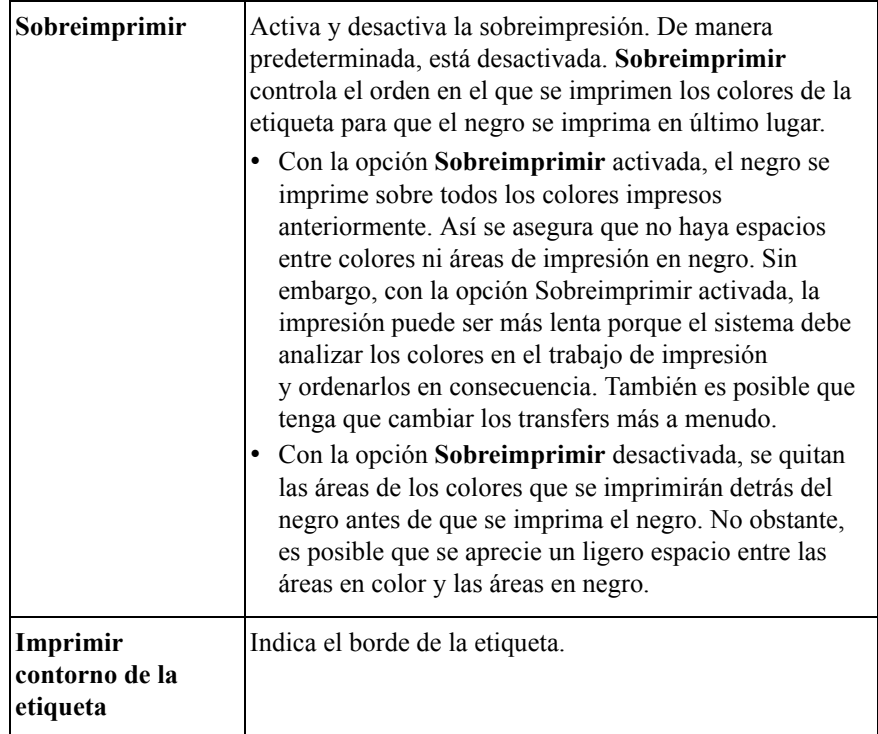

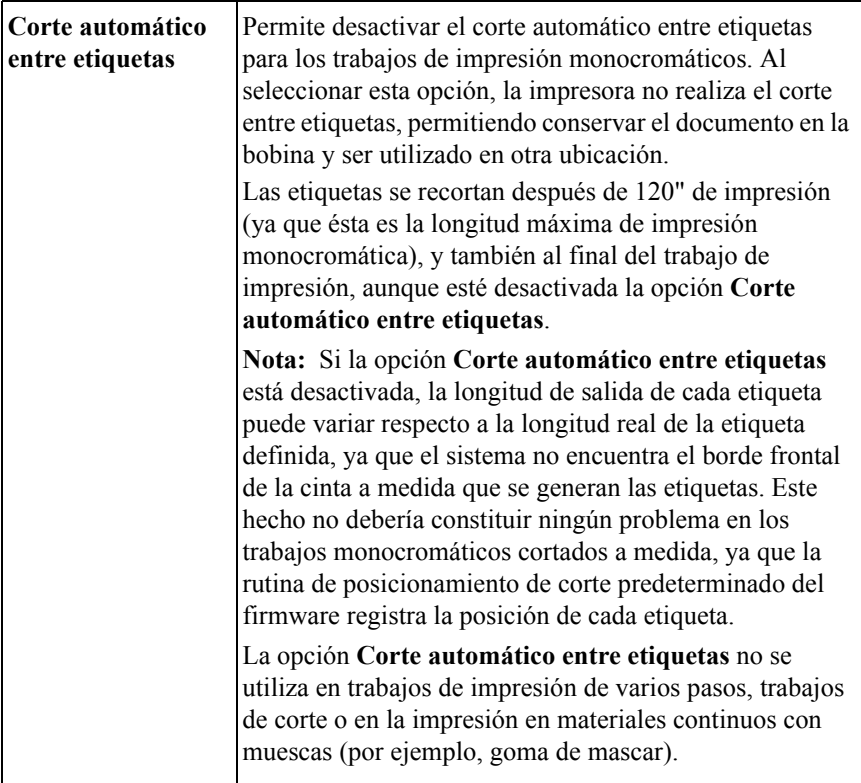

Para obtener más información acerca de las opciones de impresión, consulte el apartado **[Opciones de la ficha Impresión](#page-237-0)** en la página 11-21.

## <span id="page-79-0"></span>**Configuración de opciones de la ficha Localización**

Utilice las opciones de la ficha **Localización** para establecer el idioma del texto del sistema, el idioma del teclado y la unidad de medida que se usará para determinar el tamaño de las etiquetas:

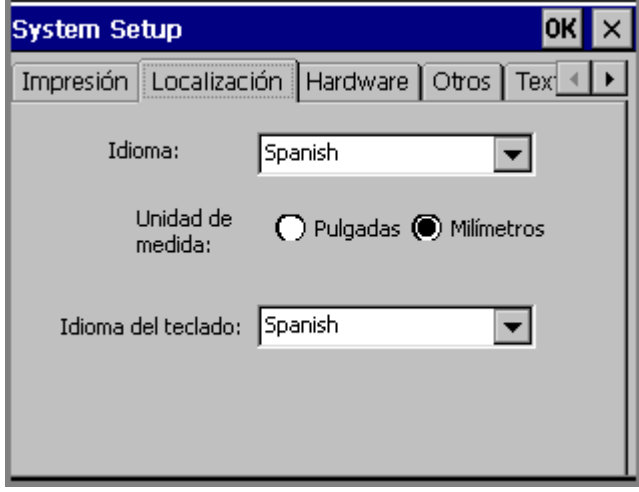

Figura 5-2. Ficha de localización en la configuración del sistema

**Nota:** Debe reiniciar el sistema para que las preferencias de **Localización** que haya establecido tengan efecto. Después de realizar cambios en las opciones de localización, seleccione **Aceptar** y, cuando la pantalla **Menú principal** aparezca de nuevo, apague la impresora y enciéndala de nuevo. Las opciones son:

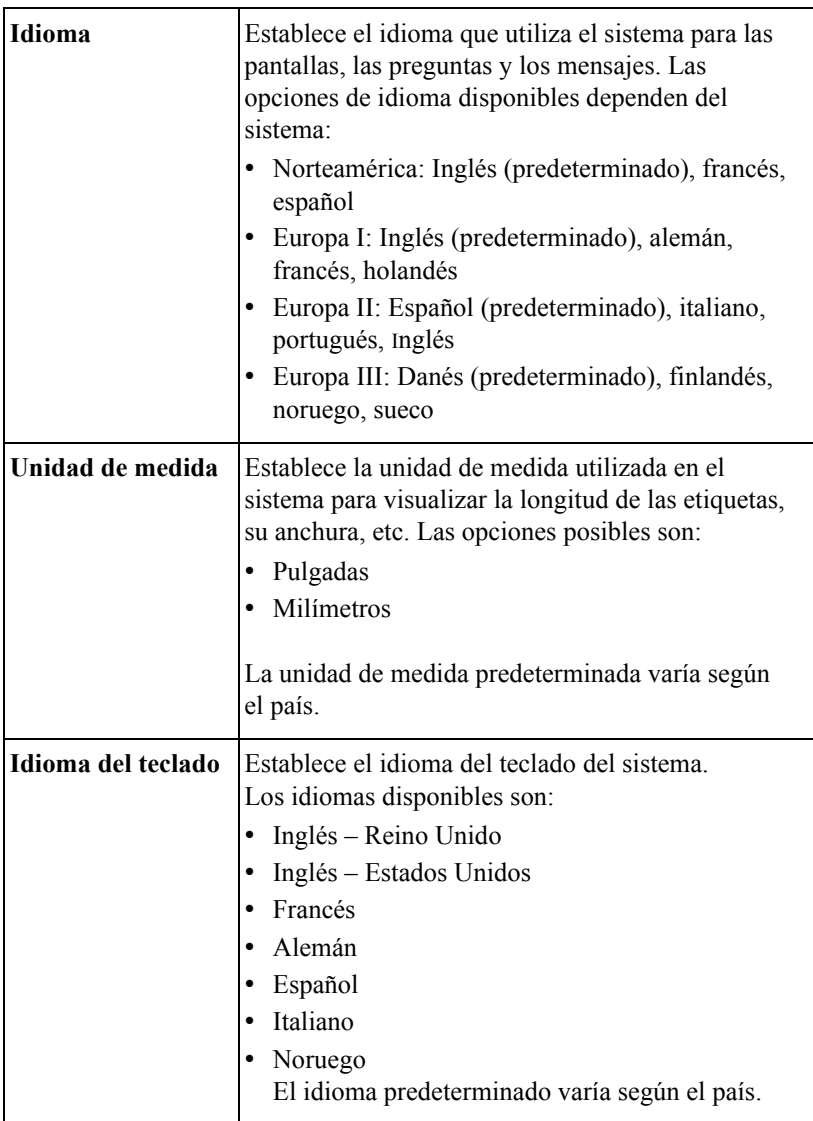

## <span id="page-81-0"></span>**Configuración de las opciones de la ficha Hardware**

Utilice la ficha de opciones **Hardware** para establecer los parámetros que afectan al hardware del sistema.

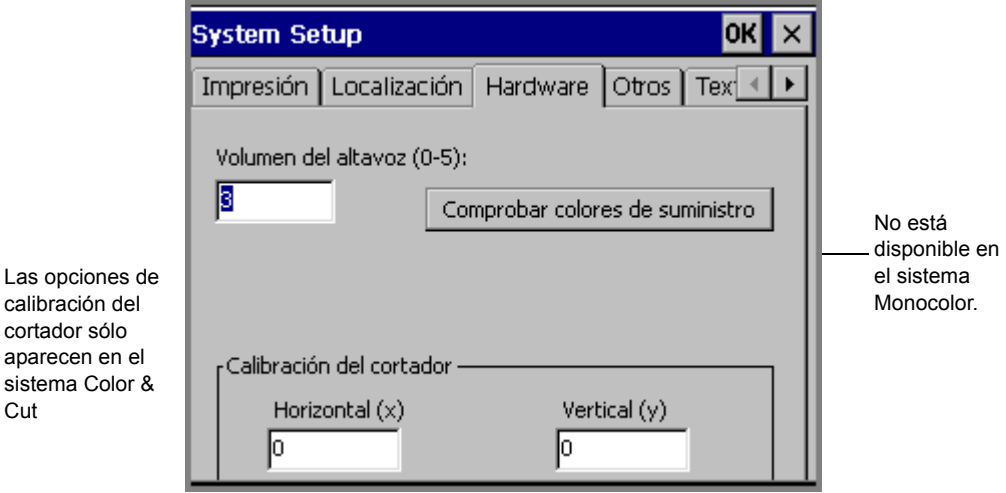

Figura 5-3. Ficha Hardware en la configuración del sistema

Las opciones son:

Cut

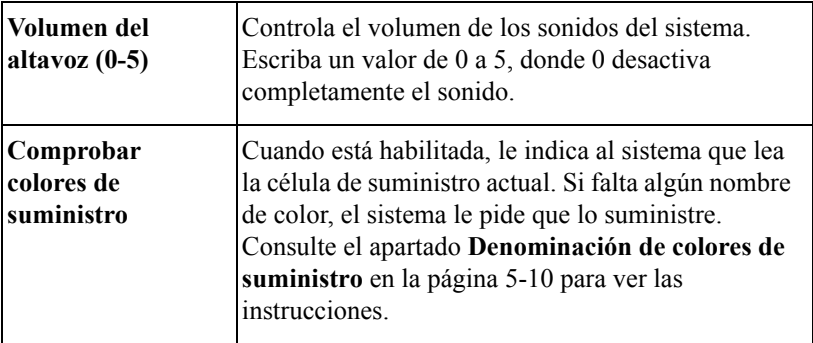

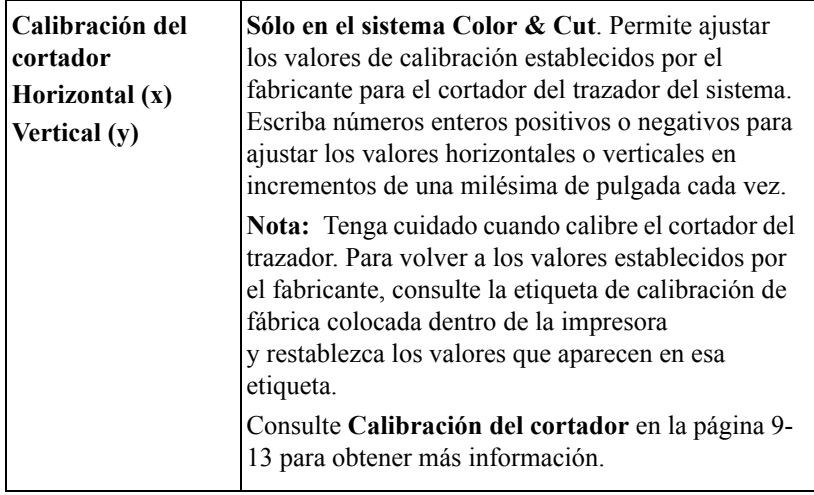

#### <span id="page-82-0"></span>**Denominación de colores de suministro**

Cuando aparezcan nuevos suministros de cinta o de tránsfer una vez recibido el sistema de impresión, éste carecerá de información interna acerca de esos nuevos suministros. El botón **Comprobar colores de suministro** permite suministrar los nombres de los nuevos suministros y almacenarlos en el sistema.

#### **Para proporcionar nombres a los nuevos transfers o cintas**

- 1. Instale la nueva cinta o tránsfer en el sistema.
- 2. Seleccione el botón **Comprobar colores de suministro** en la ficha **Hardware**.

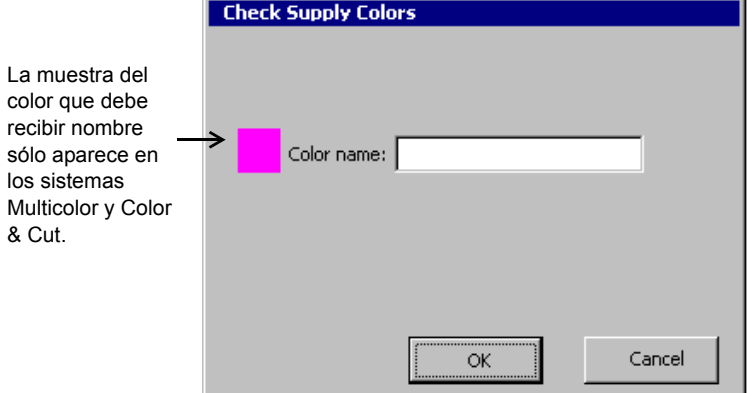

En la pantalla **Comprobar colores de suministro** aparece:

Figura 5-4. Pantalla Comprobación de colores de suministro

- 3. Escriba el nombre del color de modo que no sobrepase los 32 caracteres de longitud. Asegúrese de que el nombre no esté siendo utilizado en el sistema.
- 4. Si cambia de opinión o se equivoca, presione **Cancelar**. Para guardar el nombre que ha escrito, seleccione **Aceptar**.
- 5. Si el sistema detecta que faltan más nombres de colores, vuelve a aparecer la pantalla **Comprobar colores de suministro** y se repite el proceso hasta que se hayan suministrado nombres para todos los colores nuevos.

Cuando todos los colores tienen nombre, el sistema muestra un mensaje.

# <span id="page-84-0"></span>**Configuración de las opciones de la ficha Otros**

Establezca las preferencias sobre la cuadrícula predeterminada y el ancho de línea mediante la ficha **Otros**, que se muestra aquí:

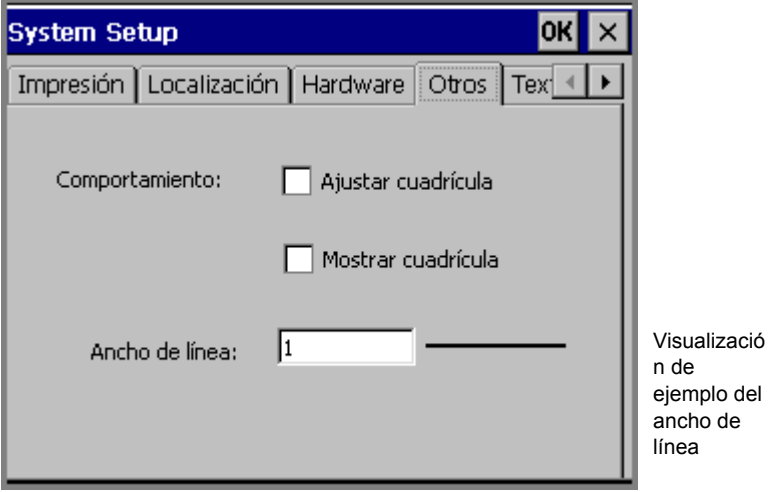

Figura 5-5. Ficha de otras opciones en la configuración del sistema

Las opciones de la ficha **Otros** son las siguientes:

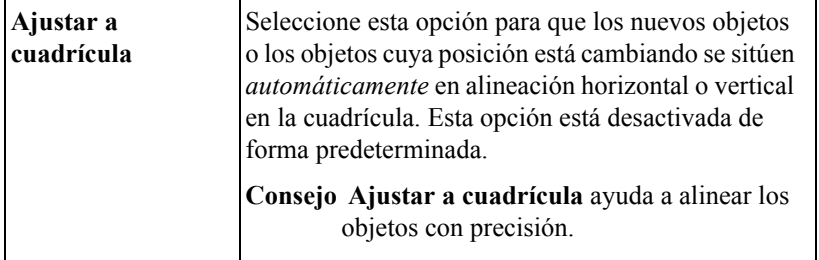

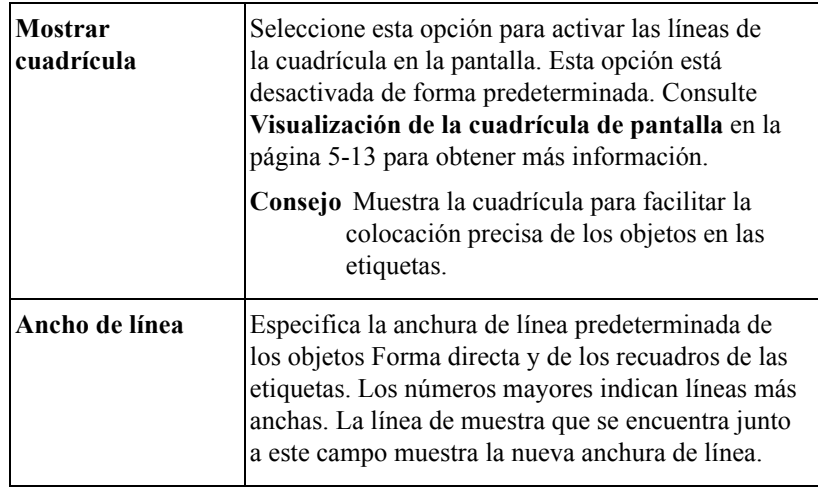

#### <span id="page-85-0"></span>**Visualización de la cuadrícula de pantalla**

La cuadrícula de pantalla es el patrón o estructura subyacente para las etiquetas. Se compone de líneas de puntos horizontales y verticales, organizadas como un patrón de papel para gráficos. La cuadrícula no es visible de forma predeterminada, pero puede optar por que se muestre.

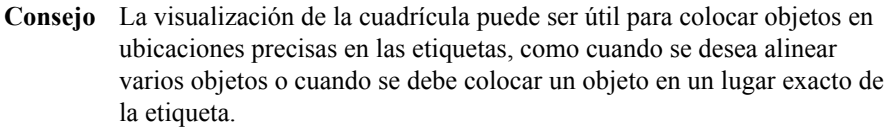

Esta es una pantalla de ejemplo con la opción **Mostrar cuadrícula** activada:

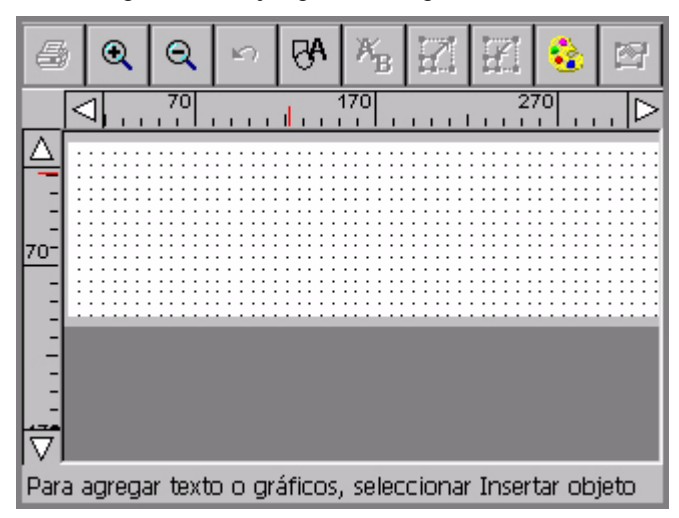

Figura 5-6. Ventana Editor con la cuadrícula habilitada

# <span id="page-87-0"></span>**Configuración de opciones de la ficha de texto**

Establezca las preferencias de texto predeterminadas del sistema mediante las opciones de la ficha **Texto**.

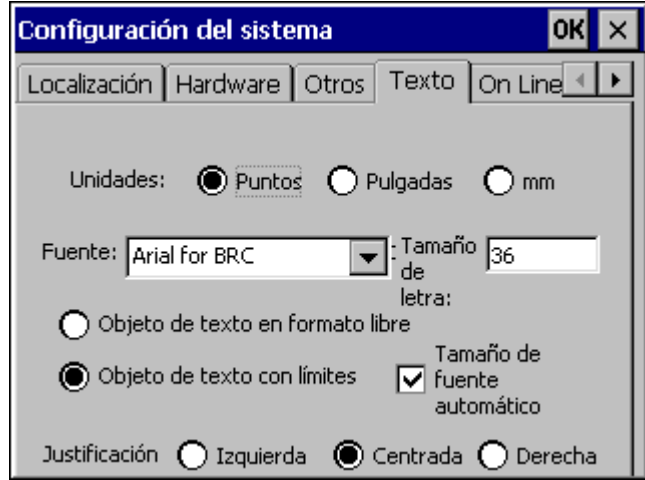

Figura 5-7. Ficha de texto en la pantalla de configuración del sistema

**Nota: Los cambios de las opciones en la ficha Texto** sólo afectan a los **nuevos** objetos de texto. Esos parámetros no afectan a los objetos obtenidos a través de plantillas o de etiquetas QuickText.

Las opciones son:

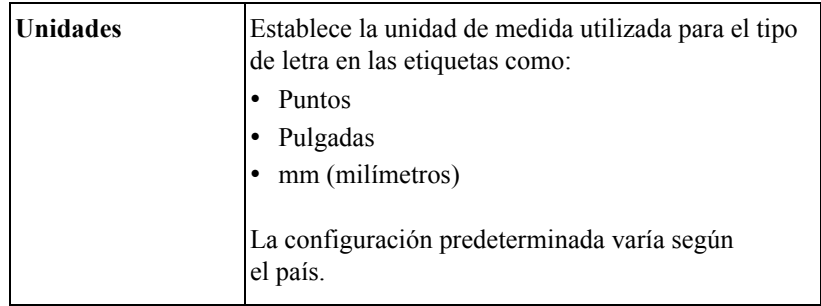

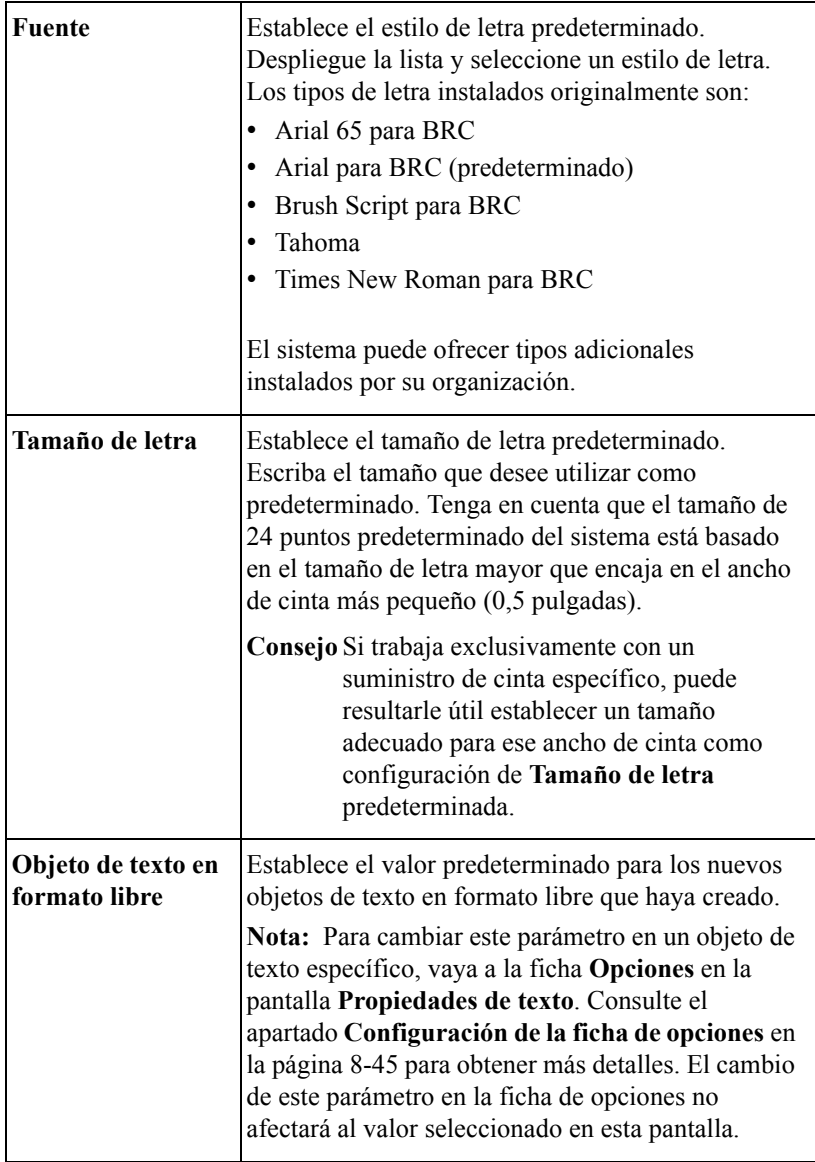

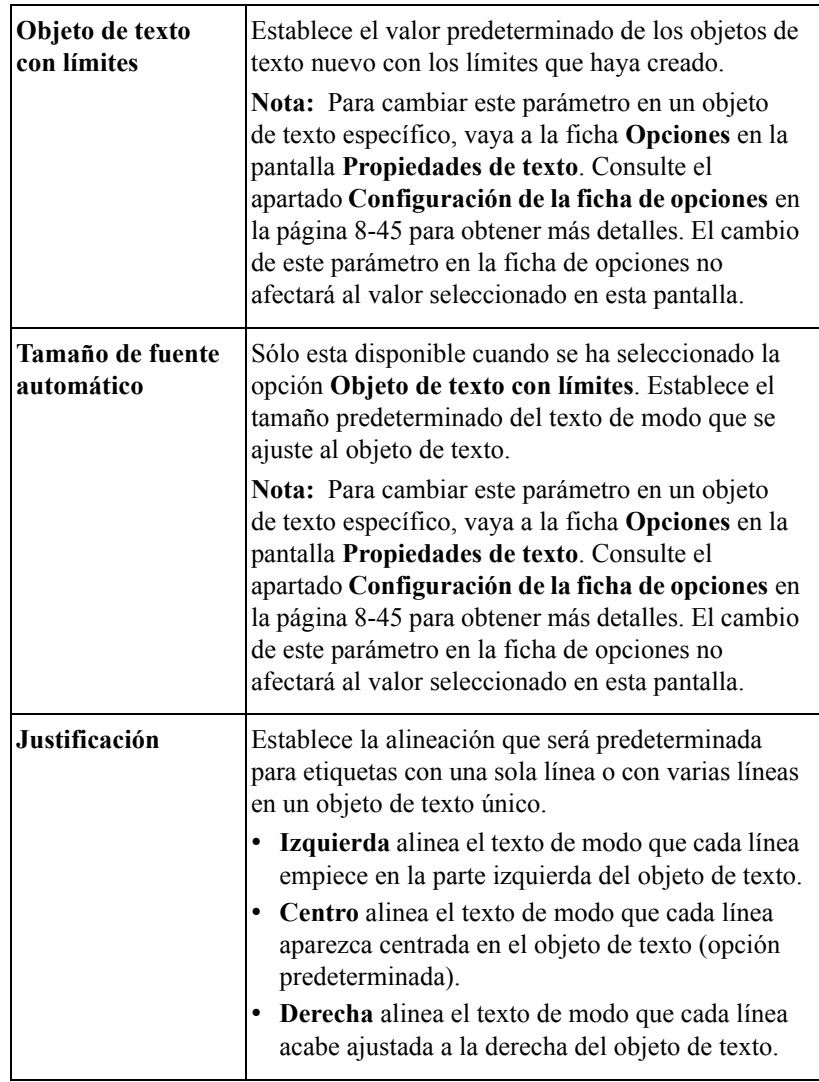

# <span id="page-89-0"></span>**Configuración de las opciones de la ficha de conexión en línea**

Establezca el tipo de conexión de PC predeterminada para el sistema mediante las opciones de la ficha **En línea**:

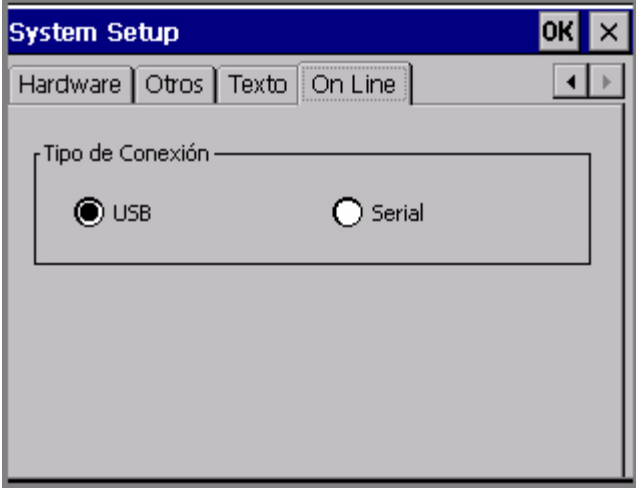

Figura 5-8. Ficha de conexión en línea de la pantalla de configuración del sistema

La opción **Tipo de conexión** define el tipo de puerto utilizada al establecer la conexión con un PC. Seleccione **USB** o **Serie**.

# **CAPÍTULO 6 Trabajo con etiquetas**

El trabajo con etiquetas es realmente la finalidad principal del sistema de impresión y de este manual. En este capítulo se describe la parte más importante de ese proceso: cómo crear etiquetas.

Aprenderá a utilizar las aplicaciones que ofrece este sistema en el menú principal para crear todo tipo de etiquetas. También aprenderá a cambiar las propiedades físicas de las etiquetas y a crear y utilizar juegos de varias etiquetas para su conveniencia.

Los temas incluidos en este capítulo son:

- **[Creación de etiquetas personalizadas](#page-92-0)**
- **[Creación de etiquetas QuickText](#page-95-0)**
- **[Creación de etiquetas de plantilla](#page-100-0)**
- **[Creación de juegos de etiquetas](#page-111-0)**
- **[Cambio de las etiquetas](#page-115-0)**
- **[Configuración de las preferencias de la aplicación](#page-125-0)**

# <span id="page-92-0"></span>**Creación de etiquetas personalizadas**

En este procedimiento se muestra el uso de la aplicación Personalizar para crear etiquetas de diseño propio sin utilizar formatos previamente diseñados.

Encontrará información acerca del uso de los formatos previamente diseñados, llamados *plantillas*, en el apartado **[Creación de etiquetas de plantilla en la](#page-100-0)  [página 6-10](#page-100-0)**.

#### **Para crear una etiqueta personalizada**

1. En la pantalla **Menú principal**, que aparece aquí, seleccione **Personalizar**.

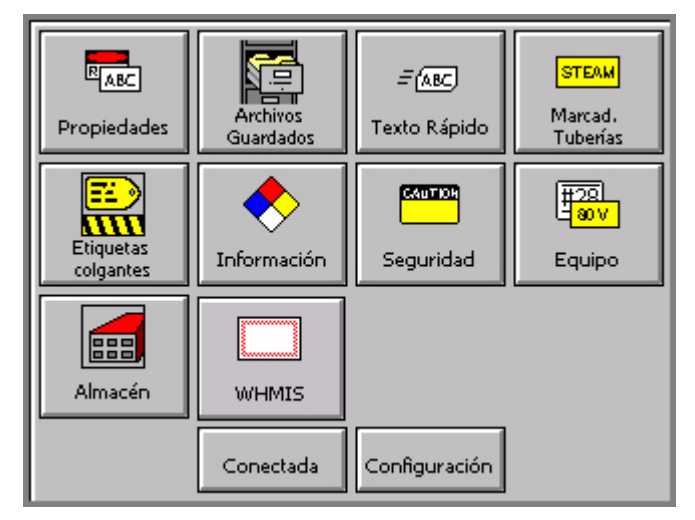

Figura 6-1. Pantalla Menú principal

2. En la pantalla **Personalizar**, que aparece aquí, seleccione **Crear nueva etiqueta**:

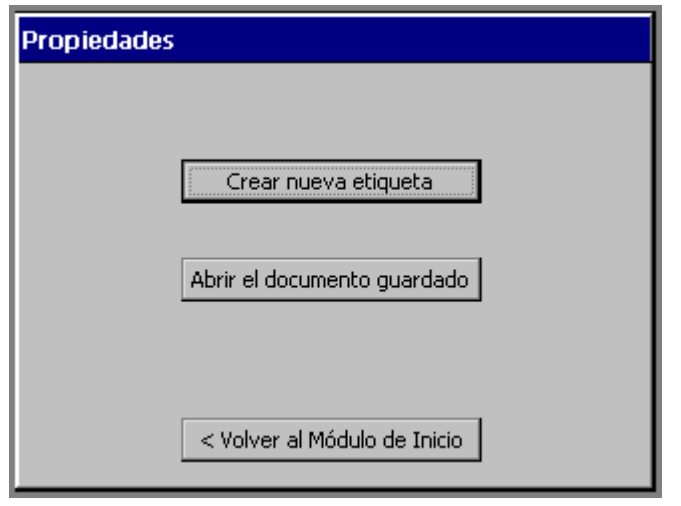

Figura 6-2. Pantalla de personalización

Aparecerá la ventana **Editor**:

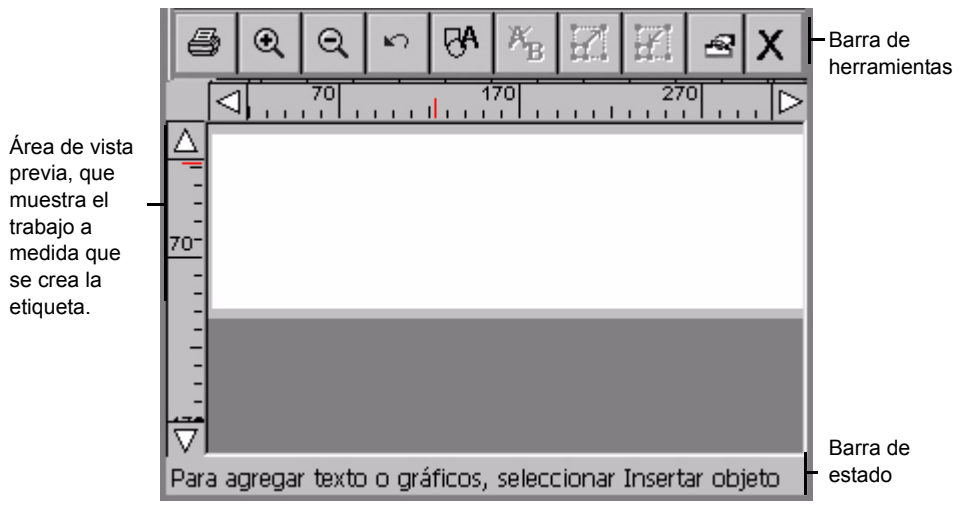

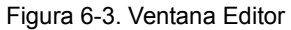

La ventana **Editor** está preparada para mostrar la etiqueta a medida que se crea.

**Consejo** El paso siguiente más habitual al crear una etiqueta sería agregar un objeto. Consulte el apartado [Trabajo con objetos](#page-139-0) para ver las instrucciones.

En este punto, el sistema opera con los siguientes valores predeterminados:

- La etiqueta en blanco que es visualiza refleja el tamaño y el color de la cinta instalada. Si no hay ningún suministro instalado cuando se inicia **Personalizar**, el sistema presupone que se está utilizando una cinta con 4 pulgadas (102 mm) de anchura.
- El tránsfer instalado en la impresora determina las opciones de color para los objetos que se insertan en las etiquetas. Si no hay ningún tránsfer instalado, el sistema presupone un tránsfer negro continuo. Consulte **[Acerca del color](#page-130-0)** en la [página](#page-130-0) 7-2 para obtener más información.

**Consejo** Para obtener resultados óptimos y para facilitar el uso, instale los suministros que desee utilizar en la impresión antes de crear la etiqueta. El sistema ajusta automáticamente la longitud de la etiqueta y ofrece la selección de colores apropiada.

- La etiqueta en blanco aparece con la orientación de impresión horizontal.
- La ampliación (o nivel de zoom) está establecida para mostrar una longitud de etiqueta de 12 pulgadas, pero no refleja su longitud real imprimible. Los objetos que se agregan a la etiqueta determinan su longitud final o, si se dispone de tránsfer multicolor instalado, la longitud del panel determina la longitud máxima de la etiqueta. Consulte **[Comprobación de la longitud](#page-229-0)** en la [página](#page-229-0) 11-13 para obtener más información.

**Consejo** Establezca la longitud de la etiqueta antes de agregar objetos para controlarla. Utilice la opción **Establecer longitud** en la ficha **Tamaño** de la pantalla **Propiedades de etiqueta**.

Desde la ventana **Editor**, se puede:

- <sup>z</sup> Agregar texto, gráficos, formas directas o códigos de barras a la etiqueta. Consulte el apartado **[Trabajo con objetos en la página](#page-139-0) 8-1** para ver las instrucciones.
- Modificar o cambiar las propiedades de los objetos agregados a la etiqueta. Consulte el apartado **[Cambios en objetos en la página](#page-172-0) 8-34** para ver las instrucciones.
- <sup>z</sup> Imprimir la etiqueta finalizada. Consulte el apartado **[Impresión en la](#page-217-0)  [página](#page-217-0) 11-1**.
- <sup>z</sup> Guardar la etiqueta como archivo para poder tener acceso a ella posteriormente. Consulte **[Trabajo con archivos](#page-203-0)** en la página 10-1 para ver las instrucciones.
- **Consejo** Asegúrese de examinar los diseños de etiqueta estandarizados, que se denominan *plantillas*, en el sistema. Es posible que encuentre una etiqueta previamente diseñada que se ajuste a sus necesidades. Consulte el apartado **[Creación de etiquetas de plantilla en la página](#page-100-0) 6-10** para obtener información acerca de esas etiquetas de fácil creación.

Consulte también **[Contenido de la ventana Editor en la página 4-3](#page-57-0)** para obtener información acerca del trabajo en la ventana **Editor**.

#### <span id="page-95-0"></span>**Creación de etiquetas QuickText**

**QuickText** ayuda a crear etiquetas de texto simple muy rápidamente. Cuando se selecciona **QuickText** en la pantalla del **Menú principal** (Figura 6-1), lo único que hay que hacer para crear una etiqueta es introducir el texto.

QuickText sólo admite un único objeto de texto en una única etiqueta. El sistema crea automáticamente el objeto de texto cuando se escribe el texto.

El sistema realiza las siguientes tareas automáticamente:

- $\bullet$  Ajusta el tamaño del área imprimible para igualarlo con la cinta instalada.
- <sup>z</sup> Determina el color de texto según el tránsfer instalado. No se puede utilizar la opción para invertir el color de texto (descrita en el apartado **[Configuración de](#page-183-0)  [la ficha de opciones en la página](#page-183-0) 8-45**).
- <sup>z</sup> Ajusta el tamaño del texto que se escribe para que se adapte a la anchura de la etiqueta.
- <sup>z</sup> Determina la longitud de la etiqueta basándose en el texto que se escribe. No se puede cambiar la longitud.
- Presupone la orientación de impresión.
- $\bullet$  Muestra la etiqueta completa para su impresión o modificación.
- Configura la etiqueta sólo para impresión. Si dispone del sistema Color & Cut, no puede utilizar la función de corte con una etiqueta QuickText.
- Si no hay ninguna cinta o tránsfer instalado, presupone que se utilizan los suministros predeterminados: una cinta blanca de cuatro pulgadas y un tránsfer negro.

Consulte el apartado **[Acerca de los objetos en la página 8-2](#page-140-0)** para ver definiciones y descripciones de objetos.

**Nota: QuickText** está diseñado para imprimir únicamente etiquetas simples y no admite algunas de las funciones que ofrece este sistema de impresión. Si prevé agregar objetos como gráficos o formas directas a la etiqueta, créela utilizando la aplicación Personalizar, como se describe en el apartado **[Creación de etiquetas personalizadas en la página](#page-92-0) 6-2**.

#### **Para crear una etiqueta QuickText**

1. Seleccione **QuickText** en la pantalla **Menú principal** (Figura 6-1).

Aparecerá la pantalla **Escriba el texto**:

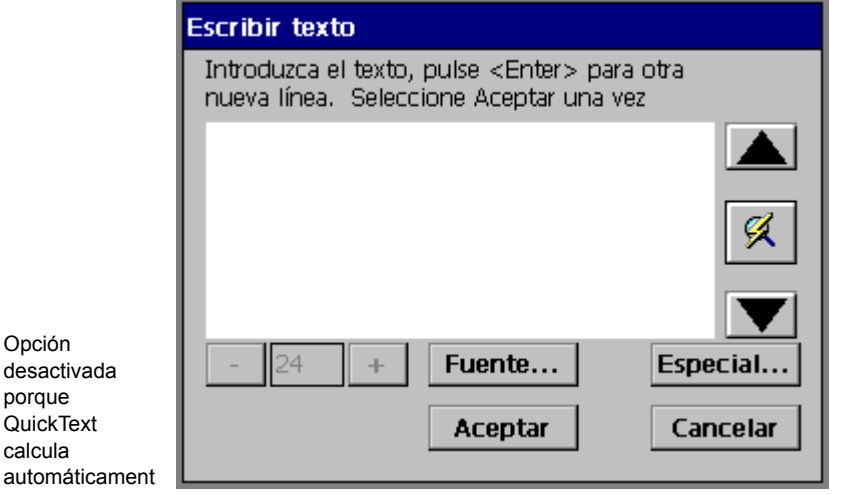

Figura 6-4. Pantalla de entrada de texto de QuickText

- 2. Siga las instrucciones de la pantalla y escriba el texto. Siempre puede cambiar la fuente o agregar caracteres especiales en esta pantalla, pero no puede cambiar el **tamaño de letra** en ella. Es porque después de escribir el texto el sistema calcula automáticamente el tamaño de letra, basándose en el número de líneas escritas y en la anchura de la cinta instalada.
- 3. Cuando complete el texto, seleccione **Aceptar**. Si selecciona **Cancelar** en este punto, se borrará el texto introducido y regresará a la pantalla **Menú principal**.

QuickText aplica formato a la etiqueta y la muestra en la versión QuickText de la ventana **Editor**: [

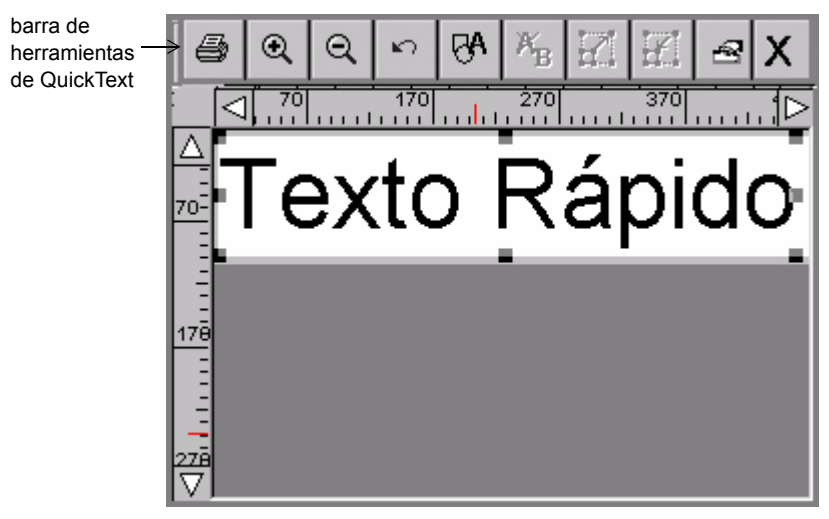

Figura 6-5. Ventana Editor de QuickText

Cuando aparece la etiqueta en la ventana **Editor**, puede imprimirla como está o modificar el texto. Consulte el apartado **[Abrir y modificar un objeto en la](#page-172-1)  [página 8-34](#page-172-1)** para ver las instrucciones acerca de la modificación de objetos de texto.

**Nota:** No se puede utilizar **Propiedades de objeto** para cambiar el objeto de texto en las etiquetas QuickText.

Es posible guardar las etiquetas **QuickText** como archivo y recuperarlas, igual que se guardan y recuperan otras etiquetas en el sistema. Consulte el apartado **[Guardar](#page-205-0)  [etiquetas como archivos en la página 10-3](#page-205-0)** para obtener más información.

#### **Funciones de la barra de herramientas de QuickText**

QuickText ofrece un subconjunto de herramientas que normalmente aparecen en la barra de herramientas de la ventana **Editor** (que se muestra en la Figura 6-5). Utilice las herramientas QuickText para realizar las siguientes funciones:

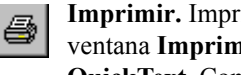

**Imprimir.** Imprime la etiqueta. Selecciónela y siga las instrucciones de la ventana **Imprimir**. Las funciones avanzadas no están disponibles en **QuickText**. Consulte el apartado **[Impresión en la página 11-1](#page-217-0)** para obtener más detalles.

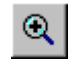

**Acercar.** Aumenta la ampliación, haciendo que los objetos de las etiqueta aparezcan más grandes. No cambia el tamaño real de la etiqueta impresa, sino que se utiliza como ayuda visual. Consulte el apartado **[Acercar y](#page-60-0)  [Alejar en la página 4-6](#page-60-0)** para obtener más detalles.

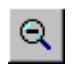

**Alejar.** Reduce la ampliación, haciendo que los objetos de la etiqueta aparezcan más pequeños. No cambia el tamaño real de la etiqueta impresa, sino que se utiliza como ayuda visual. Consulte el apartado **[Acercar y](#page-60-0)  [Alejar en la página 4-6](#page-60-0)** para obtener más detalles.

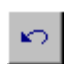

**Deshacer.** Invierte la última acción realizada, cuando es posible. Si las acciones no se pueden deshacer, el botón Deshacer aparece atenuado.

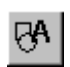

**Insertar objeto.** Permite seleccionar el tipo de objeto que se desea insertar en la etiqueta, ya sea texto, gráfico, código de barras, etc. Consulte el apartado **[Incorporación de objetos en la página 8-3](#page-141-0)** para obtener más detalles.

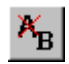

**Modificar objeto.** Permite modificar el objeto seleccionado, dependiendo del tipo de objeto. Por ejemplo, para el texto verá la ventana de edición de texto. Para gráficos verá los mensajes de selección de gráficos. Consulte el apartado **[Abrir y modificar un objeto en la página 8-34](#page-172-1)** para obtener más detalles.

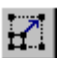

**Aumentar tamaño.** Aumenta el tamaño del texto o del gráfico seleccionado. El texto o el gráfico mantiene sus proporciones originales, pero se visualizará y se imprimirá a un tamaño un 10% mayor cada vez que presione el botón Aumentar tamaño. Consulte el apartado **[Uso de](#page-169-0)  [Aumentar tamaño y Reducir tamaño en la página 8-31](#page-169-0)** para obtener más detalles.

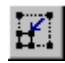

**Reducir tamaño.** Reduce el tamaño del texto o gráfico seleccionado. El texto o el gráfico mantiene sus proporciones originales, pero se visualizará y se imprimirá a un tamaño un 10% menor cada vez que presione el botón Reducir tamaño. Consulte el apartado **[Uso de Aumentar tamaño y](#page-169-0)  [Reducir tamaño en la página 8-31](#page-169-0)** para obtener más detalles.

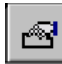

**Menú Propiedades.** Incluye distintas opciones referentes al objeto seleccionado: Color, Propiedades del objeto, Mover al fondo y Mover al frente.

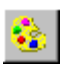

**Color.** Permite elegir el color del objeto seleccionado o cambiar el color predeterminado que utiliza el sistema para dibujar nuevos objetos. Consulte **[CAPÍTULO 7: Aplicación de color](#page-129-0)**, a partir de la página 7-1 para obtener más detalles.

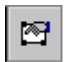

**Propiedades del objeto.** Muestra información acerca del objeto seleccionado, que puede ser texto o gráfico, y que incluye la altura, anchura, rotación, etc. El botón es válido únicamente cuando hay un solo objeto seleccionado. Consulte el apartado **[Cambio de propiedades de los](#page-173-0)  [objetos en la página 8-35](#page-173-0)** para obtener más detalles.

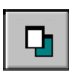

**Mover al fondo.** Desplaza el objeto seleccionado detrás de todos los objetos dispuestos en niveles, de manera que otros objetos lo tapen o cubran.

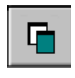

 **Mover al frente.** Desplaza el objeto seleccionado delante de todos los objetos dispuestos en niveles, de manera que cubra o tape todos los objetos detrás de él.

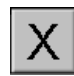

**Salir.** Vuelve a la pantalla del módulo de inicio.

**Consejo** Presione **Mayús** junto con las opciones **Reducir tamaño** o **Aumentar tamaño** para cambiar el tamaño con intervalos mayores.

#### **Funciones de teclado de QuickText**

No son operativas todas las teclas de función del sistema en la aplicación QuickText, ya sea porque las funciones sean irrelevantes o por limitaciones del diseño y de las funciones de las etiquetas QuickText.

Las funciones de teclado disponibles son:

- **Avanzar y cortar**
- **Modificar datos** (modifica objetos de texto)
- **Ayuda**
- <sup>z</sup> **Estado**
- <sup>z</sup> **Borrar**
- **•** Deshacer
- **Modificar objeto** (modifica objetos de texto)
- Color del objeto
- <sup>z</sup> **Menú**
- **•** Opciones de archivo
- **Imprimir** (no incluye funciones avanzadas)

Consulte el apartado **[Teclas de función del sistema en la página 3-5](#page-39-0)** para obtener más información acerca de las funciones de teclado.

# <span id="page-100-0"></span>**Creación de etiquetas de plantilla**

El sistema de impresión de etiquetas proporciona muchas *plantillas* que le resultarán útiles para crear etiquetas estandarizadas. Las plantillas son formatos especiales previamente diseñados que se utilizan para configurar y aplicar formato a etiquetas estándar.

Crear etiquetas mediante esos formatos es particularmente fácil. Una vez seleccionado un grupo de etiquetas, lo que se denomina *aplicación* y que se muestra en el apartado **[Selección de una aplicación de etiquetas en la](#page-101-0)  [página 6-11](#page-101-0)** y la categoría de plantillas que se muestra en el apartado **[Selección de](#page-103-0)  [una categoría en la página 6-13](#page-103-0)** para la etiqueta que desea crear, sólo debe responder a los mensajes de la pantalla que muestra el sistema cuando le pide que seleccione gráficos, agregue texto, configure dimensiones o una combinación de todos esos procesos.

El proceso básico para crear etiquetas utilizando plantillas es muy similar para todas las aplicaciones y plantillas:

- Paso 1: Selecciona una aplicación de etiquetas.
- Paso 2: Selecciona una categoría.
- Paso 3: Selecciona una plantilla de la categoría.
- **Paso 4:** Responde a los mensajes que agregan objetos gráficos o texto a la etiqueta como requiere la plantilla. Los mensajes están numerados de modo que se puede seguir el curso del proceso a medida que transcurre.
- **Paso 5:** Imprime o guarda la etiqueta.

Algunos tipos de etiquetas requieren más pasos e incluyen más pantallas de mensajes, pero el proceso general es comparable.

La siguiente sección le guía a través de un ejemplo genérico, para proporcionarle un conocimiento básico del proceso.

**Nota:** Podrá modificar algunos objetos en algunas de las plantillas para cumplir sus propios requisitos en cuanto a las etiquetas. Algunos objetos y plantillas están diseñados para cumplir requisitos normativos o de referencias ya establecidas.

#### **Excepciones de Marcador de tuberías y Derecho a conocer la información**

Las aplicaciones Marcador de tuberías y Derecho a conocer la información contienen plantillas muy especializadas creadas para situaciones especiales. Muchas de las personas que utilizan esas aplicaciones ya están familiarizadas con los estándares y con los requisitos de esos tipos de etiquetas.

Cuando se crean etiquetas con Marcador de tuberías y Derecho a conocer la información, se siguen los pasos generales enumerados anteriormente, pero se encontrarán más excepciones respecto a los ejemplos genéricos con esas aplicaciones que con otras.

En su mayor parte, podrá crear etiquetas de Marcador de tuberías y Derecho a conocer la información fácilmente con sólo seguir los mensajes de la pantalla. Cuando las excepciones respecto a este proceso sean significativas, se proporcionarán instrucciones especiales. Vigile esta indicación:

**Excepción:** Esta nota contiene información especial acerca de las aplicaciones Marcador de tuberías o Derecho a conocer la información.

#### <span id="page-101-0"></span>**Selección de una aplicación de etiquetas**

Las plantillas están organizadas en grupos de diseños similares, denominadas aplicaciones, que aparecen enumeradas en la pantalla **Menú principal** del sistema, tal como se puede ver en la Figura 6-1 en la página 6-2. Con la excepción de la aplicación Personalizar y de la aplicación QuickText, cada aplicación contiene una o más categorías de plantillas previamente diseñadas, y se hace referencia a ellas como *aplicaciones basadas en plantillas*.

Todas las aplicaciones basadas en plantillas utilizan formatos previamente diseñados que se suministran con el sistema. Consulte el apartado **[Inicio del](#page-36-1)  [sistema en la página 3-2](#page-36-1)** para ver una descripción completa de todas las aplicaciones.

**Consejo** Puede establecer preferencias predeterminadas de aplicación (similares a la configuración del sistema) de cada aplicación, aunque los parámetros que puede cambiar varían de acuerdo a la aplicación. Consulte el apartado **[Configuración de las preferencias de la](#page-125-0)  [aplicación en la página](#page-125-0) 6-35**.

#### **Para elegir una aplicación**

1. En la pantalla **Menú principal** (Figura 6-1), seleccione la aplicación para la etiqueta que desea crear.

Aparecerá una versión de la pantalla Crear o abrir, como la versión de la aplicación Seguridad que aparece aquí:

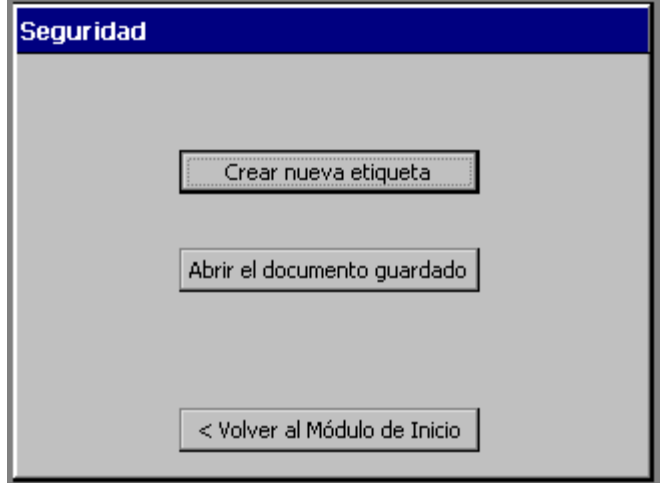

Figura 6-6. Pantalla para crear o abrir de la aplicación de seguridad

Se encontrará una versión de esta pantalla cada vez que inicie una aplicación. El título de la pantalla cambia de acuerdo a la aplicación seleccionada, pero las opciones son las mismas cada vez que se crea una nueva etiqueta.

2. Seleccione **Crear nueva etiqueta**. A continuación, se le pedirá que seleccione una categoría de plantillas.

#### <span id="page-103-0"></span>**Selección de una categoría**

Cada aplicación ofrece una selección de categorías como primer paso en la creación de etiquetas. Las categorías enumeradas en las pantallas de categorías de plantillas ofrecen un grupo de plantillas relacionadas.

La pantalla **Categorías de plantillas** es muy similar para la mayoría de aplicaciones, pero la lista de categorías varía.

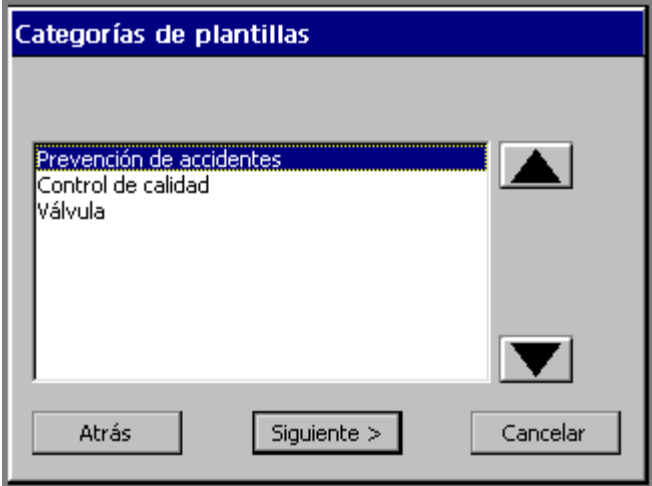

Figura 6-7. Pantalla de categorías de plantillas de la aplicación de etiquetas colgantes

**Excepción:** A continuación, Marcador de tuberías enumera *estilos* en la pantalla **Estilo del marcador de tuberías**. A continuación, Derecho a conocer la información enumera *formatos* en la pantalla **Formato de Derecho a conocer la información**.

Tanto **Marcador de tuberías** como **Derecho a conocer la información** también proporcionan la opción **Preferencias** en esas pantallas. Consulte el apartado **[Configuración de las preferencias de la aplicación en la página](#page-125-0) 6-35** para obtener más información.

#### **Para seleccionar una categoría de plantillas**

- 1. En la pantalla de **categorías de plantillas** (o similar), seleccione una categoría de la lista.
- 2. Seleccione **Siguiente** para continuar a la siguiente pantalla de mensajes.

En la mayoría de aplicaciones aparecerá a continuación la pantalla **Seleccionar plantilla**.

#### **Selección de una plantilla**

Texto 8

< Atrás

**Excepción:** En Marcador de tuberías y Derecho a conocer la información, omita este paso y vaya directamente a la pantalla de mensajes para definir las dimensiones de las etiquetas. La plantilla se selecciona en una pantalla anterior.

El tamaño de la Seleccionar plantilla etiqueta Desactivado muestra el para las tamaño de Categoría: Con encabezado plantillas de salida de la Tamaño de tamaño fijo etiqueta con la Cambiar tamaño... etiqueta:  $102 \times 139$ configuración predeterminada.Texto 1 Texto 2 Texto 3 Representación Texto 4 Lista de en miniatura de plantillas Texto 5 la plantilla Texto 6 seleccionada Texto 7

Cada plantilla enumerada en la pantalla **Seleccionar plantilla** representa un formato previamente diseñado.

Figura 6-8. Pantalla de selección de plantilla

Siguiente >

El contenido de la pantalla **Seleccionar plantilla** depende del tipo de etiqueta que se está creando.

- <sup>z</sup> El campo **Categoría** refleja la categoría seleccionada en la pantalla anterior.
- <sup>z</sup> El campo **Tamaño de etiqueta** muestra el tamaño predeterminado de la plantilla que está resaltada en ese momento. Refleja el tamaño total de salida de la etiqueta final, sin cambios aplicados. Sin embargo, el tamaño de la etiqueta está determinado por la plantilla seleccionada. Por ejemplo, para una plantilla *de etiqueta con ajuste de escala*, el campo de tamaño de etiqueta está determinado en parte por el tamaño de la cinta instalada (la plantilla establece que la etiqueta se ajuste al tamaño mayor que pueda adaptarse a la cinta instalada). Algunas plantillas llaman a *etiquetas de tamaño previamente*

*establecido* y otras plantillas producen sólo *etiquetas de tamaño fijo*. En ambos casos, no se puede cambiar el tamaño de la etiqueta. En estos casos, el botón **Cambiar tamaño** aparece atenuado en la pantalla **Seleccionar plantilla**.

- **Consejo** Algunas etiquetas preestablecidas también se pueden configurar para activar la opción de ahorro de suministro para la impresión. Consulte el apartado **[Opción de ahorro de suministro en la página](#page-239-0) 11-23** para obtener más información.
- <sup>z</sup> El botón **Cambiar tamaño** puede estar activado o no, según la plantilla elegida.
- La lista de plantillas proporciona una representación gráfica en miniatura (denominada "imagen en miniatura") de la plantilla resaltada. Esta función puede ayudarle a elegir la plantilla adecuada para su propósito. En la plantilla que aparecen en la Figura 6-8, por ejemplo, se le preguntará si desea añadir un encabezado de aviso gráfico (o *texto*) en la parte superior de la etiqueta y un objeto de texto en la parte inferior. Utilizando la plantilla que aparece en la Figura 6-8 anterior, puede crear una etiqueta que se asemeje a lo siguiente:

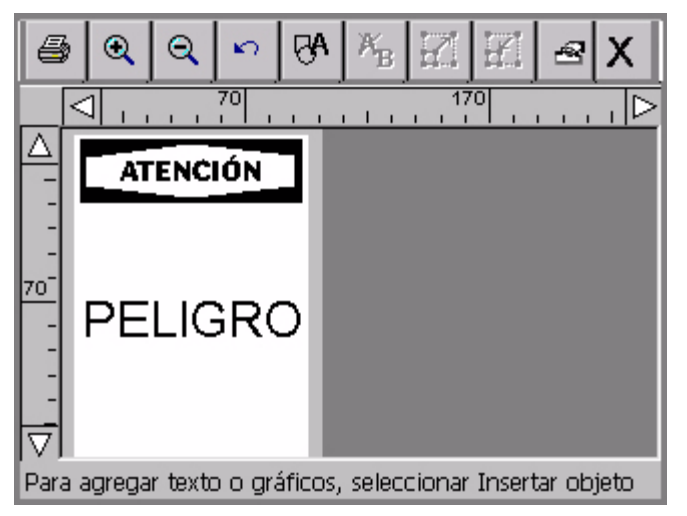

Figura 6-9. Ejemplo de etiqueta con texto de aviso

#### **Para seleccionar una plantilla**

1. Seleccione una plantilla de la lista de plantillas resaltándola.

- 2. A continuación, tiene dos opciones:
	- Hacer clic en **Siguiente** para ir al siguiente mensaje de la secuencia y pasar a la sección **[Seguir secuencias de mensajes](#page-106-0)** para obtener más instrucciones. *o bien*
	- Seleccionar **Cambiar tamaño** para cambiar el tamaño de la etiqueta, como se ha descrito en el apartado **[Cambio de las etiquetas en la página](#page-115-0) 6-25**.

#### <span id="page-106-0"></span>**Seguir secuencias de mensajes**

Cada tipo de etiqueta que utiliza formatos previamente diseñados dispone de *secuencias de mensajes* que son únicas para su tipo. Esos mensajes están diseñados específicamente para ayudarle a crear el contenido de la etiqueta.

Dependiendo de la aplicación y plantilla que utilice y de la etiqueta que esté creando, es posible que se le soliciten uno o más de los elementos que se enumeran a continuación. Tal vez se le soliciten incluso varias instancias de alguno de esos elementos:

- Entradas de texto
- Entradas de listas de texto
- $\bullet$  Objetos gráficos
- Códigos de barras

**Excepción:** Consulte los apartados **[Respuesta a mensajes de Marcador de](#page-109-0)  [tuberías en la página](#page-109-0) 6-19** y **[Respuesta a mensajes de Derecho a conocer la](#page-110-0)  [información en la página](#page-110-0) 6-20** para ver otras pantallas de mensaje que pueda encontrar cuando trabaje con las aplicaciones Marcador de tuberías y Derecho a conocer la información.

Durante la secuencia de mensajes puede disponer de las siguientes opciones:

- <sup>z</sup> **Atrás** para regresar a la pantalla anterior
- <sup>z</sup> **Volver al módulo de inicio** para volver a la pantalla **Menú principal**.
- <sup>z</sup> **Cancelar** para interrumpir la secuencia de mensajes. Aparecerá la etiqueta en la ventana **Editor**: No se guarda ninguna de las respuestas a los mensajes.
- **Siguiente** para continuar con el siguiente mensaje.
- **Finalizar** en la pantalla de mensaje final de la secuencia. Cuando seleccione **Finalizar**, aparecerá la forma final de la etiqueta creada en la ventana **Editor**.

**Consejo** Si desea volver atrás y ejecutar de nuevo una secuencia de mensajes completa para modificar los datos especificados, utilice la tecla **<Modificar datos>**. Consulte el apartado **[Cambio de las etiquetas en](#page-115-0)  [la página](#page-115-0) 6-25** para obtener la información completa.

Debido a que se le solicitará información en cada paso de la secuencia, tenemos confianza en que encontrará cada proceso sencillo. Sin embargo, para ayudarle a acostumbrarse al proceso, las secciones que siguen le conducirán a través de las secuencias de mensajes genéricas.

#### *Respuesta a los mensajes de texto*

La Figura 6-10 muestra una versión genérica de una pantalla de mensajes de texto:

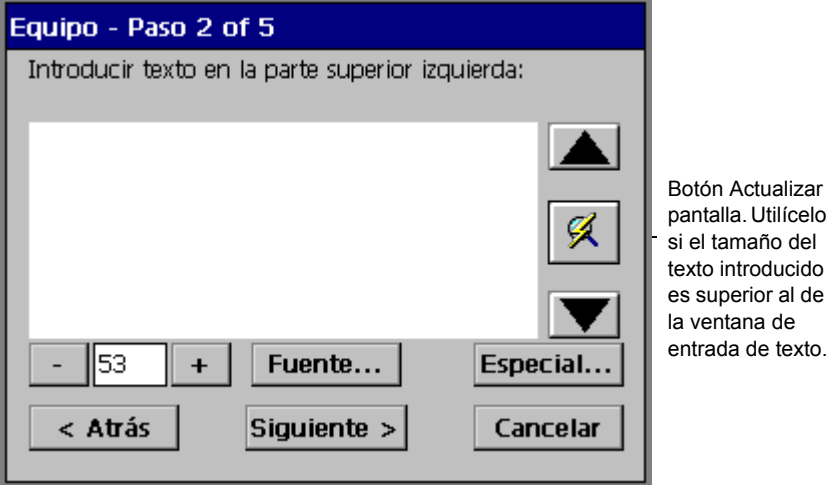

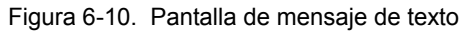

Aparecerá una pantalla de entrada de texto parecida a ésta cuando trabaje con plantillas que requieran que introduzca su propio texto. Observará una pantalla parecida al crear un objeto de texto con la aplicación Personalizar y al crear una etiqueta QuickText.

Algunas plantillas requieren que introduzca texto específico: por ejemplo, el mensaje puede indicarle que "Introduzca el identificador del producto" o que "Introduzca las frases de riesgo".
**Nota:** Las limitaciones de espacio no permiten documentar todas las respuestas posibles a esos mensajes. Si utiliza plantillas con este tipo de solicitud especializada, presuponemos que conoce los requisitos.

Complete esta pantalla como haría con cualquier área de entrada de texto, escribiendo el texto apropiado. Consulte el apartado **[Incorporación de objetos de](#page-143-0)  [texto y aplicación de formato en la página 8-5](#page-143-0)** para ver las instrucciones completas.

#### *Respuesta a mensajes de lista de selección*

Cuando la plantilla que utilice llame a un cierto tipo de palabra o frase, aparecerá una pantalla de mensaje de lista de selección en la que podrá elegir la palabra o frase apropiada:

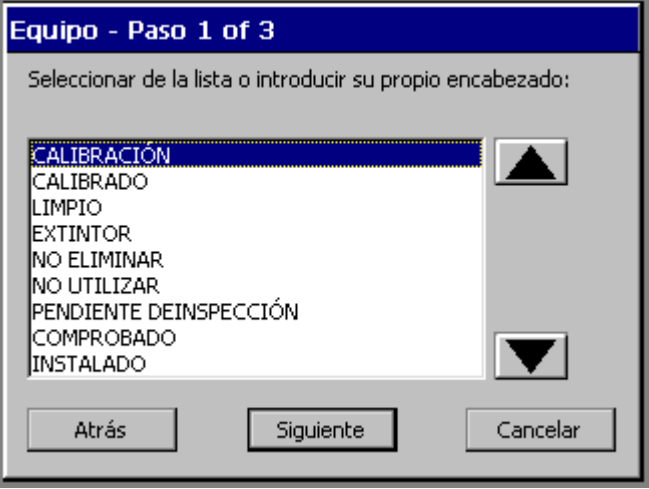

Figura 6-11. Pantalla de mensaje de lista de selección

Puede seleccionar texto y también puede proceder a crear su propia palabra o frase desde esta pantalla. Cuando selecciona **Siguiente**, tiene la opción de introducir sus propias frases de texto.

#### *Respuesta a mensajes de gráficos*

La Figura 6-12 muestra un mensaje de gráficos. En esta secuencia de plantilla, se le pedirá que seleccione un gráfico de material peligroso.

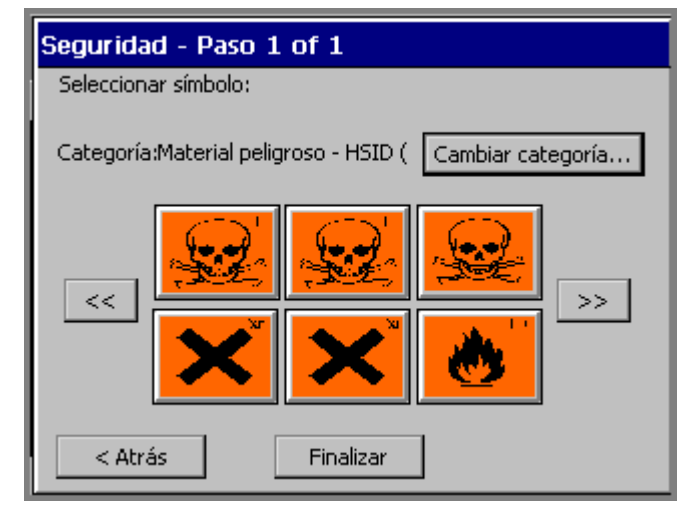

Figura 6-12. Pantalla de mensaje de gráficos

Complete esta pantalla seleccionando un gráfico de las imágenes en miniatura que se muestran. También puede:

- $\bullet$  Utilizar las teclas de flecha de desplazamiento para ver imágenes en miniatura adicionales.
- <sup>z</sup> Utilice la opción **Cambiar categoría** para ir a la pantalla **Categorías de gráficos**; (como ejemplo, vea la Figura [8-14 en la página](#page-163-0) 8-25), en la que puede abrir otra categoría y ver más gráficos.

#### *Respuesta a mensajes de Marcador de tuberías*

Una secuencia habitual de mensajes de plantilla de la aplicación Marcador de tuberías incluye algunas o todas las siguientes pantallas de mensaje:

- <sup>z</sup> **Estilo del marcador de tuberías**, donde se elige el tipo de Marcador de tuberías que desea crear: estándar, formato cinturón o cinta con símbolo o flecha.
- <sup>z</sup> **Dimensiones**, donde se selecciona la anchura, longitud y la altura de la etiqueta de Marcador de tuberías.
- <sup>z</sup> **Contenido de tuberías**, donde se selecciona el contenido que describe la tubería que se está marcando.
- **Elevenda**, donde se especifican líneas de leyenda y datos suplementarios para las etiquetas de Marcador de tuberías.
- <sup>z</sup> **Gráficos**, donde se seleccionan uno o más gráficos de varias categorías para aplicarlos a las etiquetas de Marcador de tuberías.
- <sup>z</sup> **Flechas**, donde se pueden especificar direcciones de flecha para las etiquetas de Marcador de tuberías. Esta función es distinta para los estándares norteamericanos y europeos.
- **Tipo de símbolo**, donde se seleccionan símbolos para las etiquetas de Marcador de tuberías.

### *Respuesta a mensajes de Derecho a conocer la información*

Una secuencia habitual de mensajes de plantilla de la aplicación Derecho a conocer la información incluye algunas o todas las pantallas de mensaje siguientes:

- **Formato de derecho a conocer la información**, donde se selecciona el tipo de etiqueta de Derecho a conocer la información que se desea crear.
- **Tamaño de etiqueta**, donde se selecciona entre los tamaños de etiqueta disponibles para el formato seleccionado.
- **Nombre de producto químico**, donde se introduce información acerca del producto químico que se está etiquetando.
- <sup>z</sup> **Riesgos para la salud**, donde se selecciona una clasificación de riesgo para la salud, si es aplicable.
- **Texto de aviso**, donde se selecciona el texto OSHA de la etiqueta, si es aplicable.
- <sup>z</sup> **Riesgo de incendio**, donde se selecciona una clasificación de riesgo de incendio, si es aplicable.
- **Reactividad**, donde se selecciona una clasificación de reactividad, si es aplicable.
- <sup>z</sup> **Riesgo específico**, donde se selecciona una clasificación de riesgo, si es aplicable.
- Riesgos físicos y para la salud, donde se seleccionan los riesgos adecuados para el producto químico que se está etiquetando, si es aplicable.
- **Temperatura**, cuando se debe indicar temperatura en la etiqueta.
- **Órganos objetivo**, que enumera los órganos objetivo disponibles para el producto químico, donde se seleccionan los órganos objetivo apropiados.
- **Declaración de riesgos**, donde se escribe texto declarando riesgos, si es aplicable.
- **Declaraciones de precaución**, donde se escribe texto especificando precauciones cuando sea aplicable.
- <sup>z</sup> **Efectos de exposición excesiva**, donde se escribe texto describiendo la condición cuando sea aplicable.
- **Procedimientos de primeros auxilios**, donde se escribe texto proporcionando información de primeros auxilios cuando es aplicable.
- **Fabricante NFPA y barra de color**, donde se designan fabricantes y códigos de equipo de protección.
- **Comentarios**, donde se pueden agregar comentarios relevantes a la etiqueta.

### **Creación de juegos de etiquetas**

Si sabe por anticipado que va a imprimir un grupo de etiquetas, todas al mismo tiempo, puede crear las etiquetas como *juego.* Los juegos de etiquetas pueden ahorrar tiempo, por ejemplo cuando no se desea supervisar un trabajo de impresión largo o cuando se necesita imprimir un número de etiquetas con características similares que no requerirán cambios de suministros.

**Consejo** Para obtener los mejores resultados, antes de componer las etiquetas en el juego instale los suministros que piensa utilizar para imprimir el juego de etiquetas.

A medida que agrega etiquetas al juego, el sistema recuerda el número de cada etiqueta en la secuencia, calcula el número total de etiquetas en el juego y lo anota todo en la **barra de estado** de la parte inferior de la pantalla. Puede ver todas las etiquetas del juego utilizando las teclas de**etiqueta siguiente** y **etiqueta anterior**.

Para obtener los mejores resultados, antes de crear un juego de etiquetas asegúrese de las etiquetas cumplen esos supuestos y requisitos. Cuando crea un juego de etiquetas, el sistema:

- Presupone que se pretende imprimir todas las etiquetas del juego al mismo tiempo.
- Presupone que se pretende crear todas las etiquetas del juego utilizando el mismo método y configuración de color.
- Solicita en el momento de la impresión los cambios de tránsfer, si se ha cambiado colores durante el proceso de creación de etiquetas.

**Nota:** No se pueden crear juegos de etiquetas con etiquetas que contengan objetos de **texto variable**. Para obtener más información, consulte el apartado **[Incorporación de objetos de texto variable en la página](#page-150-0) 8-12**.

### **Agregar etiquetas a un juego de etiquetas**

Cuando se genera un juego las etiquetas se crean individualmente, pero después de la etiqueta inicial se utiliza la función **Agregar etiqueta** para crear la siguiente etiqueta. Entonces el sistema presupone que se está generando un juego de etiquetas y ajusta el proceso consecuentemente, con algunas diferencias entre las etiquetas creadas de forma personalizada y las creadas utilizando plantillas previamente diseñadas.

#### *Agregar etiquetas personalizadas*

#### **Para crear un juego de etiquetas personalizadas**

- 1. Cree la primera etiqueta del juego.
- 2. Cuando esté completa y aparezca en la ventana **Editor**, presione **<Agregar etiqueta>**. No es necesario cerrar la etiqueta inicial antes, ni hacer nada para guardarla. El sistema la guarda automáticamente en una ubicación temporal.

**Nota:** La etiqueta sólo se guarda temporalmente. Si no la guarda como un archivo al final de la sesión, se descartará al cerrar la ventana **Editor**.

Aparecerá una nueva etiqueta en blanco en la ventana **Editor** y la barra de estado mostrará el mensaje:

Etiqueta 2 de 2.

- 3. Repita el proceso para tantas etiquetas como necesite en el juego.
- 4. Cuando complete el juego, seleccione **Imprimir**. Consulte el apartado **[Impresión de las etiquetas de un juego de etiquetas en la página](#page-222-0) 11-6** para obtener más instrucciones.

#### *Agregar etiquetas de plantilla*

#### **Para crear un juego de etiquetas de plantilla estandarizadas**

- 1. Cree la primera etiqueta del juego.
- 2. Cuando esté completa y aparezca en la ventana **Editor**, presione **<Agregar etiqueta>**.
- 3. Aparecerá la pantalla Categorías de plantillas, en la que puede empezar de nuevo el proceso seleccionando una plantilla otra vez. Seleccione la misma plantilla o una diferente.
- 4. A partir de este punto, se le pedirá el mismo tipo de información que con la etiqueta original. La barra de estado muestra el mensaje:

Etiqueta 2 de 2.

- 5. Repita el proceso para tantas etiquetas como necesite en el juego.
- 6. Cuando complete el juego, seleccione **Imprimir**. Consulte el apartado **[Impresión de las etiquetas de un juego de etiquetas en la página](#page-222-0) 11-6** para obtener más instrucciones.

### **Paso de una a otra etiqueta en un juego de etiquetas**

Puede ver de forma secuencial todas las etiquetas de un juego. Para pasar de una etiqueta a otra en un juego, presione las teclas <**Siguiente etiqueta>** o **<Etiqueta anterior>**. Cada etiqueta aparece una tras otra en el área de vista previa de la ventana **Editor**. La barra de estado se actualiza con el número de etiqueta de la secuencia y con el número total de etiquetas del grupo.

### **Modificación de etiquetas en un juego**

Puede modificar una etiqueta que forme parte de un juego cuando aparece en la ventana **Editor**. Todos los cambios de edición que realice afectarán sólo a la etiqueta actual.

### **Borrar etiquetas en un juego**

Para borrar o retirar una sola etiqueta o todas las etiquetas del juego actual, presione la tecla de borrado. Aparecerá la pantalla **Borrar**, que proporciona las siguientes opciones:

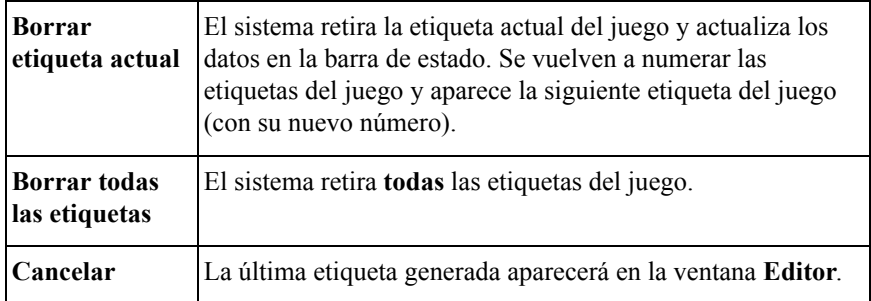

#### *Borrar etiquetas personalizadas*

Cuando borra una etiqueta personalizada, aparece la siguiente etiqueta del juego. Si la etiqueta borrada es la última del juego, cuando vuelva a la ventana **Editor** aparecerá una etiqueta en blanco.

### *Borrar etiquetas de plantilla*

Cuando borre etiquetas de plantilla, aparecerá la siguiente etiqueta del juego. Si la etiqueta borrada es la última del juego, el sistema mostrará la pantalla **Categorías de plantillas**. A continuación puede volver a empezar el proceso de creación de etiquetas o seleccionar **Atrás** para volver a la pantalla **Menú principal**.

### **Guardar juegos de etiquetas**

Cuando se guardan etiquetas creadas como juego, el juego se guarda como un solo **archivo**. Se le solicitará que ponga un nombre al archivo.

A continuación, el sistema solicita que se guarde el archivo en un **grupo de archivos**. Los grupos de archivos pueden contener uno o muchos archivos de etiquetas. Es importante recordar en el momento de la impresión que cada archivo de etiquetas puede contener una o varias etiquetas.

#### **Para guardar un juego de etiquetas**

Siga las instrucciones del apartado **[Guardar etiquetas como archivos en la](#page-205-0)  [página 10-3](#page-205-0)**.

### **Cambio de las etiquetas**

En la mayoría de aplicaciones puede cambiar el tamaño de una etiqueta que haya creado y puede modificar los objetos colocados en ella. Hay varios métodos para realizar cambios y cada método afecta a partes diferentes de la etiqueta.

- Puede cambiar el tamaño de una etiqueta desde la pantalla **Seleccionar plantilla** durante una secuencia de mensajes.
- $\Box$  Puede modificar etiquetas de plantilla modificando un objeto o volviendo a entrar en la secuencia de mensajes.
- $\Box$  Puede cambiar las propiedades de una sola etiqueta, incluyendo tamaño, orientación y marco.
- $\Box$  Puede establecer preferencias que se apliquen a todas las etiquetas o, con algunos atributos de aplicaciones, a etiquetas creadas con una aplicación específica. Consulte **[Configuración de las preferencias de la aplicación](#page-125-0)** en la [página](#page-125-0) 6-35 para obtener más información.

**Excepción:** Algunas plantillas de las aplicaciones Marcador de tuberías y Derecho a conocer la información no permiten realizar ciertos cambios en las etiquetas creadas, aunque a veces se pueden realizar cambios utilizando la función **<Modificar datos>**, que vuelve a ejecutar la secuencia de mensajes.

### **Cambio de tamaño de las etiquetas de plantilla**

Cuando está activado el botón **Cambiar tamaño** en la pantalla **Select Template** (Seleccionar plantilla, como se muestra en la Figura 6-8), se puede cambiar el tamaño de la etiqueta que se está creando, aunque se utilice una plantilla previamente diseñada. Si el botón está desactivado, la plantilla seleccionada no permitirá cambios de tamaño.

#### **Para cambiar el tamaño de una etiqueta**

1. Seleccione **Cambiar tamaño**. Aparecerá la pantalla **Tamaño de etiqueta personalizada**:

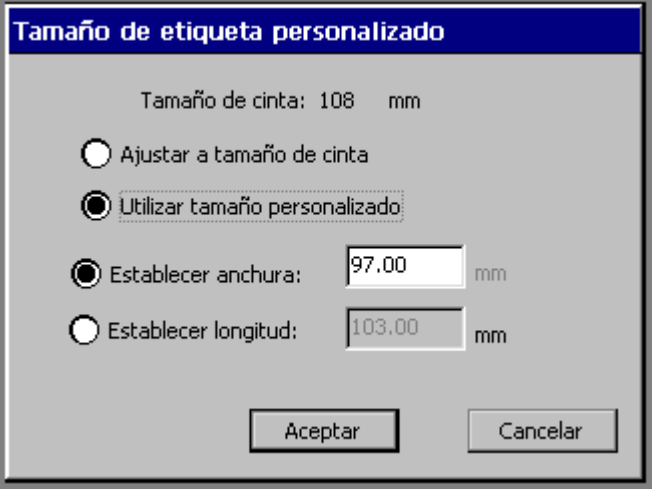

Figura 6-13. Pantalla para el tamaño de etiqueta personalizada

El valor que aparece en el campo **Establecer anchura** coincide con la cinta actualmente instalada. Esa es la etiqueta de tamaño máximo que se puede crear para la cinta instalada actualmente, pero puede establecer valores de anchura menores o puede establecer valores de longitud también en esta pantalla.

#### 2. Seleccione **Ajustar a tamaño de cinta** o **Utilizar tamaño personalizado**.

Si **Ajustar a tamaño de cinta** está activado, el sistema calcula los márgenes de etiqueta correctos para la cinta actualmente instalada y actualiza los campos **Establecer anchura** y **Establecer longitud** que contienen esos valores.

No puede hacer cambios en esos campos con la opción **Ajustar a tamaño de cinta** seleccionada.

• Si la opción **Utilizar tamaño personalizado** está activada, puede:

**Establecer una anchura personalizada**. Cuando selecciona **Establecer anchura**, el campo **Establecer longitud** deja de estar disponible (atenuado).

*o bien*

**Establecer la longitud de la etiqueta**. Si selecciona **Establecer longitud**, el campo **Establecer anchura** no está disponible (atenuado).

- 3. Después de hacer los cambios, seleccione:
	- **Aceptar.** Observe que ha cambiado el tamaño de la etiqueta.
	- **Cancelar.** para restaurar el tamaño de etiqueta predeterminado.

En ambos casos regresará a la pantalla **Seleccionar plantilla** (Figura 6-8).

4. Cuando haya completado la pantalla **Seleccionar plantilla**, seleccione **Siguiente**. Establece un nuevo tamaño, incluso si selecciona una plantilla diferente que la seleccionada cuando cambió el tamaño.

### **Modificación de etiquetas de plantilla**

La mayor parte de plantillas permite realizar cambios en los objetos colocados en una etiqueta por la plantilla. Aquellas plantillas que no permiten cambios no le dejarán realizar el siguiente procedimiento.

Puede modificar un objeto de una etiqueta de plantilla o, si desea hacer varios cambios, puede volver atrás a través de la secuencia de mensajes utilizada para crear la etiqueta.

#### **Para modificar un objeto en una etiqueta de plantilla**

1. Después de que finalice la secuencia de mensajes para crear la etiqueta y aparezca en la ventana **Editor**, seleccione el objeto que desea cambiar.

**Consejo** Si no se puede cambiar el objeto, el sistema no permitirá seleccionarlo.

2. Presione la tecla **<Modificar objeto>** o elija la herramienta **Modificar objeto**:

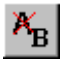

Aparecerá la pantalla **Gráficos**, **la pantalla Escriba el texto** o la que sea apropiada según el objeto seleccionado.

3. Realice los cambios y seleccione **Aceptar**.

**Excepción: <Modificar objeto>** no está disponible en las aplicaciones Marcador de tuberías y Derecho a conocer la información. Utilice en su lugar **<Modificar datos>**, que se describe a continuación.

Para obtener información detallada acerca de la modificación de objetos, consulte el apartado **[Cambios en objetos en la página 8-34](#page-172-0)**.

También puede realizar algunos cambios en algunas etiquetas de plantilla utilizando **<Propiedades de etiqueta>**. Consulte el apartado **[Cambio de las](#page-118-0)  [propiedades de la etiqueta en la página 6-28](#page-118-0)**.

#### **Para volver a entrar en la secuencia de mensajes de la aplicación**

Mostrando la etiqueta que desea cambiar en la ventana **Editor**, presione **<Edit Data>** (Modificar datos). Verá la primera pantalla de la secuencia de mensajes que siguió para crear la etiqueta. Siga los mensajes y realice los cambios necesarios.

### <span id="page-118-0"></span>**Cambio de las propiedades de la etiqueta**

Las pantallas **Propiedades de etiqueta** describen el estado del tamaño, orientación y marco de la etiqueta actual. También puede utilizar las opciones de **Propiedades de etiqueta** para:

- Cambiar el tamaño de una etiqueta
- Cambiar la orientación de impresión de una etiqueta
- Añadir un recuadro a una etiqueta

#### **Para cambiar las propiedades de la etiqueta**

- 1. Muestre la etiqueta que desee cambiar en la ventana **Editor**.
- 2. Vaya a la pantalla **Propiedades de etiqueta** presionando <**Propiedades de etiqueta>** en el teclado.
- 3. Seleccione la pantalla de la ficha adecuada para la configuración que desee cambiar. La pantalla **Propiedades de etiqueta** tiene dos fichas:
	- **Tamaño**, para controlar las dimensiones de las etiquetas (Figura 6-14)
	- **Marco**, para agregar marcos a las etiquetas (Figura 6-16)

#### *Cambio del tamaño y la orientación de las etiquetas*

Utilice las opciones de la ficha **Tamaño**, que aparece en la Figura 6-14, para cambiar el tamaño de las etiquetas y establecer la orientación de impresión:

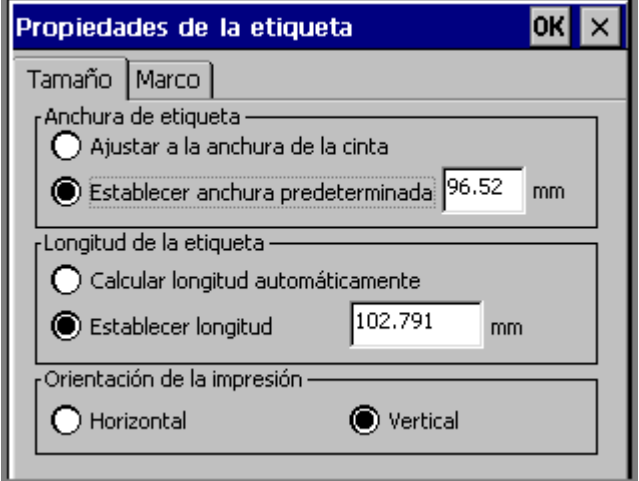

Figura 6-14. Ficha de tamaño en la pantalla de propiedades de la etiqueta

Las opciones son:

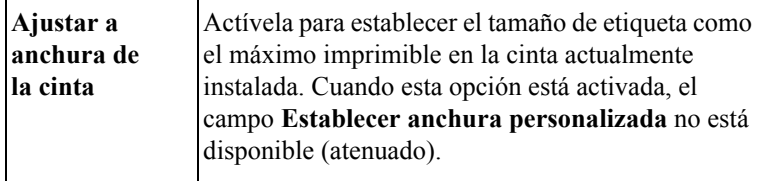

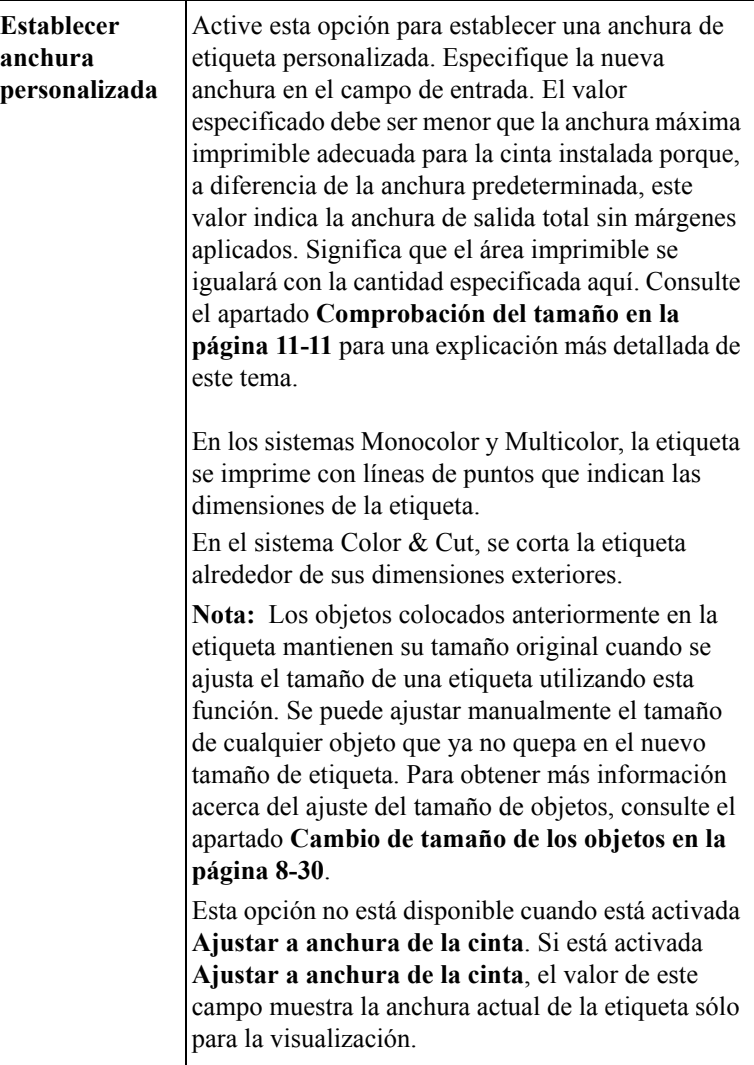

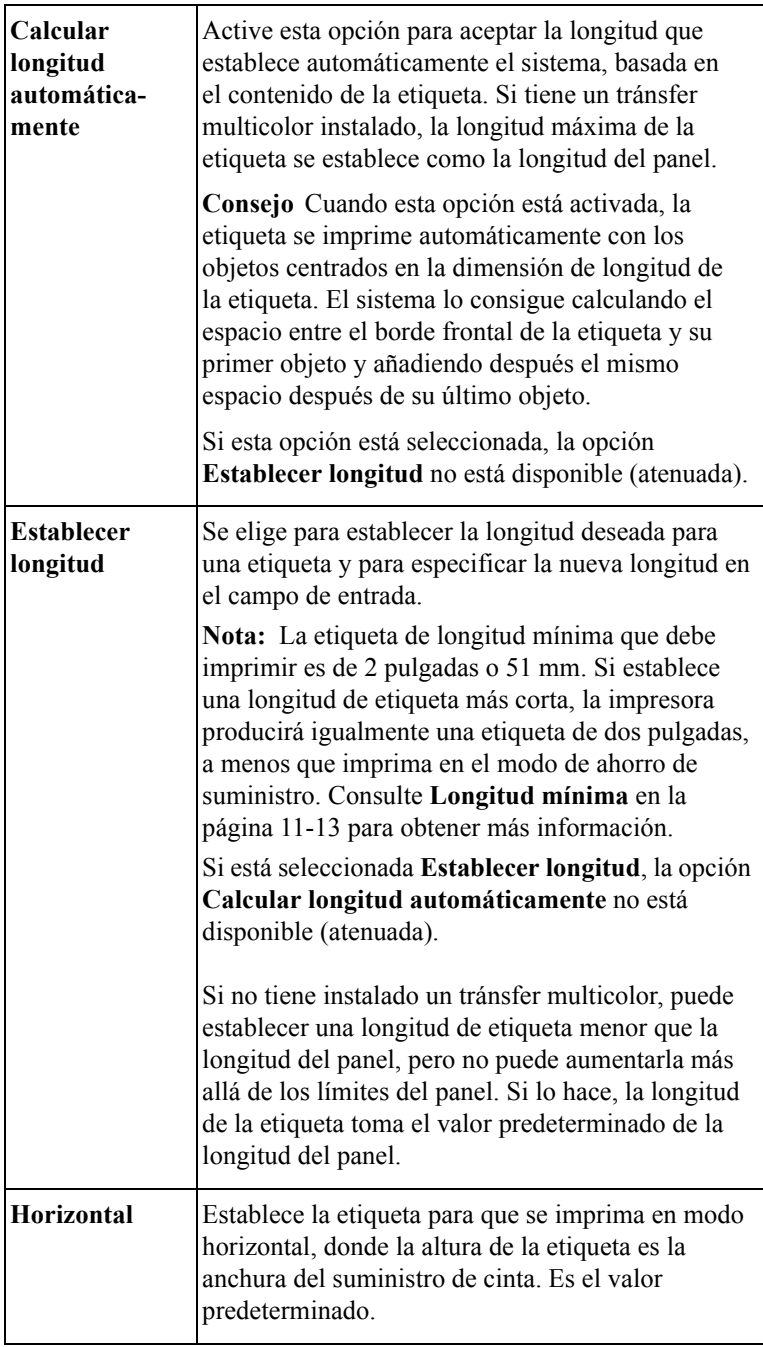

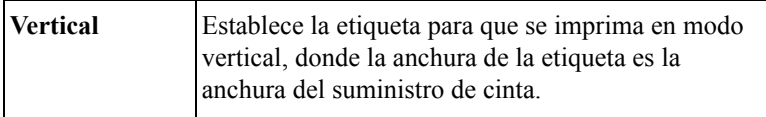

Elija **Aceptar** cuando complete la configuración. Si la anchura de la etiqueta es mayor que el área imprimible del suministro de cinta, el sistema muestra un mensaje que proporciona el tamaño máximo que se puede utilizar.

Seleccione **Cancelar** para volver a la ventana **Editor** sin hacer cambios en la etiqueta.

#### *Añadir un marco de etiqueta*

Puede agregar un marco alrededor del borde de una etiqueta con forma de rectángulo o de rectángulo con esquinas redondeadas. Esta es una etiqueta de ejemplo con un marco rectangular redondeado agregado:

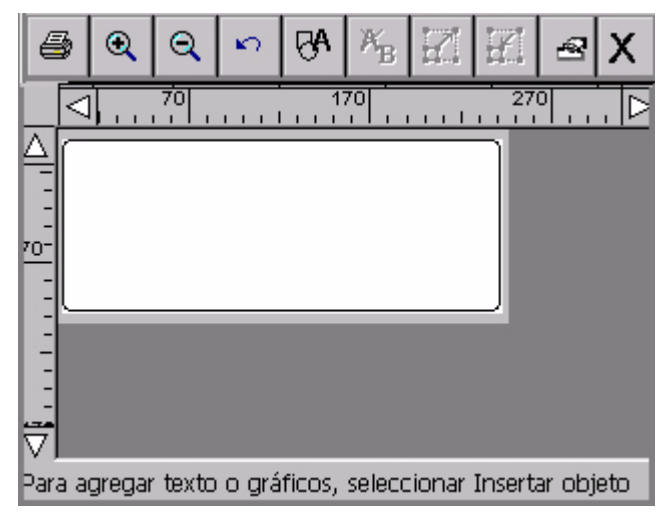

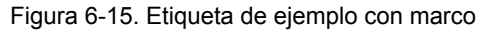

La línea del marco puede ser gruesa o fina, y si dispone el distema Multicolor o Color & Cut puede establecer el color de línea. Si dispone del sistema Color & Cut, también puede recortar la etiqueta alrededor de los límites del marco. Consulte el apartado **[Cortar alrededor de los recuadros de etiquetas](#page-197-0)** para ver las instrucciones.

**Consejo** Para obtener los mejores resultados, cree y finalice la etiqueta antes de aplicar un marco.

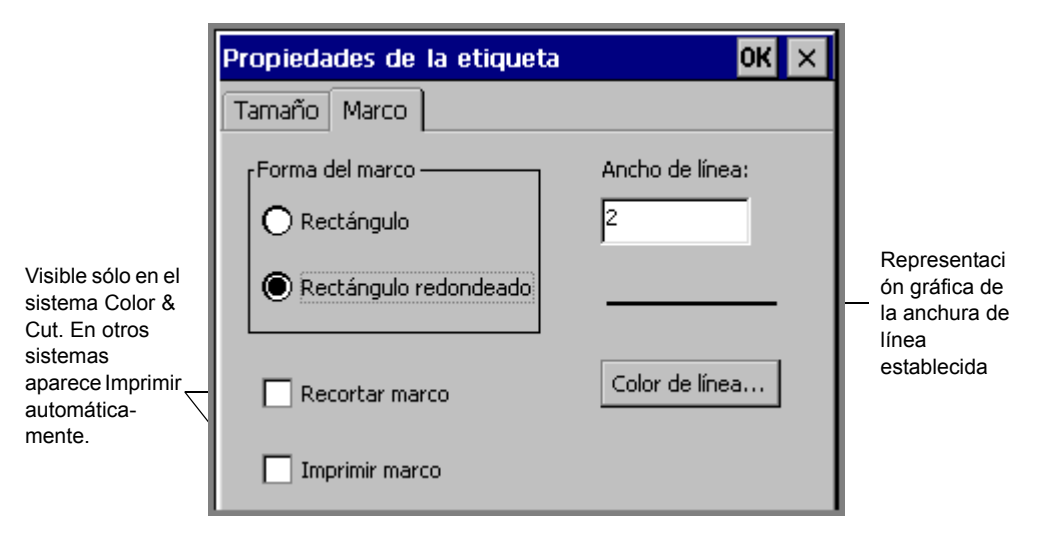

Utilice las opciones de la ficha **Marco de Propiedades de etiqueta** para enmarcar una etiqueta:

Figura 6-16. Ficha de marco de la pantalla de propiedades de la etiqueta

Las opciones de la ficha **Marco** son:

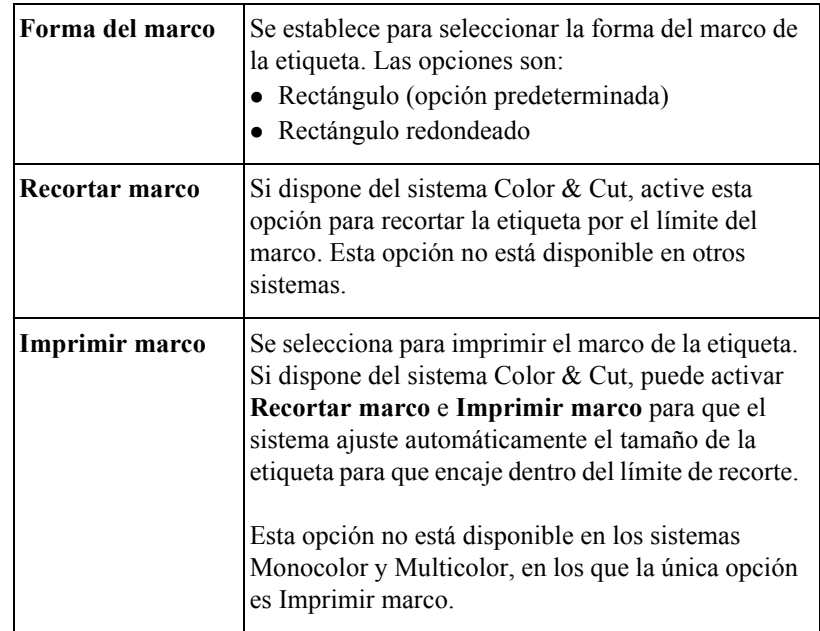

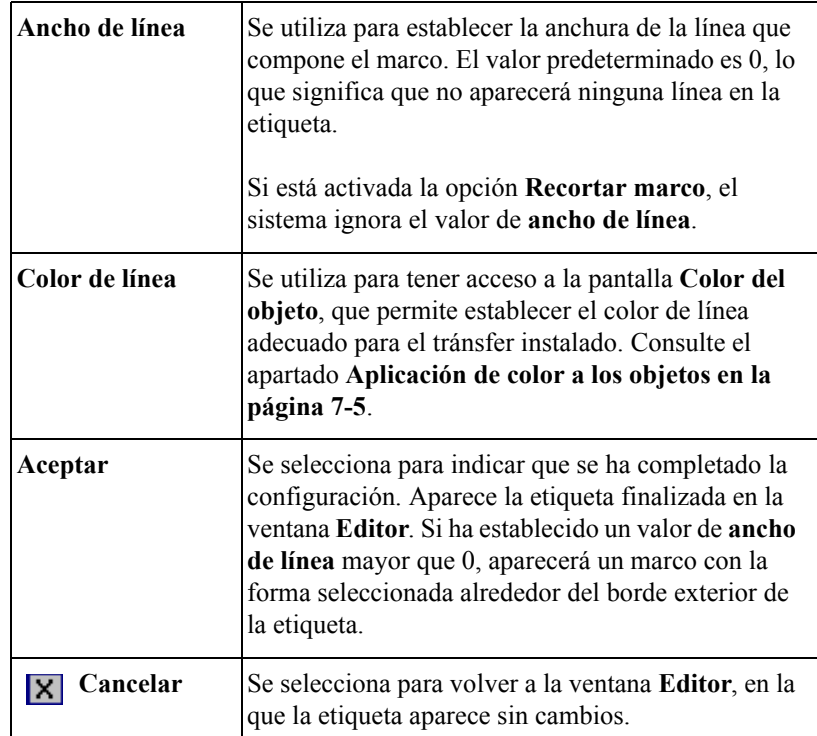

#### *Configuración de la longitud del marco*

El sistema utiliza la longitud establecida para la etiqueta en la pantalla **Tamaño de Propiedades de etiqueta** para establecer la longitud del marco.

Cuando no se establece la longitud, el sistema la calcula automáticamente y establece la longitud del marco según los datos que encuentra.

Si agrega o quita objetos de la etiqueta, el sistema no cambia automáticamente el tamaño del marco. Para cambiar el tamaño de un marco se debe quitar el marco existente y añadir uno nuevo.

### <span id="page-125-0"></span>**Configuración de las preferencias de la aplicación**

La configuración de **preferencias de la aplicación** es muy similar a la **configuración del sistema** (descrita en el **[CAPÍTULO 5: Preferencias de](#page-73-0)  configuración**[, a partir de la página 5-1](#page-73-0)). En algunas aplicaciones, las pantallas **Preferencias de aplicación** permiten establecer preferencias específicas que se aplican sólo a la aplicación. Sin embargo, en la mayoría de casos las fichas de **preferencias de la aplicación** proporcionan parámetros que afectan a todo el sistema. De hecho, varias fichas de **Preferencias de la aplicación** son idénticas a las que aparecen en la pantalla **Configuración del sistema**.

**Importante**Cuando se realiza un cambio en las opciones de **Preferencias de la aplicación** o **Configuración del sistema**, ese cambio tiene efecto para *todas* las etiquetas que se crean desde ese momento, hasta que se cambian los valores de nuevo.

Algunas plantillas, particularmente las de las aplicaciones Marcador de tuberías y Derecho a conocer la información, contienen instrucciones que les indican que ignoren las preferencias que se puedan intentar establecer. Es para mantener la integridad de las plantillas, algunas de las cuales están diseñadas para ajustarse a algunas regulaciones.

#### *Acceso a las pantallas de preferencias de la aplicación*

Presione la tecla <**Preferencia>** mientras esté creando una etiqueta o con una creada anteriormente. Aparecerá la pantalla **Preferencias de la aplicación** adecuada para la aplicación en la que está trabajando. Esa pantalla puede tener muchas fichas, pero la configuración más común es la siguiente:

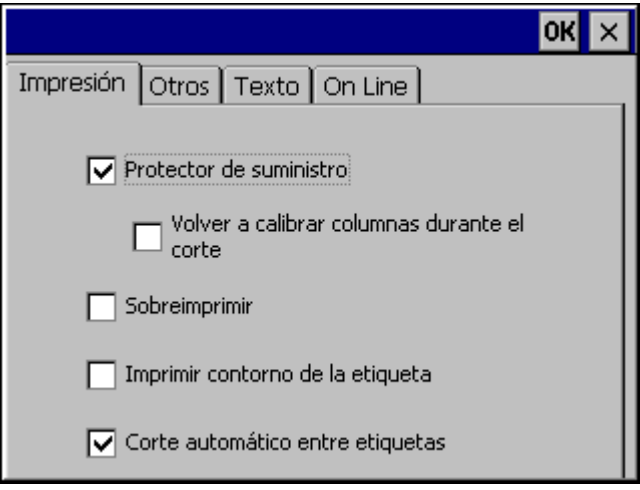

Figura 6-17. Pantalla de preferencias de la aplicación

**Excepción:** La pantalla **Preferencias del Marcador de tuberías** presenta dos fichas: Impresión y Norma de color. Las opciones de la ficha **Impresión** se aplican a todo el sistema. Las opciones de la ficha **Norma de color** se aplican sólo a las etiquetas de Marcador de tuberías. Consulte el apartado **[Configuración de](#page-127-0)  [preferencias de Marcador de tuberías en la página](#page-127-0) 6-37**.

La pantalla **Preferencias de Derecho a conocer la información** presenta cinco fichas: Impresión, Formato, Tamaño, Lista de riesgos y Lista de órganos. Las opciones de la ficha **Impresión** se aplican a todo el sistema. Las opciones de las otras fichas se aplican sólo a las etiquetas de Derecho a conocer la información. Consulte **[Configuración de preferencias de Derecho a conocer la información](#page-128-0)**  [en la página](#page-128-0) 6-38.

Tenga en cuenta que las fichas de la pantalla **Preferencias de la aplicación**, **Impresión**, **Otros**, **Texto** y **En Línea** ofrece las mismas opciones que las fichas de la pantalla **Configuración del sistema** con los mismos nombres. También se proporcionan en las aplicaciones por comodidad, de modo que puede cambiar la configuración sin tener que cerrar la aplicación y volver al **Menú principal** para tener acceso a **Configuración**.

**Consejo** Las opciones de las fichas **Impresión**, **Otros**, **Texto** y **En línea** funcionan exactamente igual si se eligen desde Preferencias de la aplicación o desde Configuración del sistema. Los valores se aplican a todo el sistema y son vigentes hasta que se cambian de nuevo.

#### *Configuración de preferencias de la ficha Imprimir*

Las opciones de preferencias de la ficha **Imprimir** se describen con detalle en el apartado **[Opciones de la ficha Impresión en la página 11-21](#page-237-0)**.

#### *Configuración de preferencias de la ficha Otros*

Las opciones de preferencias de la ficha **Otros** se describen con detalle en el apartado **[Configuración de las opciones de la ficha Otros en la página 5-12](#page-84-0)**.

#### *Configuración de preferencias de la ficha Texto*

Las opciones de preferencias de la ficha **Texto** se describen con detalle en el apartado **[Configuración de opciones de la ficha de texto en la página 5-15](#page-87-0)**.

#### *Configuración de preferencias de la ficha*

Las opciones de preferencias de la ficha **En línea** se describen con detalle en el apartado **[Configuración de las opciones de la ficha Otros en la página 5-12](#page-84-0)**. Consulte también el apartado **[Configuración del sistema en línea en la](#page-248-0)  [página 12-4](#page-248-0)** para obtener instrucciones acerca del uso de esas opciones.

#### <span id="page-127-0"></span>*Configuración de preferencias de Marcador de tuberías*

Las fichas de preferencias de **Marcador de tuberías** son:

**Impresión**, que contiene las mismas opciones que se describieron en **[Opciones de](#page-237-0)  [la ficha Impresión en la página 11-21](#page-237-0)**.

**Norma de color**, en la que se selecciona la configuración de norma de color adecuada para el país e idioma. Las opciones varían según la ubicación y la organización. Por ejemplo, las opciones en Norteamérica son:

- ANSI/ASME (EE.UU.)
- $\bullet$  CAN/CGSB (CANADÁ)
- $\bullet$  AS1345-1995 (Australia/NZ)

#### <span id="page-128-0"></span>*Configuración de preferencias de Derecho a conocer la información*

Las fichas de preferencias de **Derecho a conocer la información** son:

**Impresión**, que contiene las mismas opciones que se describieron en **[Opciones de](#page-237-0)  [la ficha Impresión en la página 11-21](#page-237-0)**.

**Formato**, en la que se establece el formato predeterminado para los subsiguientes archivos de etiquetas de Derecho a conocer la información que se vayan a crear.

**Tamaño**, donde se selecciona el tamaño predeterminado del formato predeterminado elegido.

**Lista de riesgos**, que enumera posibles riesgos físicos y para la salud. Se agregan o eliminan riesgos de la lista. La lista resultante aparece en la pantalla **Riesgos físicos y para la salud** de todas las etiquetas subsiguientes de Derecho a conocer la información.

**Lista de órganos**, que enumera órganos objetivo posibles. Se agregan o eliminan órganos de la lista. La lista resultante aparece en la pantalla **Órganos objetivo** de todas las etiquetas subsiguientes de Derecho a conocer la información.

**Nota:** En la ficha **Lista de riesgos** y en la ficha **Lista de órganos**, los cambios realizados en un idioma no afectan los riesgos enumerados cuando se ven en otro idioma diferente. Debe modificar esas listas en cada idioma si pretende utilizarlas en las etiquetas de Derecho a conocer la información.

# **CAPÍTULO 7 Aplicación de color**

Se aplica color a las etiquetas de varias formas, dependiendo del sistema y de los suministros instalados.

En los siguientes temas de este capítulo se indica cómo componer etiquetas en color:

- **[Acerca del color](#page-130-0)**
- **[Aplicación de color a los objetos](#page-133-1)**
- **[Imprimir color](#page-138-0)**

### <span id="page-130-1"></span><span id="page-130-0"></span>**Acerca del color**

Se determinan las selecciones de color de las etiquetas por los suministros que se instalan.

Al componer una etiqueta, el sistema utiliza el suministro de tránsfer instalado en la impresora para determinar los colores que se pueden seleccionar para imprimir colores y el suministro de cinta para determinar el color de fondo. La información que necesita el sistema se almacena en el indicador de la célula de memoria que se encuentra en cada cartucho de tránsfer y de cinta. El sistema lee esa información cada vez que el usuario:

- Enciende el sistema.
- <sup>z</sup> Recupera un archivo almacenado en memoria.
- Cambia la cinta o el tránsfer.
- Imprime una etiqueta.

Al imprimir una etiqueta, el sistema comprueba el contenido y el tamaño de la etiqueta respecto a la información que tiene acerca del tránsfer instalado. Si el sistema requiere la instalación de transfers o cintas diferentes o adicionales, lo pedirá en el momento adecuado del proceso de impresión.

El sistema también comprueba el fondo de la etiqueta respecto al color de la cinta instalada y puede mostrar un mensaje de advertencia si hay alguna discrepancia.

**Consejo** Consulte la sección **[Comprobación de suministros](#page-227-1)** del capítulo **Impresión**, empezando en la [página](#page-227-1) 11-11, para obtener información importante acerca de cómo afecta la selección del tránsfer y de la cinta a la forma en que se imprime la etiqueta.

### **Color del tránsfer**

El tránsfer que se instala en la impresora determina las elecciones de color para los objetos que se insertan en las etiquetas. Dependiendo del sistema, se pueden utilizar varios tipos de tránsfer:

 **Tránsfer continuo de un solo color**, que contiene un color a lo largo de la longitud completa del tránsfer. Los tres sistemas pueden utilizar este tipo de tránsfer. A veces se hace referencia a este tipo de tránsfer como "monocromo", porque contiene un solo color.

- **Tránsfer multicolor**, que tiene dos o cuatro colores y siempre incluye el negro. Los paneles se organizan secuencialmente con longitudes de 8 pulgadas (203 mm) o 16 pulgadas (406 mm) en cada tránsfer. La impresora pasa varias veces sobre la cinta para imprimir esos colores en la etiqueta. Sólo los sistemas Multicolor y Color & Cut pueden utilizar tránsfer multicolor.
- **Tránsfer multicolor CYMK**, que tiene paneles de cian, amarillo, magenta y negro de 8 pulgadas (203 mm) o 16 pulgadas (406 mm). La impresora utiliza los cuatro paneles de color para producir 23 colores mezclados en las etiquetas. Sólo los sistemas Multicolor y Color & Cut pueden utilizar tránsfer CYMK.
- **Tránsfer continuo de color en cuatricromía**, que contiene cian, amarillo, magenta y negro en un tránsfer continuo y produce mezcla de colores. Sólo los sistemas Multicolor y Color & Cut pueden utilizar tránsfer continuo de color en cuatricromía.

Dependiendo del tránsfer instalado, se pueden producir varios tipos de color en las etiquetas impresas:

- **Color único** utiliza un tránsfer continuo de un solo color o uno de los colores de un tránsfer multicolor:
	- En el sistema Monocolor se imprime la etiqueta completa con el tránsfer monocromo instalado.
	- En los sistemas Multicolor y Color  $\&$  Cut, el sistema pide los transfers correctos de color, si se aplican varios colores al componer la etiqueta.
- **Nota:** Si todos los objetos de las etiquetas son del mismo color, el sistema imprime con el tránsfer monocolor instalado, incluso si el color del tránsfer no coincide con el color de los objetos.
- **Color plano** utiliza tránsfer de color sólido, ya sean transfers multicolor o transfers continuos de un solo color que se deben cambiar cuando sea necesario. Los colores planos se imprimen sin mezclarse con otros colores para conseguir el resultado de color deseado.
- **Mezcla de colores** utiliza los transfers CYMK de cian, magenta, amarillo y negro, ya sea multicolor o continuo, que se imprimen en combinación entre ellos para conseguir 23 colores mezclados predefinidos, incluido el negro. En ocasiones se denomina *impresión* a todo color.

En resumen, el sistema y el tránsfer instalados conjuntamente determinan el tipo de color que se puede aplicar a los objetos cuando se compone una etiqueta:

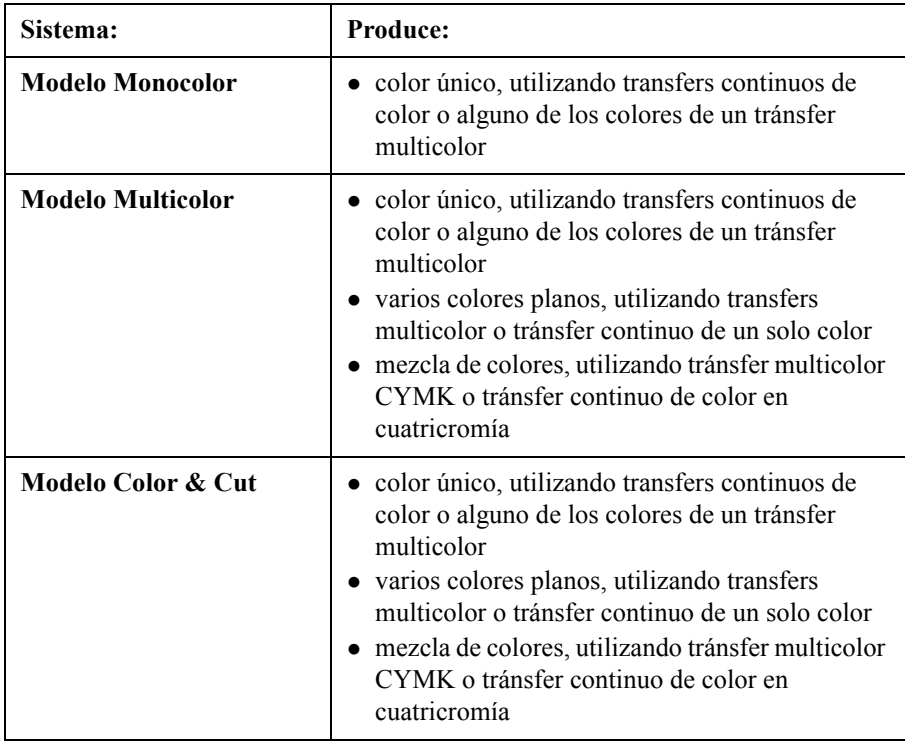

### **Color de la cinta**

La cinta instalada en el sistema determina el color de fondo de las etiquetas. El sistema presupone que el color de la cinta instalada es el color de fondo que se desea utilizar en la etiqueta.

Algunas aplicaciones controladas por plantillas pueden requerir colores de fondo específicos para la plantilla seleccionada. Si se ha instalado una cinta de color incorrecto, durante la impresión el sistema pedirá la instalación de la cinta de color correcta.

### <span id="page-133-1"></span><span id="page-133-0"></span>**Aplicación de color a los objetos**

La selección de colores y el uso de los mismos en los objetos de las etiquetas depende del sistema y del tránsfer instalado.

**En el sistema Monocolor**, se puede cambiar el color de impresión de un objeto a color de fondo y viceversa. Esto significa, por ejemplo, que si dispone de un tránsfer rojo con un suministro de cinta blanco, podrá:

Imprimir la etiqueta con el objeto en rojo con el fondo blanco *o bien*

Imprimir la etiqueta con el objeto en blanco con el fondo rojo

**Consejo** Es posible que desaparezca un objeto inadvertidamente si se le asigna el mismo color que el fondo.

- **Con el sistema Multicolor**, puede imprimir en monocromo, en color plano y a todo color.
- **En el sistema Color & Cut**, también se puede imprimir en monocromo, en color plano y a todo color**.**

**En todos los sistemas**, para aplicar color a un objeto seleccione el objeto y utilice uno de los tres métodos que esté disponible:

- Presione **<Color de objeto>** en el teclado.
- <sup>z</sup> Seleccione **Color de objeto** en la barra de herramientas, que se muestra

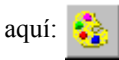

<sup>z</sup> Seleccione la opción **Color**, que podrá ver en la pantalla **Fuente** y que aparece al presionar el botón **Fuente** de la pantalla **Escriba el texto**.

En los tres casos aparecerá la pantalla **Color de objeto**.

### **Acerca de la pantalla Color de objeto**

Al componer una etiqueta, el color de dibujo predeterminado es negro, independientemente del color o tipo de tránsfer que haya instalado. Puede seleccionar un color para el objeto en la pantalla Color de objeto, que proporciona diferentes opciones dependiendo del sistema y los suministros del tránsfer que haya instalado.

**Nota:** No se pueden cambiar los colores de los objetos gráficos multicolor suministrados por el sistema. Sin embargo, se puede cambiar el color completo de los gráficos de un solo color.

La pantalla **Color de objeto** es diferente de acuerdo al sistema y al tránsfer instalado.

### **Selección del color en el sistema Monocolor**

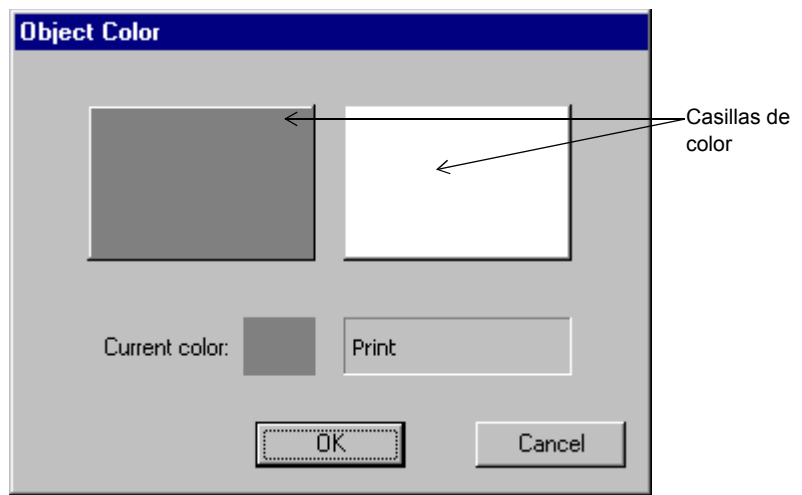

En el sistema Monocolor, si se selecciona un objeto y se elige la opción **Color** aparece la pantalla **Color de objeto**, similar a la que se muestra a continuación:

Figura 7-1. Pantalla Color de objeto del sistema Monocolor

En la Figura 7-1, el tránsfer instalado es un tránsfer de color continuo y la cinta instalada es blanca.

Al hacer clic en una de las casillas de color, el campo **Color actual** muestra un ejemplo de ese color e indica la parte de la etiqueta que se imprimirá en ese color.

**Nota:** Las cintas siempre aparecen como un fondo blanco, mientras que los transfers se muestran en negro en la pantalla.

### **Selección de color en los sistemas Multicolor y Color & Cut**

En los sistemas Multicolor o Color & Cut, las opciones ofrecidas en la pantalla **Color de objeto** también dependen del tipo de tránsfer instalado cuando se selecciona la opción **Color**.

**Nota** : La función autocorte no se puede aplicar en el modo multicolor

Si cambia el tránsfer durante la creación de una etiqueta o al modificarla, la pantalla **Color de objeto** cambia de acuerdo a las características del nuevo tránsfer, como se describe en las siguientes secciones.

#### *Con un tránsfer de color continuo instalado*

La pantalla **Color de objeto** tiene un aspecto similar a la Figura 7-2, cuando hay un tránsfer de color continuo instalado en el sistema Multicolor o Color & Cut:

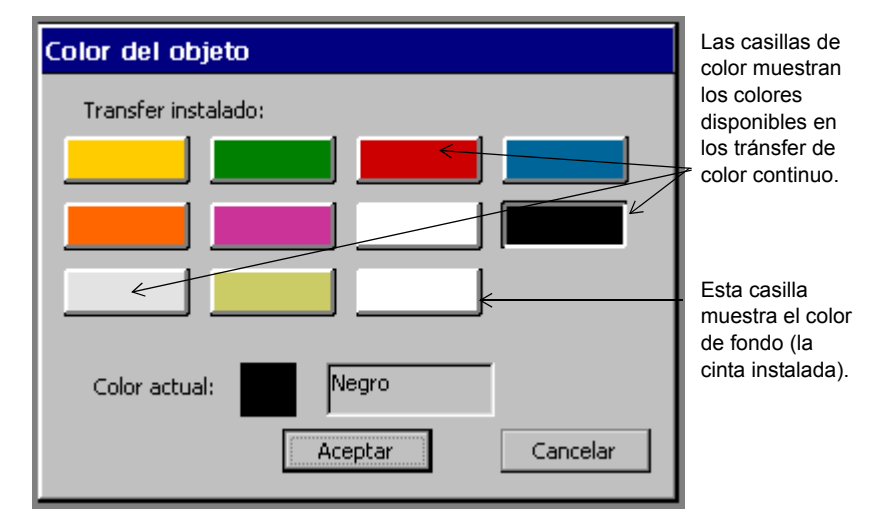

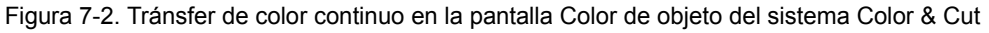

**Consejo** Utilice esta pantalla para establecer colores de objeto en el momento de componerlos, sin tener que cambiar cada tránsfer. No hay que cambiar los diferentes transfers hasta que se imprime la etiqueta.

Las casillas de color muestran los transfers de color continuo disponibles (incluido el tránsfer instalado). El campo **Color actual** muestra el color del objeto seleccionado o, si no se ha seleccionado ninguno, el color de impresión actual.

**Importante** Si se utiliza un nuevo color de suministro que no tenga nombre todavía, no aparecerá en la pantalla. Consulte el apartado **[Denominación de colores de suministro](#page-82-0)** en la página 5-10 para obtener instrucciones sobre el reconocimiento de colores en el sistema.

La casilla final de la serie de la Figura 7-2 muestra el color de fondo. Al seleccionar esa casilla, el texto del **Color actual** cambia a "Fondo".

Consulte **[Selección de tránsfer y de color](#page-233-0)** en la página 11-17 para obtener más información.

#### *Con un tránsfer multicolor instalado*

Color del objeto Transfer instalado: 406.40 Las casillas de color muestran los colores del Color de fondo panel del (el color de la tránsfer cinta instalada)multicolor instalado. Negro Color actual: Aceptar Cancelar

La pantalla **Color de objeto** es similar a ésta cuando hay un tránsfer multicolor instalado:

Figura 7-3. Pantalla Color de objeto con tránsfer multicolor en el sistema Color & Cut

La pantalla muestra los colores disponibles del tránsfer multicolor instalado. Seleccione una casilla para seleccionar el color del objeto seleccionado. El campo **Color actual** muestra el color del objeto seleccionado o, si no se ha seleccionado ninguno, el color de impresión.

La casilla final de la serie muestra el color de la cinta instalada. Si selecciona esa casilla, el texto de Color actual cambia a "Fondo".

La longitud del panel del tránsfer instalado aparece en la parte superior de la pantalla, en el campo **Tránsfer instalado**. Consulte **[Comprobación de la longitud](#page-229-1)**  [en la página 11-13](#page-229-1) para obtener más información acerca de cómo afecta la longitud del panel a la longitud de las etiquetas.

#### *Con un tránsfer CYMK instalado*

La pantalla **Color de objeto** es similar a ésta cuando hay un tránsfer CYMK instalado:

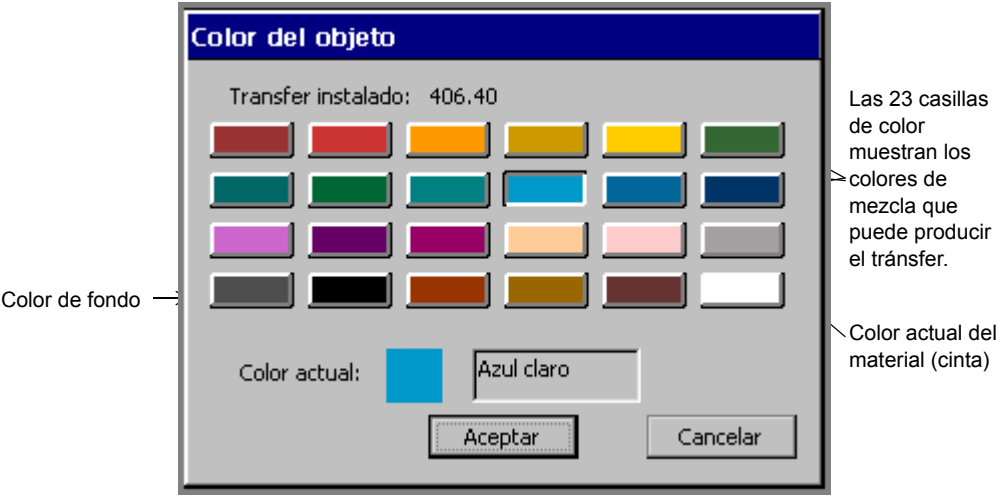

Figura 7-4. Pantalla Color de objeto con tránsfer CYMK en el sistema Color & Cut

Se puede seleccionar cualquiera de los colores de esta pantalla para el objeto seleccionado, excepto la casilla final de la serie, que es el color de fondo (o suministro de cinta). El campo **Color actual:** muestra el color y el nombre del color seleccionado, a menos que se seleccione el color de fondo. En ese caso, el texto indica "Fondo". El campo **Tránsfer instalado** muestra el tránsfer instalado en la máquina.

Consulte **[Comprobación de la longitud](#page-229-1)** en la página 11-13 para obtener información acerca de cómo afecta la longitud del panel a la longitud de la etiqueta.

## <span id="page-138-0"></span>**Imprimir color**

Consulte **[CAPÍTULO 11: Impresión](#page-217-0)**, a partir de la página 11-1 para obtener información completa acerca de la impresión de etiquetas.

# **CAPÍTULO 8 Trabajo con objetos**

Una vez creada la etiqueta, debe componerse agregándole **objetos**. Los objetos pueden incluir texto, texto variable, gráficos, códigos de barras y formas directas.

En este capítulo se describe la forma de agregar objetos a las etiquetas y de aplicarles formato. En este capítulo se incluye:

- **[Acerca de los objetos](#page-140-0)**
- **[Incorporación de objetos](#page-141-0)**
- **[Selección de objetos](#page-165-0)**
- **[Desplazamiento de objetos](#page-167-0)**
- **[Cambio de tamaño de los objetos](#page-168-1)**
- **[Copiar y pegar objetos](#page-171-0)**
- **[Cambios en objetos](#page-172-1)**

### <span id="page-140-0"></span>**Acerca de los objetos**

Antes de empezar este capítulo, es importante entender a qué hacemos referencia con el término **objeto**.

Cuando se crea una etiqueta, es necesario crear o agregarle **objetos** para componerla**.** Los objetos pueden crearse para imprimir o para recortar (si se dispone del sistema Color & Cut).

Puede ser útil imaginarse los objetos como "contenedores" que pueden albergar varios tipos de contenido o de datos. Debe decidir la ubicación de los objetos y el contenido del contenedor cuando cree las etiquetas. Los objetos reciben un nombre en función de su "relleno", de modo que habrá objetos de texto, objetos gráficos, objetos de código de barras, etc.

Los tipos de objeto que se pueden agregar a las etiquetas en este sistema son:

- Objetos de texto
- Objetos de texto variable
- Objetos gráficos
- Objetos de código de barras
- Objetos de forma directa

Una sola etiqueta puede incluir varios objetos, como gráficos y texto variable, o bien texto y códigos de barras. Como ejemplo de etiqueta que contiene varios objetos, vea la [Figura 4-1 en la página 4-2.](#page-56-0) La etiqueta que se muestra contiene un gráfico y un bloque de texto.

El sistema muestra los objetos en la ventana **Editor**, en el área de vista previa. La ventana **Editor** está preparada para mostrar la etiqueta a medida que se crea. En este punto, el sistema opera con los siguientes valores predeterminados:

- La etiqueta en blanco que es visualiza refleja el tamaño y el color de la cinta instalada.
- La etiqueta en blanco aparece con la orientación de impresión horizontal.
- El nivel de zoom o ampliación y reducción está configurado para mostrar 12 pulgadas de longitud de la etiqueta, pero no refleja la longitud real que se puede imprimir. Los objetos que inserte determinarán la longitud final de la etiqueta o, si hay un tránsfer multicolor instalado, la longitud del panel determinará la longitud máxima de la etiqueta. Consulte **[Comprobación de la longitud](#page-229-1)** en la [página](#page-229-1) 11-13 para obtener más información.

#### **Consejo** Puede establecer la longitud de la etiqueta antes de agregar objetos. Utilice la opción **Establecer longitud** en la ficha **Tamaño** de la pantalla **Propiedades de etiqueta**.

• El color de los objetos que inserte está determinado por el tránsfer instalado. Si no hay ningún tránsfer instalado, el sistema presupone un tránsfer negro continuo. Consulte **[Acerca del color](#page-130-1)** en la página 7-2 para obtener más información.

Después de agregar un objeto a la etiqueta, puede moverlo y cambiarlo. Una vez terminada la etiqueta, puede imprimirla o, si dispone del sistema Color & Cut, puede recortar algunos tipos de objeto.

## <span id="page-141-0"></span>**Incorporación de objetos**

Puede crear objetos para una etiqueta, como cuando escribe texto personalizado, y también puede insertar objetos que ya existan; por ejemplo, un gráfico de las categorías de gráficos disponibles para colocarlo en la etiqueta. En ambos casos, estará *agregando* un objeto a la etiqueta.

#### **Para agregar un objeto a una etiqueta**

1. Cree una nueva etiqueta tal como se describe en el apartado [Creación de](#page-92-0)  [etiquetas personalizadas](#page-92-0) en la página 6-2.

Aparecerá la ventana **Editor** con una etiqueta en blanco en el área de vista previa:

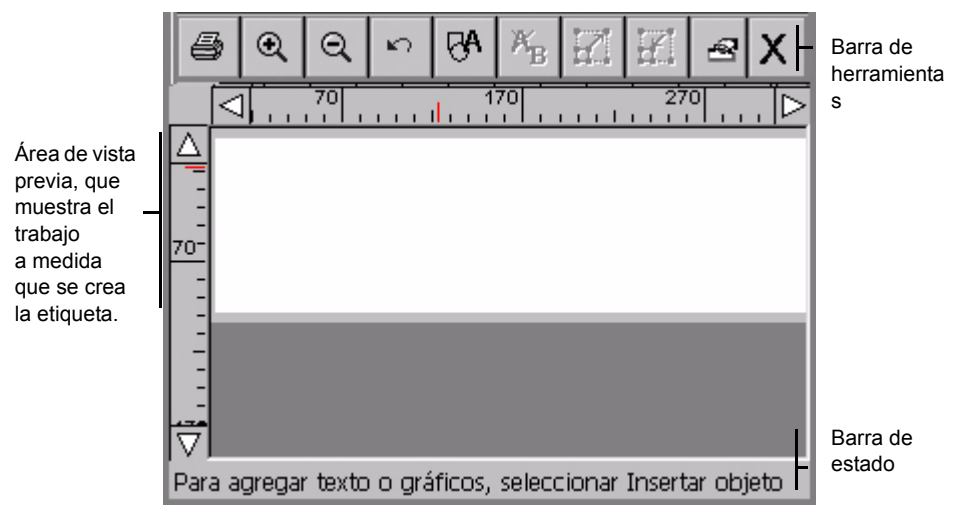

Figura 8-1. Ventana Editor

2. Seleccione el botón **Insertar objeto** en la barra de herramientas de la ventana **Editor** o presione **Insertar objeto** en el teclado.

En la pantalla **Insertar objeto** aparece:

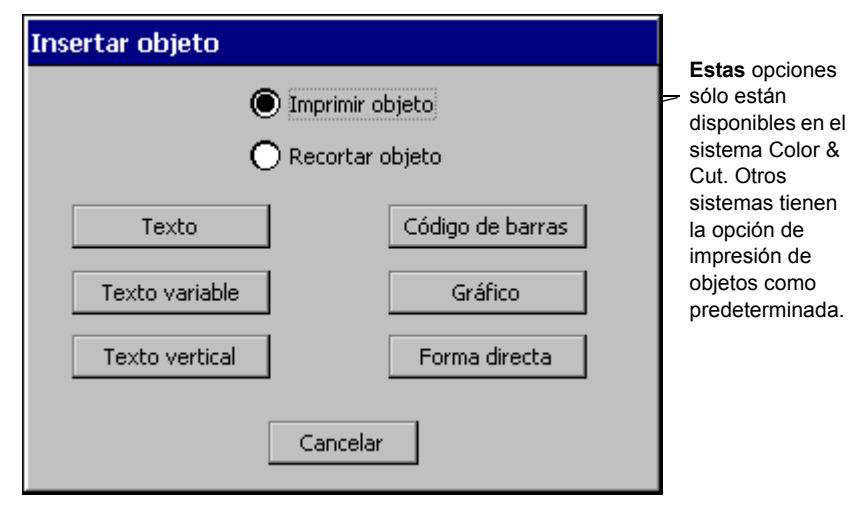

Figura 8-2. Pantalla de inserción de objetos

₩

Tenga en cuenta que las opciones de la pantalla **Insertar objeto** varían según las características del sistema. Los sistemas Monocolor y Multicolor no ofrecen la opción **Objeto de recorte**, de modo que se supone la opción **Objeto de impresión** y no aparecerá en la pantalla Insertar objeto.

En esta pantalla se pueden seleccionar opciones relacionadas con el tipo de etiqueta que se va a crear, así como indicar el tipo de objeto que se va a agregar. Los diferentes tipos se describen en las secciones siguientes.

- 3. Si dispone del sistema Color & Cut, seleccione **Objeto de impresión**. Los demás sistemas presuponen que el objeto es de impresión.
- **Nota:** En las secciones siguientes se describen únicamente **objetos de impresión**. Para utilizar la opción **Objeto de recorte** en la pantalla **Insertar objeto**, debe disponer del sistema Color & Cut. [Consulte](#page-187-0)  **[CAPÍTULO 9: Trabajo con recortes](#page-187-0)**, para obtener instrucciones.

### <span id="page-143-0"></span>**Incorporación de objetos de texto y aplicación de formato**

Es importante saber que, cuando se agrega un objeto de texto, no simplemente se escribe texto en la etiqueta. Se crea un objeto de texto, se escribe texto en el objeto de texto y se **agrega** ese objeto de texto a la etiqueta. Tener presente este concepto le resultará útil más adelante, cuando desee cambiar o modificar los objetos en las etiquetas.

#### *Incorporación de un objeto de texto*

Con este procedimiento se crea un objeto de texto y se agrega a la etiqueta.

#### **Para agregar un objeto de texto a una etiqueta**

1. Seleccione **Texto** en la pantalla **Insertar objeto**.
Verá la pantalla **Escriba texto** .

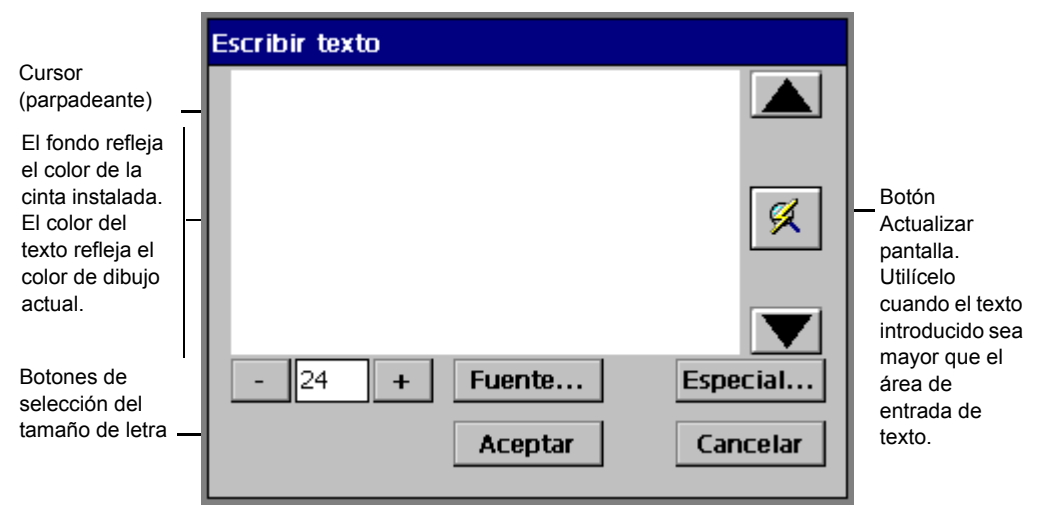

Figura 8-3. Pantalla de escritura de texto

- 2. Escriba texto en el área de entrada de texto presionando los caracteres en el teclado. Para empezar una nueva línea, presione **Intro**. Tenga en cuenta que el tamaño del texto especificado que aparece en la pantalla **Escriba texto** no es el tamaño real que se usará en la etiqueta, sino que se visualiza un tamaño que se pueda editar fácilmente.
- **Consejo** Se puede cambiar el tamaño o el estilo de fuente del texto, o bien agregar caracteres especiales en cualquier momento después de abrir la pantalla **Escriba texto**, incluso antes de escribir cualquier carácter. Consulte el apartado [Formato de los objetos de texto](#page-145-0) en la página 8-7 para ver las instrucciones.
- 3. Cuando finalice, elija **Aceptar**. Verá que el nuevo objeto de texto aparece en el área de vista previa de la ventana **Editor**.

## <span id="page-145-0"></span>*Formato de los objetos de texto*

La pantalla **Escriba texto** proporciona las siguientes opciones para aplicar formato al objeto de texto:

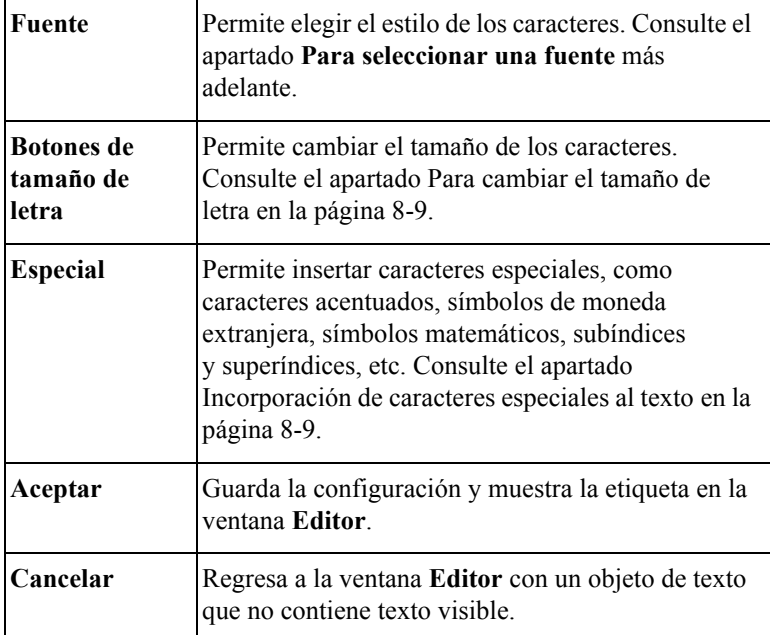

#### <span id="page-145-1"></span>**Para seleccionar una fuente**

Puede elegir entre varios estilos de fuente, en función de las fuentes incluidas con el sistema. La *fuente* está determinada por el estilo y la forma de los caracteres.

También se pueden utilizar opciones de formato de texto para cambiar el estilo de las fuentes a negrita, cursiva y subrayado, o cualquier combinación de las tres. Asimismo, puede cambiar el color del texto, en función igualmente del equipo del sistema y de los suministros instalados.

**Nota:** Cuando se aplican las opciones de formato de texto, el sistema coloca marcadores invisibles para indicar dónde aplicar cambios de formato. Normalmente no se perciben esos marcadores, pero si se coloca el cursor inadvertidamente delante de un marcador, la tecla **Supr** no funcionará.

- 1. Con el texto que desea cambiar en la pantalla **Escriba texto** (Escribir texto), seleccione la parte de texto (o todo el texto) a la que desea aplicar formato.
- 2. Presione **Fuente** en la pantalla **Escriba texto**, tal como se muestra en la Figura 8-3 en la página 8-6.

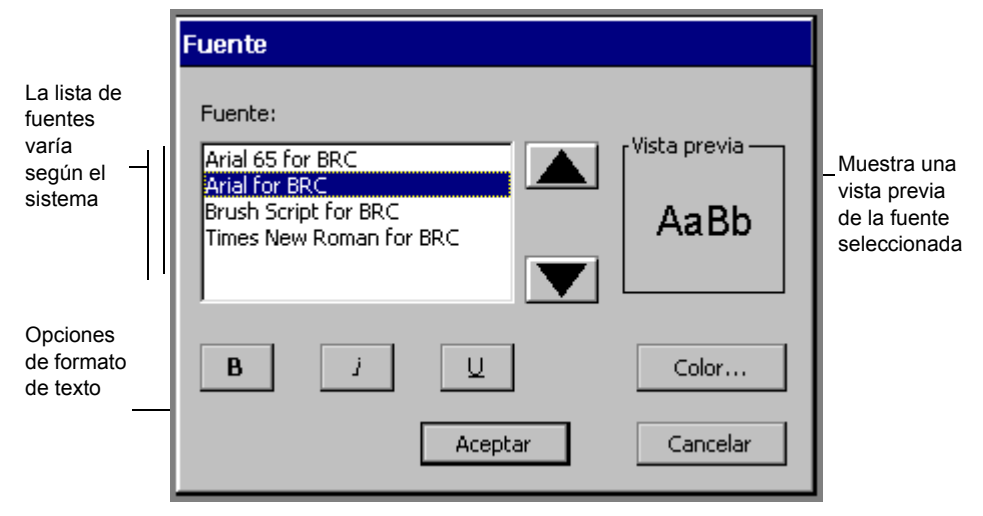

Verá la pantalla **Fuente**:

Figura 8-4. Pantalla de fuente

Las opciones son:

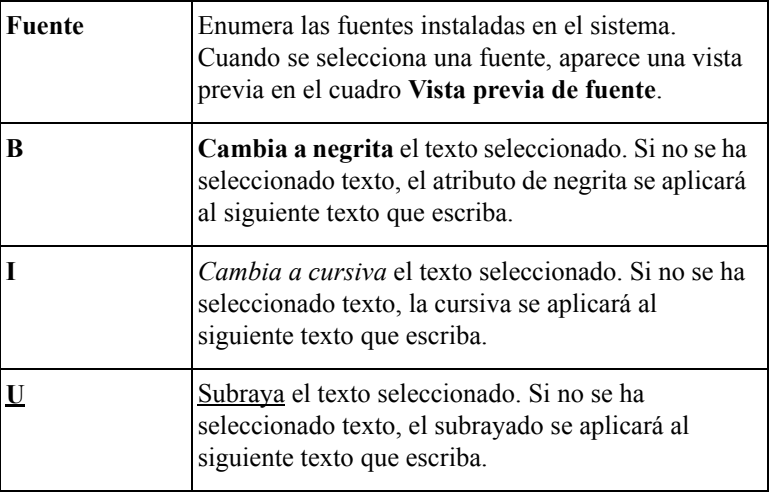

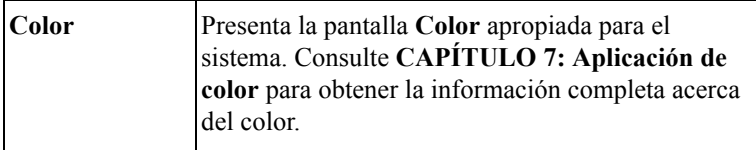

#### **Para cambiar el tamaño de letra**

Al cambiar el tamaño de letra, aumenta o disminuye el tamaño de los caracteres, no sólo cuando los ve en la pantalla sino también en la etiqueta impresa.

<span id="page-147-0"></span> $\sqrt{24}$ 

- 1. En la pantalla **Escriba texto**, seleccione el texto que desee cambiar.
	- 2. Utilice los botones **+** o para aumentar o reducir el tamaño de los caracteres. El texto cambiará de tamaño en la pantalla **Escriba texto**.
	- **Nota:** La unidad de medida (por ejemplo, puntos, pulgadas, milímetros) que utilice estará determinada por los valores predeterminados que se hayan establecido en la pantalla **Configuración del sistema**. Consulte el apartado [Configuración de opciones de la ficha de](#page-87-0) texto en la página 5-15 para obtener más detalles.
	- 3. Cuando el tamaño de letra sea el deseado, presione **Aceptar**. El sistema regresará a la ventana **Editor**, en la que podrá ver los cambios realizados en la etiqueta mostrada en el área de vista previa.
	- **Consejo** En algunos tipos de etiqueta, el sistema ajusta el tamaño de letra automáticamente. Consulte el apartado [Creación de etiquetas](#page-95-0)  QuickText [en la página](#page-95-0) 6-5 para obtener más información.

#### <span id="page-147-1"></span>*Incorporación de caracteres especiales al texto*

En las etiquetas se pueden insertar caracteres acentuados, subíndices numéricos, algunos superíndices de números y caracteres, caracteres de otros idiomas y otros caracteres especiales (que no aparecen en el teclado). Para obtener una lista completa de los caracteres especiales que se pueden agregar, consulte el **[Apéndice](#page-261-0)  [A: Caracteres especiales](#page-261-0)**.

También puede personalizar el sistema con los botones **Special Characters** (Caracteres especiales) para que muestren los caracteres especiales que utilice con mayor frecuencia. La primera vez que utilice la ventana **Special Characters** (Caracteres especiales), los botones de **caracteres especiales** aparecerán en blanco. Puede personalizar los botones de esa pantalla con una selección de los caracteres

que utilice con mayor frecuencia, para poder tener acceso a ellos fácilmente en el futuro.

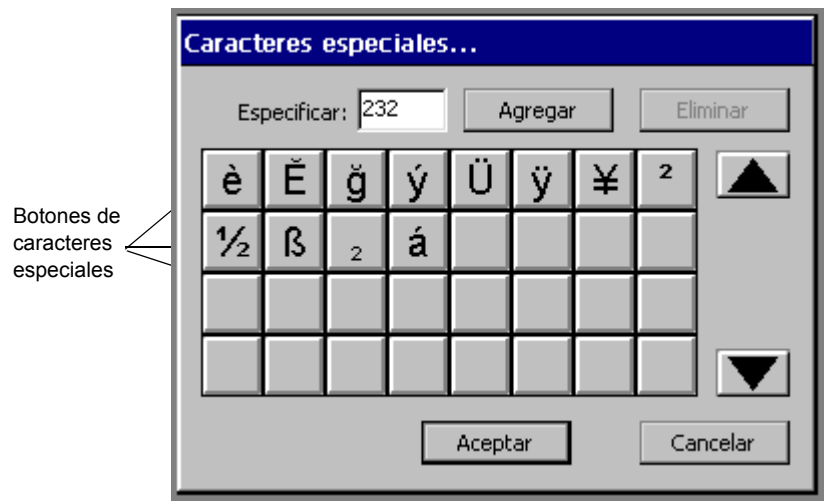

En este ejemplo aparecen botones **de caracteres especiales** ya personalizados.

Figura 8-5. Pantalla personalizada de caracteres especiales

#### **Para personalizar los botones de caracteres especiales**

1. En la pantalla **Escriba texto** (Figura 8-3), seleccione **Especial**.

Verá la pantalla **Caracteres especiales**.

- 2. Especifique un código en el campo **Especifique el código**. Los códigos que tenga disponibles dependerán de la fuente activa actual. Consulte el **[Apéndice A: Caracteres especiales](#page-261-0)** para ver una lista de códigos y de caracteres.
- 3. Seleccione **Agregar**. El sistema presentará los caracteres especiales cuyo código haya especificado para el primer botón disponible de caracteres especiales en blanco.
- 4. Repita el proceso para todos los caracteres especiales que desee asignar a botones.
- 5. Seleccione **Aceptar** cuando finalice.

#### **Para eliminar asignaciones a botones de caracteres especiales**

- 1. Seleccione uno o más botones de **caracteres especiales** a los que haya asignado caracteres especiales previamente. Toque los botones que desee eliminar. El sistema permite eliminar más de una asignación de carácter especial a la vez.
- 2. Presione **Supr**. Se eliminarán los caracteres especiales previamente asignados a esos botones. Los caracteres especiales restantes se vuelven a ordenar hacia la parte superior del grupo.

#### **Para agregar un carácter especial al texto de una etiqueta**

- 1. Coloque el cursor donde desee insertar el carácter especial en la pantalla **Escriba texto**.
- 2. Seleccione **Especial**.

Verá la pantalla **Carácter especial**.

- 3. Seleccione un carácter de los botones de caracteres especiales que haya personalizado anteriormente. O bien, si los botones todavía están en blanco, especifique el código del carácter que desea, en el campo **Especifique el código**.
- 4. Seleccione **Aceptar**.
- **Consejo** No es necesario que personalice ningún botón de **carácter especial** para utilizar un carácter especial. Sólo es necesario que especifique el código y presione **Aceptar**.

#### **Para agregar varios caracteres especiales al texto de una etiqueta**

- 1. Coloque el cursor donde desee insertar el carácter especial en la pantalla **Escriba texto**.
- 2. Seleccione **Especial**.

Verá la pantalla **Carácter especial**.

- 3. Seleccione varios botones de caracteres especiales antes de elegir **Aceptar**.
- 4. Seleccione **Aceptar**. Verá que en la pantalla **Entrada de texto** todos los caracteres que haya seleccionado se han agregado en la posición del cursor. Los caracteres se agregan en el orden en que los ha seleccionado.

## **Incorporación de objetos de texto variable**

Puede diseñar etiquetas que generen automáticamente otras muchas a partir de un mismo diseño. Por ejemplo:

- Puede crear un conjunto de etiquetas que parezcan iguales pero estén numeradas secuencialmente o un grupo de etiquetas que tengan el mismo formato pero diferentes nombres.
- <sup>z</sup> Puede crear un conjunto de etiquetas para numerar cajas de embalaje en caso de mudanza o un conjunto de etiquetas alfabéticas que puede utilizar para organizar carpetas de archivos.
- $\bullet$  Puede crear un conjunto de etiquetas de nombre para los miembros del grupo.

El objeto que varía en cada grupo de etiquetas se llama objeto de **texto variable**. El texto variable puede consistir en una **secuencia** (caracteres numéricos o alfabéticos agregados secuencialmente a un grupo de etiquetas) o en datos de una lista de **texto**  (como nombres de elementos).

El primer paso para crear etiquetas con texto variable es elegir un origen de datos para las etiquetas.

## *Elección de un origen de datos*

En la pantalla **Insertar objeto** (Figura 8-2), seleccione el botón **Texto variable**. Aparecerá la pantalla **Origen de datos**.

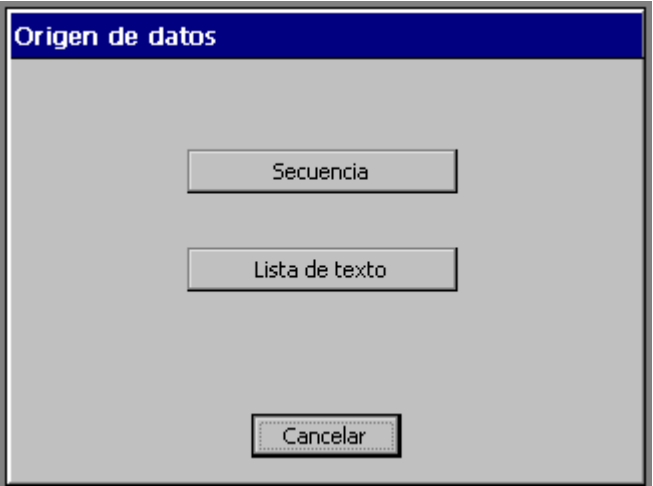

Figura 8-6. Pantalla Origen de datos

Las opciones son:

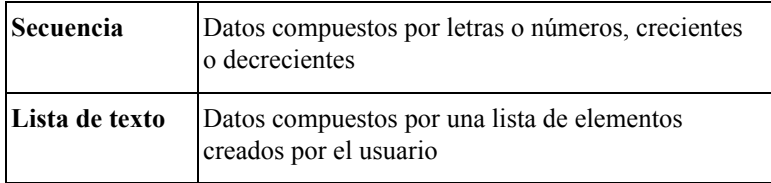

### <span id="page-151-0"></span>*Creación de etiquetas secuenciales*

Para crear etiquetas secuenciales, seleccione **Secuencia** en la pantalla **Origen de datos**.

Utilice las opciones de la pantalla **Secuencia** para definir un **objeto de texto variable de secuencia** o un **objeto de código de barras variable** en las etiquetas.

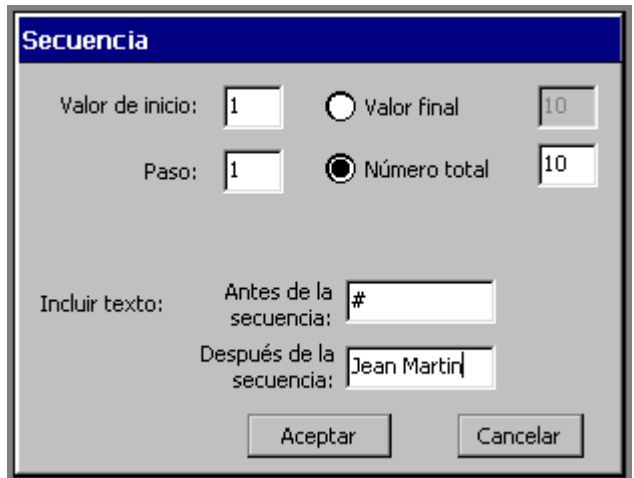

Figura 8-7. Pantalla Secuencia

Por ejemplo, la pantalla que aparece anteriormente define un conjunto de diez etiquetas que el usuario Jean Martin ha previsto utilizar para identificar cajas de embalaje. Se establece que las etiquetas se numeren del 1 al 10, con el texto "#" antes de la secuencia y el texto "Jean Martin" después de la secuencia.

Con la información proporcionada, como se muestra en la Figura 8-7, el sistema produciría diez etiquetas similares a ésa, numeradas del 1 al 10 de forma consecutiva:

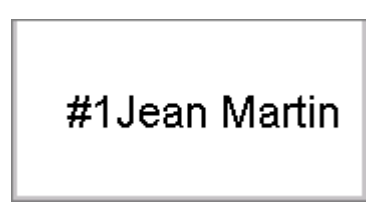

Figura 8-8. Ejemplo de etiqueta secuencial

**Consejo** Asegúrese de que el objeto de texto que defina sea suficientemente grande para cubrir todas las posibilidades de la secuencia.

> Por ejemplo, en el ejemplo anterior, si Jean Martin crea 100 etiquetas numeradas, cuando el sistema imprima la etiqueta con el número 100 el área de texto puede que ya no sea lo bastante grande para la cadena de texto completa. El texto se cortará en la etiqueta impresa.

Las opciones de Secuencia son:

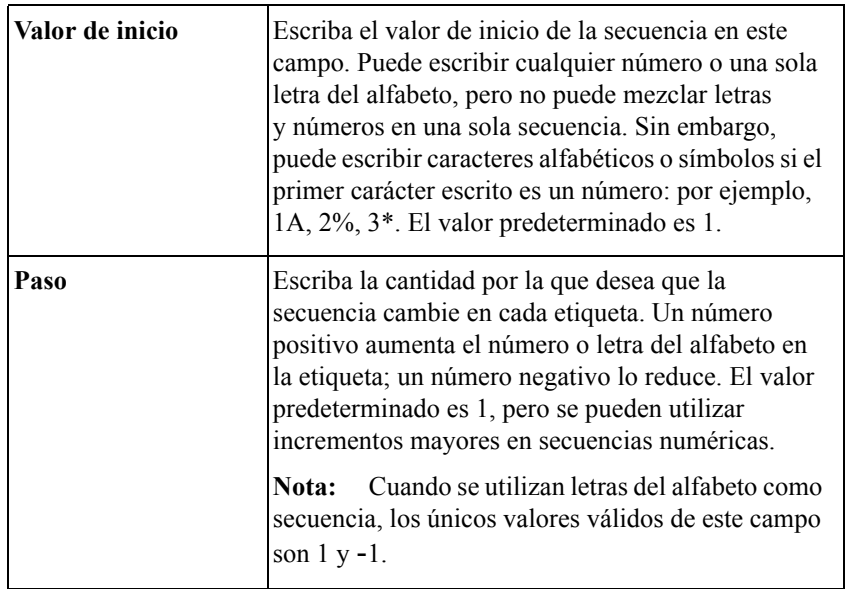

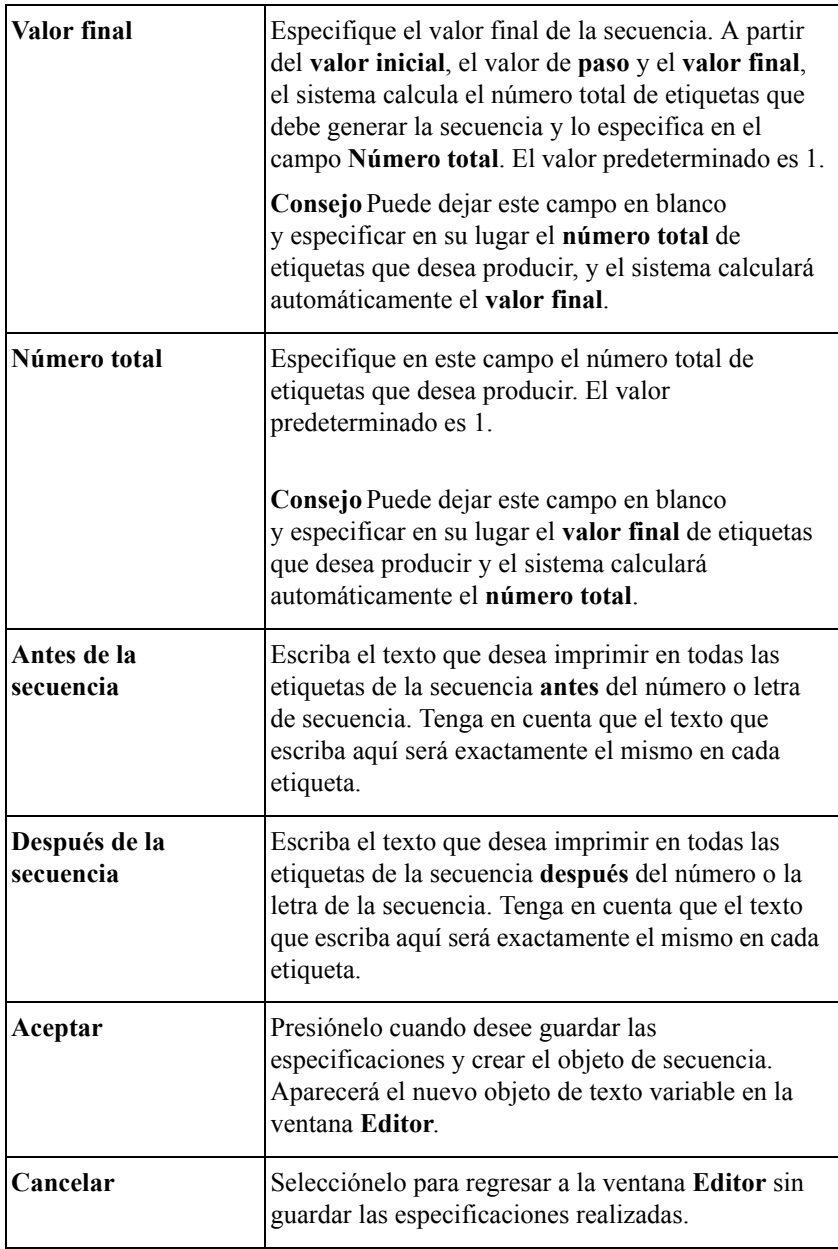

## <span id="page-154-0"></span>*Creación de etiquetas de lista de texto*

Un clásico ejemplo de etiquetas de texto variable son las etiquetas de los asistentes a un congreso. Una etiqueta de ejemplo se asemejaría a la siguiente:

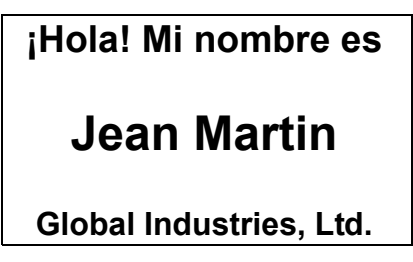

Las líneas superior e inferior son iguales para todas las etiquetas. Al especificarse los nombres de los miembros en una **lista de texto**, cada etiqueta producida contendrá un nombre diferente. La siguiente etiqueta se imprimirá con el nombre que sigue en la lista de texto y así sucesivamente.

**Consejo** Asegúrese de que el objeto de texto que defina sea suficientemente grande para cubrir todas las posibilidades de la secuencia. Por ejemplo, en el caso anterior debe asegurarse de que el objeto es suficientemente grande para que quepa el nombre más largo de la lista.

## **Para crear una lista de texto**

1. Seleccione **Lista de texto** en la pantalla **Origen de datos** (Figura 8-6).

Verá la pantalla **Lista de texto**, que podrá utilizar para especificar la lista de palabras que desee utilizar en las etiquetas:

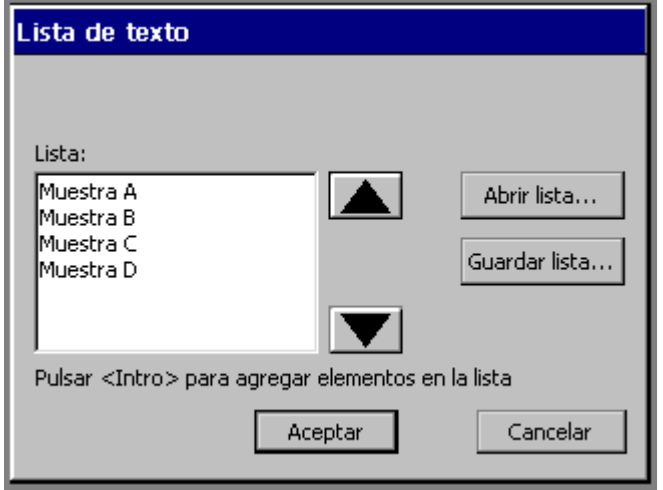

Figura 8-9. Pantalla Lista de texto con ejemplo

- 2. Escriba el primer elemento que desea que aparezca en la etiqueta.
- 3. Presione **Intro**.
- 4. Repita los pasos 2 y 3 por cada etiqueta que desee imprimir.
- 5. Puede guardar las listas de texto que ha creado para un futuro uso o bien utilizar la lista sólo una vez:
	- Para utilizar la lista una vez y después descartarla, presione **Aceptar**.
	- Para guardar la lista, presione **Guardar lista** cuando esté completa. Verá la pantalla **Guardar lista de texto**. Especifique el nombre de la nueva lista en el campo **Escriba el nombre de la lista** y, a continuación, presione **Aceptar**.

Aparecerá la ventana **Editor** con el primer elemento de la lista de texto en la etiqueta.

### **Para utilizar listas de texto guardadas**

Puede utilizar una lista de texto guardada anteriormente para crear un nuevo conjunto de etiquetas con el mismo texto variable. Por ejemplo, si tiene guardada una lista de miembros de un club, puede utilizar la misma lista para crear etiquetas de identificación, etiquetas postales, etc.

- **Consejo** Si el sistema está conectado a un PC, también puede descargar archivos de lista desde el PC. Consulte **[CAPÍTULO 12: Conexión a un PC](#page-245-0)**, a [partir de la página 12-1,](#page-245-0) para obtener instrucciones.
- 1. Seleccione **Lista de texto** en la pantalla **Origen de datos** (Figura 8-6 en la página 8-12).

Verá la pantalla **Lista de texto** (Figura 8-9 en la página 8-17).

- 2. Seleccione **Abrir lista**. Aparecerá la pantalla **Seleccionar lista de texto**.
- 3. Seleccione una lista del cuadro **Seleccionar lista** y presione **Aceptar**.

Aparecerá el cuadro **Lista de texto** con las entradas de la lista anteriormente guardada.

4. Seleccione **Aceptar** para volver a la ventana **Editor**.

## **Incorporación de objetos de texto vertical**

Seleccione **Texto vertical** en la pantalla **Insertar objeto** (Figura 8-2 en la página 8-4) para agregar objetos de texto vertical a sus etiquetas.

**Nota:** Al escribir el texto, los caracteres aparecen horizontalmente en la pantalla. Al presionar Aceptar, el atributo vertical se aplica y el texto aparece verticalmente en la etiqueta.

> La orientación de la etiqueta no cambia al insertar al insertar un objeto de texto vertical. Para modificar manualmente la orientación de la etiqueta, vaya a la pantalla **Propiedades de etiqueta**. Consulte el apartado [Cambio](#page-118-0)  [de las propiedades de la etiqueta](#page-118-0) en la página 6-28 para obtener más detalles.

Para cambiar la orientación del texto a vertical una vez creado el objeto, vaya a la ficha de opciones de la pantalla Propiedades de objeto. Consulte el apartado [Configuración de la ficha de opciones en la página 8-45.](#page-183-0)

## <span id="page-157-0"></span>**Incorporación de objetos de código de barras**

Seleccione **Código de barras** en la pantalla **Insertar objeto** (Figura 8-2 en la página 8-4) para agregar objetos de código de barras a las etiquetas.

El primer paso para crear códigos de barras es elegir un origen de datos.

### *Elección de un origen de datos de código de barras*

En la pantalla **Insertar objeto** (Figura 8-2), seleccione el botón **Código de barras**. Aparecerá la pantalla **Origen de datos**.

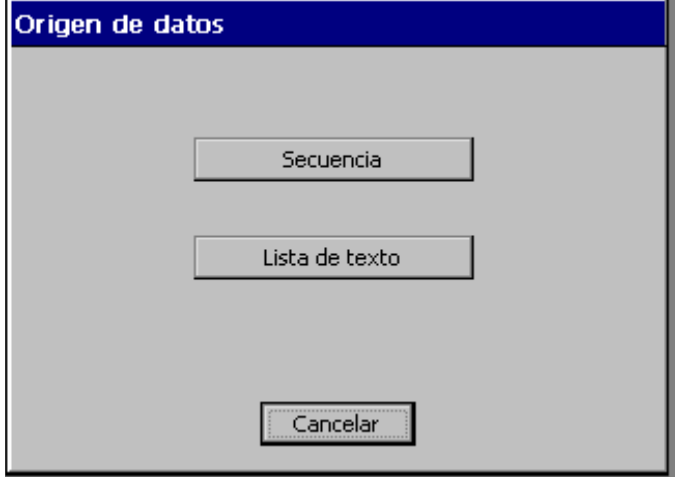

Figura 8-10. Origen de datos

Las opciones son:

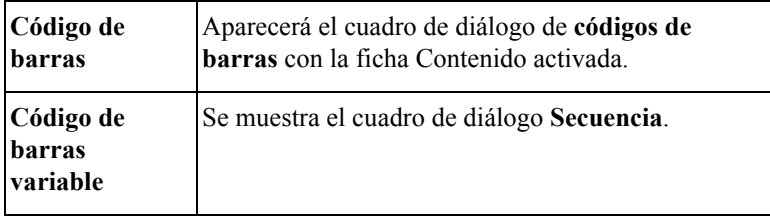

Si selecciona **Código de barras** en el cuadro de diálogo Origen de datos, aparece el cuadro de diálogo Código de barras, donde puede indicar el contenido del código de barras.

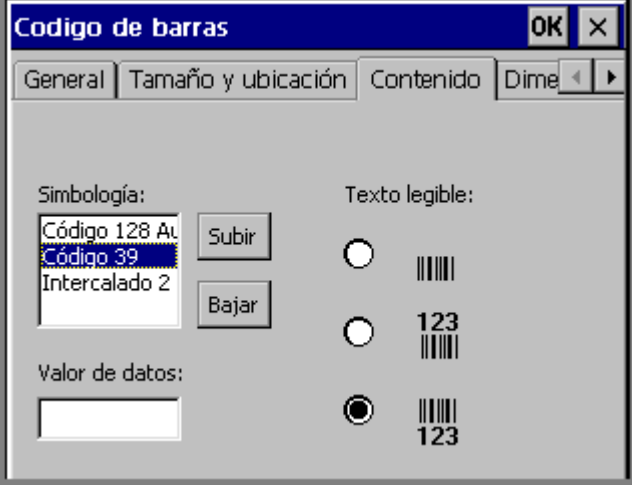

Figura 8-11. Ficha de contenido en la pantalla de código de barras

La pantalla **Código de barras** tiene cinco fichas. Cuando agregue un código de barras, podrá utilizar las fichas **Contenido** y **Dimensiones**. Las fichas restantes, General, Tamaño y ubicación, y Fuente se utilizan principalmente para cambiar la configuración predeterminada del código de barras (consulte el apartado [Modificación de códigos de barras en la página 8-23\)](#page-161-0).

## *Configuración del contenido del código de barras*

**Simbología** Seleccione un código de simbología de este cuadro de lista. Las simbologías son formatos universales de código de barras. Este sistema admite las siguientes simbologías: • Código 128 Auto • Código 39 • Intercalado 2 de 5

Utilice la ficha **Contenido** para establecer las siguientes opciones:

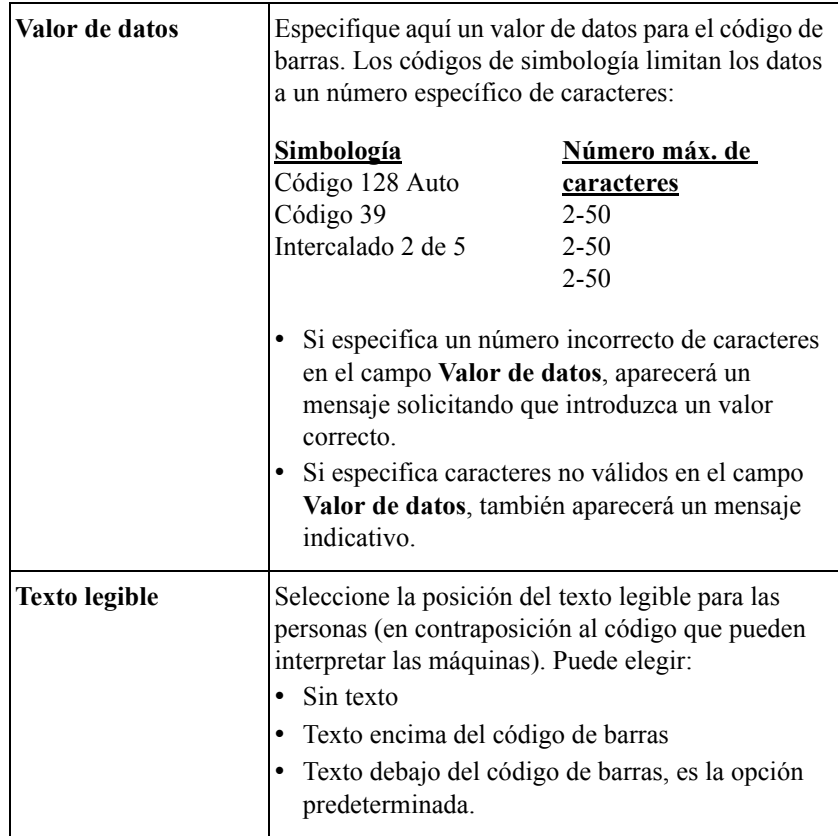

## <span id="page-160-0"></span>*Configuración de las dimensiones del código de barras*

Seleccione la ficha **Dimensiones** en la pantalla **Código de barras** para establecer las medidas del código de barras:

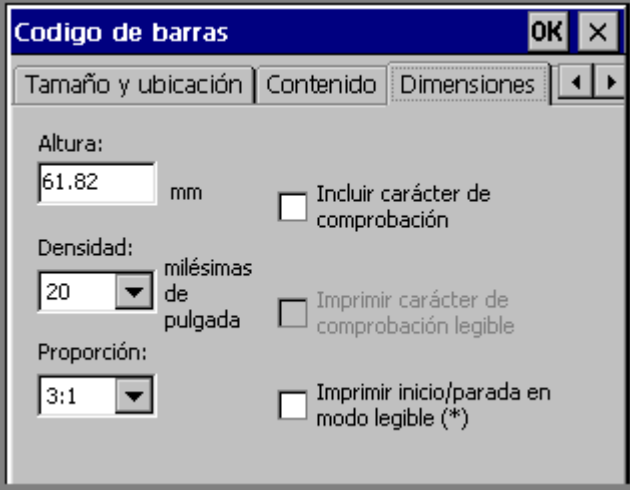

Figura 8-12. Ficha de dimensiones en la pantalla de código de barras

Utilice la ficha **Dimensiones** para establecer las siguientes opciones del código de barras:

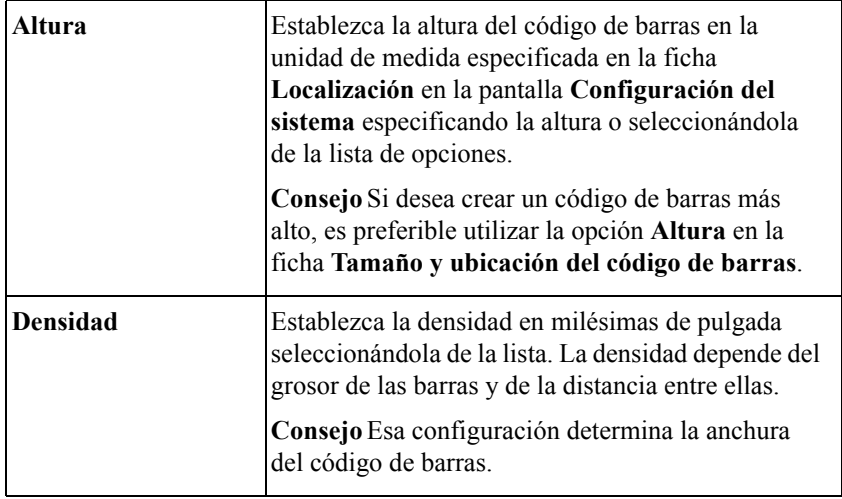

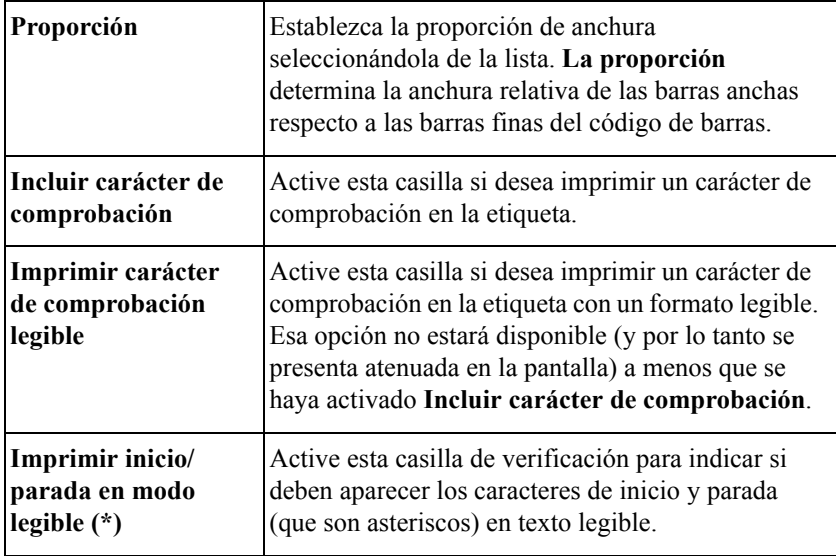

### <span id="page-161-0"></span>*Modificación de códigos de barras*

De las fichas restantes, **General**, **Tamaño y ubicación** y **Fuente**, sólo **Ubicación** tiene opciones que se aplican a códigos de barras. Las opciones de las fichas restantes corresponden a las opciones de la misma ficha en la pantalla **Propiedades de código de barras**. Consulte el apartado [Cambio de propiedades de los](#page-173-0)  [objetos en la página 8-35](#page-173-0) para obtener información acerca de esas opciones.

## *Especificación de la secuencia del código de barras*

Seleccione la secuencia del código de barras desde el cuadro de diálogo Secuencia. Para más información sobre las opciones del cuadro de diálogo Secuencia, consulte el apartado [Creación de etiquetas secuenciales en la página 8-13.](#page-151-0)

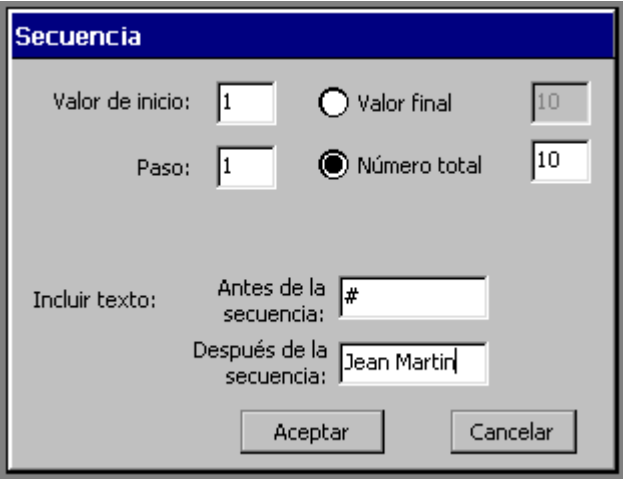

Figura 8-13. Cuadro de diálogo Secuencia

## <span id="page-162-0"></span>**Incorporación de objetos gráficos**

Puede elegir gráficos de grupos de gráficos previamente definidos que se suministran con el sistema de impresión. Los gráficos están organizados por categorías, cuyos nombres se muestran. Después de seleccionar una categoría de gráficos, podrá ver versiones de pequeño tamaño de los gráficos en la pantalla. Puede observar todos los gráficos que se ofrecen en una categoría y puede cambiar de categoría.

### **Para agregar un objeto gráfico**

1. Seleccione **Gráfico** en la pantalla **Insertar objeto** (Figura 8-2 en la página 8-4). Verá la pantalla **Categorías de gráficos**:

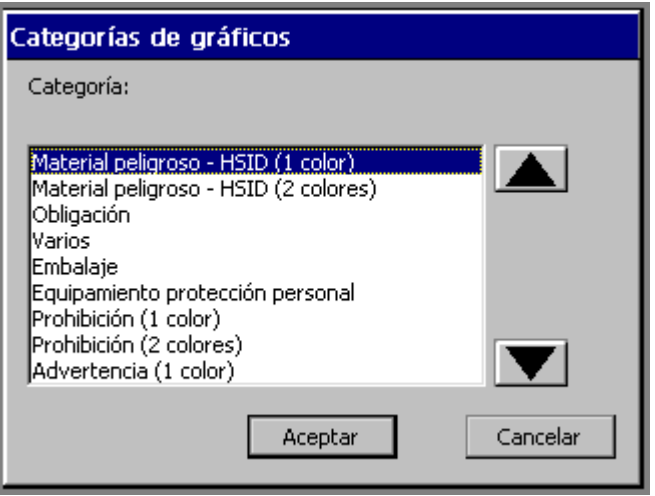

Figura 8-14. Pantalla de categorías de gráficos

- 2. Elija una categoría de gráficos de la lista. Utilice los botones de flecha de desplazamiento para mover la lista arriba y abajo.
- 3. Seleccione **Aceptar**. Aparecerá la pantalla **Gráficos**:

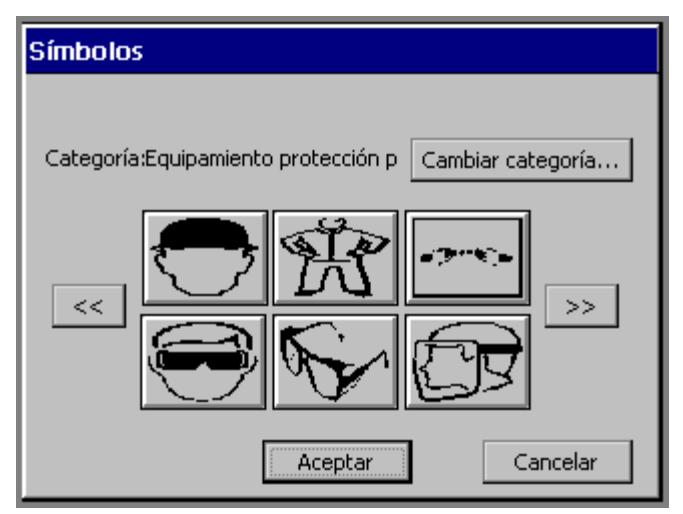

Figura 8-15. Pantalla Gráficos

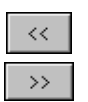

Utilice los botones de flecha para desplazarse por las versiones en miniatura de los gráficos ofrecidos en la categoría que se muestra. Cada vez que presiona un botón de desplazamiento, verá seis nuevos gráficos en miniatura (o menos, dependiendo del número de gráficos disponibles en la categoría).

- 4. Seleccione el botón de la imagen en miniatura que muestra el gráfico que se desea agregar a la etiqueta.
- 5. Haga clic en **Aceptar**. El sistema agregará el objeto gráfico a la etiqueta.

### **Para cambiar categorías de gráficos**

- 1. Seleccione **Cambiar categoría** en la pantalla **Gráficos**. Verá la pantalla **Categorías de gráficos** (Figura 8-14 en la página 8-25) de nuevo, en la que se enumeran todas las categorías presentes en el sistema.
- 2. Seleccione una categoría de la lista y presione **Aceptar**. La pantalla **Gráficos** aparece de nuevo, mostrando esta vez versiones en miniatura de gráficos de la nueva categoría seleccionada.

## **Incorporación de formas directas**

Las formas directas son diseños predefinidos que se pueden imprimir en la etiqueta. Si dispone del sistema Color & Cut, la impresora puede cortar automáticamente esas formas. Consulte **[CAPÍTULO 9: Trabajo con recortes](#page-187-0)**, para obtener más información.

Para agregar objetos de forma directa a la etiqueta, seleccione la opción **Forma directa** en la pantalla **Insertar objeto** (Figura 8-2 en la página 8-4). Aparecerá la pantalla **Forma directa**.

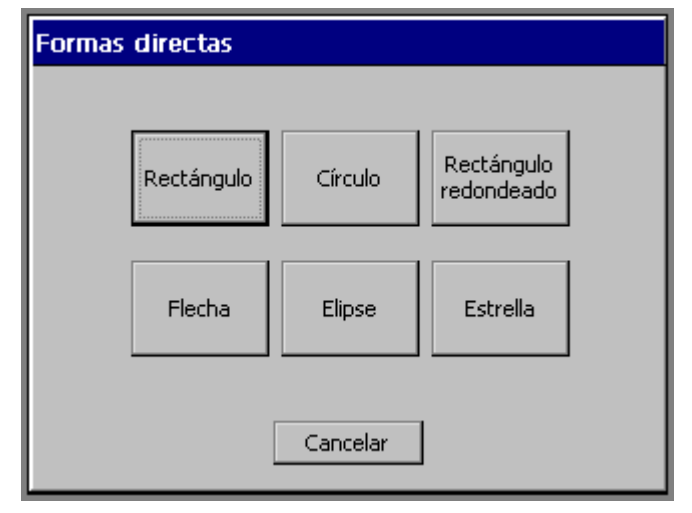

Figura 8-16. Pantalla de formas directas

Elija una forma directa seleccionando uno de los botones **Forma directa**. El objeto de forma directa se agregará automáticamente a la etiqueta en la ventana **Editor**.

**Consejo** Puede cambiar el tamaño, el color, la rotación y la ubicación de los objetos de forma directa igual que cualquier otro tipo de objeto, pero no puede abrir ni editar una forma directa.

Para cancelar la incorporación de una forma directa y regresar a la ventana **Editor**, seleccione **Cancelar**.

# <span id="page-165-0"></span>**Selección de objetos**

Es necesario seleccionar un objeto en la ventana **Editor** para moverlo, ajustar su tamaño, copiarlo o modificarlo. Consulte el apartado [Selección en la ventana](#page-62-0)  [Editor en la página 4-8](#page-62-0) para obtener información detallada acerca de la selección de objetos de texto mediante la pantalla táctil, el teclado o el ratón.

En resumen:

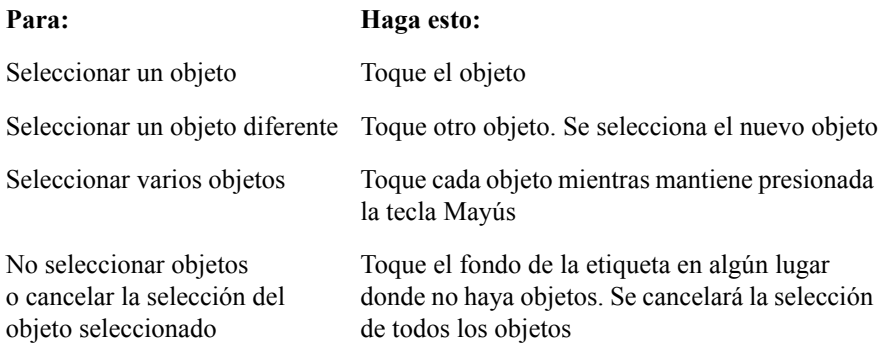

Puede saber si un objeto está seleccionado cuando aparece un **cuadro delimitador**, que es un rectángulo gris que encierra el objeto. El cuadro delimitador tiene pequeños cuadrados, llamados marcadores de selección, en las esquinas y puntos intermedios de los lados.

**Nota:** Dependiendo de la resolución de la máquina y de las características que tenga, las caras del cuadro delimitador pueden estar atenuadas o no resultar visibles. Pero siempre aparecerán los marcadores de selección para indicar que ha sido seleccionado un objeto.

Si selecciona más de un objeto, el cuadro delimitador se expande para incluir a todos los objetos. Consulte la [Figura 4-3 en la página 4-8](#page-62-1) para ver un ejemplo que muestra un cuadro delimitador.

**Consejo** El 'clic' que escucha al tocar la pantalla sólo indica que ha tocado la pantalla con fuerza suficiente como para que el sistema reconozca la pulsación. El clic no necesariamente indica que haya seleccionado correctamente un objeto en la pantalla.

> Se escuchará un nuevo sonido de 'botón activado' al activar correctamente un botón o un control en la pantalla táctil. El sonido de 'botón activado' se aplica a las funciones de **comando** y a los botones de **desplazamiento** arriba y abajo. El sonido de 'botón activado' no se aplica en los botones **Aceptar** y **X** (Cerrar) en la barra de títulos del cuadro de diálogo, en los controles de **ficha** de los cuadros de diálogo de la pantalla de propiedades, en los botones de **opciones** ni en los elementos de la **lista de opciones**. Consulte **[Trabajo en las pantallas de](#page-64-0)  entrada** [en la página](#page-64-0) 4-10 para obtener más información.

## **Seleccionar objetos dispuestos en niveles**

Cuando hay varios objetos dispuestos en diferentes niveles en una etiqueta, puede resultar difícil ver y seleccionar el objeto elegido. En algunos casos, es posible que pueda mover los objetos a un lado temporalmente para encontrar el objeto que desea, pero esta alternativa no siempre es práctica en una pantalla con muchos objetos.

#### **Para buscar y seleccionar un objeto dispuesto en niveles**

- 1. Primero, asegúrese de que hay un objeto (cualquiera) seleccionado en la pantalla.
- 2. Presione **la tecla de tabulación** para recorrer cíclicamente todos los objetos de la pantalla, uno por uno.

**Consejo** Para facilitar la identificación del objeto seleccionado, presione **Propiedades del objeto** y revise sus características.

# <span id="page-167-0"></span>**Desplazamiento de objetos**

Los botones Mover al fondo y Mover al frente permiten mover objetos por la pantalla con facilidad.

**Consejo** También puede asignar una ubicación precisa para los objetos utilizando las opciones de la ficha **Tamaño y ubicación** en la pantalla **Propiedades** del objeto. Consulte el apartado [Configuración de opciones en la ficha](#page-178-0)  [de tamaño y ubicación](#page-178-0) en la página 8-40 para obtener más información.

#### **Mover un objeto utilizando la pantalla táctil**

- 1. Toque el objeto para seleccionarlo.
- 2. Haga clic en el botón **Propiedades** para ver otra fila de funciones, que contiene los botones **Mover al...**.

3. Haga clic en **Mover al fondo** para desplazar el objeto seleccionado detrás de todos los objetos dispuestos en niveles.

#### *o bien*

Haga clic en **Mover al frente** para desplazar el objeto seleccionado delante de todos los objetos dispuestos en niveles.

4. Mueva el dedo por la pantalla para llevar el objeto a la nueva ubicación.

#### **Mover un objeto por el teclado**

- 1. Seleccione el objeto.
- 2. Presione una tecla de flecha en el teclado.
- 3. Repita la pulsación de la tecla de flecha o manténgala presionada hasta que el objeto esté donde desea.

Cada vez que presiona la tecla se mueve el objeto una décima de pulgada, por lo que el procedimiento anterior resulta especialmente útil para mover ligeramente los objetos. Si mantiene presionada la tecla de flecha, el movimiento es algo más rápido. Pero para mover objetos una mayor distancia, existe un proceso aún más rápido:

### **Para mover más y más deprisa los objetos**

- 1. Seleccione el objeto.
- 2. Mantenga presionada la tecla **Mayús**.
- 3. Mantenga presionada la tecla de flecha.

# **Cambio de tamaño de los objetos**

Hay varias opciones para cambiar el tamaño de los objetos en la ventana **Editor**:

- <sup>z</sup> Utilice las herramientas **Increase Size** (Aumentar tamaño) o **Reducir tamaño**. Este método es especialmente adecuado para los pequeños cambios. Consulte más adelante la sección **[Uso de Aumentar tamaño y Reducir tamaño](#page-169-0)** para ver las instrucciones.
- <sup>z</sup> Utilice la tecla <**Escala>** en el teclado. Utilice este método para cambios de tamaño del 25% y mayores. Consulte **[Uso de la función de escala](#page-170-0)** en la [página](#page-170-0) 8-32 para obtener instrucciones.

<sup>z</sup> Utilice la herramienta **Propiedades del objeto** o presione la tecla Propiedades del objeto para establecer el **tamaño absoluto** de un objeto. Para conocer más datos acerca de este proceso, consulte el apartado [Cambio de propiedades de los](#page-173-0)  objetos [en la página](#page-173-0) 8-35.

## <span id="page-169-0"></span>**Uso de Aumentar tamaño y Reducir tamaño**

La barra de herramientas de la ventana **Editor** proporciona esas dos herramientas de cambio de tamaño, que permiten aumentar o reducir proporcionalmente el tamaño del objeto seleccionado un 10% con respecto a su **tamaño original** cada vez que se selecciona la herramienta.

- <sup>z</sup> Cuando se selecciona **Aumentar tamaño**, el objeto seleccionado aumenta en un 10% con respecto a su tamaño original. Si se repite **Aumentar tamaño**, el objeto seleccionado vuelve a aumentar en un 10% con respecto a su nuevo tamaño.
- <sup>z</sup> Cuando se selecciona **Reducir tamaño**, el objeto seleccionado se reduce en un 10% con respecto a su tamaño original. Si se repite **Reducir tamaño**, el objeto seleccionado vuelve a reducirse en un 10% con respecto a su nuevo tamaño.

Utilice las herramientas para **aumentar y reducir tamaño** cuando desee realizar un pequeño cambio o cuando necesite realizar el cambio en incrementos del 10%.

**Consejo Los cambios de esas herramientas** son *siempre* proporcionales, lo que significa que se cambia la anchura y altura en una relación exacta. La forma del objeto permanece igual aunque cambia el tamaño.

#### **Para cambiar el tamaño de los objetos utilizando las herramientas de tamaño**

- 1. Seleccione el objeto.
- 2. Seleccione **Aumentar tamaño** o **Reducir tamaño**.

El objeto sigue seleccionado y el tamaño cambia el 10%.

3. Repita el paso 2 para continuar cambiando el tamaño en un 10% con respecto al tamaño original.

## <span id="page-170-0"></span>**Uso de la función de escala**

Utilice <**Escala>** en el teclado cuando desee cambiar el tamaño de un objeto en un 25% o más sin que pierda sus proporciones originales. Cuando utiliza la función **Escala**, elige el porcentaje en el que se reducirá o aumentará el **tamaño actual** del objeto seleccionado. Por ejemplo:

- Cuando elige 25%, el objeto se reduce al 25% de su tamaño actual. Si repite el proceso, el objeto se reducirá al 25% de su nuevo tamaño.
- Cuando elige 150%, el objeto aumenta al 150% de su tamaño actual. Si repite el proceso, el objeto aumenta al 150% de su nuevo tamaño.

**Consejo** El ajuste de escala es *siempre* proporcional, lo que significa que cambia la anchura y la altura del objeto en una relación exacta. La forma del objeto permanece igual aunque cambia el tamaño.

### **Para cambiar el tamaño de un objeto utilizando Escala**

- 1. Seleccione el objeto
- 2. Presione la tecla **Escala** en el teclado.

Aparecerá la pantalla **Escala**.

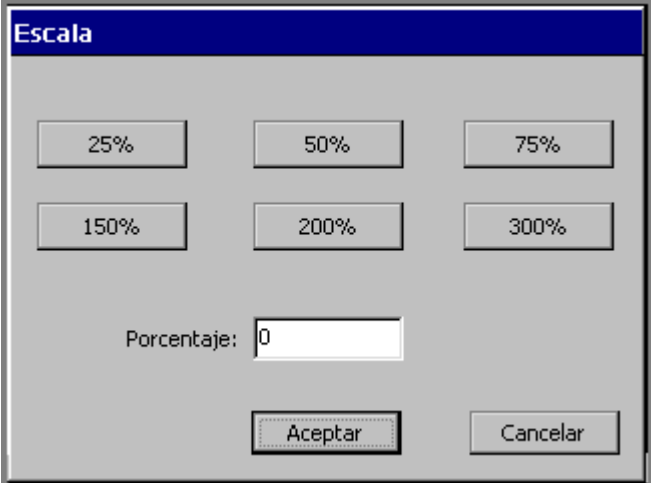

Figura 8-17. Pantalla de escala

3. Elija uno de los botones de porcentaje.

#### *o bien*

Especifique un porcentaje en el campo **Porcentaje**.

- Valor mínimo del campo de porcentaje = 10%
- Valor máximo del campo de porcentaje = 500%

**Consejo** Utilice el campo **Porcentaje** para especificar cantidades de porcentaje que no se proporcionan en los botones de porcentaje.

Si especifica un porcentaje fuera del intervalo, aparecerá un mensaje del sistema que le pedirá que especifique un valor válido.

#### *Ajuste de escala de objetos de texto*

No se recomienda utilizar <**Escala>** en objetos de texto, porque puede provocar que el texto quede ajustado con más o menos líneas en la etiqueta. Un cambio de tamaño utilizando las herramientas para **aumentar y reducir tamaño** puede producir el mismo resultado. Si la opción **Tamaño de fuente automático** de la ficha **Opciones** en la pantalla **Propiedades del texto** está activada, el tamaño del texto cambia cuando se ajusta la escala del objeto. Consulte el apartado [Incorporación de objetos de texto y aplicación de formato en la página 8-5](#page-143-0) para obtener información acerca de los objetos de texto.

### *Ajuste de escala de códigos de barras*

El tamaño del texto legible no cambia cuando se utiliza <**Escala>** para cambiar el tamaño de un código de barras. Consulte el apartado [Incorporación de objetos de](#page-157-0)  [código de barras en la página 8-19](#page-157-0) para obtener más información.

# **Copiar y pegar objetos**

Cuando se **copia** un objeto, el sistema deja el objeto en su ubicación original y coloca una copia del objeto en la memoria interna del sistema. Esto permite **pegar** el objeto en otra ubicación.

### **Para copiar un objeto**

- 1. Seleccione el objeto utilizando cualquiera de los métodos descritos en el apartado [Selección de objetos](#page-165-0) en la página 8-27.
- 2. Presione la tecla <**Copiar>** o utilice la combinación de teclas **Ctrl+C**.

Se coloca una copia del objeto en la memoria interna del sistema. El original permanece donde está.

**Consejo** Puede eliminar el objeto original mientras aún siga seleccionado, presionando **Supr** o **Ctrl+X**.

#### **Para pegar un objeto**

- 1. Copie el objeto que desea pegar.
- 2. Presione la tecla <**Pegar>** o utilice la combinación de teclas **Ctrl+V**.

El objeto se pega en el centro de la pantalla. Puede moverlo a cualquier ubicación de la pantalla. Utilice los métodos descritos en el apartado [Desplazamiento de objetos](#page-167-0) en la página 8-29.

**Consejo** Puede pegar varias instancias de un objeto, repitiendo **Pegar** o **Ctrl+V**.

# **Cambios en objetos**

Se pueden realizar cambios en un objeto abriéndolo y modificándolo, o cambiando sus propiedades.

## **Abrir y modificar un objeto**

Es necesario abrir un objeto antes de que se puedan realizar cambios en el mismo.

#### **Para abrir un objeto**

1. En la vista de la etiqueta en la ventana **Editor**, seleccione el objeto para modificarlo. Utilice cualquiera de los métodos descritos en el apartado [Selección de objetos](#page-165-0) en la página 8-27.

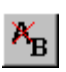

2. Seleccione **Modificar objeto** en la barra de herramientas o presione **Modificar objeto** en el teclado. De acuerdo con el tipo de objeto seleccionado, verá una de las siguientes pantallas:

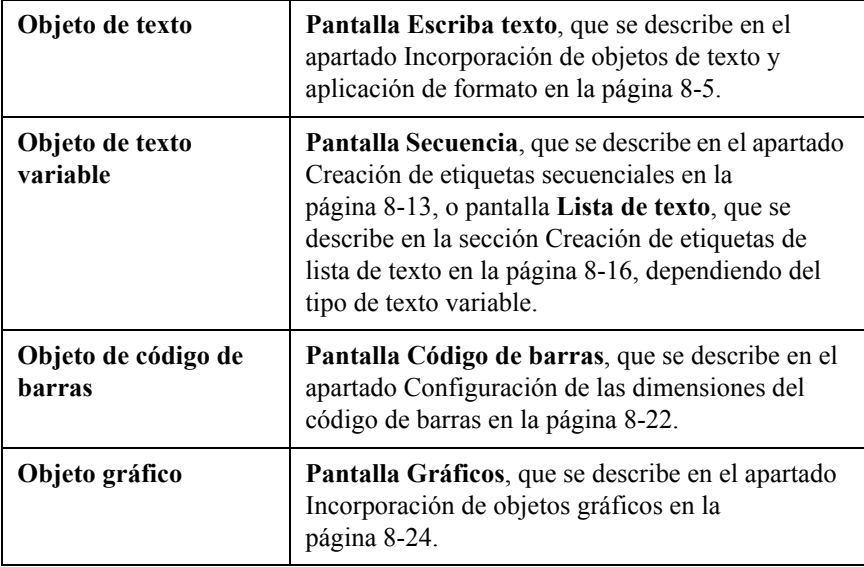

## **Para modificar un objeto**

Utilice los campos y las opciones de la pantalla que aparecen después de abrir el objeto, como se muestra en la tabla anterior, para realizar los cambios.

## <span id="page-173-0"></span>**Cambio de propiedades de los objetos**

En lugar de manipular el objeto que desea cambiar en la ventana **Editor** como se describía en las secciones anteriores, puede utilizar las opciones de las pantallas de **propiedades** para restablecer las propiedades de los objetos. La opción **Propiedades** permite controlar las propiedades físicas del objeto, como la altura, la anchura, la ubicación y el color.

**Importante** Las pantallas de **propiedades** del objeto, las fichas y las opciones varían según las características que ofrezca el sistema y las propiedades del tipo de objeto seleccionado.

Todos los objetos colocados en una etiqueta tienen propiedades comunes, como altura y anchura, ubicación y color. Algunos objetos tienen propiedades exclusivas de su tipo, como la alineación del texto (objetos de texto) o la simbología del código de barras (objetos de código de barras). Pero aunque todas las pantallas de **propiedades** tienen muchas opciones en común, también tienen títulos diferentes y ofrecen opciones distintas para cada tipo de objeto.

Las pantallas de propiedades y las fichas que aparecen en cada tipo de objeto son:

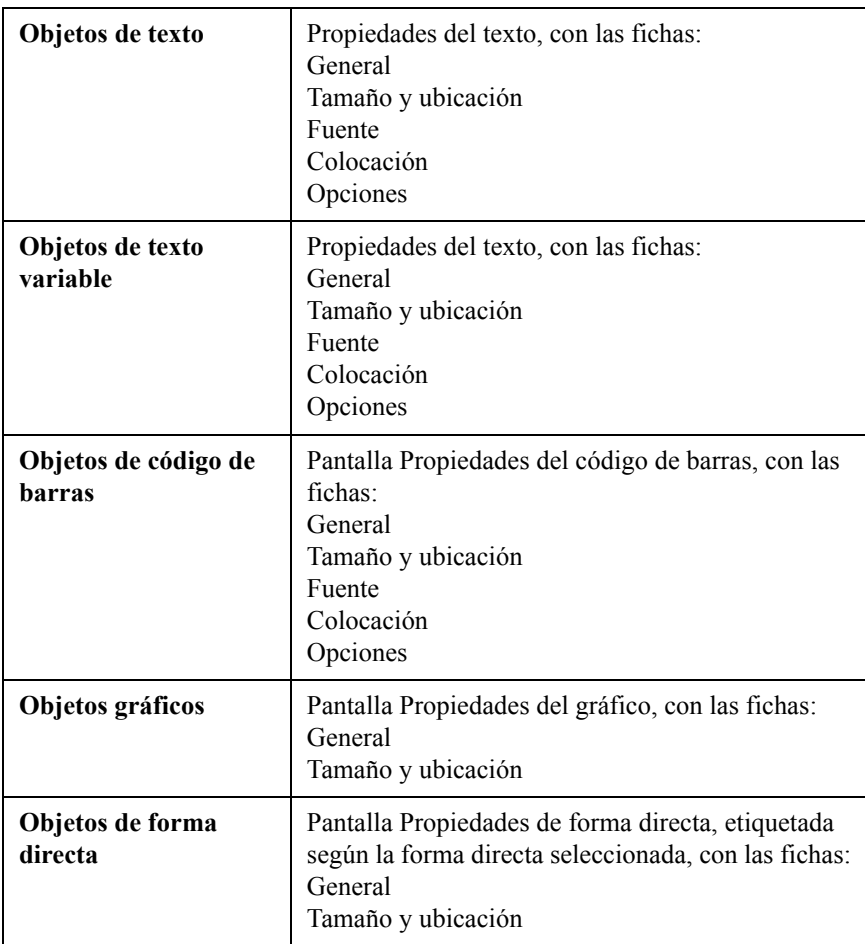

El tipo de sistema que use también determina las opciones ofrecidas en cada ficha. Por ejemplo, la opción **Objeto de recorte** no aparece en las pantallas de **propiedades** de los sistemas Monocolor y Multicolor. Sólo los sistemas Color &

Cut contienen la opción **Objeto de recorte**. Además, algunas opciones pueden aparecen atenuadas en la pantalla, lo que indica que no están disponibles en el sistema o para ese tipo de objeto.

**Consejo** En los objetos de texto y de forma directa puede cambiar un objeto de impresión por un objeto de recorte o viceversa. Vaya a la ficha **General**  de la pantalla **Propiedades** del objeto y seleccione la opción apropiada.

> Sin embargo, recuerde que ningún objeto puede ser objeto de impresión y objeto de recorte al mismo tiempo, por lo que si cambia un objeto de impresión a objeto de recorte deberá cambiarlo de nuevo para poderlo imprimir. Consulte el apartado **[CAPÍTULO 9: Trabajo con recortes](#page-187-0)** para obtener más información.

#### **Para cambiar propiedades de objetos**

1. En la vista de la etiqueta en la ventana **Editor** seleccione el objeto que desea cambiar, utilizando cualquiera de los métodos descritos en el apartado [Selección de objetos](#page-165-0) en la página 8-27.

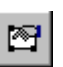

2. Seleccione **Propiedades del objeto** en la barra de herramientas o presione <**Propiedades del objeto>**.

Verá la pantalla de **propiedades** con las fichas y opciones apropiadas para el objeto seleccionado. A continuación se muestra una pantalla Propiedades del texto de ejemplo:

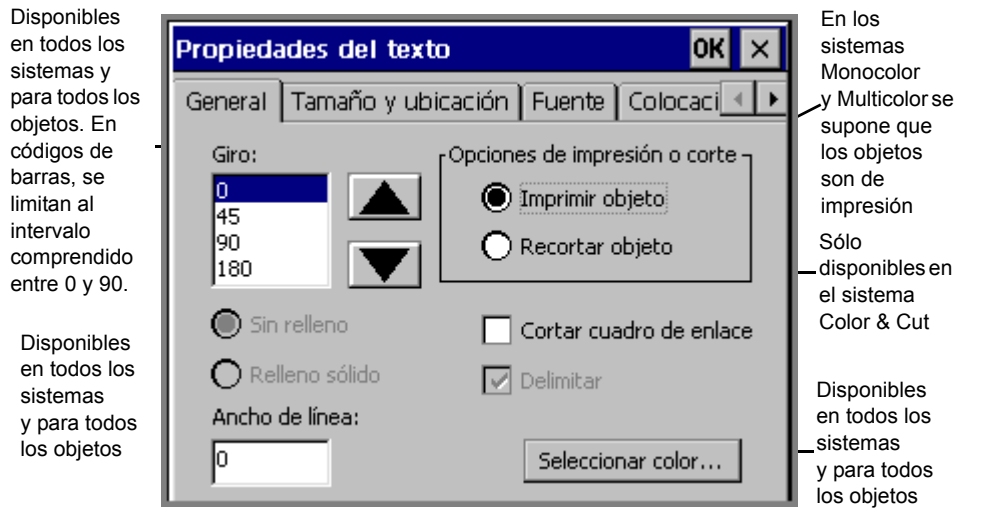

Figura 8-18. Ejemplo de ficha General de propiedades

Los valores que aparecen en la pantalla son los valores actuales del objeto de texto seleccionado.

**Nota:** En las aplicaciones Marcador de tuberías y Derecho a conocer la información no se tiene acceso a las pantallas Propiedades del objeto. Es necesario utilizar la tecla **Preferencias** para cambiar las propiedades de esas aplicaciones especializadas.

## *Configuración de opciones en la ficha General*

La ficha **General** aparece en las pantallas de **propiedades** de cada tipo de objeto. Utilice las opciones de la ficha **General** para establecer las opciones de giro, relleno, recorte y ancho de línea, así como para iniciar el proceso de selección de colores.

**Nota:** Como se observa a continuación, las opciones ofrecidas en la ficha **General** varían según las características del sistema.

Las opciones de la ficha **General** son:

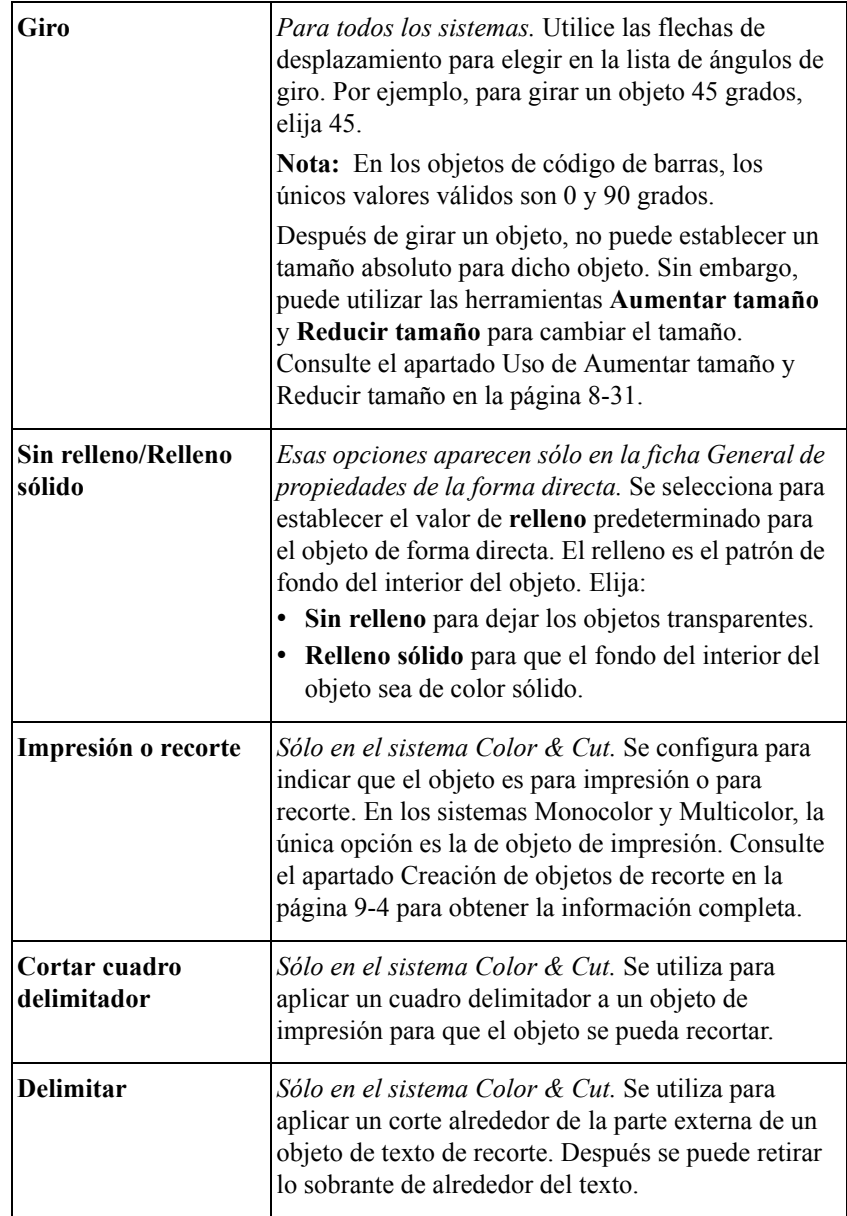

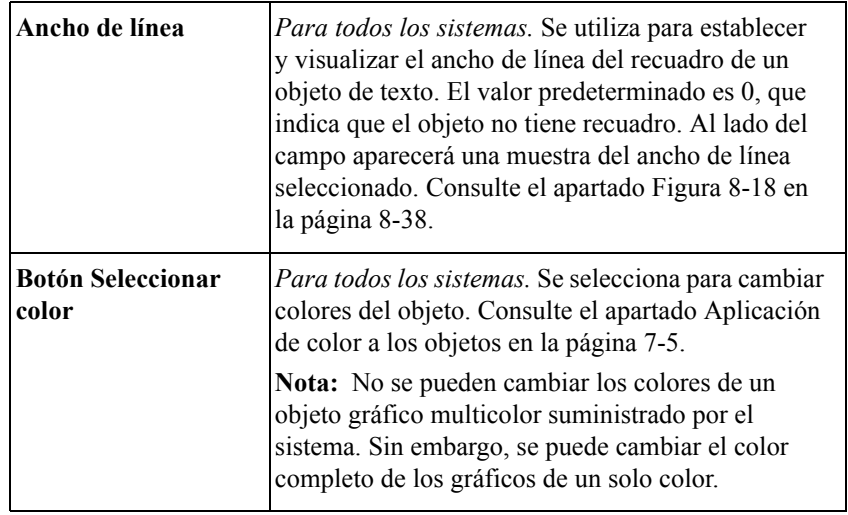

## <span id="page-178-0"></span>*Configuración de opciones en la ficha de tamaño y ubicación*

La ficha **Tamaño y ubicación** aparece en las pantallas de **propiedades** de todos los tipos de objeto. Se utiliza esta opción para establecer la altura, anchura y ubicación de un objeto. A continuación se muestra un ejemplo de una pantalla de la ficha Tamaño y ubicación en las propiedades de un círculo **(forma directa)**:

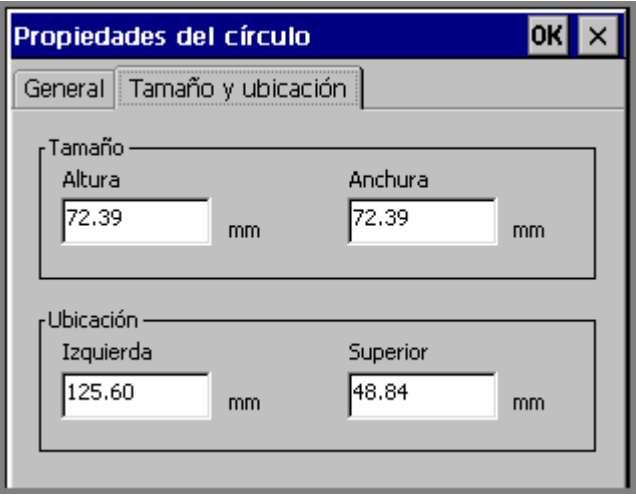

Figura 8-19. Ficha de tamaño y ubicación de propiedades de círculo

#### **Para establecer el tamaño de un objeto**

Puede establecer el **tamaño absoluto** de la mayoría de los objetos configurando la altura y anchura en la ficha **Tamaño y ubicación**. Cuando se establece el tamaño absoluto de un objeto, ese objeto permanece con el mismo tamaño independientemente de las otras operaciones que se realicen.

**Nota:** Si ha girado un objeto previamente, las opciones de **tamaño** no estarán disponibles en la ficha **Tamaño y ubicación**.

- 1. Seleccione un objeto.
- 2. Presione Propiedades del objeto para ir a la pantalla **Propiedades** del objeto.
- 3. Seleccione la ficha **Tamaño y ubicación**.
- **Nota:** Para establecer la altura y anchura de los objetos de código de barras, es recomendable utilizar las opciones de la ficha **Dimensiones** de la pantalla **Código de barras** en lugar de la ficha **Tamaño y ubicación**. Consulte el apartado [Incorporación de objetos de código de barras](#page-157-0) en la página 8-19 para obtener más información.
- 4. Especifique la altura en pulgadas o milímetros en el campo **Altura**.
- 5. Especifique la anchura en pulgadas o milímetros en el campo **Anchura**.
- 6. Cuando finalice los cambios de configuración en la ficha **Tamaño y ubicación**, haga clic en **Aceptar**. El tamaño establecido se convierte en el tamaño predeterminado del objeto.

#### **Para establecer la ubicación de un objeto**

La ventaja de utilizar esas opciones de la ficha **Tamaño y ubicación** para establecer la ubicación de un objeto es que se puede elegir una ubicación precisa. Esto resulta útil para componer etiquetas complejas o cuando se desea alinear varios objetos en una etiqueta.

Para establecer la ubicación, imagine que la pantalla es una cuadrícula con el origen 0,0 situado en la parte superior izquierda del área imprimible de la etiqueta.

Por ejemplo, si establece el campo **Izquierda** a dos pulgadas y el campo **Arriba** a una pulgada, el objeto se imprime a dos pulgadas del límite izquierdo de la etiqueta y a una pulgada de su límite superior.
#### **Nota:** Si ha girado un objeto previamente, las opciones de **ubicación** no están disponibles.

- 1. Presione Propiedades del objeto para ir a la pantalla de **propiedades** del objeto.
- 2. Seleccione la ficha **Tamaño y ubicación**.
- 3. En el campo **Izquierda**, especifique el número de pulgadas o milímetros que hay desde el lado izquierdo del área imprimible hasta el lugar en que desea situar el objeto.
- 4. En el campo **Arriba**, especifique el número de pulgadas o milímetros que hay desde la parte superior del área imprimible hasta el lugar en que desea situar el objeto.
- 5. Si ha realizado todos los cambios de configuración, haga clic en **Aceptar**. La ubicación establecida se convierte en la ubicación predeterminada del objeto.

### *Configuración opciones de la ficha Fuente*

Utilice la ficha **Fuente** para cambiar las opciones de fuente del objeto de texto seleccionado. La ficha **Fuente** está incluida en la pantalla **Propiedades del texto** y en la pantalla **Propiedades del código de barras**.

**Nota:** Los cambios que realice utilizando la ficha **Fuente** se aplicarán al objeto de texto completo y pueden sustituir a los cambios de formato realizados anteriormente en los caracteres de texto.

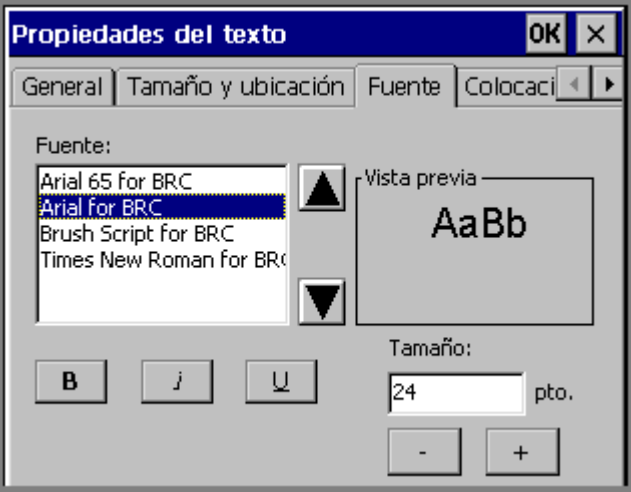

Figura 8-20. Ficha de propiedades de texto

Las opciones son:

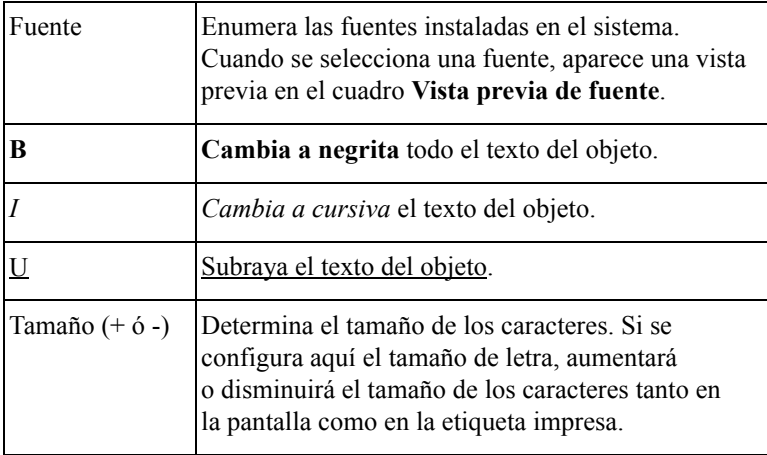

### *Configuración de opciones en la ficha Colocación*

Utilice las opciones de la ficha **Colocación** para establecer la justificación y posición de los objetos de texto.

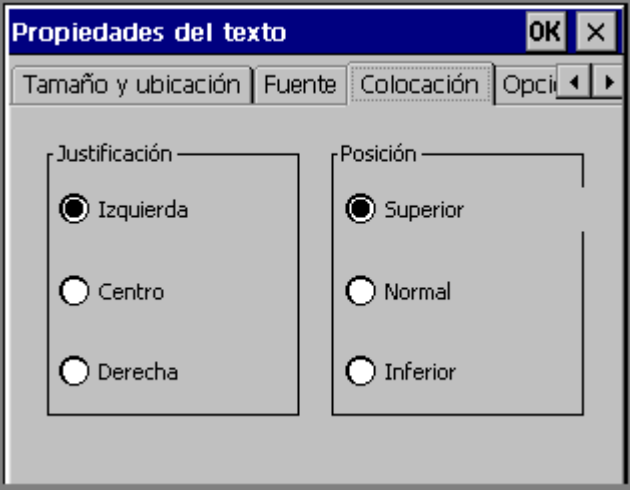

Figura 8-21. Ficha de colocación de propiedades del texto

**La justificación** determina la alineación horizontal del objeto de texto en la etiqueta. Elija:

- **Izquierda** para la justificación tradicional de izquierda a derecha, con el texto situado frente al lado izquierdo del objeto de texto.
- **Centrado** para situar el texto en el centro horizontal del objeto de texto.
- **Derecha** para situar el texto frente al lado derecho del objeto de texto.

La **posición** determina la alineación vertical del objeto de texto en la etiqueta. Elija:

- **Superior** para situar el texto en la parte superior del objeto de texto.
- **Central** para situar el texto en la parte central del objeto de texto.
- **Inferior** para situar el texto en la parte inferior del objeto de texto.

Esta etiqueta de ejemplo muestra la justificación y la posición.

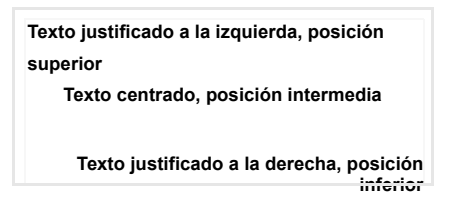

### *Configuración de la ficha de opciones*

Utilice las opciones de la ficha **Opciones** de la pantalla **Propiedades de texto** del objeto para establecer varias de sus propiedades:

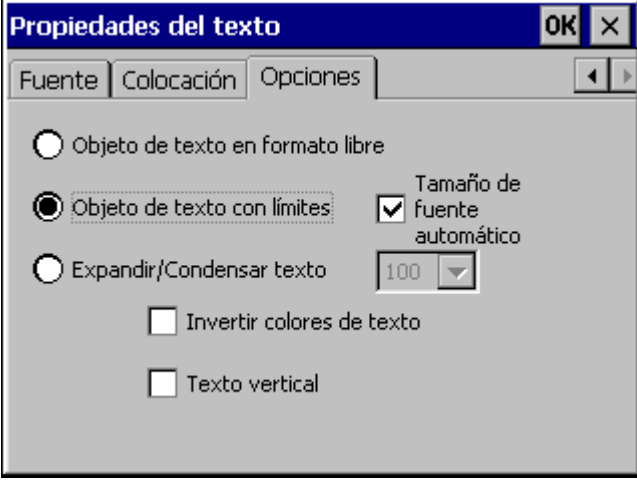

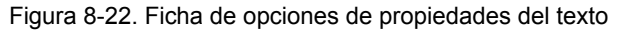

Las opciones son:

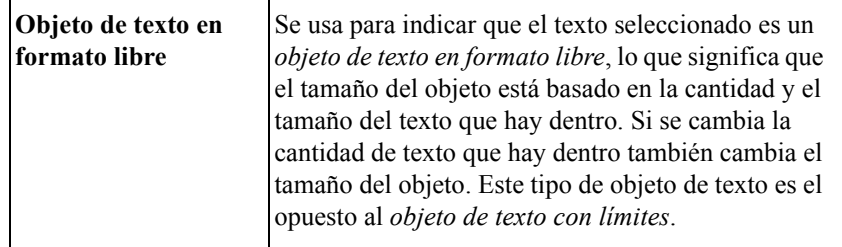

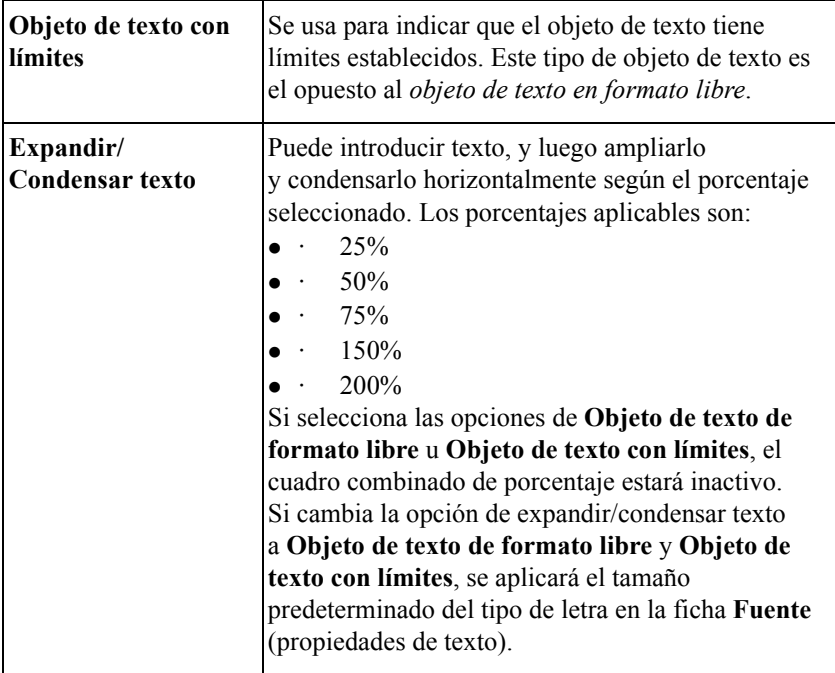

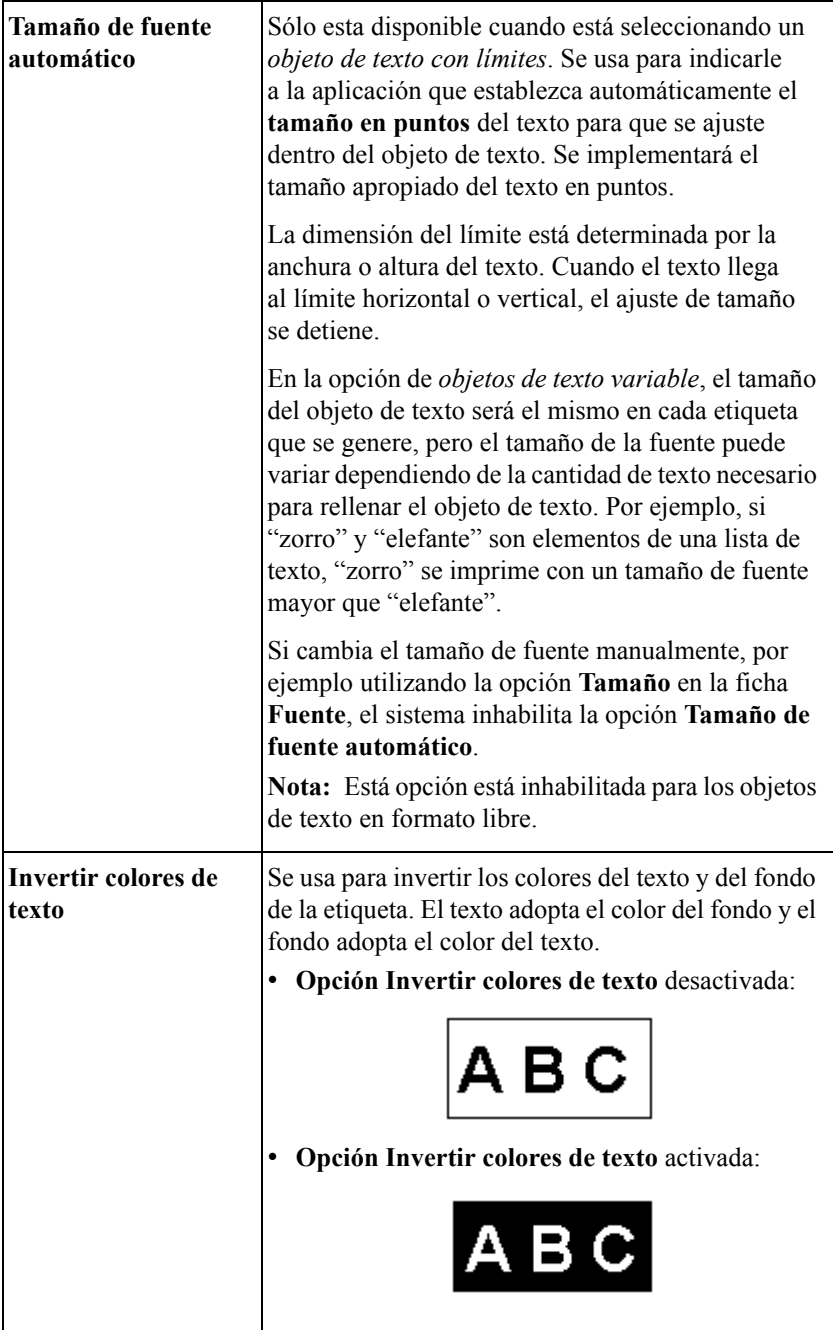

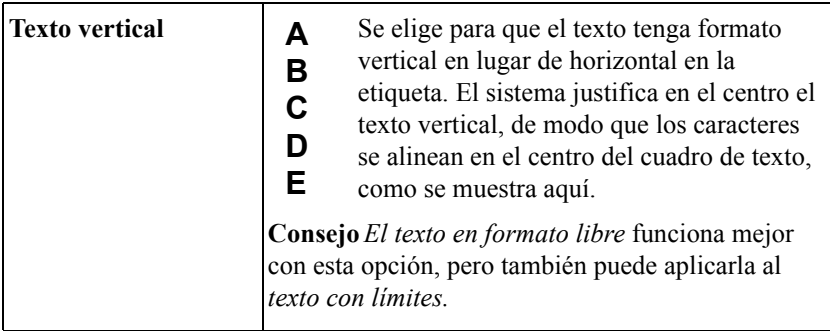

### *Configuración de opciones en la ficha Contenido*

Consulte el apartado [Incorporación de objetos de código de barras en la](#page-157-0)  [página 8-19](#page-157-0) para obtener información acerca de la ficha **Contenido**.

### *Configuración de opciones en la ficha Dimensiones*

Consulte el apartado [Incorporación de objetos de código de barras en la](#page-157-0)  [página 8-19](#page-157-0) para obtener información acerca de la ficha **Dimensiones**.

# **CAPÍTULO 9 Trabajo con recortes**

**Si dispone del sistema Color & Cut**, lea este capítulo para obtener información acerca de las funciones de recorte.

Si dispone del sistema Monocolor o del sistema Multicolor, la información de este capítulo no es aplicable a su sistema.

En este capítulo se definen y se describen las capacidades del dispositivo cortador del trazador incluido en el sistema. Contiene las secciones siguientes:

- **[Acerca del corte](#page-188-0)**
- **[Creación de objetos de recorte](#page-190-0)**
- **[Cortar alrededor de objetos](#page-195-0)**
- **[Cortar alrededor de los recuadros de etiquetas](#page-197-0)**
- **[Calibración del cortador](#page-199-0)**

**Importante**Consulte **el Apéndice B: [Mantenimiento del sistema de corte](#page-271-0)** para obtener información acerca del ajuste y la sustitución del estilete del cortador del trazador, así como de su limpieza.

## <span id="page-188-0"></span>**Acerca del corte**

El término "cortar" se utiliza en diversos contextos en el sistema Color & Cut. Para ayudarle a evitar confusiones, a continuación se definen los términos utilizados:

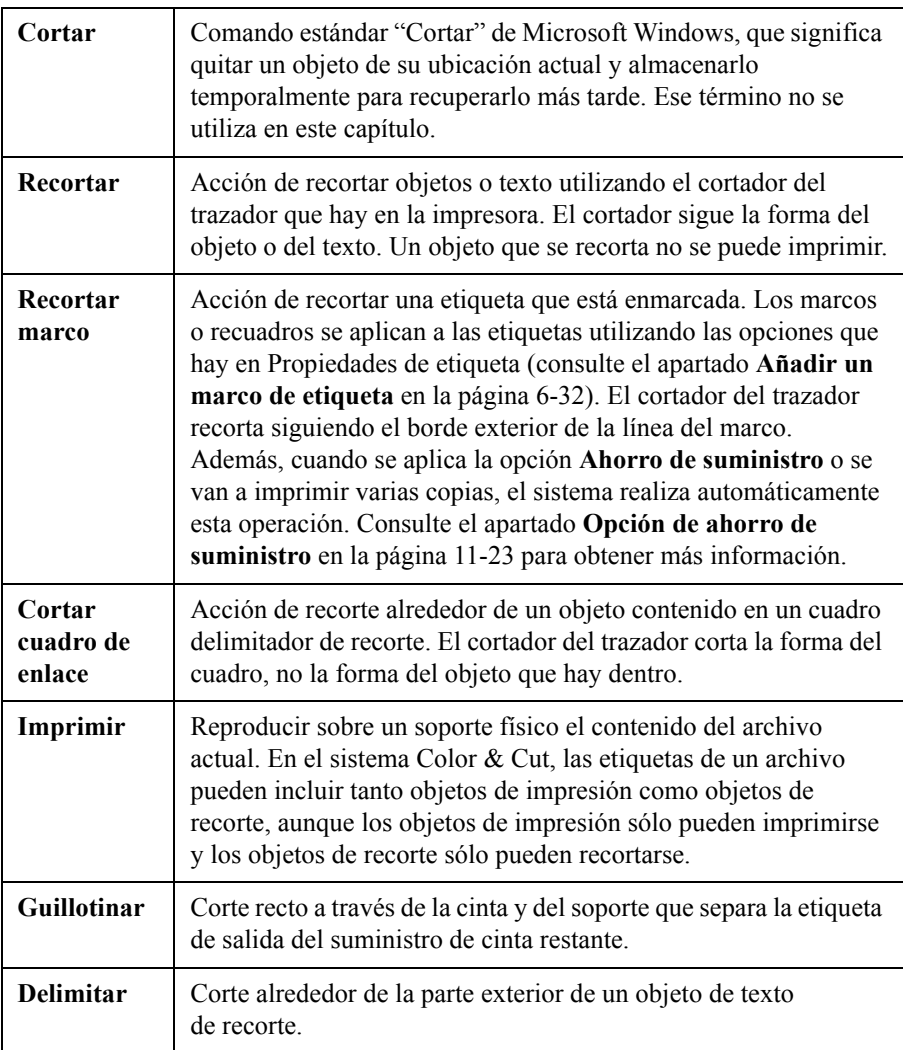

El sistema Color & Cut está equipado con un dispositivo cortador de trazador, lo que significa que el sistema puede:

<sup>z</sup> Recortar **objetos** designados como objeto de recorte en la pantalla **Insertar objeto**. El cortador recorta la forma real del objeto.

**Importante** Los objetos no pueden ser de impresión y recorte al mismo tiempo. Consulte el apartado **[Incorporación de objetos de recorte](#page-190-1)** en la [página 9-4](#page-190-1) para obtener más detalles.

- Recortar siguiendo un **cuadro delimitador de corte** que se puede crear en algunos objetos de impresión. Un cuadro delimitador de corte es un borde que se establece alrededor de los objetos que se desea imprimir y cortar. Consulte el apartado **[Para aplicar un cuadro delimitador de corte a un objeto](#page-195-1)** en la [página](#page-195-1) 9-9 para ver las instrucciones.
- <sup>z</sup> Recortar siguiendo un **marco** que se agrega a una etiqueta. Consulte el apartado **[Para cortar alrededor de un recuadro de etiqueta](#page-198-0)** en la página 9-12 para ver las instrucciones.
- <sup>z</sup> Delimitar los objetos de recorte. Consulte el apartado **[Para realizar la](#page-192-0)  [delimitación de texto](#page-192-0)** en la página 9-6.

En la Tabla 9-1 se muestran las opciones de corte, enumerados por elemento:

| Elemento                                                                     | Puede recortarse (no<br>imprimirse) | <b>Puede imprimirse</b><br>v recortarse |
|------------------------------------------------------------------------------|-------------------------------------|-----------------------------------------|
| Objeto de texto                                                              | Sí                                  | Sí                                      |
| Objeto gráfico<br>• La mayoría de los<br>gráficos vectoriales                | Sí                                  | Sí                                      |
| de Adobe Illustrator <sup>©</sup><br>Mapas de bits<br>y gráficos vectoriales | N <sub>0</sub>                      | Sí                                      |
| Objeto de código de<br>barras                                                | N <sub>0</sub>                      | Sí                                      |
| Objeto de forma directa                                                      | Sí                                  | Sí                                      |
| Marco de etiqueta                                                            | N <sub>0</sub>                      | Sí                                      |

**TABLA 9-1. Opciones de corte.**

Para obtener información adicional acerca de esos tipos de objeto, consulte el apartado **[Acerca de los objetos](#page-140-0)** en la página 8-2.

### <span id="page-190-0"></span>**Creación de objetos de recorte**

Se pueden crear objetos de recorte agregándolos a una etiqueta, del mismo modo que se crean y agregan objetos de impresión. Después de seleccionar la opción **Objeto de recorte** las otras opciones están limitadas a objetos que puedan recortarse. Consulte la Tabla 9-1 para obtener una lista de esos objetos.

Además, no todos los suministros de cinta son apropiados para el recorte. Si el cortador no puede utilizar la cinta instalada en la impresora, la opción **Recorte** de la pantalla **Insertar objeto** aparecerá atenuada.

### <span id="page-190-1"></span>**Incorporación de objetos de recorte**

Cuando se agregan objetos a la etiqueta, la pantalla **Insertar objeto** le ofrece la elección de insertar un objeto imprimible o un objeto de recorte, como se muestra a continuación:

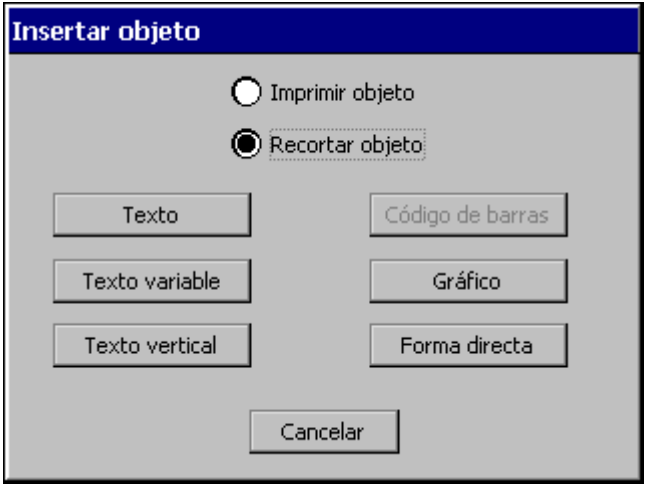

Figura 9-1. Pantalla Insertar objeto en el sistema Color & Cut

- **Elige Objeto de impresión**, sólo puede imprimir el objeto, aunque en algunos casos el objeto puede *recortarse*. Consulte el apartado **[Cortar](#page-195-0)  [alrededor de objetos](#page-195-0)** en la página 9-9 para saber cómo recortar un objeto de impresión.
- $\bullet$  Si elige **Objeto de recorte**, sólo puede recortar el objeto pero no imprimirlo.

**Consejo** Puede cambiar algunos objetos de impresión existentes a objetos de recorte y viceversa, si va a la ficha **General** de la pantalla **Propiedades** del objeto y elige la opción apropiada. Consulte **[Cambios en objetos](#page-172-0)** en [la página](#page-172-0) 8-34 para obtener instrucciones.

#### **Para crear un objeto de recorte**

- 1. En la ventana **Editor** (que se muestra en el apartado **Ventana Editor de ejemplo mostrando un cuadro delimitador de corte** en la página 9-10), elija **Insertar objeto**.
- 2. En la pantalla **Insertar objeto** (Figura 9-1), elija la opción **Objeto de recorte**.
- 3. Seleccione el tipo de objeto que desea recortar. El tipo elegido determinará la siguiente pantalla que aparecerá:

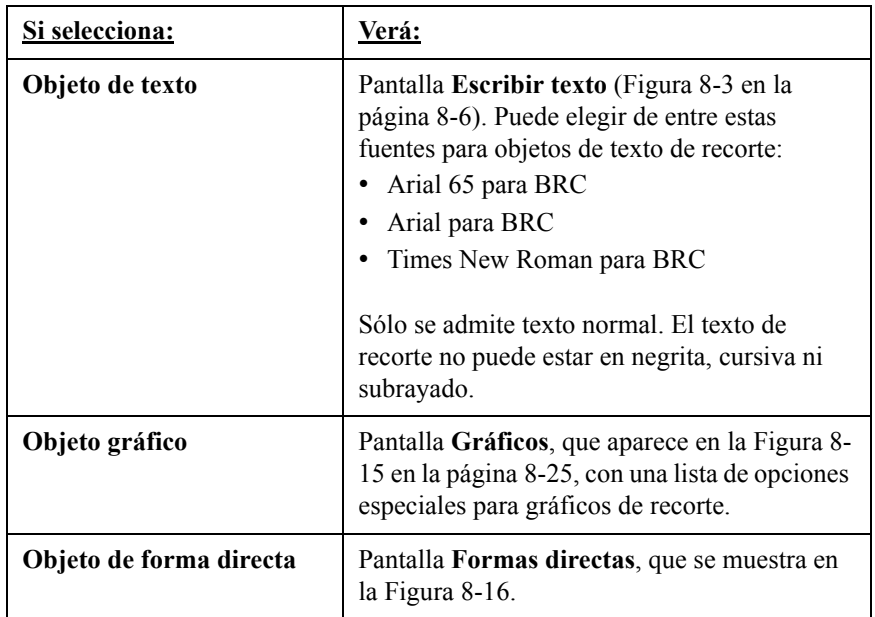

### <span id="page-191-0"></span>*Recortar objetos de texto*

El cortador corta cada carácter individual del objeto de texto de recorte.

Ŗ۹

**Consejo** Consulte el apartado **[Delimitar objetos de texto de recorte](#page-192-1)** en la [página](#page-192-1) 9-6 para saber cómo realizar un corte adicional *alrededor* del texto de recorte y facilitar la retirada de los caracteres recortados.

#### **Para recortar objetos de texto**

- 1. Después de seleccionar la opción **Objetos de recorte** en la pantalla **Insertar objetos**, elija **Texto**.
- 2. En la pantalla **Escribir texto** (que se muestra en la Figura [8-3 en la página](#page-144-0) 8-6), escriba los caracteres que desea recortar.
- 3. Cuando acabe, presione **Aceptar**. Verá el nuevo objeto de texto de recorte en la ventana **Editor**.
- 4. Elija **Imprimir** para recortar el objeto.

#### <span id="page-192-1"></span>*Delimitar objetos de texto de recorte*

El sistema Color & Cut puede marcar **límites** en objetos de texto de recorte. La delimitación facilita la retirada del material sobrante alrededor de los caracteres de texto recortado.

En el proceso de delimitación, el cortador corta un borde alrededor del objeto de texto de recorte. En objetos de texto con varias líneas de texto, cada línea posee su propio borde de recorte.

#### <span id="page-192-0"></span>**Para realizar la delimitación de texto**

- 1. Cree un objeto de texto de recorte tal como se describe en el apartado **[Recortar](#page-191-0)  [objetos de texto](#page-191-0)** anterior.
- 2. Cuando vea el objeto del texto de recorte en la ventana **Editor**, seleccione el objeto.

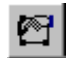

3. Presione **<Propiedades de objeto>** o seleccione la herramienta **Propiedades de objeto**.

4. Verá la pantalla **Propiedades del texto**, ficha **General**:

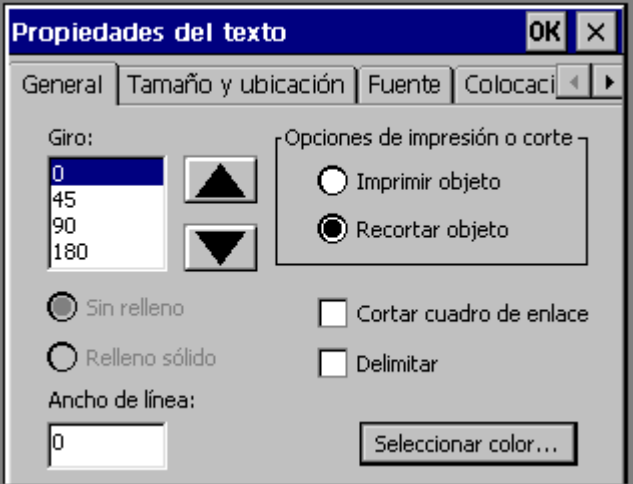

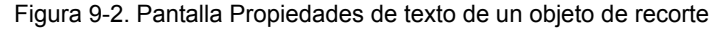

- 5. Active la opción **Cuadro delimitador de corte**.
- 6. Active la opción **Delimitar**.
- 7. Seleccione **Aceptar**.
- 8. Elija **Imprimir** para recortar la etiqueta.

### *Recortar objetos de texto variable*

Debe utilizar objetos de recorte de texto variable para crear y recortar las etiquetas creadas para los nombres de una lista de nombres o recortar una serie de números que desee utilizar para marcar elementos. (Consulte **[Incorporación de objetos de](#page-150-0)  texto variable** [en la página 8-12](#page-150-0) para obtener más información).

#### **Para recortar objetos de texto variable**

1. Después de seleccionar la opción **Objeto de recorte** en la pantalla **Insertar objetos**, elija **Texto variable**.

- 2. Verá la pantalla **Origen de datos** (que se muestra en la Figura [8-6 en la](#page-150-1)  [página](#page-150-1) 8-12). Elija:
	- **Secuencia** para crear etiquetas secuenciales, con objetos de texto variable que constan de letras alfabéticas o números crecientes y decrecientes. Consulte el apartado **[Creación de etiquetas secuenciales](#page-151-0)** en la página 8-13.
	- **Lista de texto** para crear etiquetas de lista de texto, con objetos de texto variable que constan de una lista de elementos que se crean. Consulte el apartado **[Creación de etiquetas de lista de texto](#page-154-0)** en la página 8-16.
- 3. Cuando haya completado la secuencia de creación y vuelva a la ventana **Editor**, elija **Imprimir** para procesar las etiquetas y recortar los objetos de texto variable.

### *Recortar objetos gráficos*

No se pueden especificar todos los objetos gráficos como objetos de recorte. El sistema sólo ofrece gráficos adecuados para el recorte al elegir el botón **Gráficos** en la pantalla **Insertar objeto**, y no permite especificar un objeto gráfico como objeto de recorte si no es adecuado para el recorte.

#### **Para recortar objetos gráficos**

- 1. Después de seleccionar la opción **Objeto de recorte** en la pantalla **Insertar objetos**, elija **Gráfico**.
- 2. Verá la pantalla **Categorías de gráficos** (que se muestra en la Figura [8-14 en la](#page-163-1)  [página](#page-163-1) 8-25). Seleccione una categoría y elija **Aceptar**.
- 3. Verá la pantalla **Gráficos** (que se muestra en la Figura [8-15 en la página](#page-163-0) 8-25). Seleccione un gráfico y elija **Aceptar**.
- 4. Cuando se complete la secuencia de creación, elija **Imprimir**, para que se procesen las etiquetas y se recorten los objetos gráficos.

### *Recortar objetos de forma directa*

Las formas directas son especialmente adecuadas para el recorte. Se pueden recortar estrellas, círculos, flechas y otras formas. Consulte **[Incorporación de](#page-164-0)  formas directas** [en la página 8-26](#page-164-0) para obtener información acerca de las formas directas disponibles en su sistema.

### **Para recortar formas directas de recorte**

1. Después de seleccionar la opción **Objeto de recorte** en la pantalla **Insertar objetos** (Figura 9-1 en la página 9-4), elija **Formas directas**.

- 2. Verá la pantalla **Formas directas**. Seleccione el objeto de forma directa que desee agregar como objeto de recorte.
- 3. La forma directa aparece en la ventana **Editor**. Elija **Imprimir** para procesar la etiqueta y recortar la forma directa.

### <span id="page-195-0"></span>**Cortar alrededor de objetos**

Aunque los objetos no pueden ser objetos de recorte y de impresión al mismo tiempo, hay una forma de *realizar un corte alrededor de* algunos objetos de impresión. Puede aplicar un **cuadro delimitador de corte** a un objeto de impresión, que es como agregar un borde invisible alrededor del objeto. Entonces el sistema corta alrededor del cuadro delimitador de corte que encierra el objeto de impresión. Puede aplicar cuadros delimitadores de corte a todos los tipos de objetos de impresión: texto, gráficos, formas directas e incluso códigos de barras.

**Consejo** También puede aplicar cuadros delimitadores de corte a objetos de recorte, para facilitar la retirada de material sobrante alrededor del objeto de recorte.

#### <span id="page-195-1"></span>**Para aplicar un cuadro delimitador de corte a un objeto**

- 1. Cree la etiqueta de forma habitual, agregando objetos como se describe en el apartado **[Incorporación de objetos](#page-141-0)** en la página 8-3.
- 2. Viendo la etiqueta en la ventana **Editor**, seleccione el objeto al que desee aplicar un cuadro delimitador de corte. Si hay muchos objetos dispuestos en niveles en la pantalla, utilice **<la tecla de tabulación>** para recorrer cíclicamente los objetos y encontrar el que desea utilizar. Para obtener más información, consulte **[Seleccionar objetos dispuestos en niveles](#page-167-0)** en la [página](#page-167-0) 8-29.

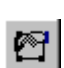

3. Seleccione la herramienta **Propiedades del objeto** o presione la tecla **Propiedades del objeto**.

Verá la pantalla **Propiedades** adecuada al objeto seleccionado. Los valores de los campos de la pantalla **Propiedades** reflejan las propiedades actuales del objeto seleccionado.

Active la opción **Cuadro delimitador de corte** en la ficha **General** y elija **Aceptar**. La etiqueta aparece de nuevo en la ventana **Editor** con el cuadro delimitador de corte indicado alrededor del objeto elegido.

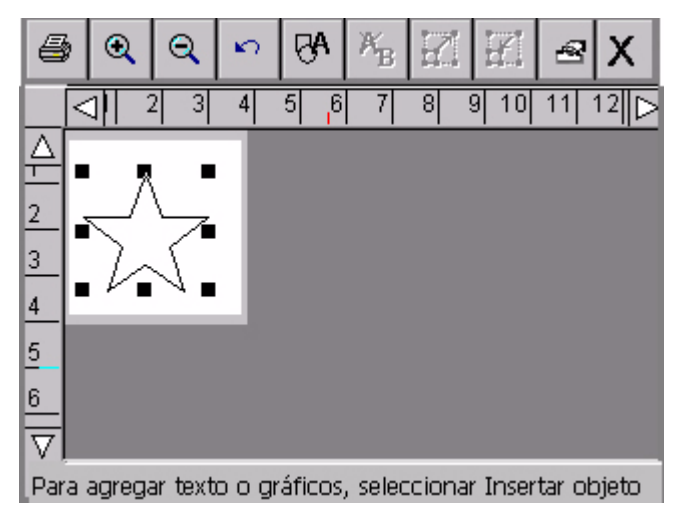

Figura 9-3. Ventana Editor de ejemplo mostrando un cuadro delimitador de corte

Al imprimir la etiqueta, el cortador corta alrededor de los bordes del cuadro delimitador de corte.

### **Tamaño de corte mínimo**

Cuando esté preparado para imprimir, si alguna etiqueta del trabajo de impresión contiene texto u objetos cortados con un tamaño menor al mínimo recomendado, aparecerá la pantalla **Elementos cortados demasiado pequeños**:

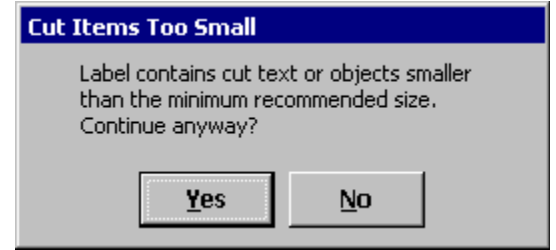

Figura 9-4. Mensaje referente al tamaño de corte mínimo

Seleccione Sí para seguir imprimiendo o No para cancelar el trabajo de la etiqueta incorrecta. También se cancelará la impresión de todas las etiquetas posteriores.

Estos son los tamaños de corte mínimos recomendados:

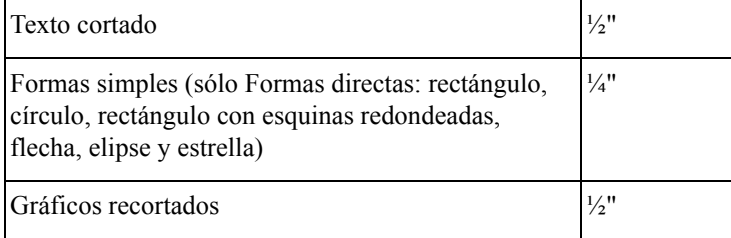

### <span id="page-197-0"></span>**Cortar alrededor de los recuadros de etiquetas**

Puede agregar un marco alrededor del borde de una etiqueta con forma de rectángulo o de rectángulo con esquinas redondeadas. Si dispone del sistema Color & Cut, también puede elegir que se corte la etiqueta alrededor de los límites del recuadro.

#### <span id="page-198-0"></span>**Para cortar alrededor de un recuadro de etiqueta**

- 1. Después de que haya creado la etiqueta y aparezca en la ventana **Editor**, presione la tecla **Propiedades de etiqueta**. Verá la pantalla **Propiedades de etiqueta**, que tiene una ficha**Tamaño** y una ficha **Recuadro**.
- 2. Elija la ficha **Recuadro**:

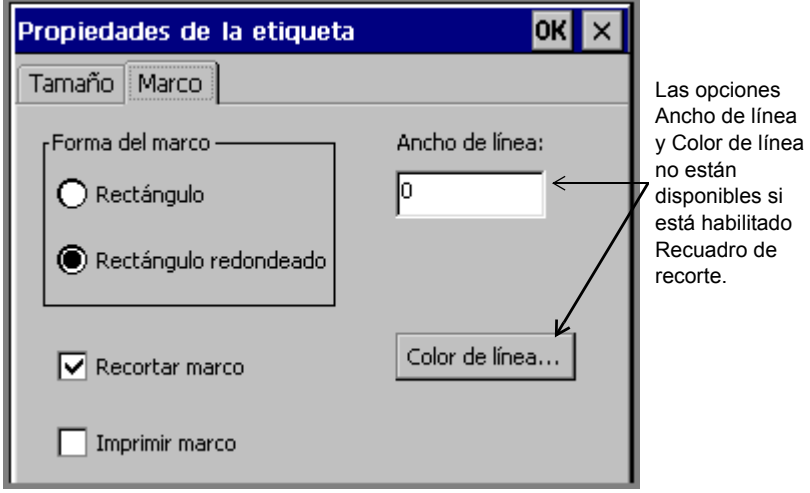

Figura 9-5. Pantalla Propiedades de etiqueta, ficha Recuadro, en el sistema Color & Cut

- 3. Selecciona una opción de forma del recuadro: **Rectángulo** o **Rectángulo redondeado**.
- 4. Active la opción **Recuadro de recorte**.
- 5. Cuando finalice de establecer las opciones de propiedades de la etiqueta, haga clic en **Aceptar**. Consulte **[Añadir un marco de etiqueta](#page-122-0)** en la página 6-32 para obtener información detallada acerca de las opciones de **Propiedades de etiqueta**.

## <span id="page-199-0"></span>**Calibración del cortador**

Si los cortes no están correctamente alineados, se pueden ajustar los valores de calibración del cortador del trazador establecidos previamente por el fabricante. Debe empezar por utilizar la opción **Configuración** en la pantalla **Menú principal** para calibrar el cortador.

### **Configuración de valores de calibración del cortador**

Cuando se especifican valores en los campos de calibración del cortador, los valores deben ser números enteros positivos o negativos. Cada incremento del número ajusta 0,001 pulgada el corte realizado. Por ejemplo:

1 establece un cambio positivo de 0,001 pulgadas (0,0025 mm).

- -1 establece un cambio negativo de 0,001 pulgadas (0,0025 mm).
- 2 establece un cambio positivo de 0,002 pulgadas (0,005 mm).
- -2 establece un cambio negativo de 0,002 pulgadas (0,005 mm).

El lugar en el que se produzca el cambio depende del campo que se establezca:

En el campo **Horizontal(x)**:

- Los valores positivos ajustan el cortador hacia la máquina.
- Los valores negativos ajustan el cortador hacia el borde delantero de la cinta.

En el campo **Vertical(y)**:

- Los valores positivos ajustan el cortador hacia el borde inferior de la cinta.
- Los valores negativos ajustan el cortador hacia el borde superior de la cinta.

La Figura 9-6 muestra cómo afectan las calibraciones a las etiquetas. La intersección de los ejes x, y representa el punto central de la etiqueta:

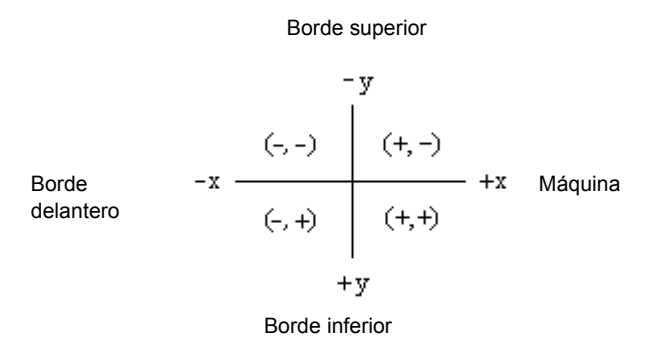

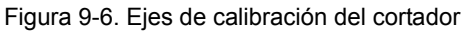

### **Para calibrar el cortador**

- 1. En la pantalla **Menú principal**, seleccione **Configuración**.
- 2. En la pantalla **Configuración del sistema**, elija la ficha **Hardware**:

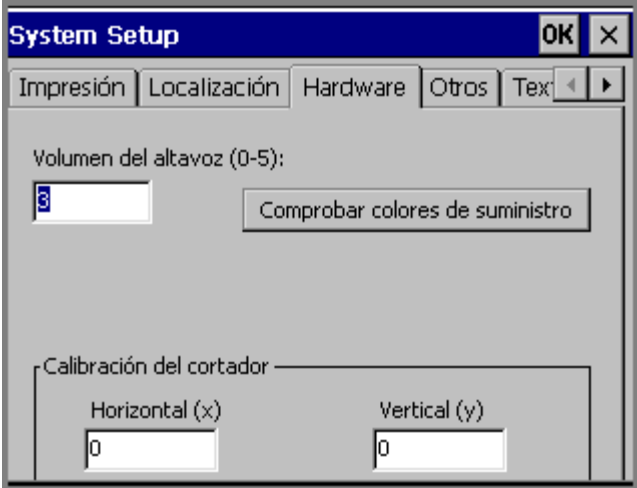

Figura 9-7. Ficha Hardware de Configuración del sistema

**Consejo** Apunte los valores (que fueron establecidos individualmente por el fabricante) antes de cambiarlos, por si alguna vez desea restablecer los valores predeterminados.

- 3. Especifique un valor en el campo **Horizontal (x)**. El valor debe ser un número entero positivo o negativo.
- 4. Especifique un valor en el campo **Vertical (y)**. El valor debe ser un número entero positivo o negativo.
- 5. Seleccione **Aceptar**.

**Nota:** Debe reiniciar la impresora para que la nueva configuración tenga efecto.

### **Restaurar la configuración predeterminada de calibración del cortador**

Para restaurar la configuración de calibración establecida por el fabricante, debe volver a especificar los valores originales en la ficha **Hardware**. El sistema se entrega con una etiqueta en el interior de la impresora puesta en la fábrica, que enumera esos valores.

#### **Para restaurar la configuración predeterminada de calibración**

- 1. Busque en la máquina la etiqueta instalada en la fábrica.
- 2. En la pantalla **Menú principal**, seleccione **Configuración**.
- 3. En la pantalla **Configuración del sistema**, elija la ficha **Hardware**.
- 4. Especifique el valor original en el campo **Horizontal (x)**.
- 5. Especifique el valor original en el campo **Vertical (y)**.
- 6. Elija **Aceptar**.

# **CAPÍTULO 10 Trabajo con archivos**

En este capítulo se explica cómo almacenar las etiquetas creadas en el sistema para su posterior acceso. Se almacenan como *archivos* y se organizan los archivos en *grupos de archivos*. En este capítulo se incluye:

- **[Acerca de archivos y grupos de archivos](#page-204-0)**
- **[Guardar etiquetas como archivos](#page-205-0)**
- **[Administración de archivos](#page-209-0)**
- **[Impresión de archivos](#page-214-0)**
- **[Transferencia de archivos](#page-214-1)**
- **[Utilización de Mis plantillas](#page-214-2)**

## <span id="page-204-0"></span>**Acerca de archivos y grupos de archivos**

Cuando se almacena una etiqueta, se le pone un nombre y se **guarda** y se convierte en un **archivo** en el que puede realizar varias operaciones. También puede guardar varias etiquetas en un solo archivo, como cuando crea un juego de etiquetas o cuando crea etiquetas con texto variable. Consulte el apartado **[Creación de](#page-111-0)  [juegos de etiquetas](#page-111-0)** en la página 6-21 para obtener información sobre juegos de etiquetas y también la sección **[Incorporación de objetos de texto variable](#page-150-0)** en la [página 8-12](#page-150-0) para obtener información sobre etiquetas de texto variable.

Cuando guarda un archivo, el sistema le pregunta si desea colocarlo en un **grupo de archivos**. En el mejor de los casos, los grupos de archivos contienen etiquetas con características similares, como asunto, orientación o tamaño, pero se pueden agrupar todos los archivos en un grupo de archivos.

**Consejo** Si tiene previsto imprimir todos los archivos del grupo de archivos en el mismo trabajo de impresión, es mejor que los archivos estén definidos con la misma orientación y utilicen los mismos suministros. Consulte el apartado **[Impresión de etiquetas en un grupo de archivos](#page-224-0)** en la [página](#page-224-0) 11-8 para obtener información más específica.

El sistema guarda los archivos en grupos de archivos en un área de almacenamiento interno o en una tarjeta de memoria conectada al sistema. También puede guardar grupos de archivos en un PC. Consulte **[CAPÍTULO 12: Conexión a un PC](#page-245-0)**, a [partir de la página 12-1](#page-245-0), para obtener más información.

Cuando haya guardado una etiqueta como archivo en un grupo de archivos, podrá:

- Abrirla
- Agregarle o quitarle objetos
- Imprimirla sola o imprimir su grupo de archivos completo al mismo tiempo
- Crear un nuevo archivo del mismo tipo
- $\bullet$  Eliminarla

### <span id="page-205-0"></span>**Guardar etiquetas como archivos**

Cada vez que cree una etiqueta personalizada o una etiqueta de plantilla previamente diseñada, tiene la opción de guardarla como archivo y colocarla en un grupo de archivos, de modo que pueda tener acceso a ella más tarde.

El archivo de etiquetas es como un documento de papel que se coloca en el archivador y los grupos de archivos son como las carpetas de archivos en las que se colocan los papeles. Se pueden organizar archivos de etiquetas similares en grupos de archivos de la misma forma que se organizan archivos similares de papel en carpetas de archivos.

Cuando hay una etiqueta abierta, sin guardar, en la ventana **Editor** hay dos formas de guardarla como archivo:

- Utilizando la tecla de <menú> y siguiendo los siguientes mensajes
- <sup>z</sup> Utilizando la tecla de <**opciones de archivo>** y siguiendo los mensajes.

También hay dos lugares en los que se pueden guardar archivos:

- En la memoria interna del sistema
- En una tarjeta de memoria compact flash conectada al sistema. (Consulte **[Instalación de una tarjeta de memoria compact flash](#page-33-0)** en la página 2-13, para obtener más información.)

**Consejo** También puede guardar archivos en un PC si está conectado a uno. Consulte **[CAPÍTULO 12: Conexión a un PC](#page-245-0)**, a partir de la página 12- [1](#page-245-0), para obtener instrucciones.

#### **Para guardar una etiqueta como archivo en la memoria interna**

1. Mostrando la etiqueta no guardada en la ventana **Editor**, presione **<Opciones de archivo>**. Aparecerá la pantalla **Opciones de archivo**:

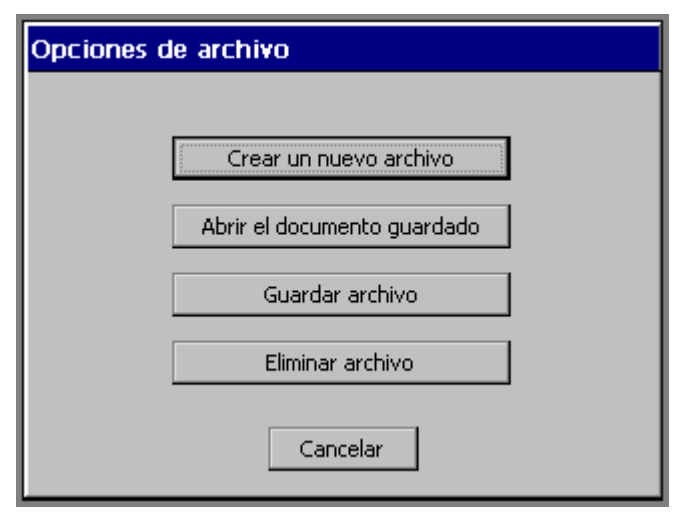

Figura 10-1. Pantalla de opciones de archivo

1. Seleccione **Guardar archivo**. Aparecerá la pantalla **Guardar en grupo**:

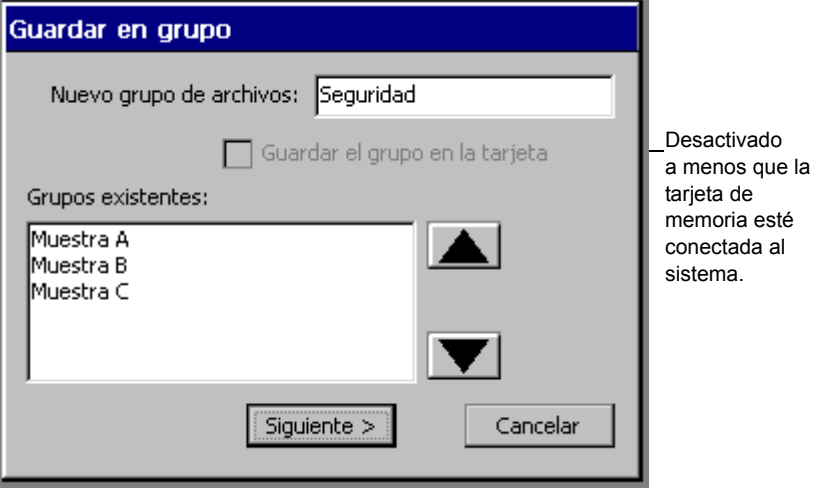

Figura 10-2. Pantalla para guardar en grupo

- 2. El grupo predeterminado que aparece en el campo **Nuevo grupo de archivos** es el nombre de la aplicación utilizada para crear el archivo. Hay varias opciones para el campo **Nuevo grupo de archivos**:
	- Acepte el nombre predeterminado como nombre del grupo.
	- Especifique un nuevo nombre.
	- Seleccione un nombre de la lista de grupos existentes.

**Consejo** Si la etiqueta no se adapta a ninguna categoría en particular, tal vez le interese crear un grupo general como "Mis archivos guardados".

3. Seleccione **Siguiente** cuando haya completado la pantalla **Guardar en grupo**. Si selecciona **Cancelar**, se interrumpe el proceso para guardar y vuelve a la ventana **Editor**.

Aparecerá la pantalla **Guardar archivo**:

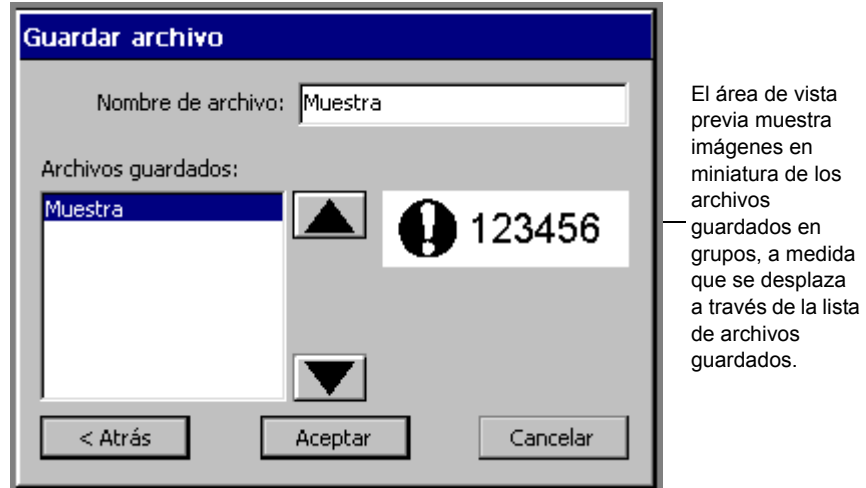

Figura 10-3. Pantalla para guardar archivo

Si ha guardado anteriormente archivos en ese grupo de archivos, los verá enumerados en el cuadro de diálogo **Archivos guardados**.

El sistema muestra una imagen en miniatura de la etiqueta resaltada en la lista de **Archivos guardados**.

4. Escriba un nombre para el nuevo archivo en el campo **Nombre de archivo**.

- **Consejo** Puede seleccionar el nombre del nuevo archivo de la lista de **archivos guardados** en lugar de escribirlo, pero procure no sobrescribir ninguna etiqueta existente que desee mantener. Si responde **Sí** cuando el sistema le pregunte si desea realmente reemplazar el archivo antiguo, el sistema descartará la antigua etiqueta guardada y colocará una nueva etiqueta en su lugar. No se puede recuperar el archivo descartado.
- 5. Seleccione **Aceptar** cuando haya puesto nombre al archivo. El sistema guarda el nuevo archivo y su nombre.
	- Si selecciona **Cancelar**, no se creará ningún archivo y podrá ver el archivo sin guardar en la ventana **Editor**.
	- Si selecciona **Atrás**, verá de nuevo la pantalla **Guardar en grupo**, en la que puede cambiar el nombre del grupo o seleccionar un grupo diferente.

#### **Para guardar un archivo en una tarjeta de memoria**

Si el sistema tiene instalada una tarjeta de memoria compact flash, podrá guardar en la tarjeta el archivo y el grupo correspondiente. Consulte el apartado **[Instalación de](#page-33-0)  [una tarjeta de memoria compact flash](#page-33-0)** en la página 2-13 para obtener más información acerca de las tarjetas de memoria.

- 1. Mostrando la etiqueta no guardada en la ventana **Editor**, presione **<Opciones de archivo>**. Aparecerá la pantalla **Opciones de archivo** (Figura 10-1).
- 2. Seleccione **Guardar archivo**. Aparecerá la pantalla **Guardar en grupo**:

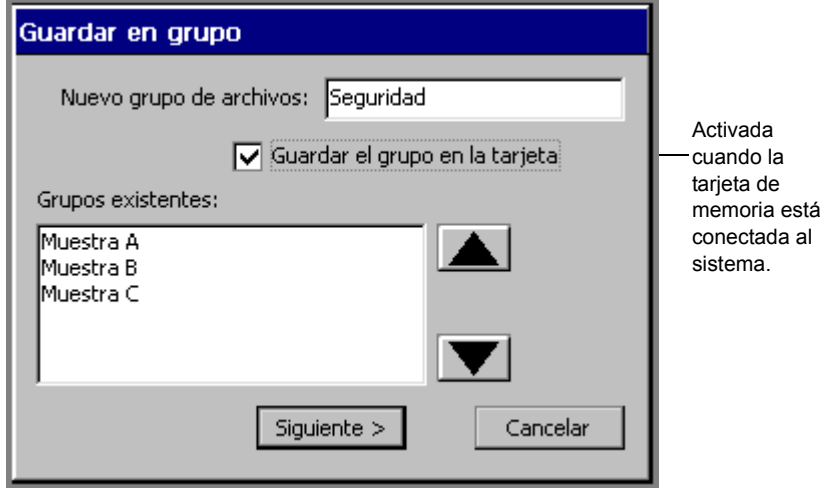

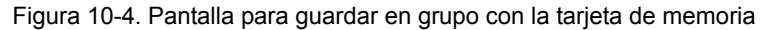

3. Active la opción **Guardar el grupo en la tarjeta**. Cuando complete el procedimiento para guardar archivos, el sistema guardará el grupo de archivos completo en la tarjeta de memoria.

Observe que los grupos de archivos existentes que ha guardado anteriormente en tarjetas de memoria están designados con **(card)** después de sus nombres.

- 4. Seleccione **Aceptar**. Aparecerá la pantalla **Guardar archivo** (Figura 10-3).
- 5. Escriba el nombre del archivo en el campo **Nombre del Archivo**.
- 6. Seleccione **Aceptar**. El sistema guarda el archivo y el grupo de archivos en la tarjeta de memoria.

### <span id="page-209-0"></span>**Administración de archivos**

Puede abrir, modificar, eliminar o guardar los archivos creados en nuevos grupos.

**Consejo** También puede imprimir algunos o todos los archivos de un grupo de archivos al mismo tiempo. Consulte el apartado **[Impresión de etiquetas](#page-224-0)  [en un grupo de archivos](#page-224-0)** en la página 11-8.

### <span id="page-209-1"></span>**Abrir archivos de etiquetas guardados**

Puede abrir archivos desde la pantalla **Menú principal** o desde la ventana **Editor**. Cuando está abierto el archivo y aparece la etiqueta en la ventana **Editor**, puede modificarlo, imprimirlo, agregar nuevas etiquetas y hacer cualquier cosa que pueda hacer con un archivo recién creado.

**Nota:** Cuando abre un archivo guardado, debe tener en cuenta que la etiqueta del archivo puede no coincidir con el tamaño y color de la cinta instalada. Si es el caso, el sistema muestra la etiqueta con las características de la cinta actual. Aún puede efectuar cambios, imprimir o realizar las operaciones que se puedan hacer en la ventana **Editor**.

#### **Para abrir un archivo de la ventana de menú principal**

1. Seleccione la opción **Archivos guardados**. Aparecerá la ventana **Grupos de archivos**, que enumera todos los grupos de archivos guardados anteriormente:

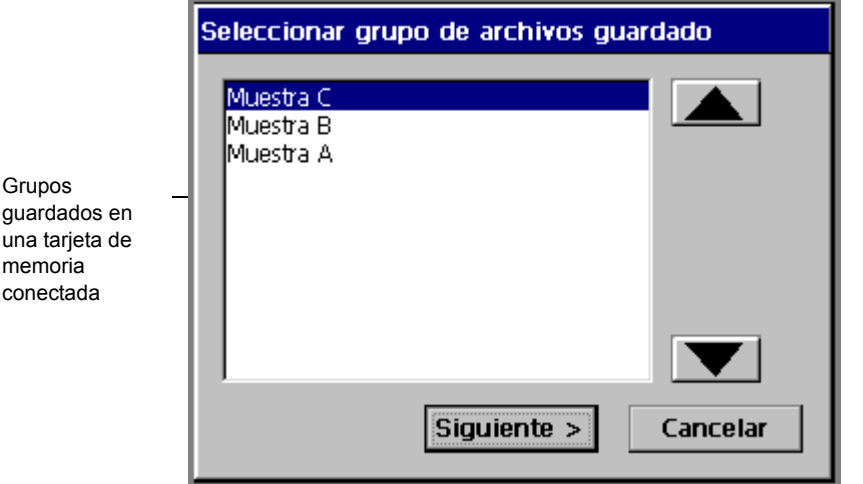

Figura 10-5. Pantalla de grupos de archivo con la tarjeta de memoria

Si dispone de una tarjeta de memoria conectada, la pantalla **Grupos de archivos** enumera también los grupos de archivos guardados en la tarjeta. Esos grupos se enumeran mostrando **(card)** después del nombre del grupo.

Si aún no hay archivos guardados, la lista **Nombre del grupo** estará en blanco y el botón **Siguiente** estará desactivado.

- 2. Seleccione el grupo en el que ha almacenado el archivo.
- 3. Presione **Siguiente**. Si cambia de opinión, presione **Cancelar** para regresar a la pantalla de **Menú principal**.

4. Aparecerá la pantalla **Abrir archivo**:

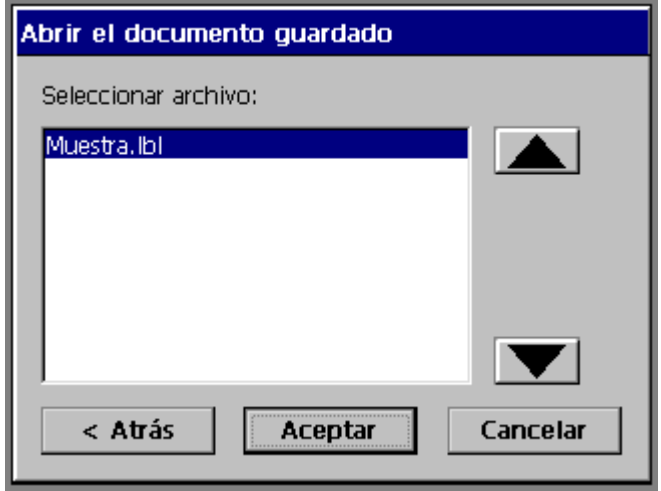

Figura 10-6. Pantalla para abrir archivos

- 5. Seleccione el archivo que desea abrir en la lista **Seleccionar archivo**.
- 6. Presione **Aceptar** para abrir el archivo. Aparecerá la etiqueta (o la primera etiqueta si el archivo contiene una serie de etiquetas) del archivo abierto en la ventana **Editor**.

De forma alternativa, puede:

- Seleccionar **Cancelar** para cancelar la operación y regresar a la pantalla **Menú principal**.
- Seleccionar **Atrás** para volver a la pantalla anterior.

#### **Para abrir un archivo desde la ventana Editor**

1. Cuando se encuentre en la ventana **Editor**, presione la tecla <**Opciones de archivo>**. Aparecerá la pantalla **Opciones de archivo**, como se muestra en la Figura 10-1 en la página 10-4.

2. Seleccione **Abrir el documento guardado**. Si la es una etiqueta sin guardar, el sistema pregunta si debe guardarla o descartarla:

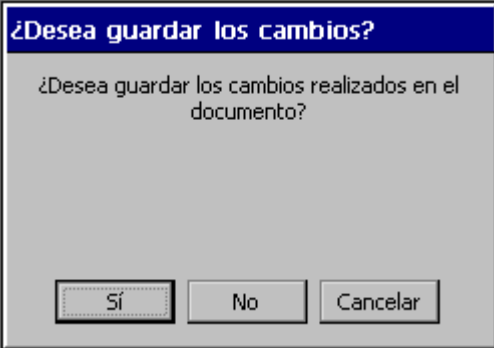

Figura 10-7. Mensaje para guardar cambios

Si selecciona **Sí**, se le pedirá el grupo de archivos y el nombre del archivo, como se describe en el apartado **[Guardar etiquetas como archivos](#page-205-0)** en la [página](#page-205-0) 10-3.

- 3. Después de trabajar con cualquier etiqueta sin guardar, verá la pantalla **Grupos de archivo**, como se muestra en la Figura 10-5 en la página 10-8.
- 4. Seleccione el grupo de archivos en el que se ha almacenado el archivo de etiquetas y después seleccione **Aceptar**. Aparecerá la pantalla **Abrir archivo**, que se muestra en la Figura 10-6 en la página 10-9.
- 5. Seleccione el archivo que desee abrir y presione **Aceptar**. La etiqueta del archivo que se ha abierto aparecerá en la ventana **Editor**.

**Consejo** También se puede abrir un archivo guardado desde la pantalla **Crear nueva etiqueta** que aparece cuando se inicia una opción desde la pantalla de **menú principal**. Para obtener un ejemplo, vea la [Figura](#page-93-0) 6-2 [en la página](#page-93-0) 6-3.

### **Modificación de archivos**

Abra el archivo de etiquetas guardado como se describe en el apartado **[Abrir](#page-209-1)  [archivos de etiquetas guardados](#page-209-1)** en la página 10-7. Cuando aparece la etiqueta en la ventana **Editor** puede realizar cambios en ella y después imprimirla o volver a guardarla.

Consulte los apartados **[Abrir y modificar un objeto](#page-172-1)** en la página 8-34 y **[Cambio](#page-118-0)  [de las propiedades de la etiqueta](#page-118-0)** en la página 6-28 para obtener información acerca de la modificación de etiquetas.

### **Eliminación de archivos**

Al eliminar un archivo de etiquetas, el sistema lo elimina del área de almacenamiento interno o de la tarjeta de memoria, si hay una instalada.

**Nota:** Tenga cuidado al eliminar archivos. Una vez eliminado el archivo no se puede recuperar.

#### **Para eliminar un archivo de etiquetas**

- 1. Presione <**Opciones de archivo>** en el teclado.
- 2. En la pantalla **Opciones de archivo** (que se muestra en la Figura 10-1 en la página 10-4), seleccione **Eliminar archivo**. Aparecerá la pantalla **Grupos de archivos** (Figura 10-5 en la página 10-8).
- 3. En la lista **Nombre del grupo**, seleccione el grupo de archivos que contiene el archivo que desea eliminar.
- 4. Seleccione **Siguiente**. Aparecerá la pantalla **Eliminar archivo**:

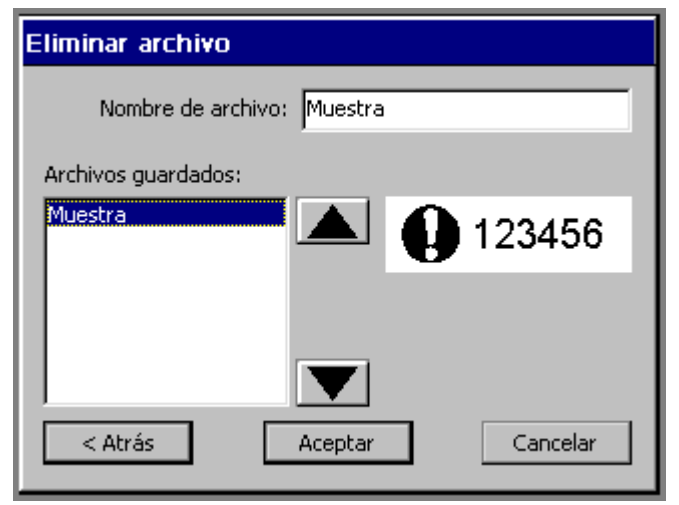

Figura 10-8. Pantalla para eliminar archivos

5. Seleccione un archivo de la lista de **archivos guardados** y, a continuación, seleccione **Aceptar**. El sistema elimina el archivo seleccionado y después regresa a la ventana **Editor**.

### <span id="page-214-0"></span>**Impresión de archivos**

Se puede imprimir un solo archivo o un grupo de archivos completo. Para obtener instrucciones, consulte los apartados **[Impresión de una sola etiqueta](#page-220-0)** en la [página 11-4,](#page-220-0) **[Impresión de las etiquetas de un juego de etiquetas](#page-222-0)** en la [página 11-6](#page-222-0) e **[Impresión de etiquetas en un grupo de archivos](#page-224-0)** en la página 11-8.

## <span id="page-214-1"></span>**Transferencia de archivos**

Se pueden transferir plantillas y otros tipos de archivo desde un PC al sistema independiente. Resulta útil en las ocasiones en las que es necesario poder utilizar un archivo en la impresora cuando no está conectada al PC y que normalmente reside en el PC.

**Importante** Se recomienda que sólo los usuarios de PC experimentados intenten transferir archivos desde un PC a la impresora independiente. Las estructuras de archivo subyacentes son complejas y existe riesgo de pérdida de datos si el intento produce un resultado incorrecto.

Consulte el apartado **Transferencia de archivos desde un PC** en la página 12-8 para obtener más información.

### <span id="page-214-2"></span>**Utilización de Mis plantillas**

Aparecerá la opción **Mis plantillas** en la pantalla **Menú principal** si se ha descargado, copiado o movido anteriormente algún archivo en el sistema, utilizando File Management Utility. (File Management Utility es el programa que

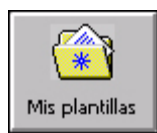

el sistema emplea para comunicarse con el PC, cuando hay uno conectado). Si no es así, no verá dicha opción en el **menú principal**.

Consulte **[CAPÍTULO 12: Conexión a un PC](#page-245-0)**, a partir de la página 12-1 para más información sobre File Management Utility.

### **Acceso a los archivos de plantilla**

A través de **Mis Plantillas** se puede tener acceso a los archivos creados o a los que alguien de la organización haya descargado en el sistema. No se puede tener acceso a los archivos de plantillas suministrados con las aplicaciones del sistema.

**Nota:** Cuando se descargan archivos de plantilla en el sistema por primera vez, debe reiniciar el equipo para poder utilizar la función **Mis plantillas**. Consulte el apartado **Administración de archivos y carpetas en el PC** en la página 12-10 para obtener más instrucciones.

#### **Para tener acceso a los archivos de Mis plantillas**

1. Seleccione **Mis plantillas** en la pantalla de menú principal. Aparecerá la pantalla **Seleccionar plantilla**:

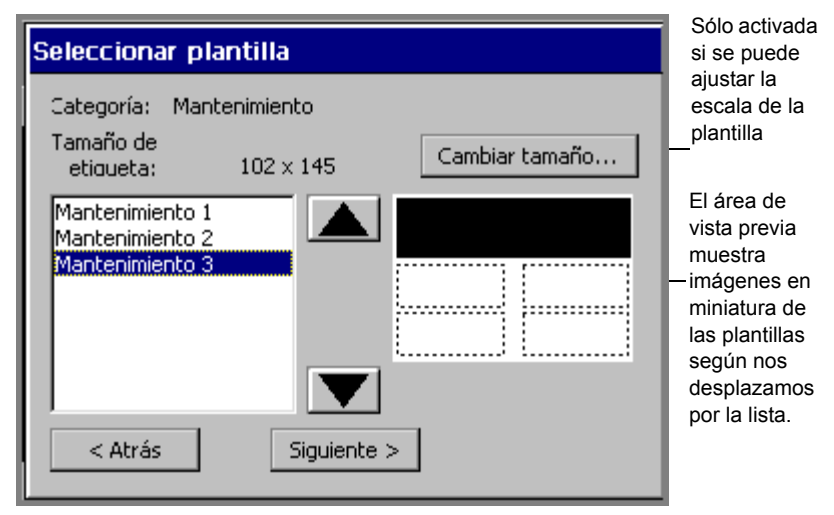

Figura 10-9. Pantalla para seleccionar plantillas

2. Seleccione una plantilla de la lista de archivos de plantillas. Observe que el área de vista previa muestra imágenes en miniatura del archivo seleccionado.
3. Seleccione **Siguiente** para empezar la secuencia de mensajes de plantillas. Complete los mensajes como se indicó para realizar etiquetas.

### **Cambio de tamaño de etiquetas de Mi plantilla**

Utilice el botón **Cambiar tamaño** en la pantalla **Selección de plantillas** (Figura 10-9) para personalizar el tamaño de la etiqueta que está creando.

**Nota:** Sólo está disponible esta opción si se puede ajustar la escala de la plantilla.

Siga las instrucciones de la sección **[Cambio de las etiquetas](#page-115-0)** en la página 6-25.

# **CAPÍTULO 11 Impresión**

En este capítulo se indica cómo imprimir las etiquetas creadas. Contiene las secciones siguientes:

- **[Impresión de etiquetas](#page-218-0)**
- **[Comprobación de suministros](#page-227-0)**
- **[Comprobación del tamaño](#page-227-1)**
- **[Comprobación de la longitud](#page-229-0)**
- **[Comprobación del color](#page-232-0)**
- **[Opciones de la ficha Impresión](#page-237-0)**
- **[Cancelación de un trabajo de impresión](#page-242-0)**

### <span id="page-218-0"></span>**Impresión de etiquetas**

4

En la mayoría de ocasiones, la impresión de etiquetas es un proceso muy simple. Cuando ha finalizado la creación de una etiqueta o la ha abierto o guardado, y aparece en la ventana **Editor**, presione la tecla <**Imprimir>** o seleccione la herramienta **Imprimir** (que se muestra a la izquierda).

Se puede imprimir una sola etiqueta o varias copias de una etiqueta, o todas las etiquetas de un juego de etiquetas, incluidas las de texto variable. También se pueden utilizar las funciones de impresión avanzada para imprimir juegos de etiquetas o grupos de archivos.

Los procesos descritos en esta sección presuponen que los suministros instalados en la impresora coinciden con la etiqueta que se desea imprimir. Consulte el apartado **[Comprobación de suministros](#page-227-0)** en la página 11-11 para obtener información acerca de los mensajes del sistema respecto a suministros cuando procesa trabajos y lo que se debe hacer para cumplir los requisitos.

### <span id="page-218-1"></span>**Acerca de las páginas**

Podrá ver referencias a las **páginas** en la siguiente explicación sobre la impresión. Resulta útil comprender que una página no es lo mismo que una etiqueta, especialmente si se imprimen varias etiquetas pequeñas o grupos de archivos completos. En las siguientes secciones de este capítulo encontrará información acerca de ambos casos. (En la mayoría de trabajos de impresión, una página contiene una etiqueta).

**Una página es el área entre el borde frontal de la cinta (donde empieza la etiqueta) y el corte de separación.** Una página puede contener una o más etiquetas, y su tamaño mínimo es de dos pulgadas o 51 mm. Consulte la Figura 11-1 y la Figura 11-2 para ver ilustraciones de páginas.

**Consejo** El corte de **separación** es el corte recto que realiza el sistema a través de la cinta y del soporte. Ese corte separa la etiqueta de salida del resto de suministro de cinta.

### *Una sola etiqueta en la página*

En la mayoría de trabajos de impresión, una página contiene una etiqueta. Una etiqueta puede utilizar o no una página entera. Por ejemplo, si la etiqueta creada es más corta que la longitud mínima de página de dos pulgadas (51 mm), la etiqueta y la página se imprimen de la siguiente forma:

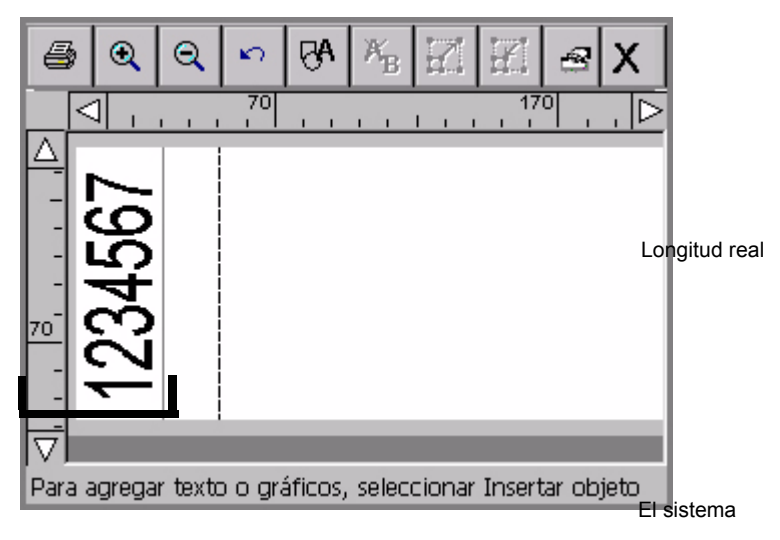

```
Una sola página
```
Figura 11-1. Ejemplo de etiqueta corta

**Nota:** La longitud de la etiqueta y las líneas de separación de la Figura 11-1 se muestran para ilustrar los conceptos explicados. Esas líneas no aparecerán en la pantalla.

Debido a que la longitud mínima de suministro que permite el sistema para la producción confiable de etiquetas es de dos pulgadas (51 mm), la separación está a dos pulgadas aunque la etiqueta sea sólo de una pulgada de longitud. Será necesario recortar el suministro sobrante manualmente. Consulte el apartado **[Comprobación de la longitud](#page-229-0)** en la página 11-13 para obtener más información.

#### *Varias etiquetas en la página*

Se pueden imprimir varias etiquetas en una sola página cuando está activada la opción **Ahorro de suministro** en la ficha **Impresión** de la pantalla **Configuración del sistema** o **Preferencias**. (Consulte **[Opción de ahorro de suministro](#page-239-0)** en la [página 11-23](#page-239-0) para obtener más información).

Por ejemplo, si se envía un trabajo de impresión de cinco copias de esta etiqueta y la opción **Ahorro de suministro** está activada, el resultado se parece a lo siguiente:

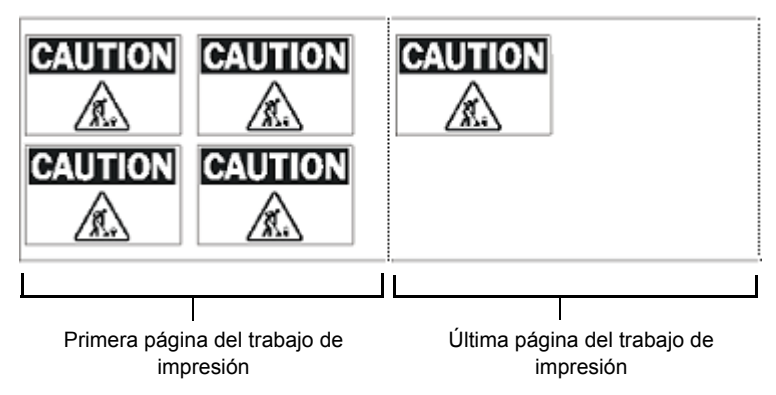

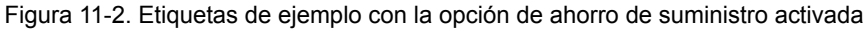

### **Impresión de una sola etiqueta**

Imprimir una sola etiqueta es un proceso simple de dos pasos.

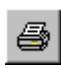

1. Con la etiqueta que desea imprimir en la ventana **Editor**, presione **Imprimir** o seleccione la herramienta **Imprimir** en la barra de herramientas. Aparecerá la pantalla **Imprimir**:

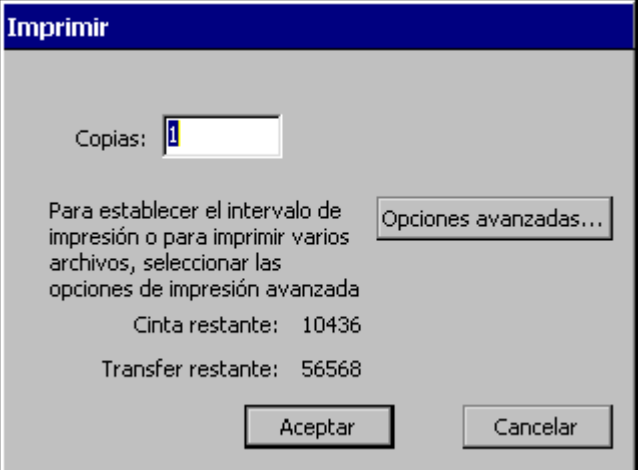

Figura 11-3. Pantalla Imprimir

2. Seleccione **Aceptar**. Verá la pantalla **Preparación para la impresión** mientras la impresora procesa la etiqueta.

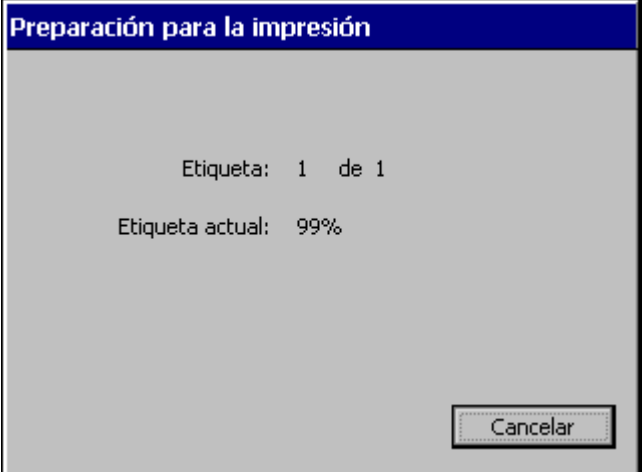

Figura 11-4. Pantalla Preparación para la impresión

La impresora imprime, corta y libra la etiqueta.

**Nota:** Si alguna etiqueta del trabajo de impresión contiene texto u objetos cortados con un tamaño menor al mínimo recomendado, aparecerá la pantalla **Elementos cortados demasiado pequeños**. Tiene la opción de seguir imprimiendo la etiqueta o de cancelar el trabajo de impresión. Consulte el apartado **[Tamaño de corte mínimo](#page-197-0)** en la página 9-11.

### **Impresión de varias copias de una sola etiqueta**

Este proceso requiere un solo paso adicional:

- 1. Con la etiqueta que desea cambiar en la ventana **Editor**, presione **Imprimir**. Aparecerá la pantalla **Imprimir**, Figura 11-3).
- 2. Especifique el número de copias que desea imprimir de la etiqueta en el campo **Copias**.
- 3. Seleccione **Aceptar**. Aparecerá la pantalla **Preparación para la impresión** (Figura 11-4), que sigue el curso del proceso de cada copia en el sistema.

**Nota:** Si la opción **Ahorro de suministro** está activada en la pantalla de la ficha de **Impresión**, el número de etiquetas que aparece en el campo **Etiqueta** puede parecer incorrecto. Se debe a que la impresora cuenta el número total de *páginas* del trabajo en lugar del número total de etiquetas y quizá sea posible encajar más de una etiqueta en una página. Consulte los apartados **[Acerca de las páginas](#page-218-1)** en la página 11-2 y **[Opción de ahorro](#page-239-0)  [de suministro](#page-239-0)** en la página 11-23 para obtener más información.

### **Impresión de las etiquetas de un juego de etiquetas**

Si sabe por anticipado que va a imprimir un grupo de etiquetas, todas al mismo tiempo, puede crear un *juego* de etiquetas. En la sección **[Creación de juegos de](#page-111-0)  etiquetas** [en la página 6-21](#page-111-0) se indica cómo crear juegos de etiquetas. Asegúrese de seguir las instrucciones cuando cree el juego para asegurar que el trabajo de impresión se desarrolle sin problemas.

Los siguientes procedimientos describen la impresión de los juegos de etiquetas o parte de ellos.

#### **Para imprimir un juego de etiquetas**

1. Cuando complete el juego de etiquetas (consulte el apartado **[Creación de](#page-111-0)  [juegos de etiquetas](#page-111-0)** en la página 6-21), seleccione <**Imprimir** >. Aparece la ventana **Imprimir**, como se muestra en la Figura 11-3.

El valor predeterminado 1 del campo **Copias** indica que la impresora imprimirá una copia de cada etiqueta del juego. Es posible realizar varias copias de cada etiqueta del juego cambiando el número.

2. Seleccione **Aceptar** en la pantalla **Imprimir** para iniciar el trabajo de impresión. Aparecerá la pantalla **Preparación para la impresión** (Figura 11-4), que realiza el seguimiento del curso del sistema a medida que procesa cada etiqueta del juego.

#### **Para imprimir un subconjunto del juego de etiquetas**

Utilice este procedimiento cuando no desee imprimir todas las etiquetas de un juego.

- 1. Cuando complete el juego de etiquetas (consulte el apartado **[Creación de](#page-111-0)  [juegos de etiquetas](#page-111-0)** en la página 6-21) o haya abierto un archivo que contenga un juego de etiquetas, seleccione Imprimir. Aparece la ventana **Imprimir**, como se muestra en la Figura 11-3.
- 2. Seleccione el botón **Avanzado**. Aparecerá la pantalla **Impresión avanzada**:

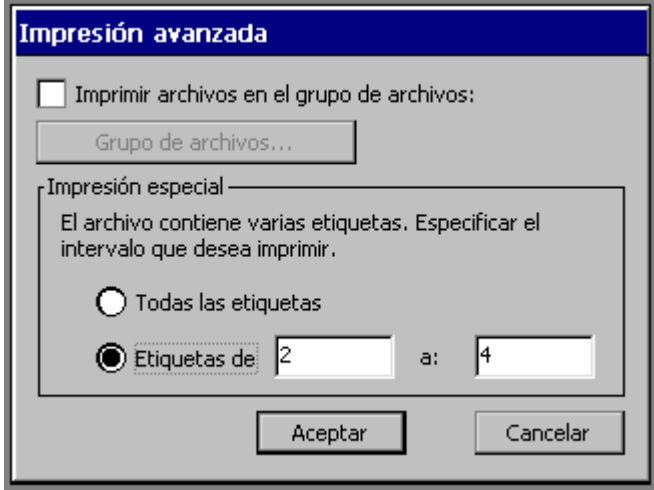

Figura 11-5. Pantalla Impresión avanzada para juegos de etiquetas

- 3. En el campo **Etiquetas de**, especifique el número de la primera etiqueta del juego que desea imprimir. En el campo **a**: especifique el número de la etiqueta final que desee imprimir.
- 4. Seleccione **Aceptar**. Aparecerá de nuevo la pantalla **Imprimir**, Figura 11-3).
- 5. Seleccione **Aceptar** en la pantalla **Imprimir** para iniciar el trabajo de impresión. Aparecerá la pantalla **Preparación para la impresión** (Figura 11-4), que realiza el seguimiento del curso del sistema a medida que procesa las etiquetas elegidas para la impresión.

### **Impresión de etiquetas en un grupo de archivos**

Cuando se guardan las etiquetas como archivos, el sistema pide automáticamente que se clasifiquen en **grupos de archivos**. Una de las ventajas de guardar archivos similares en el mismo grupo de archivos es que se puede ahorrar tiempo imprimiendo todos los archivos de etiquetas del grupo al mismo tiempo. Se imprimen grupos de archivos utilizando las funciones **avanzadas** disponibles en la pantalla **Imprimir**.

**Consejo** Si tiene previsto imprimir todos los archivos de un grupo de archivos en el mismo trabajo de impresión, es mejor que las etiquetas de los archivos estén definidas con la misma orientación y utilicen el mismo suministro de tránsfer y de cinta.

Tenga presente que se aplican algunas restricciones cuando se imprimen grupos de archivos:

- No es posible seleccionar ningún intervalo de archivos para imprimirlos cuando se imprime un grupo de archivos. Se deben imprimir todos los archivos de un grupo de archivos o sólo un único archivo del grupo.
- No hay que mezclar tipos de aplicación de etiquetas en los grupos de archivos. Las etiquetas creadas utilizando las aplicaciones QuickText, Marcador de tuberías y Derecho a conocer la información no se imprimirán con el grupo de archivos si hay etiquetas de otra aplicación incluidas en ese grupo. Es posible imprimir esas etiquetas individualmente.
- Para obtener los mejores resultados, no prevea combinar transfers multicolor y transfers de color continuo en el mismo trabajo de impresión.

#### **Para imprimir las etiquetas de un grupo de archivos**

- 1. Mostrando cualquier archivo del grupo que desea imprimir en la ventana **Editor**, presione **Imprimir**. Aparecerá la pantalla **Imprimir** (Figura 11-3).
- 2. En la pantalla **Imprimir**, especifique el número de copias que desea de **cada** etiqueta del grupo de archivos.

**Consejo** La impresora presupone que el número de copias especificadas se aplica a todas las etiquetas del grupo de archivos, incluyendo cualquier archivo del grupo que genere varias etiquetas.

3. Seleccione **Avanzado**. Aparecerá la pantalla **Impresión avanzada**, donde se muestra el nombre del grupo de archivos actual:

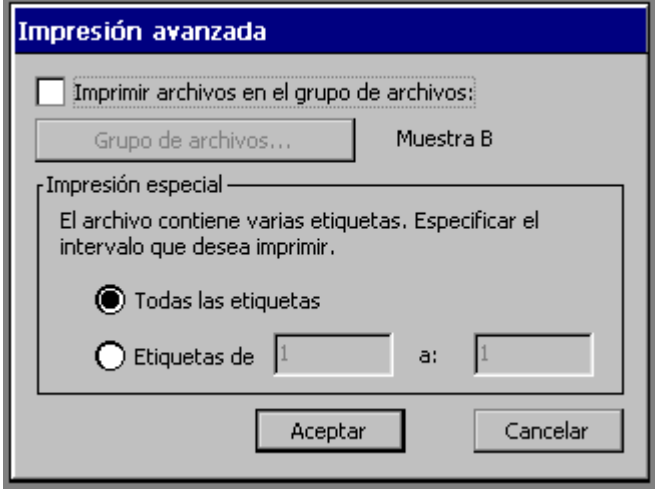

Figura 11-6. Pantalla Impresión avanzada con un grupo de archivos abierto

- 4. Seleccione la opción **Imprimir archivos en el grupo de archivos**. Observe que las opciones de Impresión especial están ahora atenuadas y el botón **Grupo de archivos** no está disponible.
- 5. Seleccione **Aceptar**. Aparecerá la pantalla **Imprimir** (Figura 11-3).
- 6. Seleccione **Aceptar** en la pantalla **Imprimir**. Aparecerá la pantalla **Preparación para la impresión**, Figura 11-4), que realiza el seguimiento del curso de la impresora mientras procesa las etiquetas y las páginas del grupo de archivos.

#### **Para imprimir un grupo de archivos diferente**

Se puede imprimir realmente cualquier grupo de archivos cuando se muestra cualquier etiqueta en la ventana **Editor**. Únicamente requiere un par de pasos más:

1. Siga los pasos 1 a 4 del procedimiento anterior **Para imprimir un grupo de archivos**.

2. Seleccione el botón **Grupo de archivos**. Aparecerá la pantalla **Grupos de archivos**.

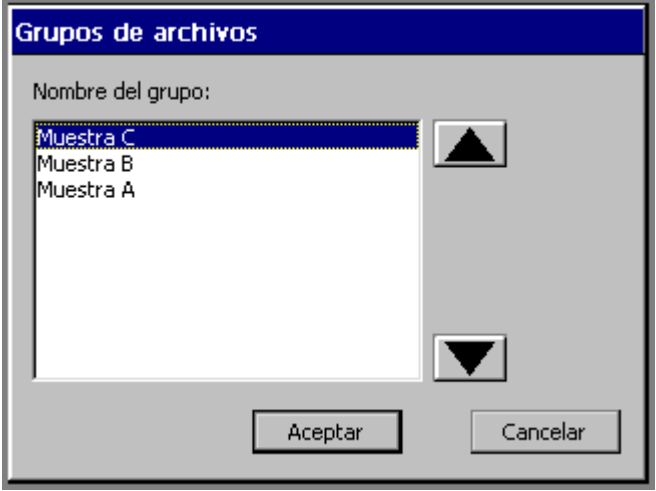

Figura 11-7. Pantalla Grupos de archivos

3. Seleccione el grupo de archivos que contiene los archivos que desea imprimir y después **Aceptar**. La pantalla **Impresión avanzada** aparece de nuevo, mostrando el nombre del grupo de archivos seleccionado.

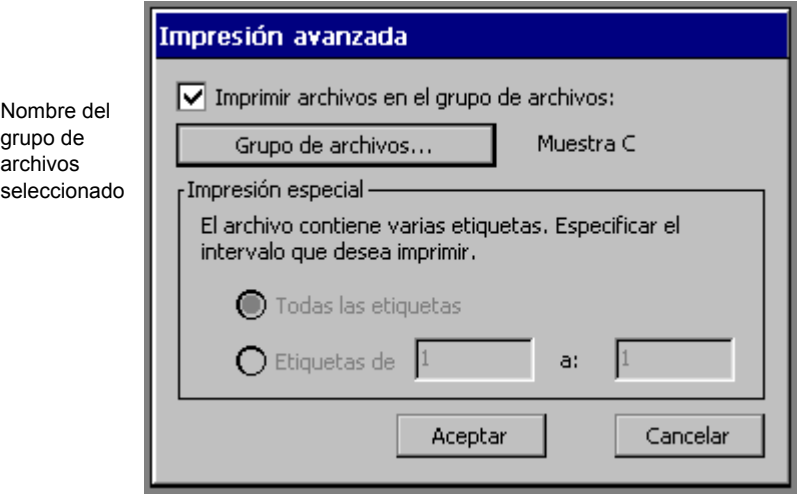

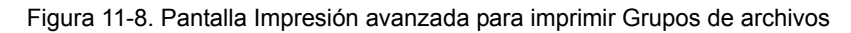

- 4. Seleccione **Aceptar**. Regresará a la pantalla **Imprimir** (Figura 11-3).
- 5. Seleccione **Aceptar** en la pantalla **Imprimir** para iniciar el trabajo de impresión. Aparecerá la pantalla **Preparación para la impresión** (Figura 11-4), que realiza el seguimiento del curso del sistema a medida que procesa e imprime cada archivo del grupo de archivos.

### <span id="page-227-0"></span>**Comprobación de suministros**

Cuando se elige **Aceptar** para empezar un trabajo de impresión, el sistema comprueba el tamaño, la longitud y el color de la etiqueta actual respecto a los suministros instalados. La información que necesita el sistema se almacena en el indicador de la célula de memoria que se encuentra en cada cartucho de tránsfer y de cinta. El sistema lee esa información cada vez que se imprime cualquier etiqueta.

Si los suministros instalados no son adecuados o apropiados para el trabajo de impresión, en la mayoría de ocasiones aparecerá un mensaje describiendo el problema y que pide los suministros requeridos. Pero recuerde que siempre es recomendable instalar los suministros que se desean imprimir antes de componer etiquetas.

## <span id="page-227-1"></span>**Comprobación del tamaño**

Primero, el sistema comprueba el **tamaño** del área imprimible de la etiqueta en el trabajo de impresión respecto a la cinta instalada. El área imprimible es lo que queda descontando los márgenes. Los márgenes varían de acuerdo al tamaño del suministro de cinta.

**Consejo** La visualización de la etiqueta en la pantalla es una buena representación de cómo se imprimirá. Corrija cualquier discrepancia de tamaño antes de imprimir para evitar que se desperdicien suministros.

**Cuando se extiende el tamaño de un objeto en una etiqueta más allá del área imprimible** de la cinta, hay dos resultados posibles:

- $\bullet$  Si se acaba de crear la etiqueta, el sistema imprime de todos modos la etiqueta. Es posible que se trunquen objetos o partes de objetos que hay fuera del área imprimible de la cinta.
- Si es una etiqueta guardada que se ha abierto para imprimirla, el sistema muestra un mensaje que pide el cambio del suministro de cinta.

**Cuando el tamaño de la etiqueta es menor que el área imprimible** de la cinta, el sistema continúa con la impresión de la etiqueta sin mostrar mensajes, pero *el modo* en que la imprime varía de acuerdo al número de etiquetas que contiene el trabajo y a la configuración del sistema:

- $\bullet$  Si el trabajo tiene una *sola* etiqueta, el sistema la imprime tal cual.
- <sup>z</sup> Si el trabajo contiene *varias* etiquetas, el sistema comprueba el ajuste de **Ahorro de suministro** del sistema.

**Si el ahorro de suministro está activado**, el sistema ahorra cinta y tránsfer organizando juntas las etiquetas del mismo tamaño en la cola de impresión. En los sistemas Monocolor y Multicolor, la impresora agrega líneas de puntos para mostrar dónde realizar el corte de separación. En el sistema Color & Cut, la impresora realiza el corte de separación.

**Si el ahorro de suministro está desactivado**, el sistema imprime las etiquetas de forma habitual: una por panel, una a la vez.

Consulte **[Opción de ahorro de suministro](#page-239-0)** en la página 11-23 para obtener información y ejemplos.

### <span id="page-229-0"></span>**Comprobación de la longitud**

El sistema utiliza el suministro de tránsfer instalado en la impresora para determinar la longitud máxima imprimible de una etiqueta. Al empezar un trabajo de impresión, el sistema comprueba la longitud de la página de etiquetas y la compara con la información que registra del indicador de la célula de memoria del tránsfer.

**Importante** La visualización de la etiqueta en la pantalla es normalmente una representación confiable de cómo se imprimirá. Se debe corregir cualquier discrepancia de tamaño antes de imprimir para evitar que se desperdicien suministros.

### **Longitud mínima**

La longitud de suministro mínima que permite el sistema es de dos pulgadas (51 mm) para producir con garantía una etiqueta. Si la etiqueta es más corta, el sistema alarga la página de forma automática para cumplir el mínimo requerido. El contenido y tamaño de la etiqueta en la página permanece igual. Se puede recortar manualmente el exceso de cinta.

**Consejo** Si se activa la opción **Ahorro de suministro** es posible imprimir varias copias de una etiqueta corta que abarquen la longitud de página mínima de dos pulgadas. Por ejemplo, si se han impreso dos copias de la etiqueta que se muestra en la Figura 11-1 en la página 11-3, **Ahorro de suministro** las apilaría verticalmente, utilizando el área mínima de página. Consulte **[Opción de ahorro de suministro](#page-239-0)** en la página 11-23 para obtener instrucciones.

### **Longitud máxima**

La longitud de página que admite el sistema está determinada por el tránsfer instalado. Las longitudes máximas admitidas son:

- En la impresión de etiquetas de un solo color utilizando transfers de color continuo (monocromo), 100 pulgadas o 2.540 mm.
- En la impresión de etiquetas de varios colores utilizando transfers de color continuo (monocromo), 38 pulgadas o 965 mm.
- En la impresión utilizando transfers muticolor (tránsfer multicolor de color plano y tránsfer multicolor CYMK), la longitud del panel. Los paneles son de 8 pulgadas (203 mm) o 16 pulgadas (406 mm).
- **Nota:** Al no haber especificado un valor fiable para la longitud de corte máxima admitida, la impresora no realizará ninguna comprobación previa a la impresión que indique si la etiqueta contiene objetos cortados superiores a la longitud específica.

Cuando se crea un etiqueta y está instalado el suministro con el que se pretende imprimirla, si la la longitud de la etiqueta es mayor que la longitud de impresión admitida para el tránsfer instalado, será posible verla en la pantalla, como se muestra en la Figura 11-9.

**Consejo** Tenga presente que otros cambios aparte del color también pueden afectar a la longitud de la etiqueta. Por ejemplo, si se cambia el tamaño de letra o se agrega un objeto podría incrementarse la longitud del texto.

Tenga en cuenta también que en algunos casos la impresora muestra la etiqueta truncada en la pantalla (como en la Figura 11-9) y cuando se selecciona Imprimir, imprime la etiqueta truncada tal como aparece.

En otros casos, la impresora muestra la etiqueta con la longitud establecida por el usuario o como establece la plantilla utilizada para crearla, pero cuando se selecciona Imprimir muestra un mensaje y NO imprime la etiqueta hasta que se corrige la condición de longitud.

Por ejemplo, si se abre el archivo de una etiqueta con longitud establecida, ésta se muestra con la longitud correcta en la pantalla. Si la etiqueta es demasiado larga para imprimirla con el suministro actual, aparecerá un mensaje indicándolo y se volverá a la ventana **Editor**. *No* aparecerá truncada la longitud de la etiqueta en la pantalla, como se muestra en el apartado **Ejemplo de etiqueta demasiado larga para el tránsfer instalado** en la página 11-15. Entonces tendrá la opción de:

- Instalar un tránsfer multicolor más largo
- $\bullet$  Instalar un tránsfer de color continuo
- Reducir la longitud de la etiqueta

En ese caso, se debe realizar alguno de esos cambios o no se podrá imprimir la etiqueta.

#### *Cuando la impresora trunca etiquetas*

La Figura 11-9 es un ejemplo de etiqueta con un objeto colocado más allá de la longitud de etiqueta aceptable por el tránsfer instalado, en la que la impresora truncará la etiqueta al imprimir:

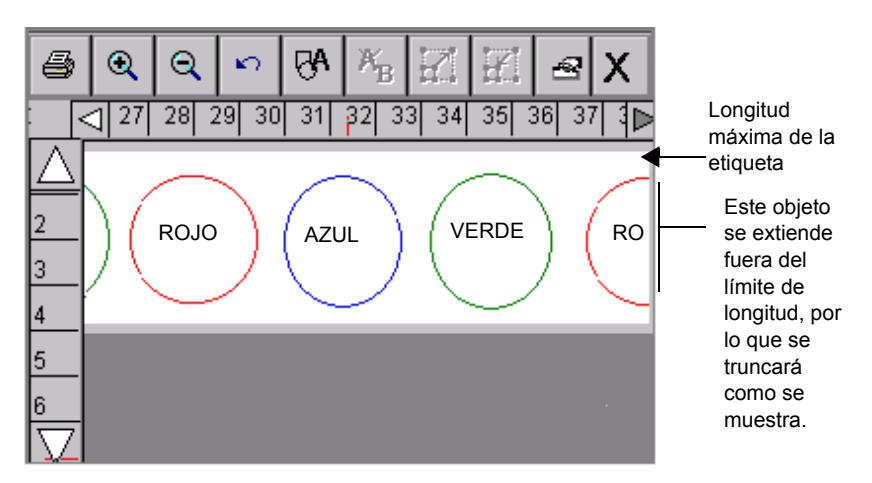

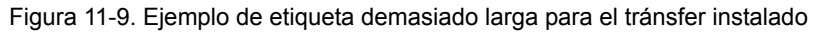

En la etiqueta que aparece en la Figura 11-9, el tránsfer instalado es un tránsfer monocromo de color continuo y los círculos que aparecen se van a imprimir en varios colores, como se indica. Esta combinación comporta una restricción de longitud máxima admitida de 38 pulgadas. La etiqueta que aparece en la pantalla es mayor de 38 pulgadas. Observe que la pantalla indica el punto de corte a 38 pulgadas.

Si intenta imprimir la etiqueta tal cual, la impresora trunca el trabajo a la longitud máxima de 38 pulgadas, sin mostrar ningún mensaje de advertencia. La parte del círculo que se extiende más allá de las 38 pulgadas no se imprime, tal como se muestra en la pantalla.

#### *Condiciones para no truncar*

Puede ver la longitud *real* de etiqueta establecida en la pantalla y el sistema no truncará automáticamente una etiqueta que exceda la longitud máxima permitida para los suministros instalados, bajo las siguientes condiciones:

• Cuando cree una etiqueta con tránsfer de color continuo instalado, con objetos de un solo color, a menos que los objetos agregados a la etiqueta se extiendan fuera de la longitud máxima de 100 pulgadas para este tipo de trabajo de impresión.

- Cuando se establezca la longitud de la etiqueta, al crear la etiqueta o por una plantilla utilizada para crearla.
- Cuando se guarde la etiqueta y se recupere de nuevo con un tránsfer multicolor instalado se podrá ver la longitud de etiqueta real establecida indicada en la pantalla.

En esos casos, al intentar imprimir la etiqueta, el sistema muestra el mensaje La etiqueta es demasiado larga y se debe corregir la etiqueta antes de continuar.

### **Longitud de las etiquetas de recorte**

La longitud máxima de las etiquetas de recorte es de 38 pulgadas o 965 mm. Consulte **[CAPÍTULO 9: Trabajo con recortes](#page-187-0)**, a partir de la página 9-1, para obtener más información acerca de las etiquetas de recorte.

### <span id="page-232-0"></span>**Comprobación del color**

Al componer una etiqueta, el sistema utiliza el suministro de tránsfer instalado en la impresora para determinar los colores que se pueden seleccionar. ([Consulte](#page-129-0)  **[CAPÍTULO 7: Aplicación de color](#page-129-0)**, a partir de la página 7-1 para obtener más información).

Al imprimir la etiqueta, después de completar la comprobación de longitud descrita en la sección anterior, el sistema comprueba la etiqueta respecto a lo que conoce acerca del tránsfer instalado. Si el trabajo requiere la instalación de transfers diferentes o adicionales, el sistema lo pedirá en el momento adecuado del proceso de impresión.

**Nota:** Para obtener los mejores resultados, se recomienda no combinar transfers multicolor y tránsfer de color continuo en el mismo trabajo de impresión.

El sistema también comprueba el color de fondo de la etiqueta respecto al color de la cinta instalada y muestra un mensaje de advertencia si hay alguna discrepancia.

### **Selección de tránsfer y de color**

Dependiendo del sistema, se pueden utilizar varios tipos de tránsfer:

- **Tránsfer continuo monocromo**, que contiene un color a lo largo de la longitud completa del tránsfer. Los tres sistemas pueden utilizar este tipo de tránsfer.
- **Tránsfer multicolor** de color plano, que tiene dos, tres o cuatro colores en paneles de 8 pulgadas (203 mm) o 16 pulgadas (406 mm) de longitud en cada tránsfer. La impresora realiza varios pasos sobre el tránsfer para imprimir esos colores en la etiqueta. Los sistemas Multicolor y Color & Cut utilizan tránsfer multicolor.
- **Tránsfer multicolor CYMK**, que tiene paneles cian, amarillo, magenta y negro de 8 pulgadas (203 mm) o 16 pulgadas (406 mm). La impresora utiliza los cuatro paneles de color para producir una gama de colores mezclados en las etiquetas. Los sistemas Multicolor y Color & Cut pueden utilizar tránsfer CYMK.

Dependiendo del tránsfer instalado, se pueden producir varios tipos de color en las etiquetas impresas:

- **Colorúnico** utiliza un tránsfer continuo monocromo o uno de los colores de un tránsfer multicolor. Si se aplican varios colores al componer la etiqueta:
	- En el sistema Monocolor se imprime la etiqueta completa con el tránsfer monocromo instalado.
	- En los sistemas Multicolor y Color & Cut, el sistema pide los transfers correctos de color.

**Nota:** Si todos los objetos de la etiqueta son del mismo color, el sistema imprime con el tránsfer instalado, incluso si el color del tránsfer no coincide con el color de los objetos.

- **Color plano** utiliza transfers de color sólido, ya sean multicolor o continuos monocromos que se deben cambiar cuando se requiere. Los colores planos se imprimen sin mezclarse con otros colores para conseguir el resultado de color deseado.
- **Mezcla de colores** utiliza transfers CYMK cian, magenta, amarillo y negro, multicolor o continuo, que se imprimen en combinación entre ellos para conseguir colores mezclados predefinidos. En ocasiones se denomina impresión a todo color.

**Consejo** Cuando se instala tránsfer CYMK, el sistema presupone que se desea imprimir con colores mezclados, incluso si todos los objetos de la etiqueta son del mismo color. Para un uso más eficiente de suministros, es conveniente instalar tránsfer de color continuo al imprimir un solo color.

En resumen, el sistema y el tránsfer instalado determinan conjuntamente el tipo de color que se puede producir:

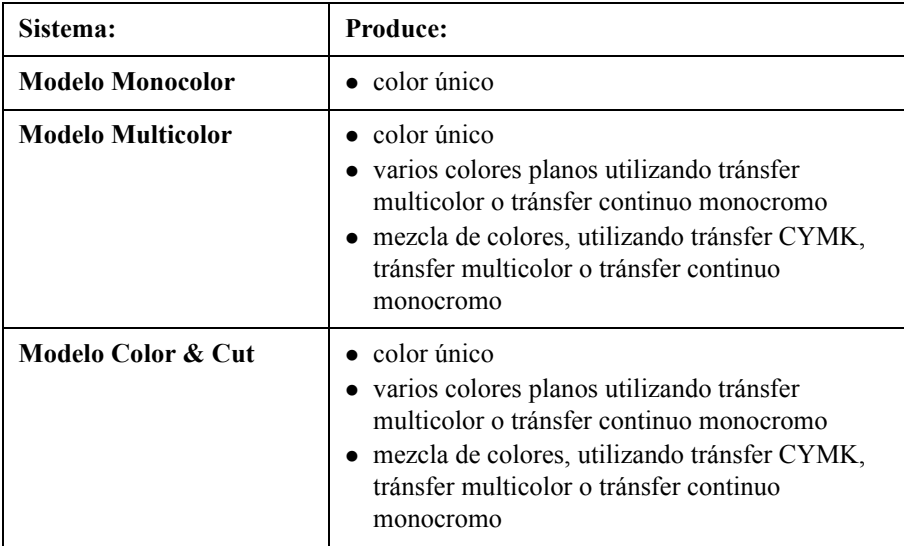

### **Color de tránsfer necesario**

Cuando el sistema necesita que se instale un tránsfer de color diferente para completar el trabajo, presenta el mensaje *Color necesario* que pide que se instale el tránsfer requerido, se cierre la tapa de la impresora y se haga clic en **Aceptar** para continuar el trabajo de impresión. Este proceso se llama a veces *cambio de* transfers.

**Nota:** Para obtener los mejores resultados de impresión, es recomendable evitar grupos de archivos completos que contengan etiquetas que requieran cambio de transfers. Al imprimir grupos de archivos, la impresora recoge su información de la primera etiqueta del grupo. Es posible que el sistema no pueda procesar la información de los nuevos transfers que se hayan

agregado durante el trabajo de impresión a tiempo para afectar a las etiquetas apropiadas.

### *Sustitución de colores de tránsfer*

Al imprimir varios colores con el cambio de transfers, podrá sustituir un color distinto por el color que esté visualizando. Si abre y cierra la cubierta de la impresora, la impresión continuará con el color actual, sin tener en cuenta si se trata o no del color específico requerido por el trabajo de impresión:

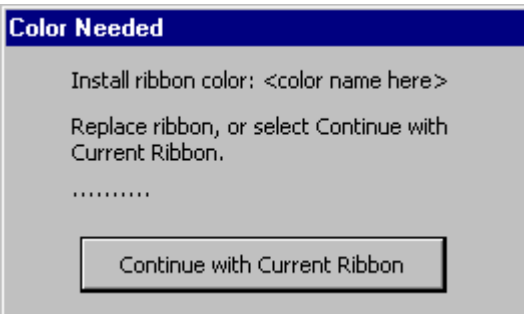

Figura 11-10. Indicador de color de tránsfer

Aparece una serie de puntos en la pantalla **Color necesario** para indicar que el sistema está esperando a recibir datos, siempre que no haya instalado un tránsfer nuevo (abriendo y cerrando la cubierta de la impresora) o que haya seleccionado el botón **Continuar con tránsfer actual**. El indicador visual aparecerá en todos los mensajes en los que sea necesario introducir datos para continuar. Consulte el apartado **[Mensajes de error](#page-282-0)** en la página C-2 para obtener más detalles.

- Si se instala un tránsfer multicolor de color plano al seleccionar la opción **Continuar con tránsfer actual**, el siguiente panel de color en el tránsfer se utilizará para imprimir el color solicitado.
- <sup>z</sup> Si se instala un tránsfer monocromo al seleccionar la opción **Continuar con tránsfer opcional**, el trabajo de impresión continúa con dicho color único.
- Si abre y cierra la cubierta de la impresora, ésta comprueba el nuevo color del tránsfer y reanuda la impresión si el color solicitado está disponible. Si el color solicitado no está disponible en el nuevo tránsfer, aparecerá el indicador **Color de tránsfer**.

### **Color de cinta necesario**

La respuesta del sistema al color de cinta varía en función del tipo de etiqueta que se imprime:

• Cuando se imprime una etiqueta de **plantilla** y el sistema necesita que se instale una cinta de color diferente para completar el trabajo de impresión, presenta el mensaje *Color necesario*. Instale la cinta requerida, cierre la tapa de la impresora y haga clic en **Aceptar** para continuar el trabajo de impresión.

```
Consejo El sistema no vuelve a comprobar el indicador de célula de memoria en 
este punto para ver si se ha instalado la cinta correcta, sino que continúa 
el trabajo de impresión con la cinta que se haya instalado. Puede resultar 
útil en ocasiones en que se desea omitir la selección de color dictada por 
la plantilla o indicada en la etiqueta.
```
- <sup>z</sup> Cuando se imprime una etiqueta **personalizada**, el sistema siempre presupone que se desea imprimir utilizando la cinta instalada y no comprueba el color de cinta.
- Cuando se imprimen **grupos** de etiquetas, para obtener los mejores resultados asegúrese de que todas las etiquetas de un grupo tienen los mismos requisitos de suministro de cinta, incluido el requisito de color. Hay que resolver este aspecto antes del momento de impresión, cuando se crea el grupo de etiquetas. Consulte el apartado **[Acerca de archivos y grupos de archivos](#page-204-0)** en la página 10-2 para obtener más información.

### **Comprobación de etiquetas de recorte**

Sólo las las cintas de 4 pulgadas (102 mm) de anchura son apropiadas para usarse con la función de corte del trazador del sistema Color & Cut.

- Si el recorte se extiende más allá de la longitud máxima permitida o la anchura del suministro de cinta, la impresora omite el área de recorte de la etiqueta. La pantalla muestra una representación confiable del recorte de la etiqueta, de modo que se deben corregir los problemas de tamaño antes de continuar.
- Si el recorte es más estrecho que el suministro de cinta, la impresora continua con el trabajo.
- **Nota:** No todos los suministros de cinta de 4 pulgadas (102 mm) son apropiados para recorte: por ejemplo, la cinta magnética no se puede cortar. Póngase en contacto con el suministrador para obtener más información.

## <span id="page-237-0"></span>**Opciones de la ficha Impresión**

La ficha **Impresión** proporciona dos opciones de impresión adicionales:

- <sup>z</sup> **Ahorro de suministro**, que ahorra cinta y tránsfer organizando etiquetas en páginas.
- **Sobreimpresión**, que elimina la posibilidad de espacios entre colores en algunos tipos de trabajos de impresión.

### **Acceso a las opciones de la ficha Impresión**

Se puede configurar la opción **Ahorro de suministro** y la opción **Sobreimprimir** desde el **Menú principal** o, por comodidad, desde la mayoría de aplicaciones.

- <sup>z</sup> Utilice la pantalla **Configuración del sistema** para establecer los valores predeterminados del sistema completo. Las configuraciones seleccionadas en las pantallas de las fichas se aplican a cada etiqueta que se compone (con la excepción de Marcador de tuberías y Derecho a conocer la información). Consulte **[CAPÍTULO 5: Preferencias de configuración](#page-73-0)**, a partir de la página [5-1,](#page-73-0) para obtener más información.
- <sup>z</sup> Utilice la pantalla **Preferencias de la aplicación** para establecer los valores predeterminados del sistema desde la mayoría de aplicaciones. Esto ahorra tener que cerrar una aplicación para regresar al **Menú principal**. [Consulte](#page-125-0)  **[Configuración de las preferencias de la aplicación](#page-125-0)** en la página 6-35 para obtener más información.

**Nota:** Sólo se pueden establecer las opciones de impresión para Marcador de tuberías y Derecho a conocer la información desde esas aplicaciones. QuickText no permite establecer preferencias desde la aplicación.

#### **Para establecer opciones de impresión desde el Menú principal**

1. En la pantalla **Menú principal** (Figura [3-1 en la página](#page-36-0) 3-2), seleccione **Configuración**. Aparecerá la pantalla **Configuración del sistema**, mostrando la ficha **Impresión**:

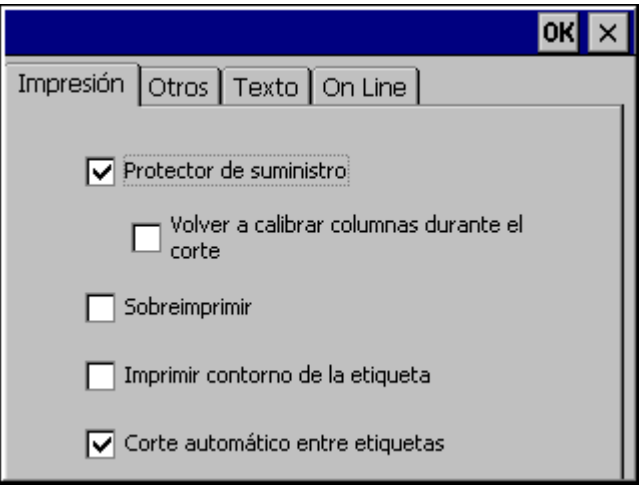

Figura 11-11. Ficha Impresión de la pantalla Configuración del sistema

2. Establezca las opciones como se describe en la sección siguiente.

#### **Para establecer opciones de impresión desde una aplicación**

Desde la ventana **Editor** de cualquier aplicación excepto QuickText, presione la tecla **<Preferencias>**.

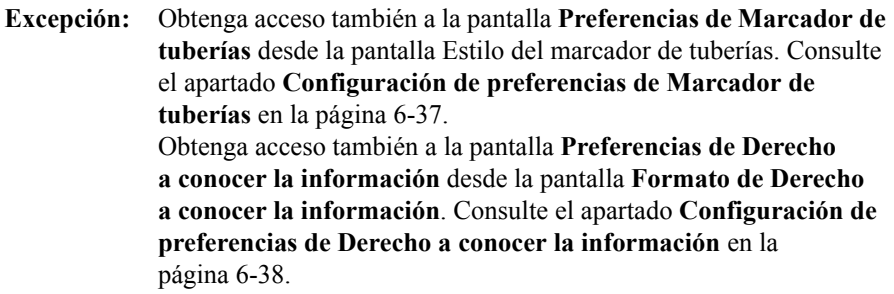

### <span id="page-239-0"></span>**Opción de ahorro de suministro**

**La impresión con ahorro de suministro**, que ha veces se denomina impresión *múltiple*, ahorra cinta y tránsfer organizando las etiquetas juntas en la cola de impresión e imprimiendo varias etiquetas en la misma página.

Esta opción ahorra cinta porque apila verticalmente las etiquetas menores que la anchura completa de la cinta, de modo que se pueda utilizar (vea la Figura 11-12). También ahorra tránsfer porque agrupa las etiquetas para imprimirlas en un juego de paneles de tránsfer.

En los sistemas Monocolor y Multicolor, la impresora agrega líneas de puntos para mostrar dónde se realizará el corte de separación de etiquetas. En el sistema Color & Cut, el sistema recorta las etiquetas individuales.

**El ahorro de suministro** se aplica sólo cuando:

• Se imprimen varias etiquetas. (No tienen que ser varias copias de la misma etiqueta, siempre que cumplan el criterio de tamaño).

*y*

• Las etiquetas sean inferiores a la mitad del área imprimible (para apilarlas verticalmente)

#### *o bien*

Las etiquetas sean más cortas que la mitad de la longitud del panel (para agruparlas dentro de la longitud del panel), cuando hay un tránsfer multicolor instalado.

(Consulte **[Comprobación de la longitud](#page-229-0)** en la página 11-13 para obtener información acerca de las restricciones de tránsfer multicolor).

La Figura 11-12 y la Figura 11-13 ilustran cómo ahorrar cinta con la opción **Ahorro de suministro** activada.

La Figura 11-12 muestra el resultado con la opción **Ahorro de suministro** activada y un tránsfer multicolor de 8 pulgadas instalado. En este trabajo, se desean imprimir tres copias de una sola etiqueta. El sistema comprueba primero si las etiquetas cumplen el criterio de tamaño. Si lo cumplen, el sistema apila las etiquetas e imprime la siguiente salida:

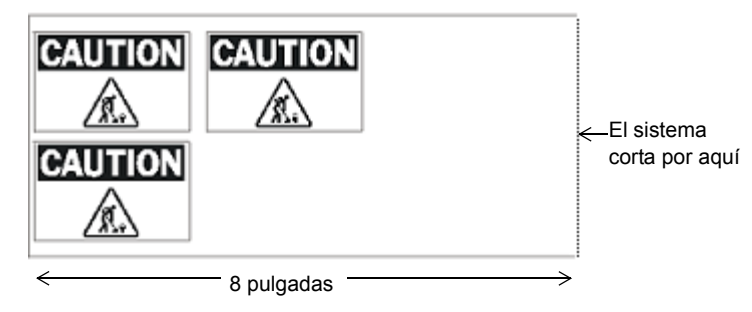

Figura 11-12. Ejemplo de impresión con la opción de ahorro de suministro activada

La Figura 11-13 muestra el mismo trabajo de impresión con la opción **Ahorro de suministro** desactivada. El sistema imprime tres etiquetas consecutivas de 8 pulgadas:

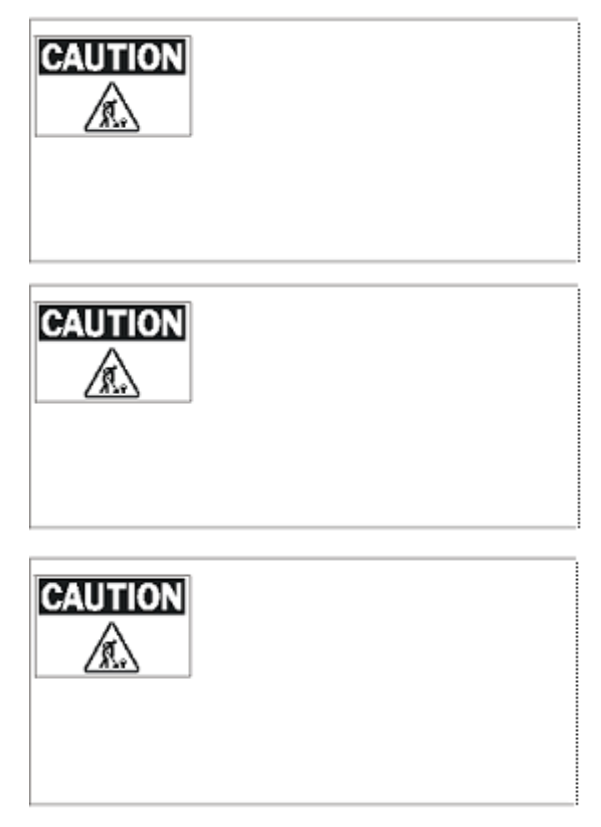

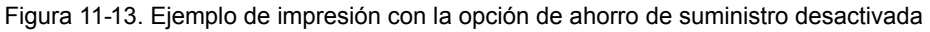

### **Opción de sobreimpresión**

La **Sobreimpresión** elimina espacios posibles entre las áreas de color y las áreas negras de la etiqueta.

**Consejo** Pruebe los trabajos de impresión en primer lugar con la opción **Sobreimprimir** desactivada. Si no está satisfecho con el resultado, active la opción **Sobreimprimir**.

- **Con la sobreimpresión activada**, el sistema organiza el orden en el que los colores se imprimen para que el negro se imprima al final y sobre cualquier color previamente impreso en los objetos que se superponen.
- **Con la sobreimpresión desactivada**, las áreas en las que el negro se tiene que aplicar se dejan en blanco hasta que se imprime el negro. Es posible que vea un ligero espacio entre las áreas de color y las áreas en negro.

**Importante** Si imprime utilizando color plano y la etiqueta tiene capas coloreadas sobre objetos de fondo negro, asegúrese de desactivar **Sobreimprimir**. De lo contrario, el negro oscurecerá las capas coloreadas.

Muchos usuarios dejan la opción **Sobreimprimir** siempre activada. La principal desventaja de utilizar **Sobreimprimir** como parámetro predeterminado es que la impresión puede ser más lenta, porque el sistema emplea tiempo en analizar los colores del trabajo de impresión y los ordena consecuentemente. Es posible que también tenga que cambiar los transfers con mayor frecuencia.

### <span id="page-242-0"></span>**Cancelación de un trabajo de impresión**

Al iniciar un trabajo de impresión aparece la pantalla **Preparación para la impresión** mientras la aplicación realiza un barrido del trabajo de impresión:

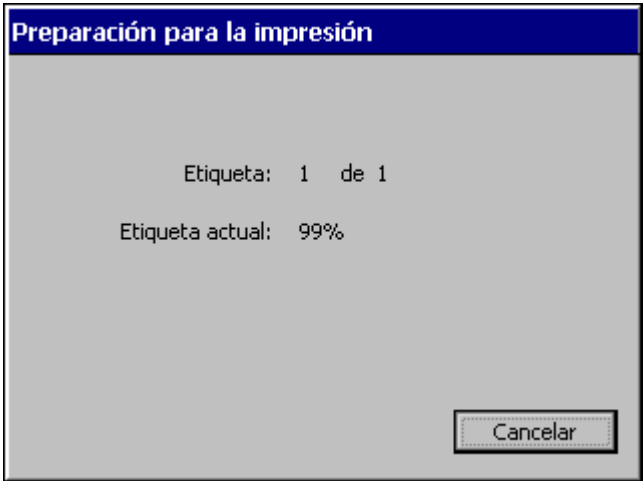

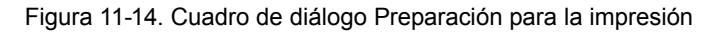

Puede que la impresión dé comienzo mientras este cuadro de diálogo esté en pantalla, antes de haber finalizado el barrido de todo el trabajo. Si presiona **Cancelar**, la impresión se detendrá de inmediato y la impresora expulsará y cortará lo que haya podido imprimir. Aparecerá la ventana Editor.

Cuando se haya realizado el barrido completo del trabajo, la pantalla **Preparación para la impresión** desaparecerá. Para cancelar un trabajo de impresión que siga imprimiéndose una vez desaparecido este cuadro de diálogo, presione **Alt+F1** (**Cancelar impresión**).

**Nota:** Al presionar **Alt+F1** se produce el mismo efecto que al presionar **Cancelar** en la pantalla **Preparación para la impresión**: la impresión se detiene de inmediato y se expulsa y se corta todo lo que se haya podido imprimir. En los trabajos en los que la impresora pasa varias veces sobre la cinta, se expulsa y se corta todo el trabajo, sin tener en cuenta si la impresora se encuentra en el paso de impresión al cancelarlo.

Al presionar **Alt+F1**, aparece de inmediato el mensaje *Cancelando trabajo*. Una vez finalizado, aparece el mensaje *Trabajo cancelado*; este mensaje permanece hasta que se presiona **Aceptar**:

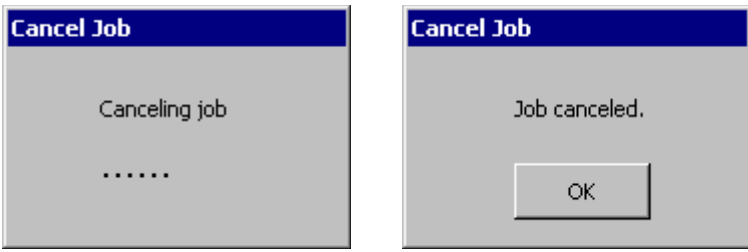

Figura 11-15. Mensajes *Cancelando trabajo* y *Trabajo cancelado*

Puede presionar **Alt+F1** en cualquier momento de la impresión, independientemente de lo que aparezca en la pantalla (por ejemplo, ventana de edición principal, secuencia de indicadores de plantillas, iniciador de aplicación, mensaje de error, etc.).

También puede presionar **Alt+F1** para cancelar el trabajo de impresión desde un PC.

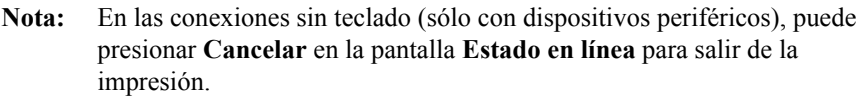

Si se almacenan varios trabajos de impresión, al presionar **Alt+F1** se cancelarán todos los trabajos de la impresora, tanto si se están imprimiendo como si se está realizando el barrido.

**Nota:** Hay una excepción. Si imprime desde un PC y el trabajo no se ha descargado en la impresora, puede que la impresión empiece una vez cancelado el trabajo de impresión original.

# **CAPÍTULO 12 Conexión a un PC**

En este capítulo se proporcionan instrucciones y se indica la utilidad de conectarse a un PC.

Contiene las secciones siguientes:

- **[Trabajo con un PC](#page-246-0)**
- **[Instalación del sistema como dispositivo de hardware](#page-247-0)**
- **[Configuración del sistema en línea](#page-248-0)**
- **[Imprimir desde un PC](#page-251-0)**
- **[Trabajo con File Management Utility](#page-252-0)**
- **[Actualización del sistema operativo](#page-259-0)**

### <span id="page-246-0"></span>**Trabajo con un PC**

Si dispone de un PC que cumple los requisitos del sistema y tiene instalado el software apropiado, puede conectarlo al sistema de impresión de etiquetas. Cuando conecta el sistema de impresión de etiquetas a un PC:

- Puede utilizar el sistema de impresión de etiquetas como impresora periférica del PC. Esto significa que puede utilizar la aplicación MarkWare© en su PC para realizar etiquetas e imprimirlas en la impresora de etiquetas.
- Puede utilizar File Management Utility para transferir archivos entre el sistema de impresión de etiquetas y el PC. Por ejemplo, puede transferir archivos gráficos, como logotipos, al sistema. Los archivos transferidos se pueden utilizar para crear etiquetas cuando el sistema de impresión de etiquetas no está conectado al PC.
- **Nota:** Si el PC no es compatible con USB, puede utilizar un cable serie para conectarlo al sistema de impresión. Consulte la documentación del PC acerca de las conexiones de puerto serie.

### <span id="page-247-0"></span>**Instalación del sistema como dispositivo de hardware**

Para poder utilizar un PC para imprimir en el sistema de impresión de etiquetas o para transferir archivos, se debe configurar el sistema de impresión como dispositivo nuevo de hardware.

#### **Para instalar el sistema de impresión de etiquetas como dispositivo de hardware**

- 1. Antes de encender el sistema de impresión de etiquetas o el PC, conecte un extremo del cable USB a la impresora y el otro extremo a un puerto USB del PC. Consulte la **Figura [2-2 en la página](#page-24-0) 2-4** para ver una ilustración.
- 2. Encienda el sistema de impresión de etiquetas.
- 3. Cuando vea la pantalla **Menú principal**, encienda el PC.
- 4. El sistema operativo del PC detecta automáticamente el sistema de impresión de etiquetas. Siga los mensajes e instrucciones del PC para instalar la impresora como un dispositivo nuevo de hardware.

**Nota:** Si su PC no es "Plug & Play" y no detecta automáticamente el sistema de impresión de etiquetas, intente agregar la impresora a través del Panel de control del PC. En el Panel de control, seleccione Agregar o quitar hardware y siga las indicaciones del PC para "Agregar un dispositivo nuevo".

- 5. Cuando los mensajes de procedimiento del PC le solicitan la ubicación de los archivos del controlador del dispositivo, inserte el CD-ROM etiquetado como GlobalMark 2 Product CD en la unidad de CD-ROM del PC y, a continuación, especifique la dirección de la unidad de CD-ROM cuando el sistema se lo pida.
- 6. Siga las indicaciones de su PC. El PC lee e instala los controladores correctos.
- **Nota:** Tal vez sea necesario reiniciar ambos sistemas cuando la instalación finalice.

Ya está configurado el PC para comunicarse con el sistema de impresión de etiquetas.

### <span id="page-248-0"></span>**Configuración del sistema en línea**

Antes de configurar en línea el sistema de impresión, debe restablecer algunos valores del sistema.

### **Configuración de las opciones de conexión**

Use las opciones de la ficha **En línea** en la pantalla **Configuración del sistema** para:

• Configure el tipo de conexión que desea utilizar: USB o serie.

#### **Para configurar las opciones de conexión**

1. En la pantalla **Menú principal**, seleccione **Configuración**:

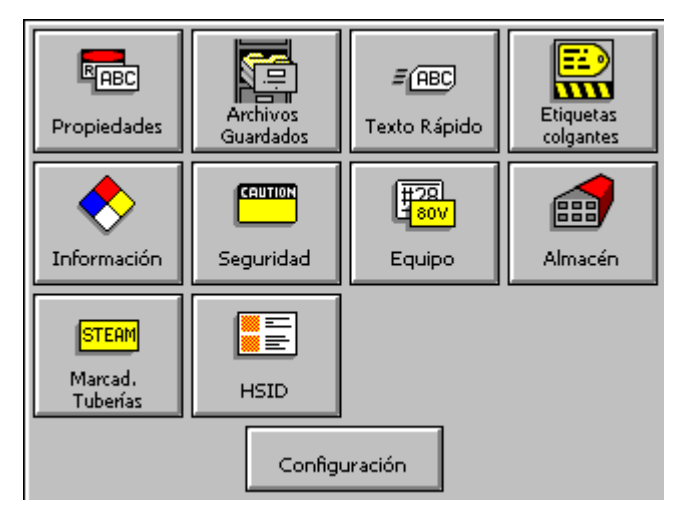

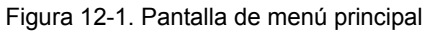

Aparecerá la pantalla **Configuración del sistema**, [Figura 5-1 en la página 5-2](#page-74-0)).

2. Seleccione la ficha **En línea**, que se muestra aquí:

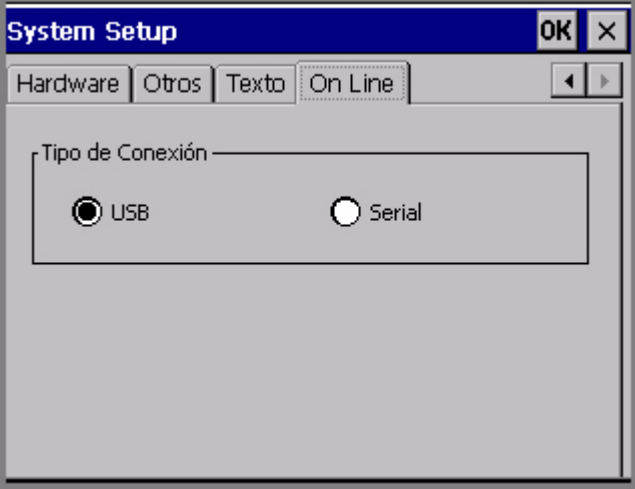

Figura 12-2. La ficha de conexión en línea

3. Seleccione un tipo de conexión. Si su PC no dispone de conector USB, seleccione serie.

**Nota:** También podrá usar **File Management Utility** para actualizar el sistema operativo de la impresora.

4. Seleccione Aceptar. Volverá a la pantalla del **Menú principal**.

### **Conexión del sistema al PC**

En este procedimiento, realizará la conexión real entre el PC y la impresora.

#### **Para configurar el sistema de impresión de etiquetas en línea**

- 1. Conecte un extremo del cable al sistema de impresión y el otro al PC. El cable que utilice, USB o serie, debe ser igual que el utilizado en el procedimiento descrito en el apartado **[Instalación del sistema como dispositivo de](#page-247-0)  hardware** [en la página](#page-247-0) 12-3.
- 2. Encienda el sistema de impresión.

Aparecerá la pantalla **Estado en línea**, que muestra el tipo de conexión y el propósito actual, así como un cuadro de progreso que indica que se están recibiendo datos de impresión desde el PC:

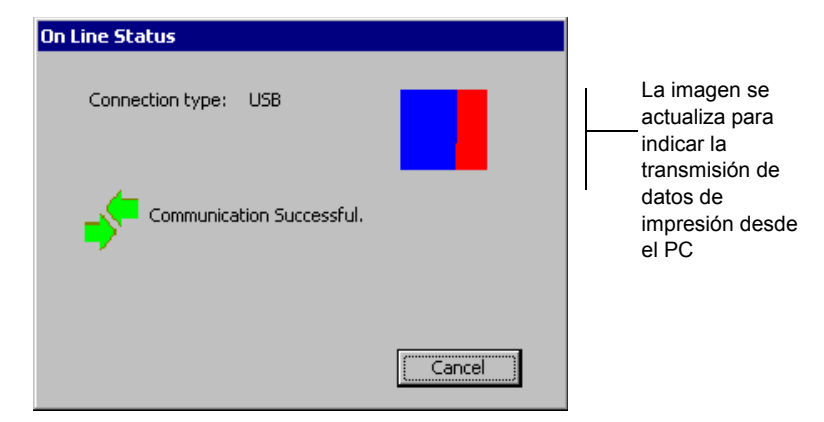

Figura 12-3. Pantalla Estado en línea

Ahora puede imprimir en el sistema de impresión de etiquetas desde MarkWare o transferir archivos usando File Management Utility.

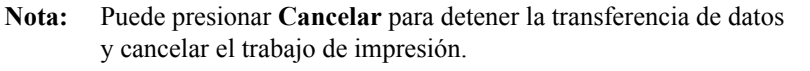

## <span id="page-251-0"></span>**Imprimir desde un PC**

Para que pueda utilizar el sistema de impresión de etiquetas como impresora periférica, debe realizar las siguientes tareas:

- 1. Configurar el sistema de impresión de etiquetas como dispositivo de hardware. Siga las instrucciones del apartado **[Instalación del sistema como dispositivo](#page-247-0)  [de hardware](#page-247-0)** en la página 12-3.
- 2. Instale la aplicación MarkWare©. Siga las instrucciones de instalación que se encuentran en la *guía del usuario de MarkWare*.
- 3. Instale el controlador de impresora apropiado para su impresora. Siga las instrucciones incluidas con el controlador.
- **Consejo** Conecte el sistema de impresión de etiquetas al PC y configúrelo en línea antes de ejecutar la instalación de MarkWare y del controlador en el PC. La función de instalación del controlador de impresora incluye una utilidad que le ayudará si utiliza un puerto serie para la impresora.
## **Trabajo con File Management Utility**

File Management Utility es una aplicación suministrada con la impresora GlobalMark 2. Utilice File Management Utility para:

- Transferir archivos del PC a GlobalMark 2.
- Transferir archivos de GlobalMark 2 al PC.
- Gestionar archivos actuales de la impresora GlobalMark 2.
- Actualizar archivos existentes de la impresora GlobalMark 2 mediante un sitio FTP o un CD-ROM.

**Nota:** File Management Utility sólo se puede utilizar con un puerto serie (COM) en Windows NT4.0

### **Ubicaciones de almacenamiento para archivos exportados**

La aplicación MarkWare contiene una carpeta \Download en el directorio principal \MarkWare. En un sistema estándar se encontraría en C:\Archivos de programa\Brady\MarkWare\Download.

### *Archivos de plantillas y documentos*

La aplicación MarkWare incorpora una función de exportación que prepara archivos de documentos y plantillas para utilizarlos en el sistema de impresión de etiquetas. Consulte la *guía del usuario* de *MarkWare©* para obtener más información.

En la Tabla 12-1 siguiente se proporcionan ubicaciones de archivos en el PC y en el sistema de impresión, y se presupone que se está utilizando el directorio \Download en el PC para organizar los archivos que se desean transferir al sistema de impresión de etiquetas.

**Importante** Su sistema de impresión de etiquetas sólo reconoce archivos con las extensiones que se muestran en la tabla **Tipos de archivo de origen en la página 12-9**.

| Tipo de archivo          | <b>Extensión</b>  | Transferir a (sistema de impresión)                                                                                                    | Transferir de (ubicación en el PC)                                      |
|--------------------------|-------------------|----------------------------------------------------------------------------------------------------|-------------------------------------------------------------------------|
| Archivos gráficos        | *.bmp,<br>*.wmf   | \Graphics\ <i>Nombre de categoría</i> (Se<br>recomienda que cree una carpeta Mis<br>Gráficos en Gráficos. Sin embargo,<br>puede guardar el gráfico en cualquiera<br>de las carpetas de categoría<br>existentes.)                                | Recuperar archivos desde<br>ubicaciones de almacenamiento en<br>su PC   |
| Gráficos<br>recortados   | *.cog             | Cut Graphics\Nombre de categoría<br>(Se recomienda que cree una carpeta<br>Mis gráficos cortados en Gráficos<br><i>cortados</i> . Sin embargo, puede guardar<br>el gráfico recortado en cualquiera de<br>las carpetas de categoría existentes.) | Recuperar archivos desde<br>ubicaciones de almacenamiento en<br>su PC   |
| Archivos de<br>documento | *.1bl, $*_{.}$ mw | <i>Saved files Nombre de categoría</i> (Se<br>recomienda que cree una carpeta Mis<br>documentos en Archivos guardados.<br>Sin embargo, puede guardar el<br>documento en cualquier de las<br>carpetas de categoría existentes.)                  | Recuperar archivos desde<br>ubicaciones de almacenamiento en<br>su PC   |
| Archivos de<br>plantilla | *.tpl             | Applications\My<br>Templates\Templates\Default<br>category name                                                                                                    | Recuperar archivos desde<br>ubicaciones de almacenamiento en<br>su PC   |
| Fuentes                  | $*$ .ttf          | \Fonts                                                                                                    | Recuperar archivos desde<br>ubicaciones de almacenamiento en<br>su PC   |
| Fuentes recortadas       | $*$ tvf           | <b>Cut Fonts</b>                                                                                                    | Recuperar archivos desde<br>ubicaciones de almacenamiento en<br>su PC   |
| Listas de texto          | $*$ txt           | <b>Saved Lists</b>                                                                                                    | Recuperar archivos desde<br>ubicaciones de almacenamiento en<br>$su$ PC |
| Otros                    | * *               | Puede que estos archivos no sean<br>compatibles con la impresora;<br>además, no se convertirán al formato<br>adecuado.                                                                                                    | Recuperar archivos desde<br>ubicaciones de almacenamiento en<br>su PC   |

**TABLA 12-1. Tipos de archivo de origen**

#### **Consejo** Puede descargar los documentos **Derecho a conocer la información** y **Marcador de tuberías**. No obstante, deberá abrirlos con la aplicación **Personalizar** de la máquina autónoma.

**Nota:** A fin de crear un archivo recortado (\*.cog), deberá abrir el gráfico en un editor de gráficos y guardarlo como archivo \*.ai. A continuación, cambie el nombre del archivo con la extensión \*.cog en el Explorador de Windows.

### **Instalación de File Management Utility**

Para instalar **File Management Utility**, siga las instrucciones:

- 1. Inserte el CD-ROM GlobalMark 2 Utilities.
- 2. Seleccione Instalar File Management Utility.

Si Autorun está desactivado, también puede iniciar el proceso de instalación de forma manual:

- 1. Inserte el CD-ROM GlobalMark 2 Utilities.
- 2. Haga clic en **Inicio|Ejecutar**.
- 3. Escriba **D:\File Management Utility\Setup.exe** y haga clic en **Aceptar**.
- **Nota:** Siga las instrucciones de instalación de InstallShield Wizard para completar la instalación. (En caso de error, compruebe que cumpla los requisitos del sistema recomendados).

### **Inicio de File Management Utility**

Tras instalar la aplicación File Management Utility en el PC, puede abrirla seleccionando el acceso directo o el icono correspondiente (la aplicación intentará conectarse al ordenador).

### **Estado de la comunicación**

El menú principal de File Management Utility indica el estado de la comunicación entre el PC y la impresora:

#### *Comunicación correcta*

Si se muestra el mensaje *Comunicación correcta*, quiere decir que puede trabajar con File Management Utility.

#### *Error de comunicación*

Si aparece el mensaje *Error de comunicación*, deberá establecer manualmente la comunicación siguiendo estas instrucciones:

- 1. Compruebe la configuración del **Puerto** para asegurarse de que coincida con la impresora a la que está conectado.
- 2. Haga clic en el botón **Configurar puerto** para verificar la configuración del puerto seleccionado. Este botón le conduce a la *ficha Configuración de puerto* del sistema operativo Windows.
- 3. Haga clic en el botón **Probar conexión** después de comprobar todas las opciones de comunicación y verificar que la impresora esté conectada para establecer la comunicación.

**Nota:** Es posible que deba repetir este proceso si las opciones de Puerto o Configurar puerto no son correctas.

### **Menú principal de File Management Utility**

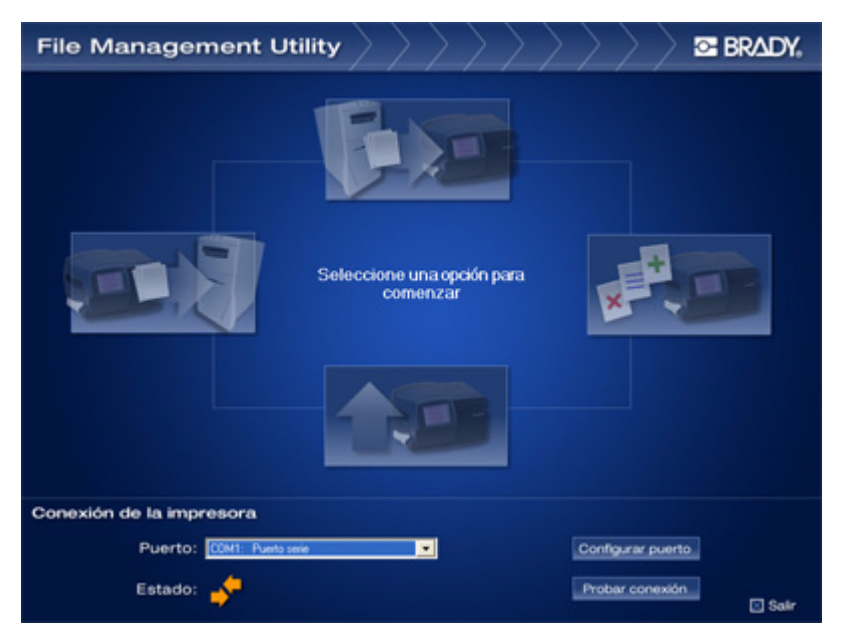

Figura 12-4. Pantalla principal de File Management Utility

La pantalla principal de File Management Utility está formada por las funciones siguientes:

- **Transferir los archivos a la impresora** le permite mandar archivos del disco duro del ordenador a la memoria interna de la impresora o a su tarjeta de almacenamiento externo.
- **Transferir los archivos de la impresora** le permite mandar archivos de la memoria interna de la impresora o de su tarjeta de almacenamiento externo al disco duro del ordenador.
- **Administrar archivos de la impresora** le permite gestionar archivos de la memoria interna de la impresora y de la tarjeta de almacenamiento externo insertada en la impresora.
- **Actualizar archivos de la impresora** le permite actualizar en línea los archivos de la memoria interna de la impresora, con un proceso automatizado.

### *Transferencia y administración de archivos*

Para transferir y administrar archivos entre el PC y la impresora, siga las instrucciones indicadas a continuación:

- 1. Seleccione una de las siguientes opciones:
	- **Transferir los archivos a la impresora**
	- **Transferir los archivos de la impresora**
	- **Administrar archivos de la impresora**
- 2. Seleccione el **Tipo de archivo de origen** del menú desplegable**.**
- 3. Seleccione el **Origen** para copiar, mover o eliminar archivos.

**Importante** Su sistema de impresión de etiquetas sólo reconoce archivos con las extensiones que aparecen en la tabla **Tipos de archivo de origen en la página 12-9**.

- 4. Seleccione la carpeta de **Destino** de alguna de las ubicaciones siguientes:
	- GlobalMark 2\Internal\. Estructura de directorios de archivos (memoria interna de la impresora)
	- GlobalMark 2\External\. Estructura de directorios de archivos (tarjeta de almacenamiento externo de la impresora)
	- **Nota:** File Management Utility puede crear carpetas. Por ejemplo, si selecciona el tipo de archivo **Gráficos**, se creará el directorio *Graphics\My Graphics*. Haga clic en **Nueva categoría** para crear una categoría o carpeta nueva en la unidad de destino e introduzca un nombre en el campo del cuadro de diálogo**.**
- 5. Seleccione los **Archivos** de **Origen** o **Destino** pulsando la tecla Mayús o Ctrl mientras hace clic en cada uno de los nombres de archivo (en caso de que desee seleccionar varios archivos).

**Nota:** Sólo aparecerán los archivos del tipo que haya seleccionado. Para volver a la carpeta original, utilice los menús desplegables **Origen** o **Destino**.

- 6. Seleccione uno de los botones siguientes:
	- a. **Copiar:** para copiar los archivos de un origen a un destino.
	- b. **Mover:** para desplazar archivos de un origen a un destino.
	- c. **Eliminar:** para borrar archivos de Origen. Al utilizar esta opción, aparecerá la ventana **Verificar eliminación**, que enumera los archivos que está a punto de borrar. Haga clic en **Sí** para continuar o en **No**  para cancelar.
- **Nota:** Haga clic en **Actualizar** para poner al día el contenido de la estructura de directorios de archivos.

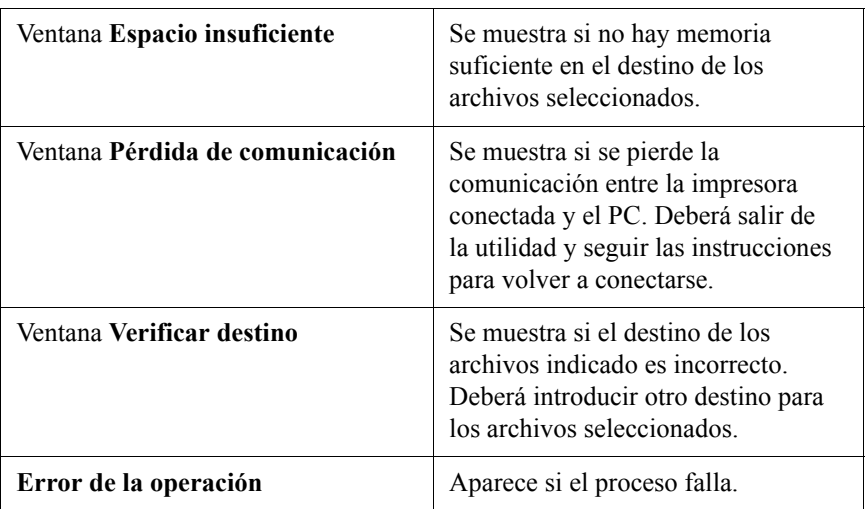

#### **TABLA 12-2. Mensajes de error**

7. Seleccione **Volver a la pantalla principal** para regresar al menú principal o **Salir** para cerrar la utilidad.

### **Actualización del sistema operativo**

**Nota:** El botón **Actualizar archivos de la impresora** no estará operativo hasta que haya una nueva versión del producto. Verá el mensaje *No hay ninguna actualización en este momento.*

Cuando haya disponibles nuevos sistemas operativos para el sistema de impresión de etiquetas, actualizarlo es una operación simple cuando se puede conectar a un PC.

**Nota:** Si no tiene acceso a un PC, las instrucciones de actualización se le entregarán con la tarjeta de actualización.

#### **Para actualizar con File Management Utility (en línea)**

- 1. Configure el sistema en línea para transferir archivos. Consulte *Configuración del sistema en línea* en [página](#page-248-0) 12-4 para leer las instrucciones.
- 2. Después de que se establezca una conexión de invitado entre el sistema de impresión de etiquetas y el PC, inicie el programa File Management Utility en el PC.
- 3. Seleccione **Actualizar archivos de la impresora**.
- 4. Conéctese a Internet.
- 5. Seleccione **Actualizar desde Internet**.
- 6. Cuando la actualización haya terminado, necesitará reiniciar el sistema de impresión de etiquetas.

#### **Para actualizar con un CD-ROM**

- 1. Configure el sistema en línea para transferir archivos. Consulte *Configuración del sistema en línea* en [página](#page-248-0) 12-4 para leer las instrucciones.
- 2. Después de que se establezca una conexión de invitado entre el sistema de impresión de etiquetas y el PC, inicie el programa de actualización en el PC.
- 3. Cuando la actualización haya terminado, necesitará reiniciar el sistema de impresión de etiquetas.

# **Apéndice A Caracteres especiales**

Las tablas que aparecen a continuación ofrecen el símbolo, el valor Unicode y el valor decimal de los caracteres especiales que puede utilizar con su sistema de impresión de etiquetas.

La Tabla 1 en la página A-2 ofrece una lista de los caracteres especiales que puede insertar cuando utiliza estas fuentes:

- Arial 65 para BRC
- Arial para BRC
- Times New Roman para BRC

La Tabla 2 en la página A-6 ofrece una lista de los caracteres especiales que puede insertar cuando utiliza:

Brush Script para BRC

Consulte **[Incorporación de caracteres especiales al texto](#page-147-0)** en la página 8-9 para obtener información acerca de cómo insertar símbolos y otros caracteres especiales en sus etiquetas.

#### **TABLA 1. Caracteres especiales para fuentes Arial 65 para BRC, Arial para BRC y Times New Roman para fuentes BRC; lista con el símbolo, el valor Unicode y el valor decimal para cada uno de ellos.T**

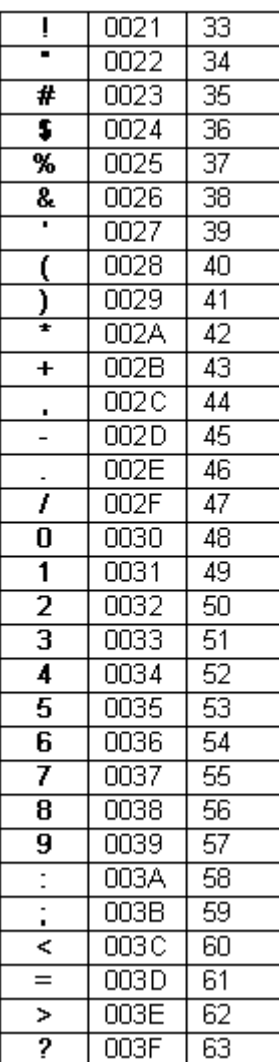

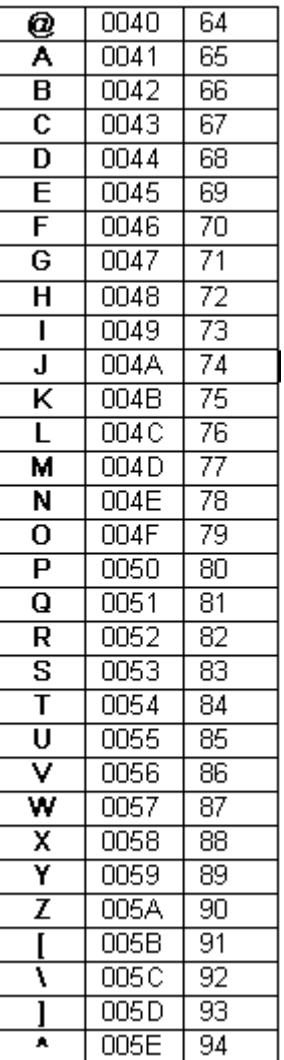

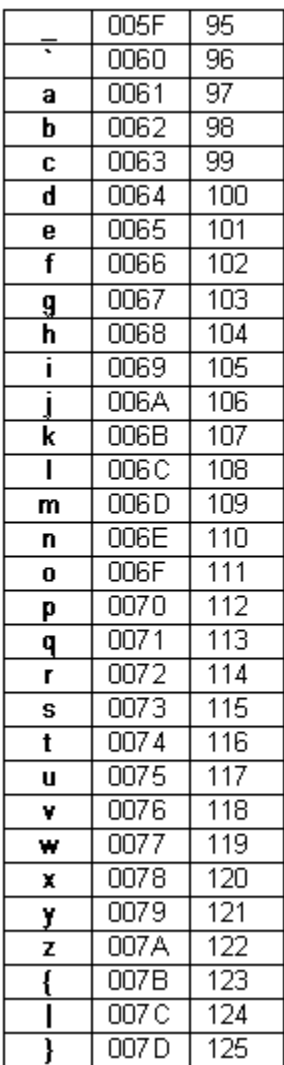

#### TABLA 1, CONTINUACIÓN

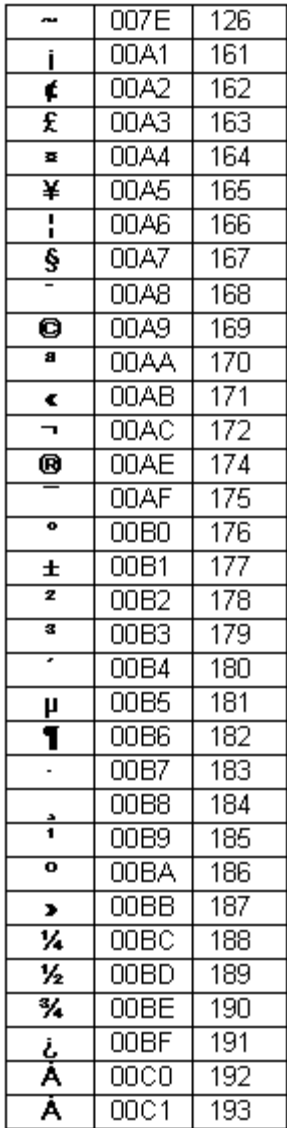

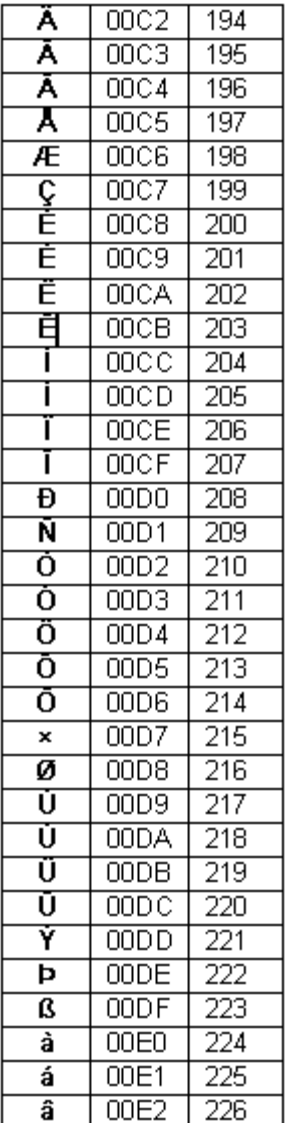

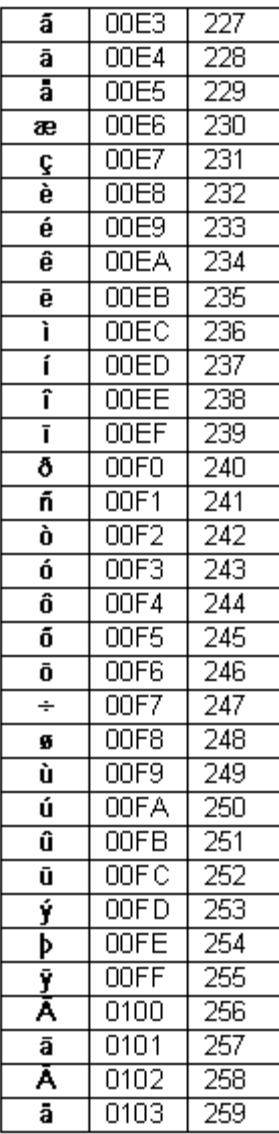

#### TABLA 1, CONTINUACIÓN

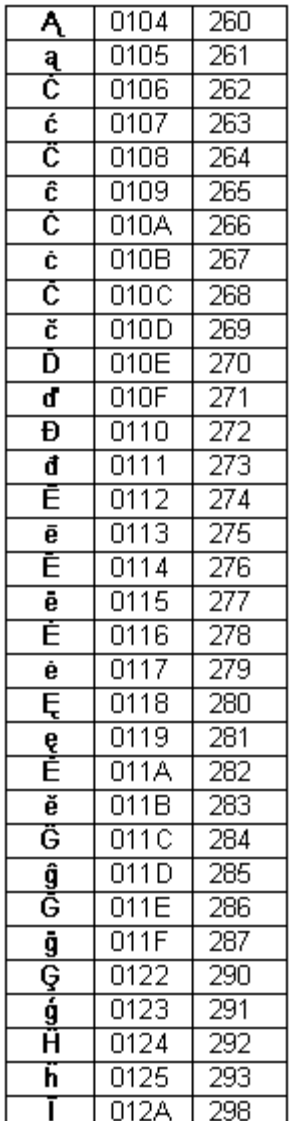

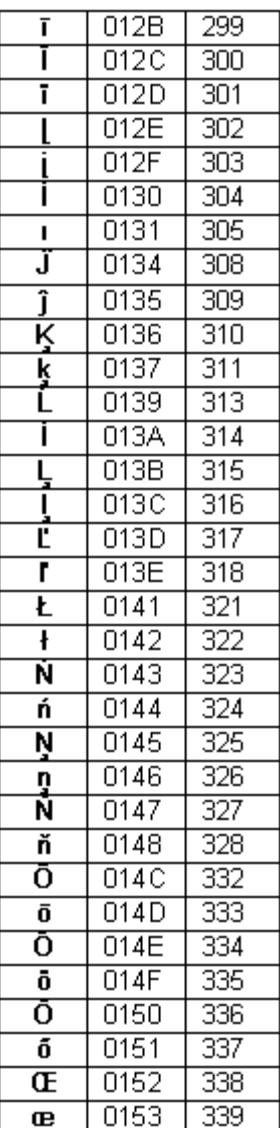

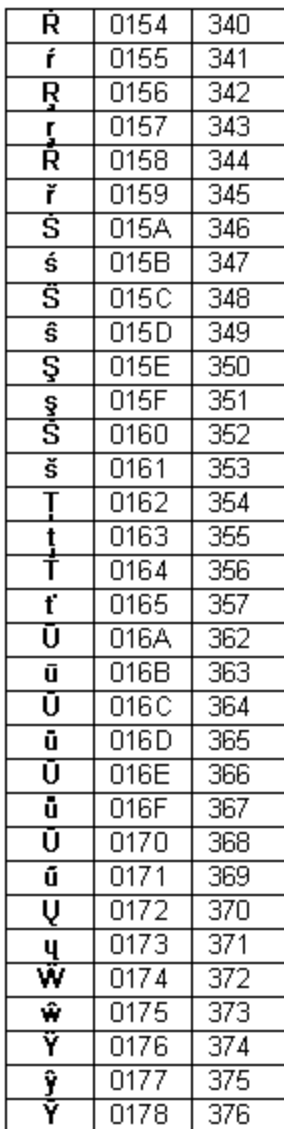

#### TABLA 1, CONTINUACIÓN

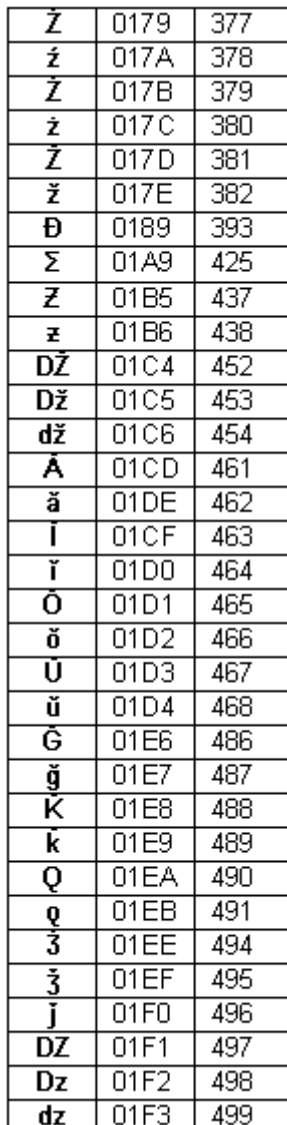

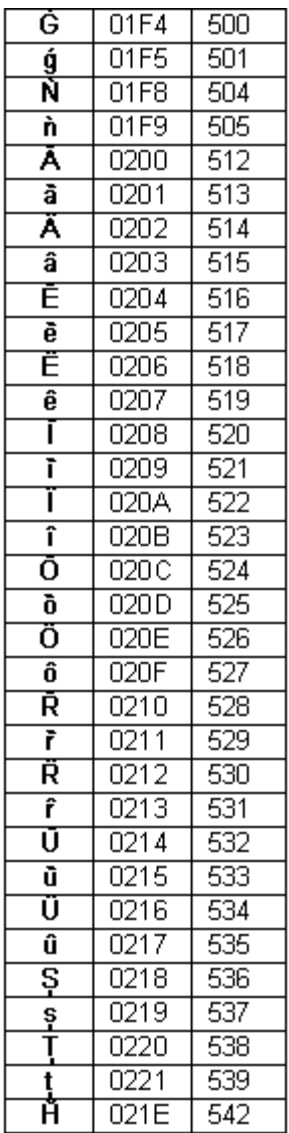

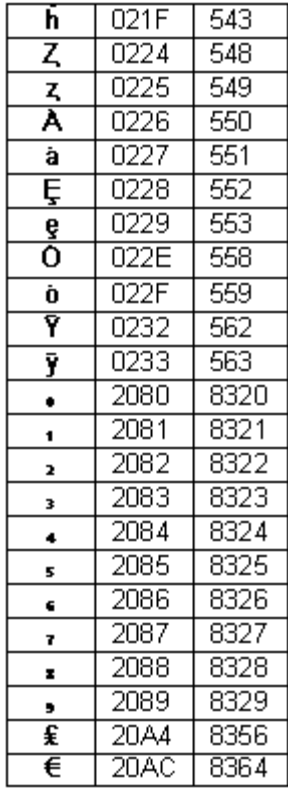

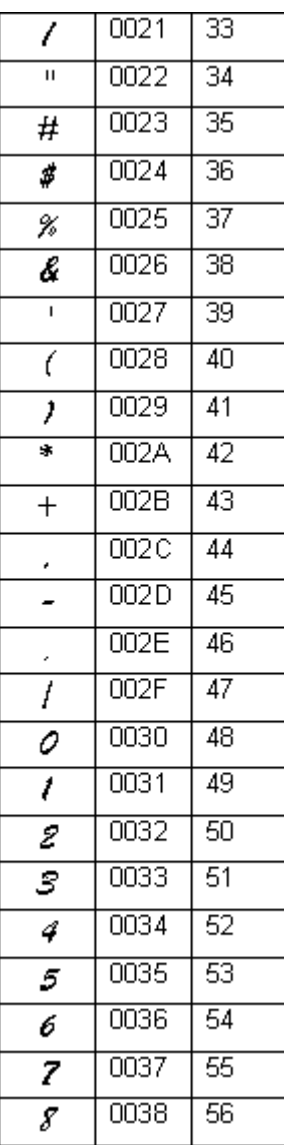

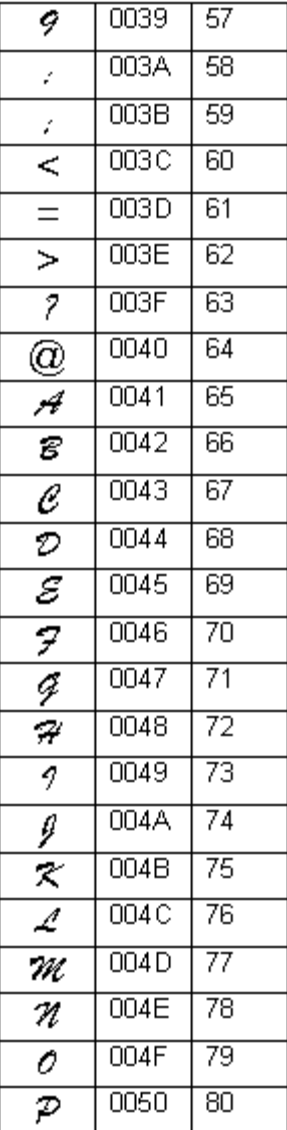

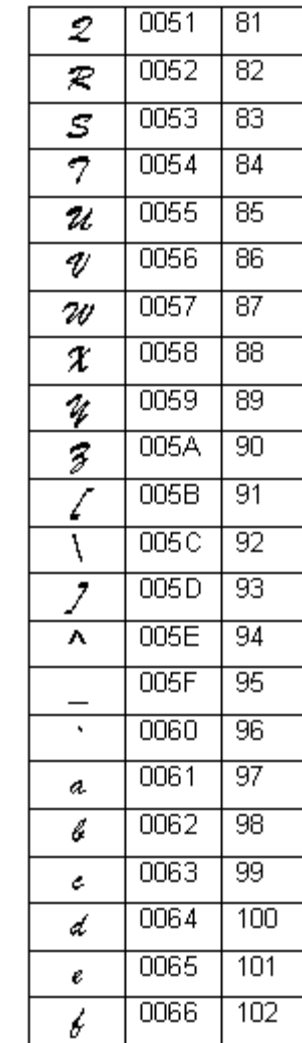

 $-0067$ 

0068

ģ

h

 $\overline{103}$ 

 $104$ 

#### **TABLA 2. Caracteres especiales para Brush Script para fuentes BRC; lista con el símbolo, el valor Unicode y el valor decimal para cada uno de ellos**

#### TABLA 2, CONTINUACIÓN

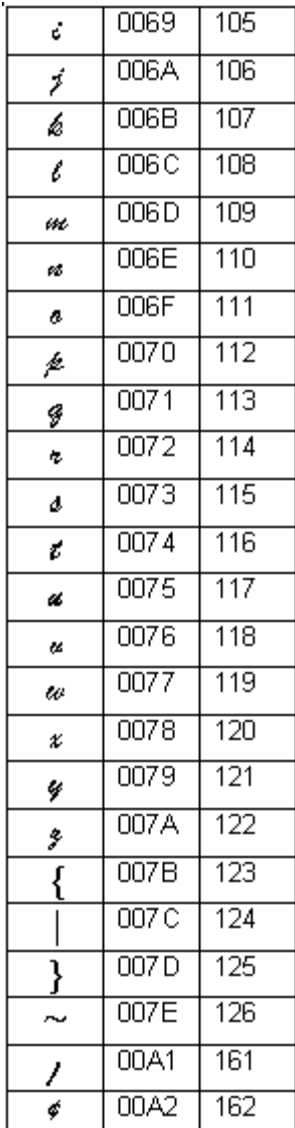

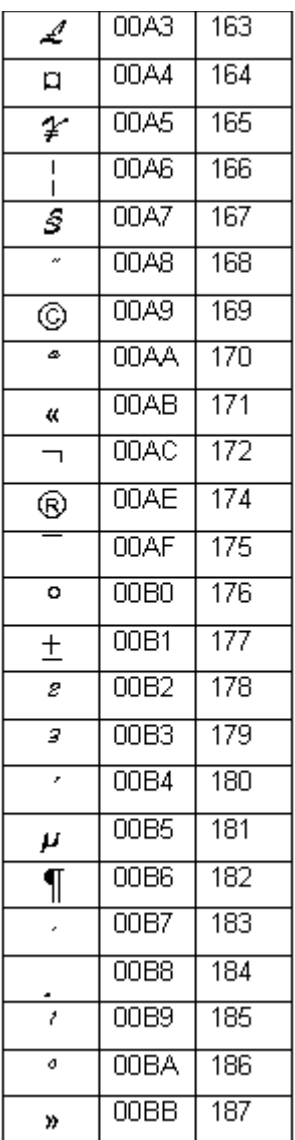

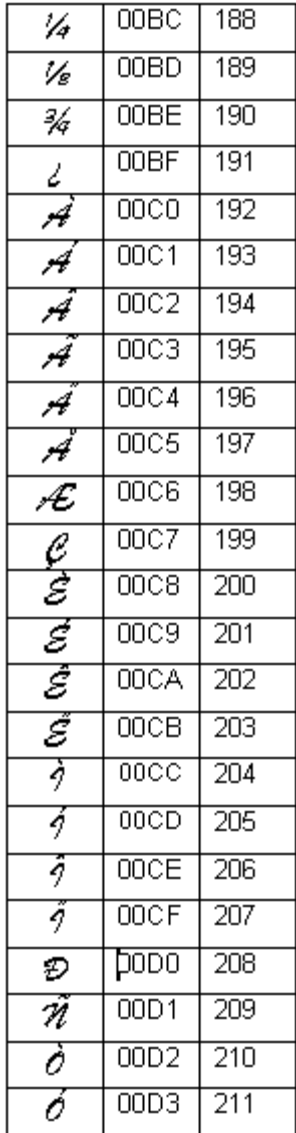

#### TABLA 2, CONTINUACIÓN

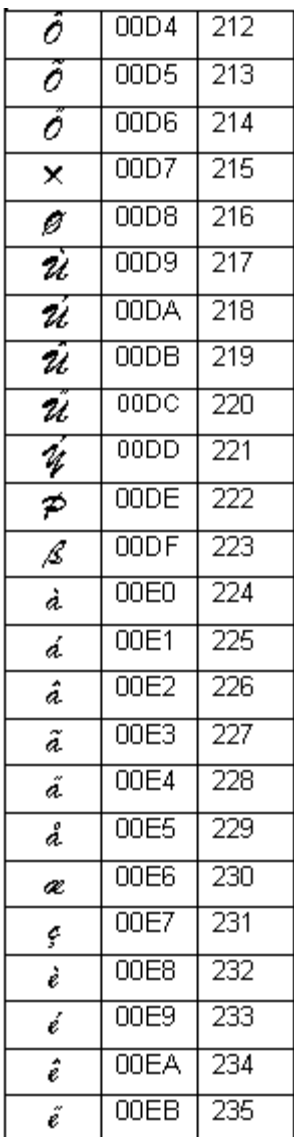

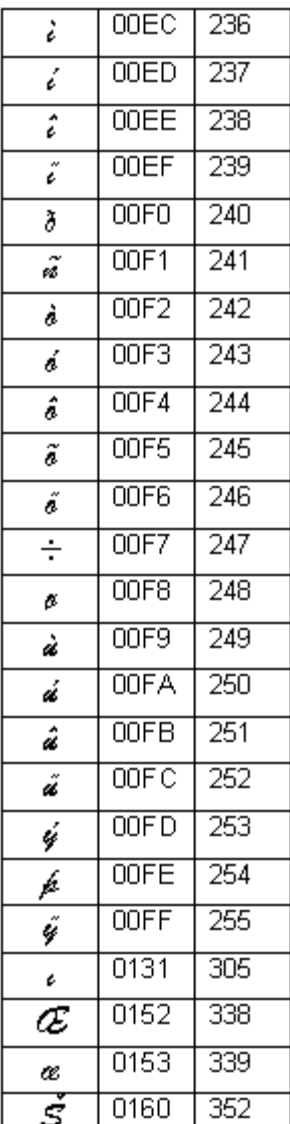

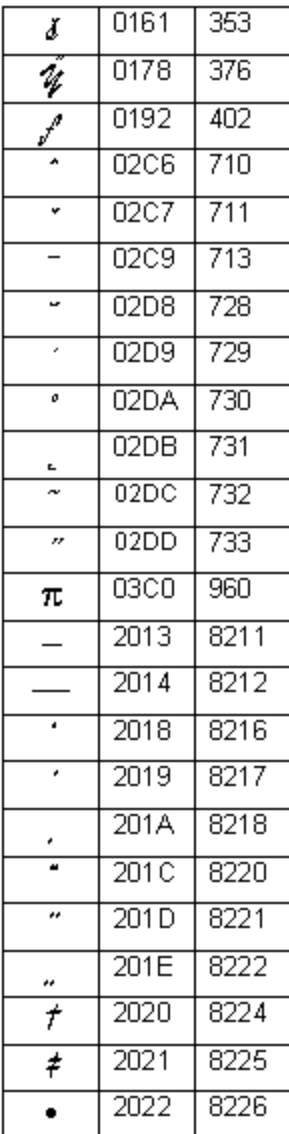

#### TABLA 2, CONTINUACIÓN

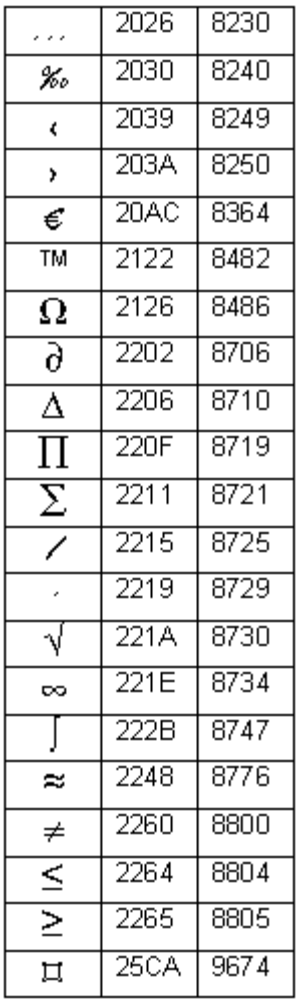

# **Apéndice B Mantenimiento del sistema de corte**

Si dispone del sistema Color & Cut, puede que necesite la siguiente información.

Las instrucciones de este apéndice le indican:

- Cómo retirar y cambiar la cuchilla de su impresora.
- $\bullet$  Cómo ajustar la profundidad de los cortes de sus etiquetas.
- $\bullet$  Cómo limpiar la cuchilla.

### **Acerca del mecanismo de corte**

El cortador del trazador consiste en un estilete con soporte que va montado en una guía de la impresora. El estilete se mueve mecánicamente por la cinta siguiendo el diseño que haya realizado.

El estilete consta de la cuchilla y el dispositivo que la mantiene en su sitio. Se encuentra en un soporte que encaja en el mecanismo de guía de la impresora. La Figura B-2 en la página B-4 le ofrece una visión más detallada del soporte del estilete.

Para realizar los cortes, la impresora mueve el estilete utilizando el mecanismo de guía por la cinta, y la corta siguiendo la forma indicada. La impresora produce la etiqueta cortada y con la protección colocada. Basta con retirar la etiqueta de la protección.

Es posible que necesite ajustar la profundidad de la cuchilla del estilete de vez en cuando, y también cambiar o limpiar el soporte. En las secciones siguientes se describen esos procesos.

### <span id="page-273-0"></span>**Extracción del soporte del estilete**

Siga las siguientes instrucciones para extraer el estilete y ajustarlo, limpiarlo o cambiarlo.

- Paso 1: Apague la impresora y ábrala.
- **Paso 2:** Desplace el soporte del estilete hasta el centro de la guía, para acceder más fácilmente.
- **Paso 3:** Para desacoplar el soporte del estilete, gírelo en el sentido contrario a las agujas del reloj, como se muestra en la Figura B-1.

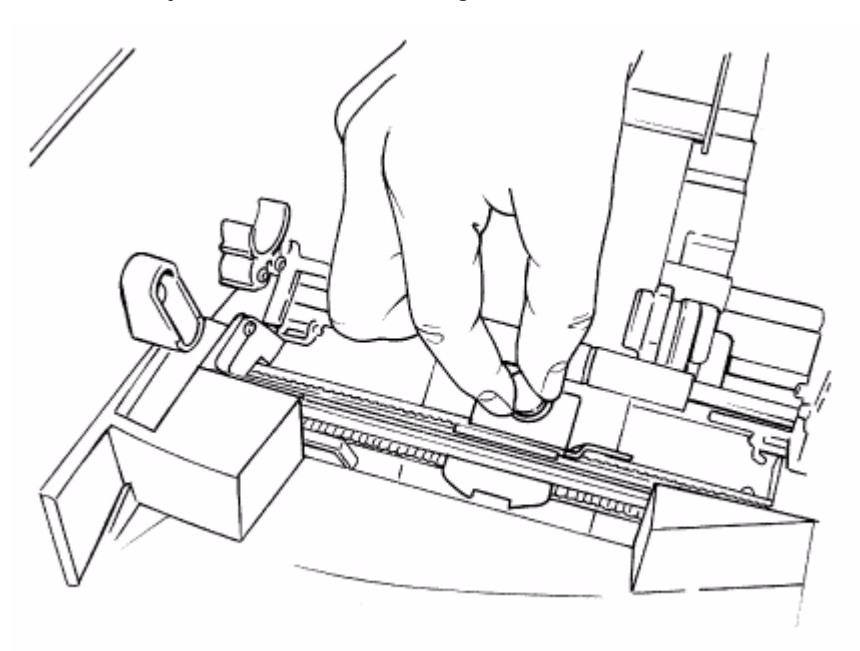

Figura B-1. Extracción del soporte del estilete.

Paso 4: Tire con firmeza para extraer el soporte del estilete del mecanismo de guía.

## <span id="page-274-0"></span>**Ajuste de la profundidad de corte**

Es posible que necesite ajustar la cuchilla del estilete del sistema de corte cuando:

- Los cortes de las etiquetas de recorte son o demasiado profundos o demasiado superficiales.
- Se instalan bandas de impresión de varios grosores.

El soporte del estilete dispone de una rueda de ajuste que se utiliza para cambiar la profundidad con la que la cuchilla del estilete corta la cinta.

**Paso 1:** Apague la impresora y ábrala. Siga las instrucciones de la sección **[Extracción del](#page-273-0)  [soporte del estilete](#page-273-0)** anterior para extraer el soporte del estilete, como se muestra a continuación:

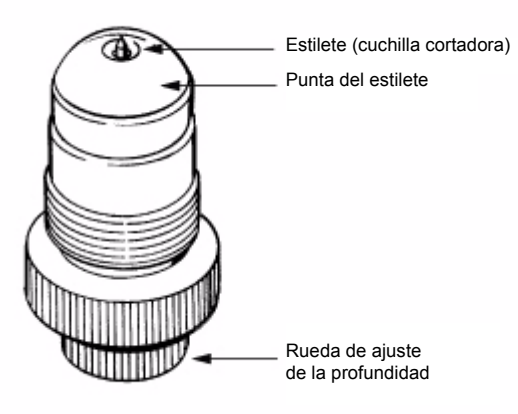

Figura B-2. El soporte del estilete.

La cuchilla del estilete sobresale ligeramente de la punta del estilete. El estilete se desliza por la cinta al cortar la etiqueta.

Paso 2: Sostenga el soporte del estilete como se muestra en la imagen [\(Figura B-3\)](#page-275-0) para realizar el ajuste.

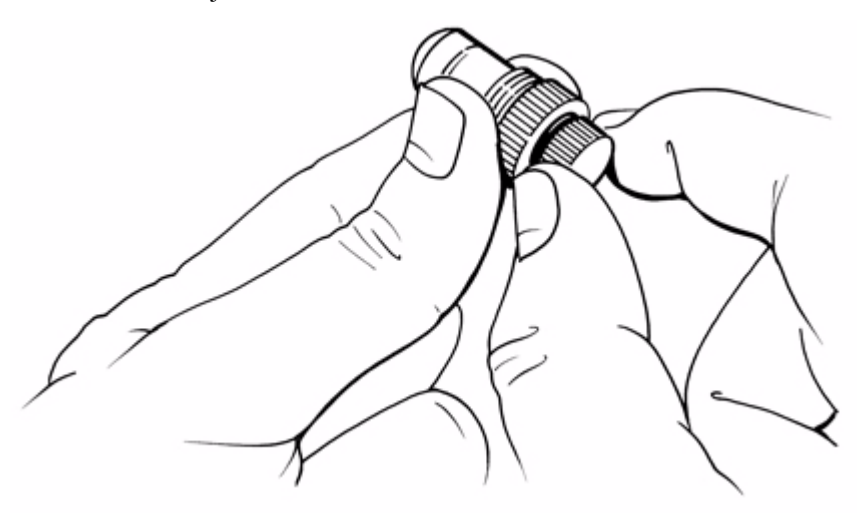

Figura B-3. Ajuste de la profundidad del estilete.

- <span id="page-275-0"></span>Paso 3: Empiece por hacer girar la rueda despacio.
	- <sup>z</sup> Gírela en el sentido de las agujas del reloj para aumentar la profundidad de corte.
	- <sup>z</sup> Gire la rueda en el sentido contrario al de las agujas del reloj para disminuir la profundidad de corte.
- **Paso 4:** Pruebe el estilete antes de volver a instalarlo:
	- 1. Tome una muestra de la cinta instalada y colóquela plana sobre una superficie dura.

2. Con el soporte del estilete perpendicular a la superficie, deslice la punta del estilete suavemente por la cinta.

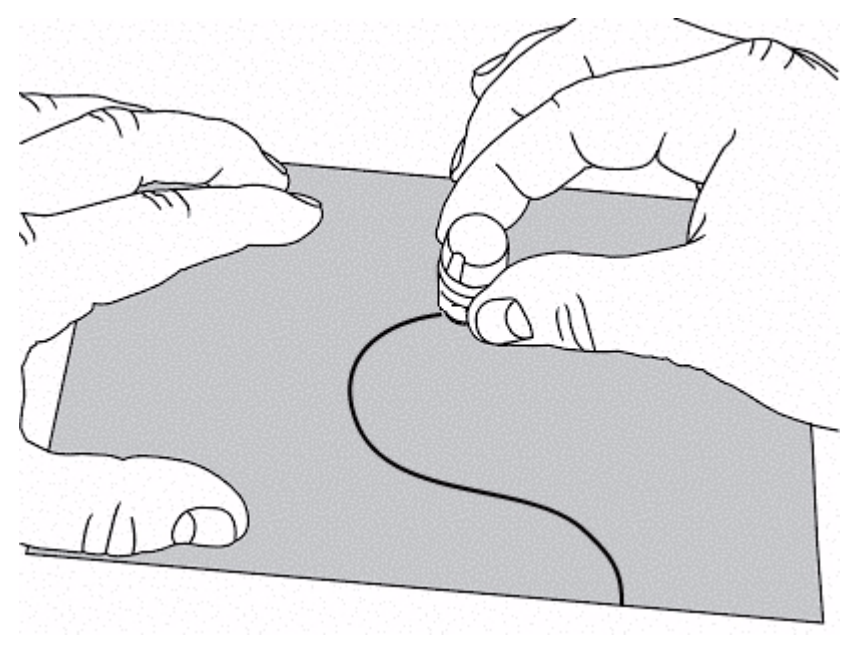

Figura B-4. Comprobación de la profundidad de corte.

- **Nota:** Ejerza una presión ligera. Asegúrese de que el soporte del estilete está en posición vertical.
- 3. Observe la cinta para ver si el corte es correcto. El corte debería atravesar la cinta pero sin marcar la protección.
- Paso 5: Realice los ajustes necesarios en la profundidad del estilete y vuelva a probar.
- **Paso 6:** Vuelva a instalar el soporte del estilete. Introdúzcalo en el mecanismo y, a continuación, gírelo en el sentido de las agujas del reloj hasta que se detenga.

### **Cambio de la cuchilla del estilete**

Llegará un momento, especialmente tras el uso prolongado con cintas especiales, en el que deberá cambiar la cuchilla del estilete.

- **Paso 1:** Apague la impresora y ábrala. Siga las instrucciones del apartado **[Extracción del](#page-273-0)  [soporte del estilete](#page-273-0)** en la página B-3.
- **Paso 2:** Sujete el soporte del estilete con ambas manos como se muestra en la imagen que aparece a continuación, mantenga la punta del mecanismo quieta y gire el otro extremo en el sentido contrario al de las agujas del reloj, aflojándolo hasta que las dos partes se separen.

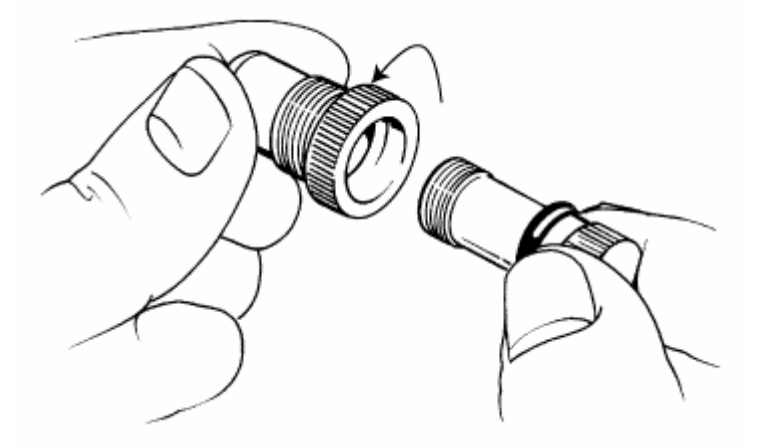

Figura B-5. Desmontaje del estilete.

**Paso 3:** Tire de la cuchilla con cuidado para extraerla, como se muestra a continuación:

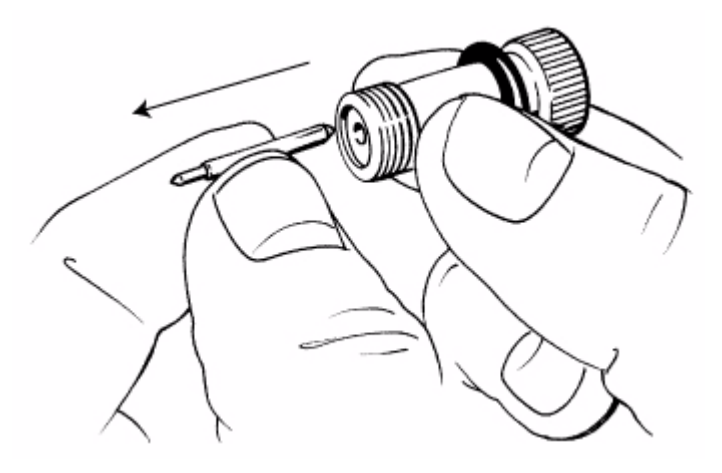

Figura B-6. Extracción de la cuchilla.

**PRECAUCIÓN:** No sujete la cuchilla por el filo que corta.

- Paso 4: Introduzca la nueva cuchilla.
- **Paso 5:** Vuelva a unir las dos partes del soporte del estilete:

Presione el soporte de la cuchilla hasta donde pueda y gírelo en el sentido de las agujas del reloj hasta que note que encajan. Gírelo hasta que el estilete sobresalga de la apertura, como se muestra en la Figura B-2 en la página B-4.

- **Paso 6:** Ajuste la profundidad de la cuchilla. Siga las instrucciones del apartado **[Ajuste de](#page-274-0)  [la profundidad de corte](#page-274-0)** en la página B-4.
- **Paso 7:** Vuelva a instalar el soporte del estilete. Introdúzcalo en el mecanismo y, a continuación, gírelo en el sentido inverso al de las agujas del reloj hasta que quede bien fijado.

### **Limpieza del estilete**

Limpie el estilete con alcohol isopropílico y un bastoncito de algodón. Se trata de los utensilios que se utilizan para limpiar los cabezales de la impresora, tal como se describe en el apartado **[Limpieza del sistema](#page-34-0)** en la página 2-14. (Cabe la posibilidad de que haya adquirido un kit de limpieza con su impresora).

- **Paso 1:** Apague la impresora y ábrala. Extraiga el estilete como se indica en los pasos 1 y 2 del apartado **[Extracción del soporte del estilete](#page-273-0)** en la página B-3.
- **Paso 2:** Humedezca el bastoncito en alcohol y limpie la cuchilla del estilete como se muestra a continuación:

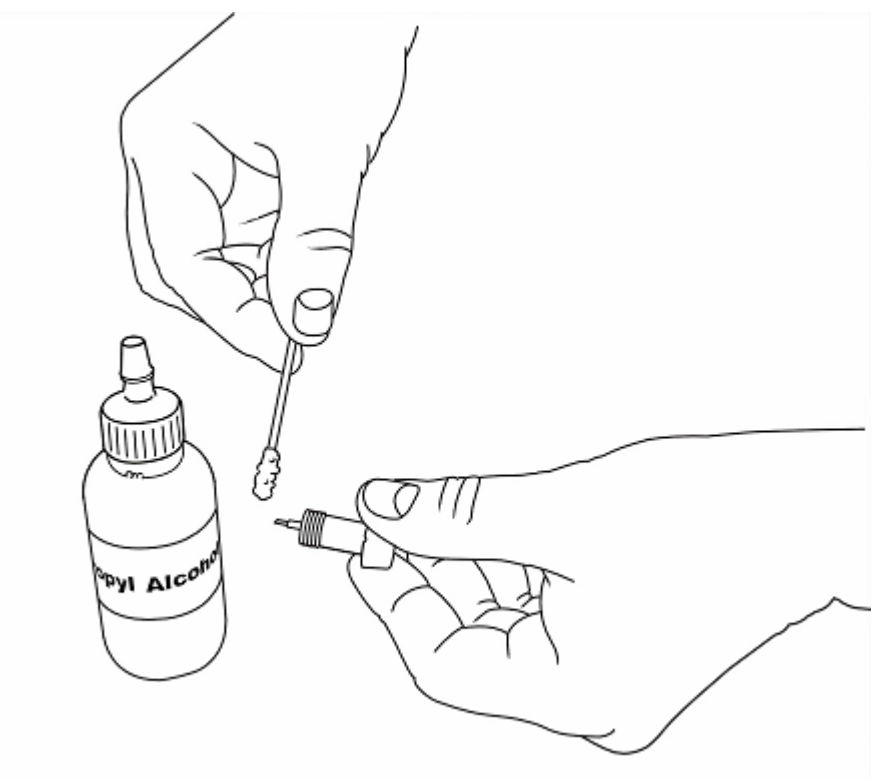

Figura B-7. Limpieza de la cuchilla del estilete.

**Paso 3:** Vuelva a unir las dos partes del soporte del estilete:

Presione el soporte de la cuchilla hasta donde pueda y gírelo en el sentido de las agujas del reloj hasta que note que encajan. Gírelo hasta que el estilete sobresalga de la apertura, como se muestra en la Figura B-2 en la página B-4.

- **Paso 4:** Ajuste la profundidad de la cuchilla. Siga las instrucciones del apartado **[Ajuste de](#page-274-0)  [la profundidad de corte](#page-274-0)** en la página B-4.
- **Paso 5:** Vuelva a instalar el soporte del estilete. Introdúzcalo en el mecanismo y, a continuación, gírelo en el sentido de las agujas del reloj hasta que quede bien fijado.

## **Apéndice C Mensajes de error**

Pueden aparecer algunas situaciones de error durante la impresión que requieran algún tipo de intervención para continuar. Este apartado describe los cambios realizados en las funciones de los mensajes para que el usuario pueda responder acertadamente a las situaciones de error.

Contiene las secciones siguientes:

<sup>z</sup> **[Mensajes de error](#page-282-0)**

### <span id="page-282-0"></span>**Mensajes de error**

**Nota:** Cuando aparece un mensaje de error, permanece en la pantalla hasta que se corrige el problema.

La tabla siguiente muestra el código de error indicado por el firmware del sistema, la condición que generó el código de error, el mensaje de error, la acción que debe llevar a cabo el usuario para eliminar el mensaje de error y todos los datos adicionales.

Cuando se cancela un trabajo de impresión debido a una condición de error, la impresora expulsa e interrumpe el trabajo no finalizado, siempre que ello no perjudique a la impresora. Cuando esto no sea posible, el mensaje de error proporcionará instrucciones adicionales para retirar el documento de salida parcial y así poder utilizar de nuevo la impresora.

#### **TABLA 1. Mensajes de error**

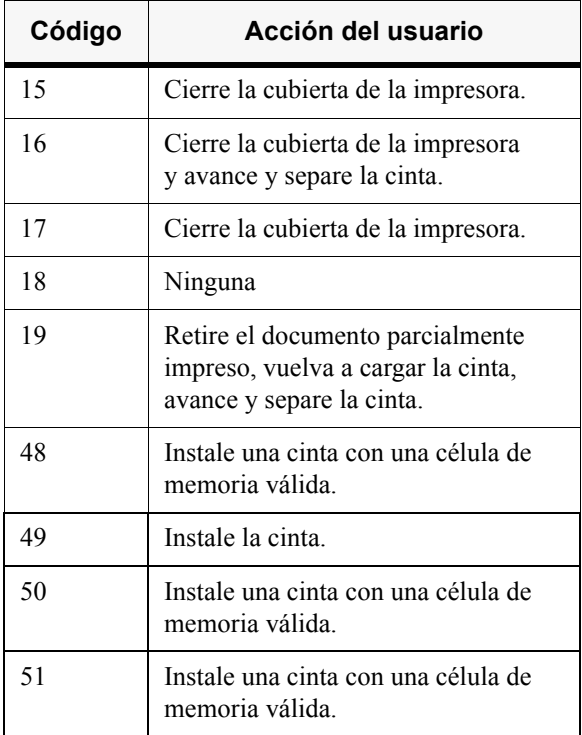

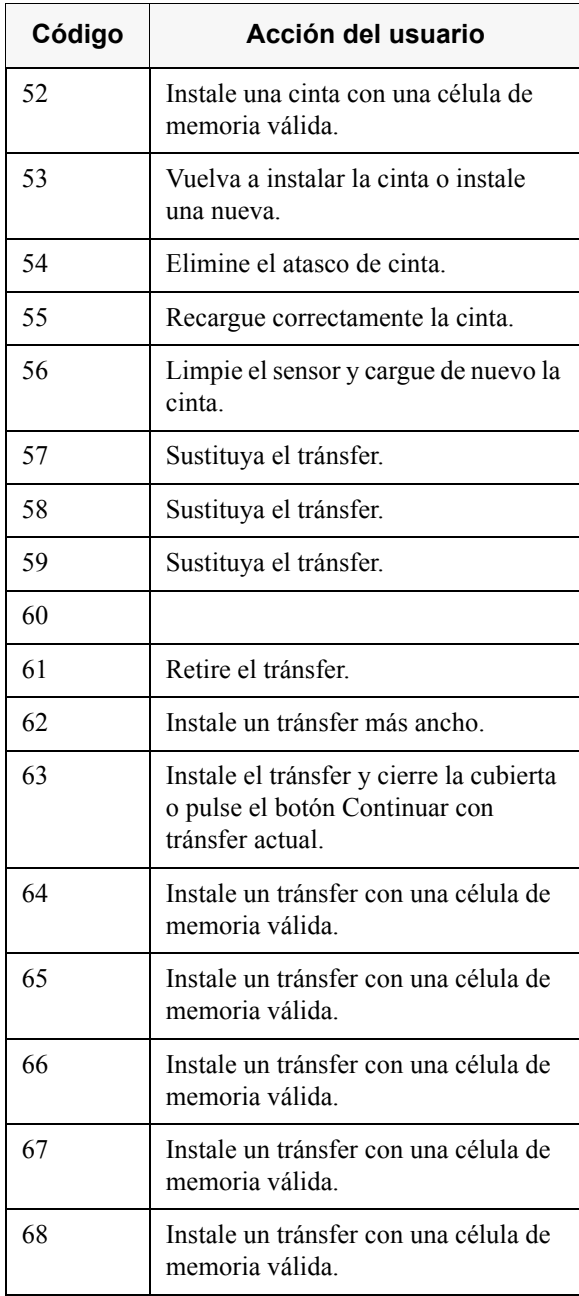

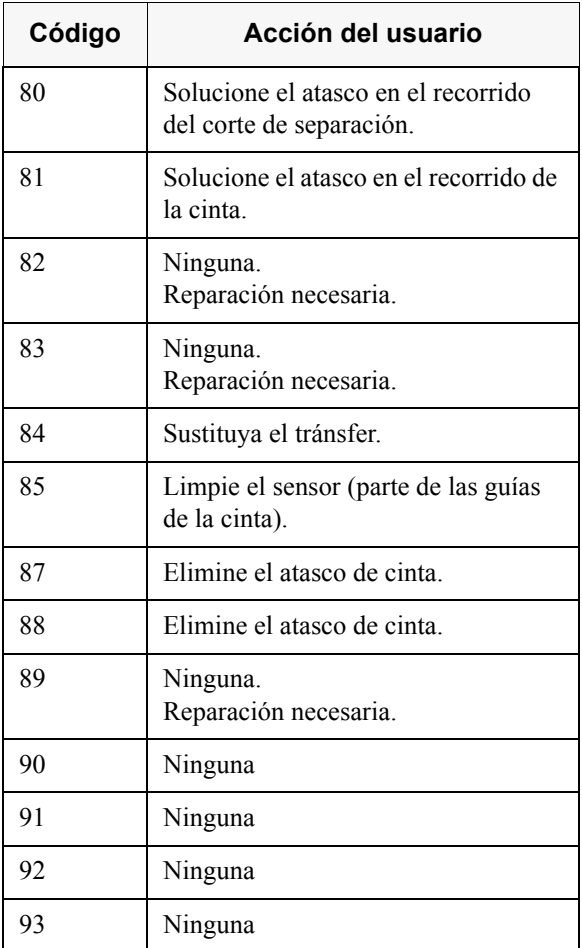